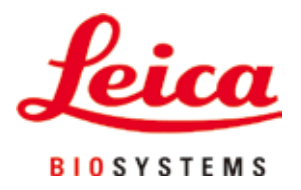

# **HistoCore PEGASUS**

# Doku İşleme Cihazı

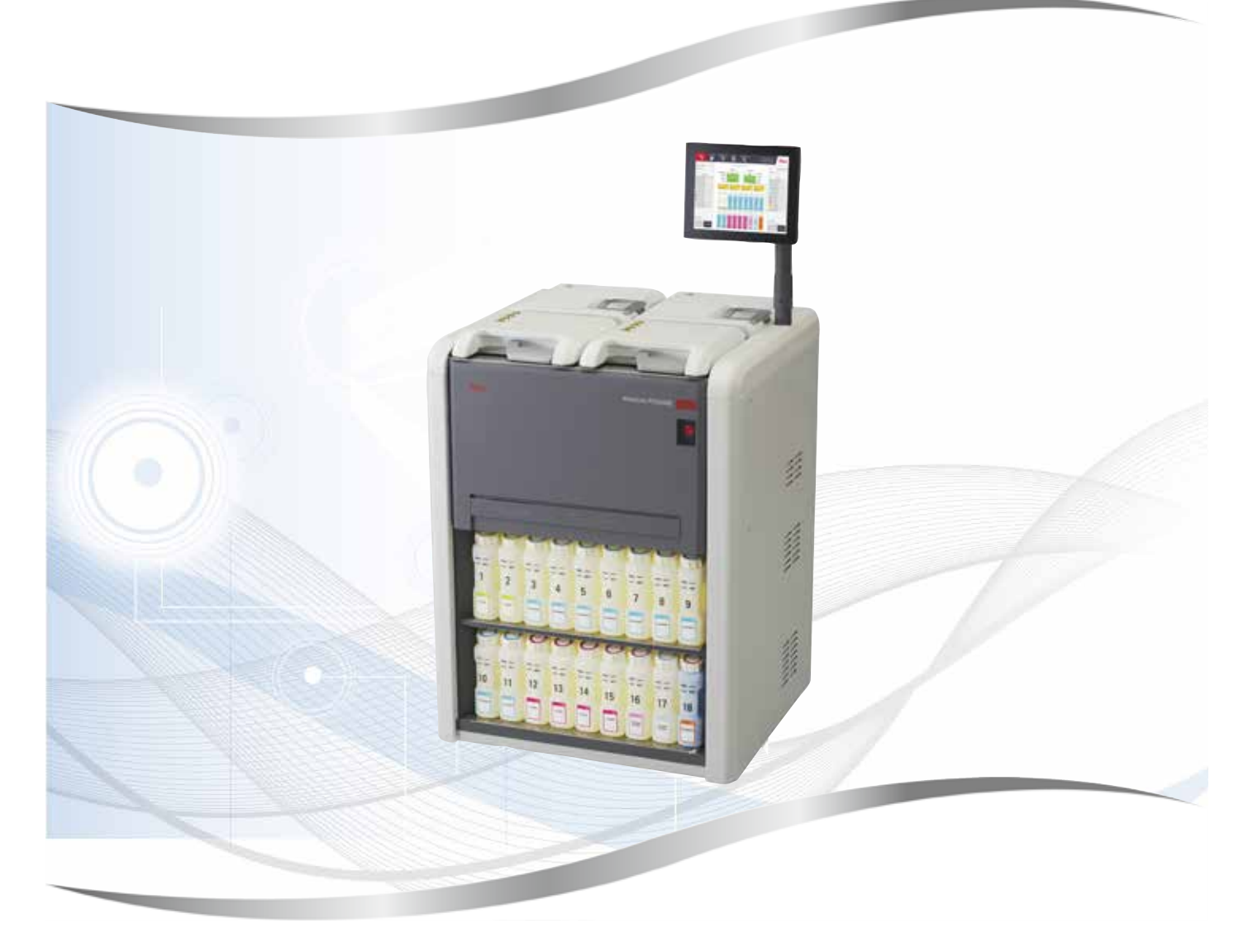

Basılı Kullanım Kılavuzu İngilizce,

#### **Sipariş no.: 14 0488 81123 - Revizyon J**

Her zaman cihaza yakın bir yerde muhafaza ediniz. Cihazla çalışmaya başlamadan önce dikkatlice okuyun.

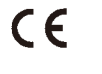

Mevcut dokümantasyonda yer alan bilgiler, sayısal veriler, uyarılar ve değerlendirmeler, en güncel bilimsel ve teknolojik bilgiler ışığında gerçekleştirilen ayrıntılı araştırmaların sonuçlarını yansıtmaktadır.

Bu el kitabındaki bilgilerin yeni teknolojik gelişmeler doğrultusunda düzenli aralıklarla uyarlanması ve bu el kitabının müşterilerimiz için güncellenmesi, kopyalanması gibi sorumluluklar tarafımıza ait değildir.

Bu el kitabında yer alabilecek hatalı bilgiler, çizimler, teknik resimlerle ilgili yükümlülüğümüz, yürürlükteki ilgili yasal düzenlemelerin geçerliliği çerçevesinde hariç tutulmuştur. Özellikle bu el kitabındaki belirtimlerin veya diğer bilgilerin takip edilmesiyle ilgili olarak oluşabilecek maddi hasarlar veya müteakip hasarlar için sorumluluk kabul etmeyiz.

Bu kullanım kılavuzunda yer alan belirtimler, çizimler, resimler veya diğer her türlü içeriksel ve teknik bilgiler, ürünlerimizin garanti edilen özellikleri olarak geçerliliğe sahip değildir.

Bunlar ancak müşterimizle aramızda hükme bağlanan açık sözleşme maddeleri olması durumunda geçerlidir.

Leica, önceden haber vermeksizin teknik özelliklerde ve üretim süreçlerinde değişiklik yapma hakkını saklı tutar. Teknoloji ve ürün tekniği açısından sürekli bir iyileştirme süreci ancak bu şekilde uygulanabilir.

Bu dokümantasyon telif hakkıyla korunmaktadır. Telif hakkı Leica Biosystems Nussloch GmbH şirketine aittir.

Metinlerin ve resimlerin baskı, fotokopi, mikrofilm, web kamerası veya (tüm elektronik sistemler ve ortamlar da dahil olmak üzere) diğer yöntemlerle (kısmen de olsa) çoğaltılması yalnızca Leica Biosystems Nussloch GmbH şirketinden önceden yazılı izin alınmış olması durumunda mümkündür.

Seri numarasını ve üretim yılını, cihazın arka tarafındaki tip plakasında bulabilirsiniz.

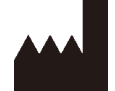

Leica Biosystems Nussloch GmbH Heidelberger Strasse 17 - 19 69226 Nussloch Almanya Telefon: +49 - (0) 6224 - 143 0 Faks: +49 - (0) 6224 - 143 268 Web: [www.LeicaBiosystems.com](http://www.LeicaBiosystems.com)

Montaj yüklenicisi sözleşme dahilinde Leica Microsystems Ltd. Shanghai

# İçindekiler

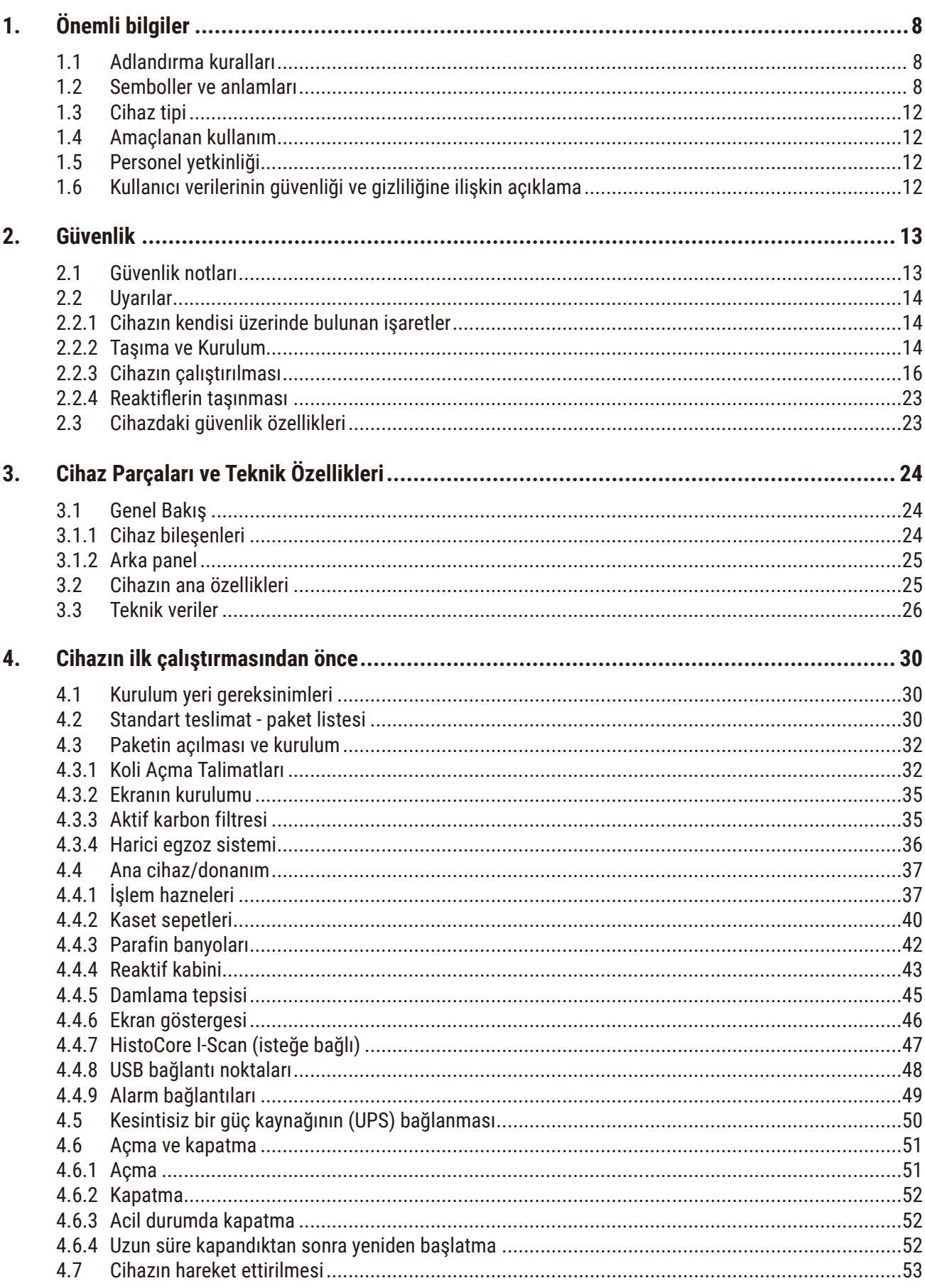

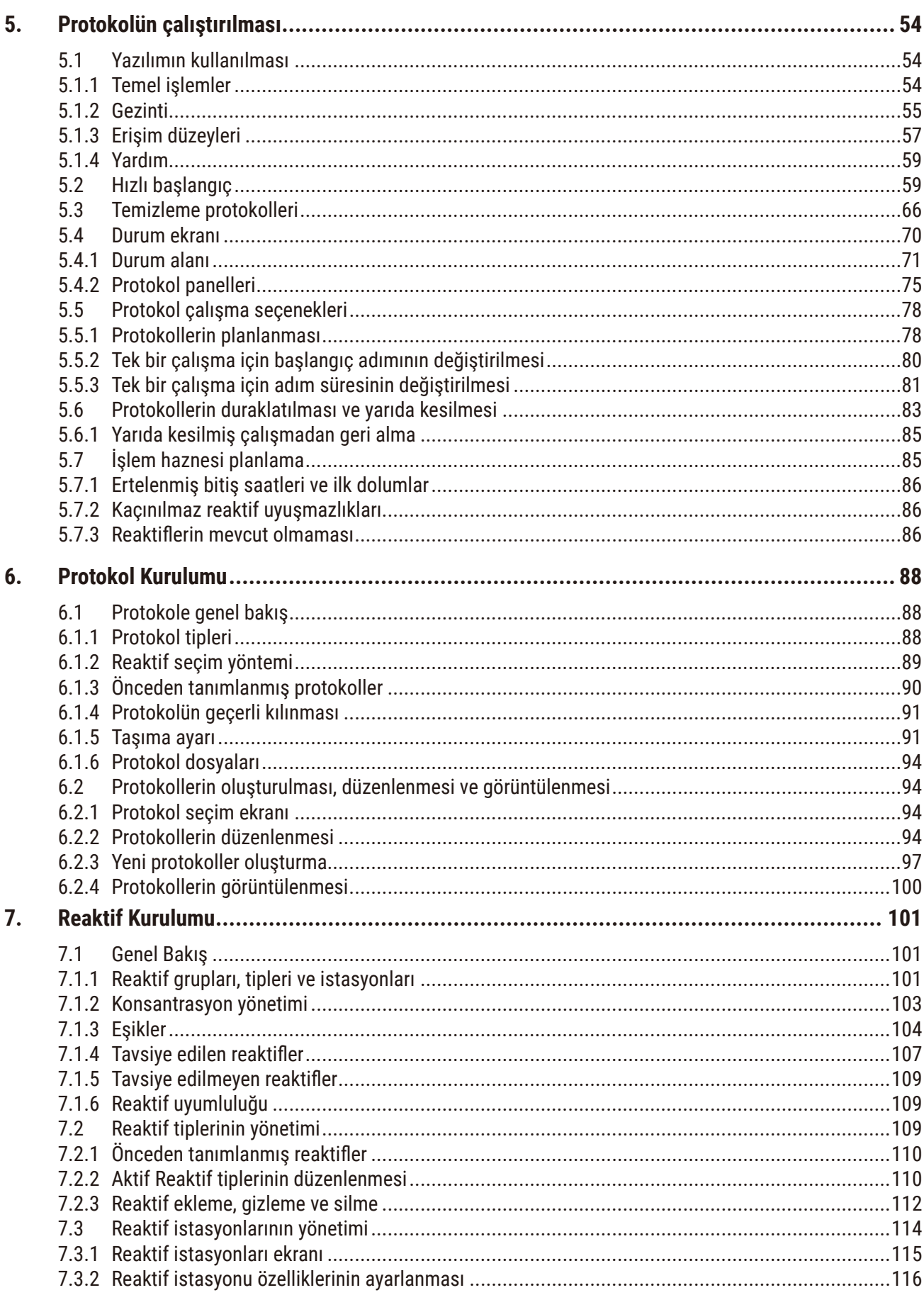

# İçindekiler

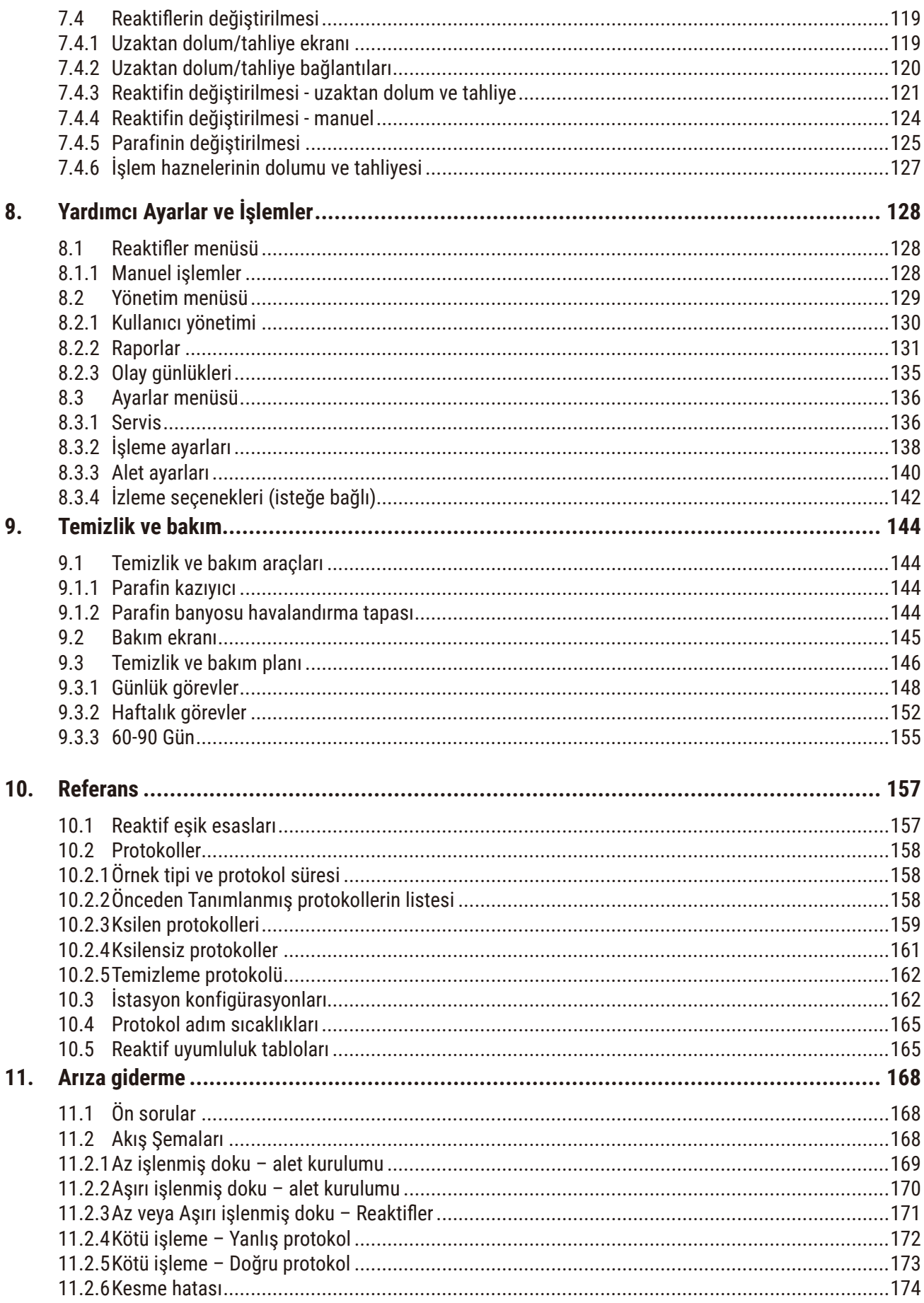

# İçindekiler

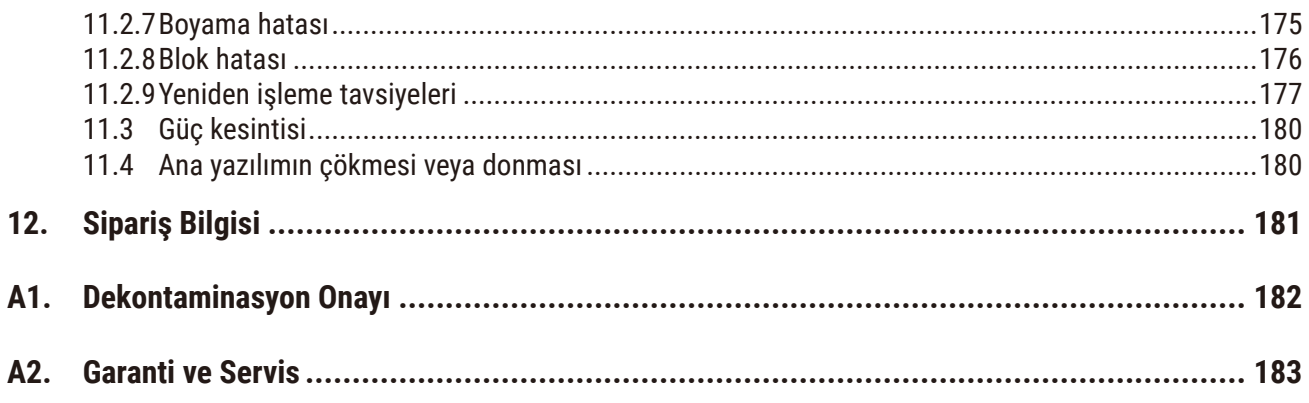

### <span id="page-7-0"></span>**1. Önemli bilgiler**

#### **1.1 Adlandırma kuralları**

**Not**   $\bigcirc$ 

• Cihazın tam adı, HistoCore PEGASUS doku işleme cihazıdır. Kullanım kılavuzunun kolay okunabilmesi için cihaz HistoCore PEGASUS olarak anılır.

#### **1.2 Semboller ve anlamları**

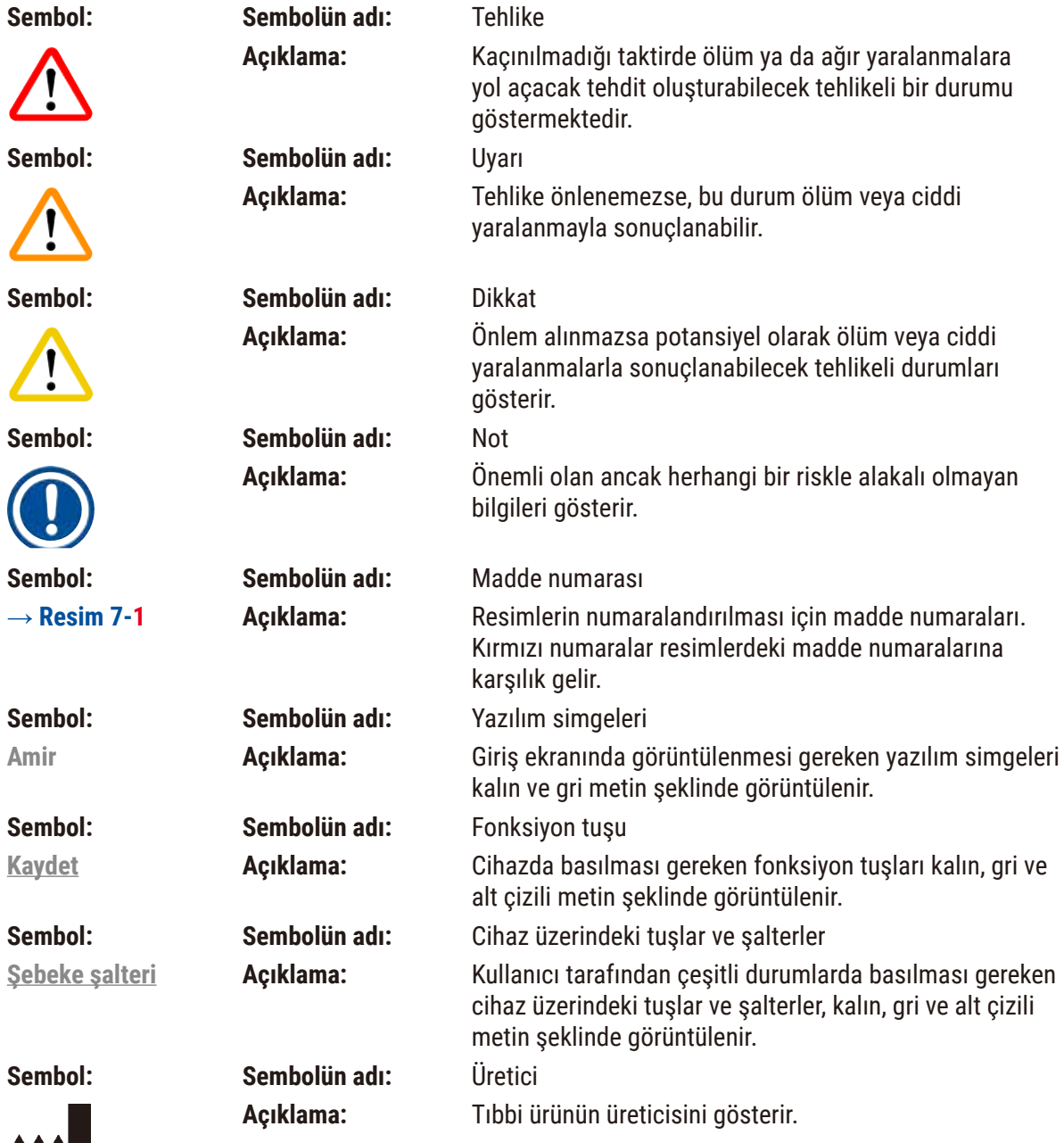

Önemli bilgiler **1** 

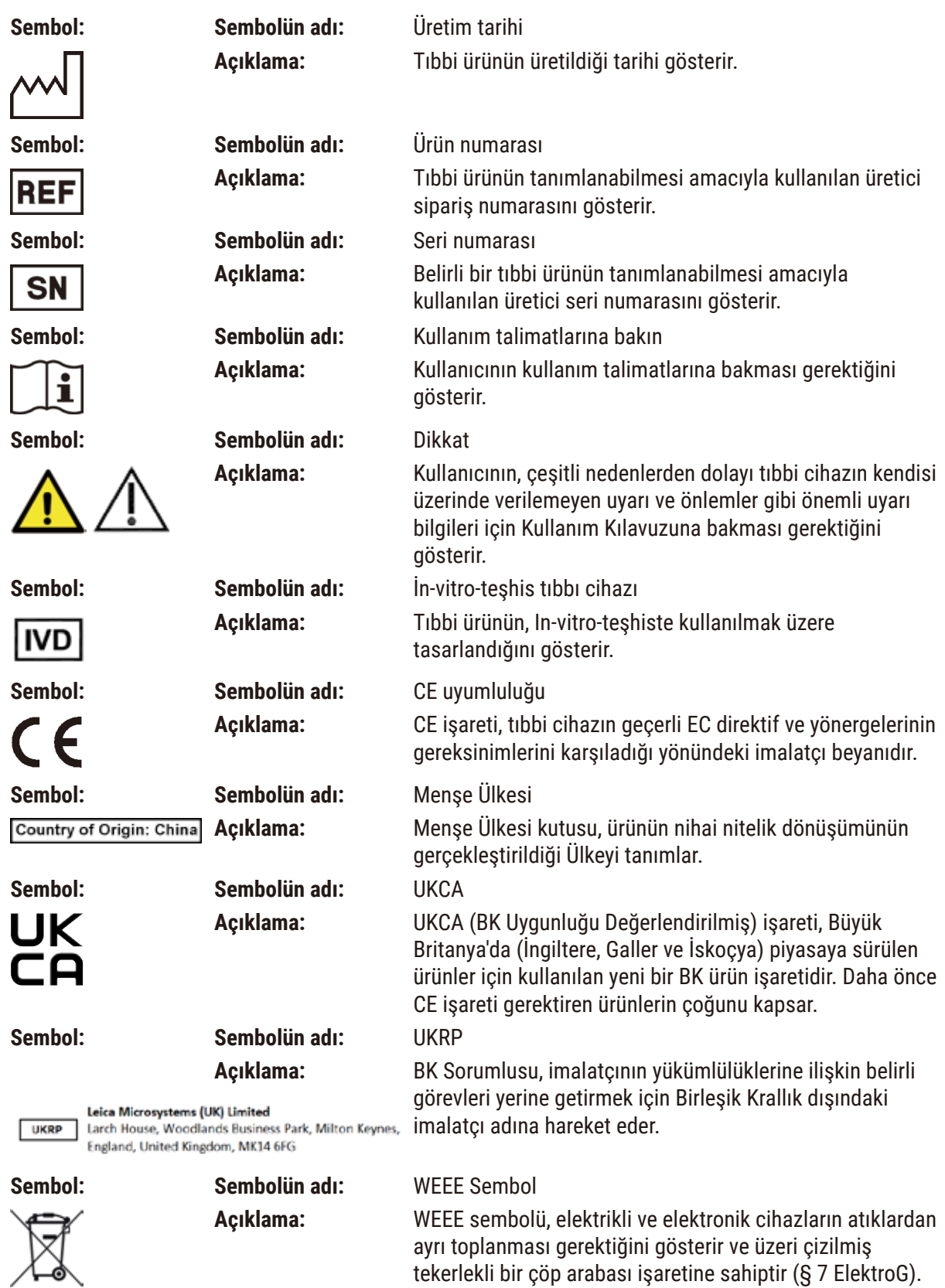

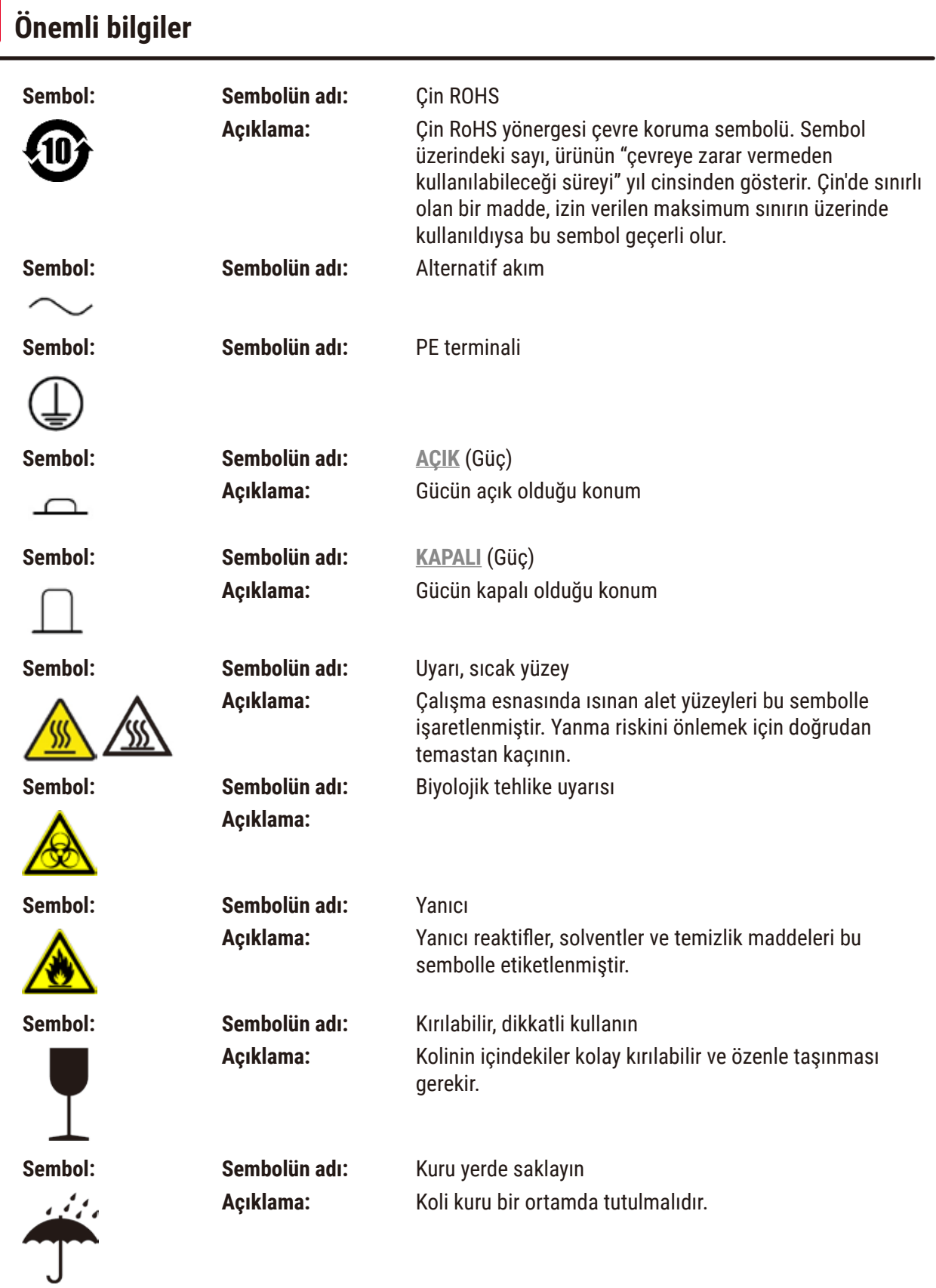

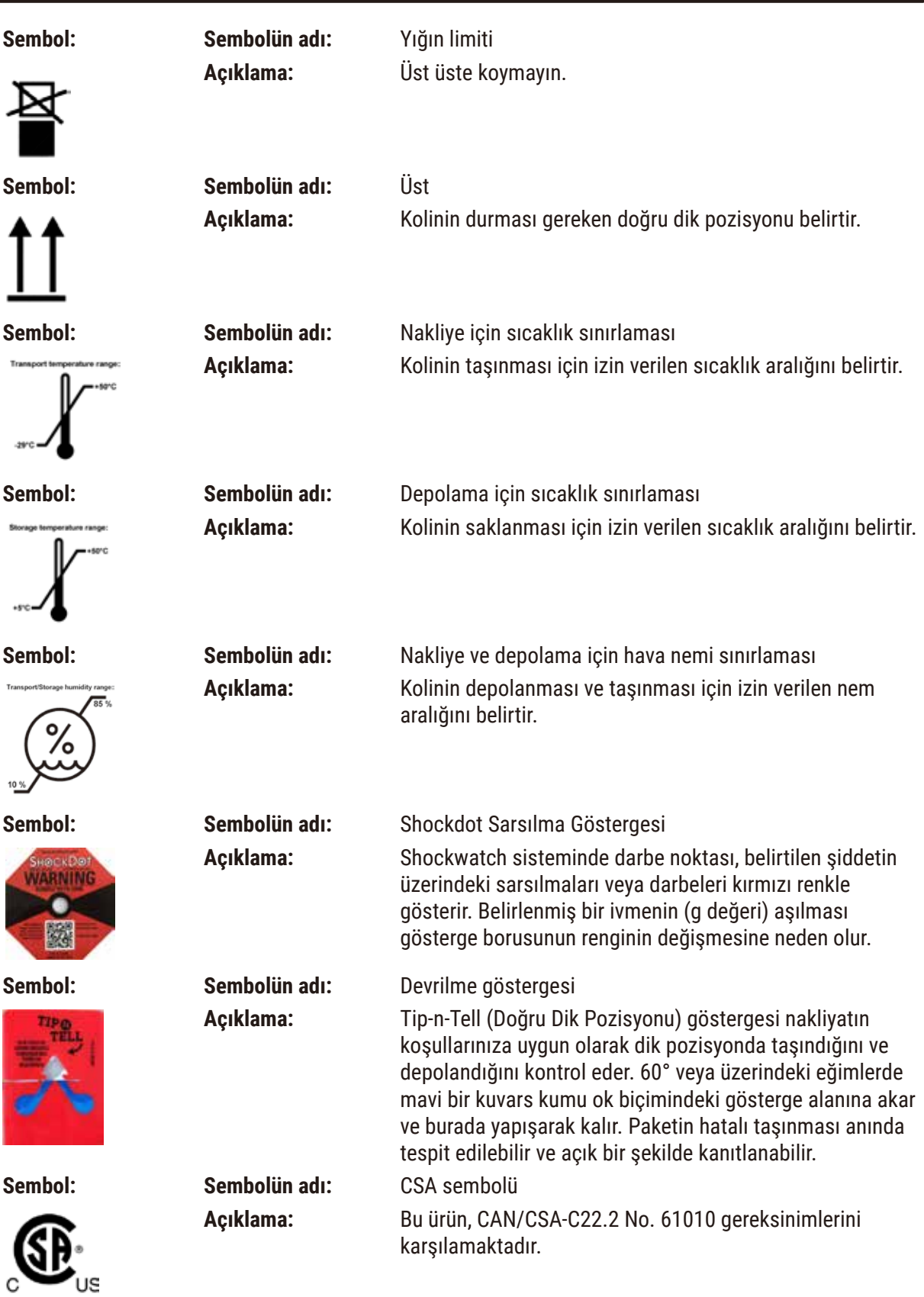

<span id="page-11-0"></span>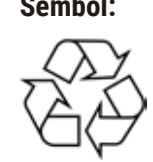

**Sembol: Sembolün adı:** Geri dönüşüm sembolü **Açıklama:** Uygun tesislerin olduğu yerlerde maddenin geri dönüştürülebileceğini gösterir.

#### **1.3 Cihaz tipi**

Bu Kullanım Talimatları'nda bulunan tüm bilgiler sadece kapak sayfasında gösterilmiş olan alet tipi için geçerlidir. Seri numarasının bulunduğu tip plakası cihazın arka tarafına sabitlenmiştir.

#### **1.4 Amaçlanan kullanım**

HistoCore PEGASUS, bir patolog tarafından kanser teşhisi gibi histolojik tıbbi teşhis için kullanılan insan doku numunelerinin fiksasyonu, dehidrasyonu, intermedium ile infiltrasyonu ve parafin infiltrasyonu için özel olarak tasarlanmış otomatik bir doku işleme cihazıdır.

HistoCore PEGASUS, in vitro diagnostik alanındaki kullanımlar için tasarlanmıştır.

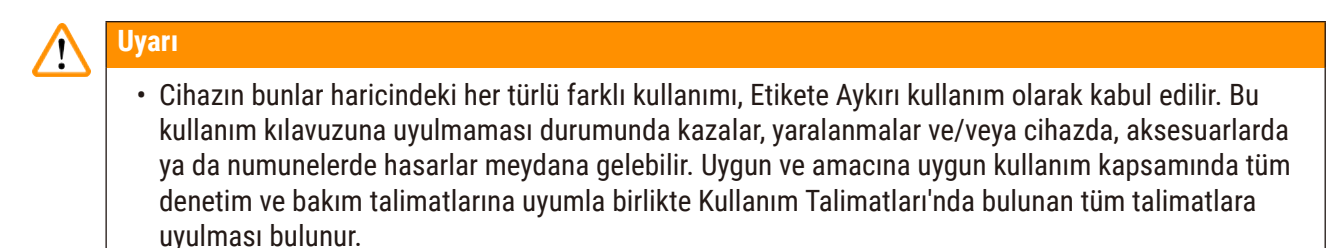

#### **1.5 Personel yetkinliği**

- HistoCore PEGASUS sadece eğitimli uzman personel tarafından kullanılmalıdır. Cihaz yalnızca profesyonel kullanıma yönelik tasarlanmıştır.
- Cihazdaki çalışmalar ancak kullanıcı mevcut kullanım kılavuzunu dikkatlice okuduktan ve cihazın tüm teknik ayrıntılarını öğrendikten sonra başlatılmalıdır.

#### **1.6 Kullanıcı verilerinin güvenliği ve gizliliğine ilişkin açıklama**

Leica Biosystems, kullanıcı verilerinin güvenliği ve gizliliğine saygı duyar. Aşağıdaki kullanıcı verilerinin güvenliği ve gizliliğine ilişkin açıklamamız, aşağıdaki kullanıcı verilerinin alet tarafından toplanıp kullanılacağını belirtir.

- Kasetli sepet resimleri: Sepetlerde işlenmiş kasetlerle ilgili tüm bilgileri içeren sepetlerin resimleri, kasetlerin çalışma detaylarını takip etmek için toplanacak ve 90 gün boyunca saklanacaktır.
- Kullanıcı adları ve kullanıcı kimliklerinin kullanımı: Kimlik doğrulama ve yetkilendirme için kullanıcı adı, parola ve rozet bilgileri de dahil olmak üzere kullanıcı hesabı bilgileri toplanacak ve Yönetici tarafından kaldırılana kadar saklanacaktır. Ayrıca, hesap bilgilerini depolamak için kullanılan veri tabanı şifrelenecektir.

#### <span id="page-12-0"></span>**2. Güvenlik**

#### **2.1 Güvenlik notları**

Bu kullanım kılavuzu, cihazın çalışma güvenliğine ve bakımına yönelik önemli talimatlar ve bilgiler içerir.

Cihazın önemli bir parçasıdır ve cihaz işletime alınmadan ve kullanılmadan önce dikkatlice okunmalı ve cihazla birlikte muhafaza edilmelidir.

Cihazın çalıştırıldığı ülkede yürürlükte olan kaza önleme ve çevre koruma yönetmeliklerinin gerektirmesi durumunda kullanım kılavuzuna ilgili talimatlar eklenmelidir.

Bu durumun korunması ve güvenli çalışmanın garanti edilmesi için kullanıcı Kullanım Kılavuzu içerisinde bulunan tüm notlara ve uyarılara uymalıdır.

Bu bölümde bulunan güvenlik ve ikaz notlarına her zaman uyulmalıdır.

Diğer Leica Biosystems ürünlerinin çalışması ve kullanımı hakkında bilgi sahibi olsanız dahi bu notları okuduğunuzdan emin olun.

Kullanım Kılavuzu'na kullanan kişinin ülkesinde geçerli olan kaza önleme ve çevre güvenliği konusunda geçerli olan düzenlemeler uygun bir şekilde eklenmelidir.

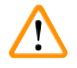

#### **Uyarı**

- Cihazdaki ve aksesuarlardaki güvenlik tertibatları çıkartılmamalı veya değiştirilmemelidir. Cihaz yalnızca Leica Biosystems'nin yetkilendirdiği kalifiye servis teknisyenleri tarafından açılmalı ve onarılmalıdır.
- Cihazın onarım için Leica Biosystems'e iade edileceği durumlarda, uygun şekilde temizlenmeli ve kirden arındırılmalıdır ( $\rightarrow$  s. 182 - A1. Dekontaminasyon Onayı).

**Not** 

İlgili normlara yönelik güncel bilgileri CE Uygunluk Açıklaması ve UKCA Sertifikaları altında internet platformunda şu adreste bulabilirsiniz:

http://www.LeicaBiosystems.com.

IEC/EN 61326-2-6 sayılı direktifin gereksinimleri gibi elektromanyetik uyumluluk, yayılan enterferans ve enterferansa karşı bağışıklık geçerlidir. Güvenlik bilgileriyle ilgili olarak IEC/EN 61010‑1, IEC/EN 61010‑2‑101, IEC/EN 61010‑2‑010 ve ISO 14971 gereksinimleri geçerlidir.

Bu ekipman, CISPR 11 A Sınıfı olarak tasarlanmış ve bu doğrultuda test edilmiştir. Konut ortamında kullanılması halinde radyo enterferansı oluşabilir ve bu enterferansı en aza indirgeyecek tedbirler almanız gerekebilir.

<span id="page-13-0"></span>Cihaz çalıştırılmadan önce elektromanyetik ortam değerlendirmeye tabi tutulmalıdır.

Bu cihazı güçlü elektromanyetik radyasyon kaynaklarının yanında kullanmayın (ör. koruyucusuz amaçlı RF kaynakları), çünkü bunlar doğru çalışmaya etki edebilir.

#### **2.2 Uyarılar**

Üretici tarafından bu cihaza yerleştirilmiş güvenlik tertibatları, yalnızca kaza önlemeye yönelik bir temel koruma niteliğindedir. Kazasız bir çalışma akışının sağlanmasına yönelik temel sorumluluk, öncelikle cihazın çalıştırıldığı şirkete ve şirket tarafından cihazı kullanma ve onarma yetkisi verilen kişilere aittir.

Cihazın tehlikesiz bir şekilde kullanılmasını sağlamak için aşağıdaki talimat ve uyarılara uyduğunuzdan emin olun.

#### **2.2.1 Cihazın kendisi üzerinde bulunan işaretler**

# **Uyarı**

Kullanım Talimatları içinde açıklandığı şekilde, cihaz üzerinde bulunan ilgili işaretlerin ve uyarı üçgenlerindeki doğru çalıştırma talimatlarının dikkate alınmaması.

#### **Kişilerin ciddi şekilde yaralanması ve/veya alet, aksesuarlar veya numunede hasar.**

• Cihaz üzerindeki işaretlere dikkat edin ve işaretlenmiş öğeyi çalıştırırken veya değiştirirken Kullanım Talimatları içerisinde açıklanan çalıştırma talimatlarını harfiyen takip edin.

#### **2.2.2 Taşıma ve Kurulum**

#### **Uyarı**

Aksesuarlar/bileşenler nakliye sırasında gevşeyebilir/hasar görebilir.

#### **Numune hasarı**

• Ambalajın, uygun olmayan nakliyeyi gösteren ShockDot Sarsılma Göstergesi ve Devrilme Göstergesi olmak üzere iki göstergesi vardır. Cihaz teslim edildiğinde, önce bunu kontrol edin. Eğer göstergelerden biri tetiklenmişse, paket açıklanan şekilde taşınmamıştır. Bu durumda, nakliye dokümanlarını uygun şekilde işaretleyin ve teslimatı hasara karşı kontrol edin.

#### **Uyarı**

Aksesuarlar, koli açılırken düşebilir veya kullanıcıların üzerine düşebilir.

#### **Fiziksel yaralanma**

- Cihaza zarar vermemek için koliden çıkarma talimatlarını dikkatlice izleyin.
- Bu aleti koliden çıkarmak için en az iki kişi gereklidir.
- Koliden çıkarıldıktan sonra alet yalnızca dik konumda taşınmalıdır.

Cihaz ilk kurulum sırasında hareket ederken devrilir.

#### **Fiziksel yaralanma**

• Rampayla palet üzerinden yuvarlanırken cihazı tutmak için en az iki kişi gereklidir.

### **Uyarı**

Cihazı alet veya ekipman olmadan kaldırın.

**Cihaz kaldırılırken düşebilir veya kullanıcıların üzerine düşebilir, bu da fiziksel yaralanmalara neden olabilir.**

• Cihazı üst kata taşırken her zaman araba veya forklift gibi uygun kaldırma ekipmanı kullanın.

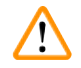

#### **Uyarı**

Reaktifler ve parafin yüklü ve/veya güç kablosu bağlıyken cihazı hareket ettirin.

#### **Fiziksel yaralanma.**

• Cihazın sallanması, devrilmesi veya kaldırılması ihtimalinin olduğu her taşımadan önce tüpler, parafin banyoları ve reaktif şişeleri de dahil olmak üzere cihaz temizlenmelidir. Şebeke kablosunun bağlantısı kesilmelidir.

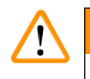

#### **Uyarı**

Aksesuarlar/bileşenler/cihazlar nakliye sırasında gevşeyebilir veya hasar görebilir.

#### **Numune hasarı**

- Parafin fırın kapakları nakliye sırasında kapatılmalıdır.
- Taşıma sırasında işlem haznesi kapakları kilitli olmalıdır.

# **Uyarı**

Aksesuarlar/bileşenler nakliye sırasında gevşeyebilir/hasar görebilir.

#### **Numune hasarı**

• Cihazı çalıştırmadan önce, taşıma sırasında veya cihazı hareket ettirirken oluşabilecek hasarlar için cihazı ve aksesuarları görsel olarak kontrol edin.

#### **Uyarı**   $\mathbf{\Psi}$

Aksesuarlar/bileşenler nakliye sırasında gevşeyebilir/hasar görebilir.

#### **Numune hasarı**

- Cihazı taşıma veya hareket ettirme sonrasında hasta doku numunelerini işleme koymadan önce, cihazın ve kullanılan protokolün uygunluğundan emin olmak için bir test çalıştırması yapın. Ya önceden tanımlanmış bir protokol kullanın ya da bu işlemi kendi protokollerinizin doğrulamasıyla birleştirin.
- Hasta doku numunelerini yalnızca yukarıdaki tüm kontroller başarıyla gerçekleştirildikten sonra teşhis amacıyla işleyin. Önceki adımlardan herhangi biri başarısız olursa cihazı çalıştırmayın ve yerel Leica Biosystems Servis Temsilcinizle iletişime geçin.

<span id="page-15-0"></span>Egzoz sistemi yetersiz veya yok/Egzoz sistemine yanlış bağlantı.

#### **Buhar sızıntısı veya aşırı duman nedeniyle fiziksel yaralanma**

- Potansiyel olarak zararlı dumanlar laboratuvara yayılabileceği için aleti asla aktif karbon filtresi veya harici bir egzoz sistemi olmadan çalıştırmayın.
- Harici bir egzoz sistemi kullanılması önerilir.
- Cihaz harici bir egzoz cihazına bağlı olsa bile, sağlanan aktif karbon filtre kullanımda kalmalıdır.

#### **Uyarı**

Cihaz, diğer cihazlarla birlikte bir elektrik panosuna takılıdır.

#### **Cihaz, kararsız akım/güçle çalışabilir ve bu da numune hasarına yol açabilir.**

- Uzatma kablosu kullanmayın.
- Cihazı yalnızca topraklanmış bir elektrik prizine takın. Zorunlu CB'nin (Devre kesici) kullanıldığından emin olun.

#### **Uyarı**

Damlama tepsisi takılmamış veya yanlış takılmış ve zemine sıvı akıyor.

#### **Fiziksel yaralanma.**

#### **Çevre kirliliği.**

- Damlama tepsisini takmadan aleti kullanmayın.
- Aleti kullanırken KKE (Kişisel Koruyucu Ekipman) giyin.

#### **2.2.3 Cihazın çalıştırılması**

**Uyarı** 

# /N

Konektör tüp/Konektör korozyonuna uymuyor; Reaktif şişesi taşması (harici reaktif miktarı reaktif şişesiyle eşleşmiyor vb.); Reaktif doldurma veya değiştirme sırasında şişenin düşmesi; Boşaltma sırasında tüp gevşer.

#### **İnsanların kayması veya zehirli/tehlikeli dumanı teneffüs etmesi.**

#### **Atık reaktif nedeniyle biyolojik tehlike.**

#### **Çevre kirliliği.**

- Reaktiflerle çalışırken her zaman kimyasal koruyucu kıyafet, koruyucu gözlük, solunum cihazı, lastik eldiven ve diğer tüm gerekli kişisel koruyucu ekipmanları kullanın. Doku işleme için kullanılan reaktifler toksik ve/veya yanıcı olabilir.
- Her zaman cihazla birlikte verilen tüpü kullanın.
- İçinde zaten malzeme bulunan bir reaktif istasyonunu asla doldurmayın.

#### **Uyarı**

#### **İşlenmekte olan numune türleri için uygun olmayan taşıma ayarı numune hasarına neden olabilir!**

Doğru tașıma ayarı yapıldığından emin olmak için:

- Taşınım ayarları için lütfen Bölüm 6.1.5'e bakın "Taşıma ayarı".
- Önceden tanımlanmış ve özel protokoller (taşınım değeri dahil) laboratuvar tarafından standart işletim prosedürlerine göre doğrulanmalıdır.

Reaktif şişesi yetersiz doldurulmuş (İşlem haznesi boş değil).

#### **Numune hasarı**

• İşlem haznesini kontrol edin ve bir protokol çalıştırmadan önce işlem haznesinde hiçbir şeyin olmadığından emin olun.

### **Uyarı**

**Uyarı** 

Parafin banyosu kapağını açın/kapatın; Eritilmiş parafini doldurun; Konektör, tüp/Konektör korozyonuyla uyumlu değil; Boşaltma sırasında tüp gevşer; Atık parafin konteyneri, GUI aracılığıyla tahliye başladığında hazır değil/kararlı değil; Tahliye tüpünü dışarı çekin.

#### **Eller/parmaklar haşlanır.**

#### **İnsanların kayması veya zehirli/tehlikeli dumanı teneffüs etmesi.**

#### **Kirlenmiş parafin nedeniyle biyolojik tehlike.**

#### **Çevre kirliliği.**

- Erimiş parafini doldururken/boşaltırken kimyasal koruyucu kıyafet, koruyucu gözlük, solunum cihazı, lastik eldiven ve diğer tüm gerekli kişisel koruyucu ekipmanları kullanın. Kullanılmış parafin kontamine olabilir.
- Parafin sızmasını engellemek için doğru büyüklükte parafin tahliye hortumu kullandığınızı kontrol edin.
- Tüpten çıkan parafin sıcak olacaktır ve yanıklara sebep olabilir. Parafinin uygun bir konteynere tahliye edildiğinden emin olun ve tahliye esnasında konteynerden uzak durun.
- Yazılım işlemin tamamlandığını ve basınçlı havanın tüpten uzaklaştırıldığını belirtene kadar uzaktan dolum/tahliye tüpünü çıkarmayın. Reaktif akışının durması, prosedürün tamamlandığı anlamına gelmez.

# **Uyarı**

Kullanıcı tanımlı protokoller doğrulanmamış.

#### **Numune hasarı**

• Önceden tanımlanmış protokoller ve özelleştirilmiş protokoller, protokolü çalıştırmadan önce yani yerel veya bölgesel akreditasyon gereksinimlerine göre teşhis için hasta dokusuyla doku işlenmeden kullanıcı tarafından doğrulanmalıdır.

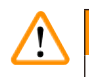

### **Uyarı**

RMS (Reaktif Yönetim Sistemi) Yok olarak veya yanlış bir değere ayarlanmış.

**Reaktif tüketim durumu izlenemez, bu da doku işleme kalitesini etkileyebilir ve numunenin zarar görmesine neden olabilir.**

- RMS'yi Yok olarak ayarlamayın. Reaktif tüketim durumunu izlemek için RMS'yi kullanın.
- RMS ayarları, protokolü çalıştırmadan önce yani yerel veya bölgesel akreditasyon gereksinimlerine göre teşhis için hasta dokusuyla doku işlenmeden kullanıcı tarafından doğrulanmalıdır.

Cihaz işlem yaparken/duraklattıktan sonra/protokol sona erdikten sonra işlem haznesini açın, kullanıcı işlem haznesinden gelen kapağın/sepetlerin/sıvıların/tehlikeli reaktiflerin/buharın sıcak yüzeyiyle temas eder.

İşlem haznesi açın; protokol devam edemez.

#### **Fiziksel yaralanma/Numune hasarı/Bozulmuş numuneler**

- Sıcak yüzey. Çalışma sırasında kimyasal koruyucu kıyafet, koruyucu gözlük, solunum cihazı, lastik eldiven ve diğer tüm gerekli kişisel koruyucu ekipmanları kullanın.
- Sistem mesajı aksini belirtmedikçe, protokol çalışırken işlem haznesi kapağını açmayın veya reaktif şişelerini/parafin fırın kapağını/parafin banyolarını çıkarmayın. Protokol çalışırken, numuneleri işlem haznesinden çıkarmak veya numuneleri işlem haznesine eklemek isterseniz duraklat düğmesine basın.
- Aleti duraklattıktan sonra işlem haznesini veya parafin banyosunu açarken dikkatli olun. Tüm uyarı mesajlarını okuyun - örneğin, işlem haznesi güvenli erişim sıcaklığının üzerinde - ve devam etmeden önce uygun tedbirleri alın.
- Erimiş parafin sıcaktır ve yanıklara neden olabilir. Parafini taşırken ve sepetleri çıkarırken dikkatli olun.

#### **Uyarı**

İşlem haznesi kapakları açıkken çarpma.

#### **Fiziksel yaralanma. Parmaklar veya eller ezilir.**

• İşlem haznesi kapakları açıkken çarpmayın.

#### **Uyarı**   $\sqrt{N}$

Parafin tamamen erimediğinde işleme başlar.

#### **Numune hasarı**

• Başlat düğmesine basmadan önce parafin banyolarındaki parafinin tamamen eridiğinden emin olun.

**Uyarı** 

Numuneler, reaktifler/parafinle kaplı değildir.

#### **Numuneler kurudu ve hasar gördü.**

- Protokolü çalıştırmadan önce, reaktif şişelerindeki reaktif seviyesini dışarıdan kontrol edin. Reaktif seviyesinin Min. ve Maks. işaretleri arasında olduğundan emin olun. Parafin seviyelerini de kontrol edin.
- Seviye sensörünün üzerine numune eklemeyin.
- Önerilenden daha fazla numune eklemeyin.
- Her zaman kasetlerin sepetlere doğru takıldığından ve sepetlerin de işleme haznelerine doğru yerleştirildiğinden emin olun.
- Gece boyu yapılan işlemeler için istasyon seçim protokolleri tavsiye edilmez. Reaktif herhangi bir sebepten kullanılamaz olursa protokol tamamlanamaz.

Konsantrasyonların yanlış kurulumu.

#### **Numune hasarı veya doku işleme kalitesinde azalma**

• Gerçek konsantrasyonu doğrulama imkanınız olmadığı müddetçe kullanılmış bir reaktifin konsantrasyonunu değiştirmeyin.

### **Uyarı**

**Uyarı** 

Kaynama noktası üzerinde reaktif sıcaklık eşiğinin yanlış ayarlanması.

**İşleme sırasında oluşan aşırı duman nedeniyle Fiziksel yaralanma/Numune hasarı/Çevre kontaminasyonu.**

- Reaktif sıcaklığı eşiğini değiştirmeye karar verirken son derece dikkatli olun. Eşiklerin yükseltilmesi, reaktiflerin kaynamasına neden olabilir. Kaynayan reaktifler, büyük miktarlarda duman yayarak dahili aktif karbon filtresinin veya (varsa) harici egzoz sisteminin aşırı yüklenmesine neden olabilir. Kaynayan reaktifler ayrıca alet içerisindeki basıncın aşırı yükselmesine, reaktif kontaminasyonunun ve reaktif dökülmelerinin artmasına da neden olur. Vakumla ya da basınç/vakum çevrimiyle çalışan işlem haznesindeki reaktiflerin kaynama noktaları daha düşüktür.
- Cihazı asla aktif karbon filtresi veya harici egzoz sistemi olmadan çalıştırmayın. Cihaz harici bir egzoz cihazına bağlı olsa bile, sağlanan aktif karbon filtre kullanımda kalmalıdır.

# **Uyarı**

Reaktiflerin yanlış tanımlanması.

#### **GUI tanımları ve şişe etiketleri arasındaki reaktif uyumsuzluğundan kaynaklanan numune hasarı.**

- İstasyon ayrıntılarını her zaman doğru şekilde güncelleyin.
- Protokoller başlarken/başlamadan önce her zaman istasyonların tanımını kontrol edin.
- Ayrıntıları asla reaktifi değiştirmeden güncellemeyin.

# **Uyarı**

Cihaz tarafından sağlanan bilgileri dikkate almayın.

Reaktifi/istasyon parametrelerini güncelleyin ancak reaktifi değiştirmeyin.

Şişeyi doldurduktan sonra GUI'deki reaktif durumunu Boş'tan Dolu'ya güncellemeyin.

Şişeyi doldururken ya da şişeyi eksik doldururken değil, şişeyi doldurmadan önce durumu Dolu olarak ayarlayın.

#### **Kirli veya süresi dolmuş reaktif veya yetersiz reaktif nedeniyle numune hasarı. Teşhis gecikmesi.**

- Komut verildiğinde her zaman reaktifleri değiştirin.
- İstasyon ayrıntılarını her zaman doğru şekilde güncelleyin.
- Ayrıntıları asla reaktifi değiştirmeden güncellemeyin.

#### Reaktifi stabil olmayan bir konteynerden doldurun.

**Kişisel yaralanma - Dolum/tahliye işlevleri arasında dengesiz bir konteynerin devrilip dökülmesine sebep olabilecek güçlü bir boşaltma aşaması vardır. Kullanıcı yere dökülen reaktife basarak kayabilir.**

#### **Çevre kirliliği.**

- Her zaman büyük ve dengeli bir konteynıra tahliye ettiğinizden emin olun. Konteynırın ayrıca tahliye edilen tüm sıvıyı tutmaya yetecek hacmi olmalıdır. Küçük bir konteyner kullanıyorsanız dolum veya tahliye sırasında konteyneri ve tüpü desteklemelisiniz.
- Her zaman cihazla birlikte verilen tüpü kullanın.
- Reaktiflerle çalışırken her zaman kimyasal koruyucu kıyafet, koruyucu gözlük, solunum cihazı, lastik eldiven ve diğer tüm gerekli kişisel koruyucu ekipmanları kullanın. Doku işleme için kullanılan reaktifler toksik ve/veya yanıcı olabilir.

#### **Uyarı**

Cihaz, eksik reaktif şişeleri ya da gevşek veya eksik reaktif şişesi kapaklarıyla çalışıyor.

#### **İnsanların kayması veya zehirli/tehlikeli dumanı teneffüs etmesi.**

**Çevre kirliliği.**

- Cihazı asla eksik şişelerle ya da gevşek veya eksik şişe kapaklarıyla çalıştırmayın.
- Potansiyel olarak zararlı dumanlar laboratuvara yayılabileceği için aleti asla karbon filtresi veya harici bir egzoz sistemi olmadan çalıştırmayın.

#### **Uyarı**

Cihaz, eksik bir yoğuşma şişesiyle ya da gevşek veya eksik bir yoğuşma şişesi kapağıyla çalışıyor. **İnsanların kayması veya zehirli/tehlikeli dumanı teneffüs etmesi.**

#### **Toksik/tehlikeli duman sızıntısı nedeniyle biyolojik tehlike.**

- Cihazı asla eksik şişelerle ya da gevşek veya eksik şişe kapaklarıyla çalıştırmayın.
- Potansiyel olarak zararlı dumanlar laboratuvara yayılabileceği için aleti asla karbon filtresi veya harici bir egzoz sistemi olmadan çalıştırmayın.

### **Uyarı**

Parafin banyosu kapakları açıkken çarpma.

#### **Fiziksel yaralanma**

• Parafin banyosunun kapakları açıkken çarpmamaya özen gösterin. Parmaklarınızın veya ellerinizin sıkışmasına neden olabilir.

### **Uyarı**

İşlem haznesinde parafin varken veya parafin aktarımı yapılıyorken parafin banyosunun kapağını açmayın.

#### **Fiziksel yaralanma**

• İşlem haznesinde parafin varken veya parafin aktarımı yapılıyorken asla parafin banyosunun kapağını açmayın. Banyodan sıcak parafin sıçrayabilir.

İşlem haznesinden kasetleri/dokuları kaybederek blokaj ya da reaktiflerden veya parafinden gelen safsızlıklar.

#### **Numune hasarı**

- İşleme sırasında sepet kullanın. Numuneleri doğrudan işlem haznesine koymayın.
- Protokolü çalıştırmadan önce eleğin işlem haznesi alt kısmına takılı olup olmadığını kontrol edin.
- İşlem haznesi eleği çıkarıldığında işlem haznesinin içerisine hiçbir şey düşürmemeye özen gösterin. Boruların içerisindeki yabancı maddeler, valflerin düzgün çalışmasını engelleyebilir.

Yerel alarm/uzak alarm bağlı değil.

#### **Numune hasarı**

• Uzak alarm sistemi/yerel alarm sistemi cihaza bağlanmalıdır.

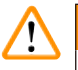

#### **Uyarı**

**Uyarı** 

Temizleme protokolü çalıştırılırken dokular işlem haznesinde bırakılıyor.

#### **Numune hasarı**

• Kuruma adımı dokuya zarar vereceği için bir temizleme protokolü çalıştırmadan önce tüm dokuları işleme haznesinden çıkarın.

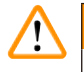

#### **Uyarı**

**Uyarı** 

Numunenin yeniden işlenmesi için temizleme protokolünü kullanın.

#### **Numune hasarı**

• Kuruma adımı dokuya zarar vereceğinden yeniden işleme için temizleme protokolleri kullanmayın.

Yanlış/yetersiz temizleme araçları/reaktifleri kullanımı.

#### **Numune hasarı**

- Kontamine susuzlaştırıcıları asla temizleme etanolü olarak yeniden kullanmayın. Kontamine susuzlaştırıcılar formalin (veya diğer sabitleyicileri) içerir ve kuruma adımı, tuzların işlem haznesinin iç yüzeylerinde kristalleşmesine neden olacaktır.
- İşlem haznesine parafin girdikten sonra her zaman bir temizleme protokolü çalıştırın.

#### **Uyarı**

İşlenmemiş numuneler (formalin kalıntılı), temizleme protokolü çalıştırılmadan önce işlem haznesine yerleştirilir.

#### **Bozulmuş numuneler - Temizleme işleminin başında parafin banyosuna sıvıdan arındırılan kalıntıdaki formalin, sonraki çalışmalarda dokuya zarar verebilir.**

- Bir temizleme protokolü çalıştırmadan önce işleme haznesine işlenmemiş doku numuneleri yüklemeyin.
- Temizleme protokolü çalıştırmadan önce işleme haznesine yanlışlıkla işlenmemiş numune yüklerseniz, numuneleri çıkarın ve temizleme protokolünü yüklemeden önce bir işleme protokolü yüklemeyi deneyin. Temizleme işleminden önceki sıvıdan arındırma aşaması atlanacaktır.

Sepetler dışındaki ek malzemeleri temizlemek için temizleme protokolünü çalıştırın.

**Bozulmuş numuneler - Temizleme reaktifleri daha hızlı bozulur. Çevrim saflık eşiği düşürülmezse düşük saflıkta temizleme reaktifleri düşük kaliteli temizlemeye yol açar.**

• Diğer materyalleri temizleme protokolünü kullanarak temizlemeyin.

#### **Uyarı**

Çalışan bir protokole sabit numuneler ekleyin.

#### **Bozulmuş numuneler.**

• Çalışan bir protokole sabitlenmiş numuneler eklerken dikkatli olun. İlave sabitleyici, geçerli adımda kullanılan reaktifi kontamine edecektir ve bu kontaminasyon, reaktif yönetim sistemi tarafından izlenmeyecektir.

 $^{\prime\prime}$ 

 $\sqrt{N}$ 

 $\bf \Lambda$ 

İşleme sırasında daha fazla numune ekleyin.

#### **Bozulmuş numuneler.**

• İlave numuneler eklemeden önce protokol ne kadar ilerlemişse, eklenen numunelerin işleme kalitesi o kadar düşük olur. Yalnızca sabitleyici adımlarında veya ilk susuzlaştırıcı adımında numune ekleyin.

#### **Uyarı**

**Uyarı** 

Protokol çalışırken şebeke kablosu çekilmiş veya sistem kapatılmış.

#### **Elektrik kesintisi nedeniyle numune hasarı.**

- Acil bir durum yaşanmadığı ve hem ön paneldeki güç düğmesi hem de şebekenin duvar çıkışı erişilemez olmadığı sürece alet çalışırken asla şebeke güç kablosunu çıkarmayın.
- Protokol çalışırken sistemi kapatmayın.

### **Uyarı**

Bakım sırasında uygun olmayan ekipman kullanılmış.

#### **Fiziksel yaralanma – Kullanıcılar sıcak yüzey/keskin kenar/artık vb. nedeniyle yaralanabilir.**

• Bakım sırasında KKE giyin.

#### **Dikkat**

• İstisnai durumlarda (örneğin kazara reaktif dökülmeleri), solunum cihazı takmak gerekebilir. Bu, belirli yerel ortam sıcaklığına, oda hacmine, ek yüke, havalandırma oranına vb. bağlıdır. Şüpheye düşerseniz laboratuvar sahibi/işletmecisi, geçerli maksimum işyeri konsantrasyonlarının aşılmadığını kanıtlamak için yerel bir ölçüm yapmalıdır. Saatte 8,75 kez hava değişim hızında ve 40 °C oda sıcaklığında, 24 m<sup>3</sup> oda hacminde ve 45 °C reaktif sıcaklığında meydana gelen maksimum işyeri konsantrasyonlarında yapılan ölçümler, numunelerin formalin içine yüklendiği adım sırasında sınır değerlerin kısa sürelerle aşıldığını göstermiştir. Laboratuvarda daha düşük ortam sıcaklıklarında ve/veya daha büyük oda hacimlerinde ya da daha yüksek havalandırma oranlarında, işyeri konsantrasyonu daha az olacaktır. Kesin konsantrasyon değerleri sadece yerel olarak ölçülebilir. Tüm çalıştırma durumlarında sınırlara uyuldu.

#### <span id="page-22-0"></span>**2.2.4 Reaktiflerin taşınması**

#### **Uyarı**

Önerilen reaktifler dışında reaktiflerin kullanılması.

**Fiziksel yaralanma - Bazı toksik/yanıcı reaktifler yangına veya patlamaya neden olabilir.**

**Teşhiste gecikme - Cihazın bileşenleri aşındırıcı reaktiflerden zarar görebilir.**

- Cihazla birlikte yalnızca aşağıda önerilen reaktifleri kullanın.
- Pikrik asit kuruduğunda patlayıcı olduğu için pikrik asit içeren sabitleyiciler kullanmayın.
- Cıvalı tuzlar, pikrik asit, nitrik asit ve hidroklorik asit gibi aşındırıcı kimyasallar içeren reaktifler kullanmayın.
- Aseton veya başka ketonlar kullanmayın. Bu maddeler aletin valflerine zarar verir.

**Not** 

• Kimyasalların tedarikçisinden malzeme güvenlik bilgi formları alınabilir. Leica markalı reaktifler kullanılıyorsa MSDS'ye çevrimiçi olarak http://www.LeicaBiosystems.com adresinden ulaşılabilir.

#### **2.3 Cihazdaki güvenlik özellikleri**

Doku işleme cihazı çok sayıda güvenlik işlevi ve gelişmiş yazılım kontrol mekanizmalarıyla donatılmıştır. Bunlar, infiltrasyon işlemi sırasında bir elektrik kesintisi veya başka bir arıza durumunda numunelerin zarar görmesini önler ve infiltrasyonun başarıyla tamamlanmasını sağlar.

#### **Aşırı basınç koruması**

- Güç kapatıldığında, basınçlı hava pompası ve valfler varsayılan olarak güvenli bir duruma geçer (işlem haznesi havalandırılır, basınç oluşmaz).
- Basınçlandırma sırasında pompa doğru zamanda durdurulmazsa güç beslemesi ayrı bir elektronik devre tarafından kesilir.

#### **Aşırı akım koruması**

- AC aşırı akım koşulları, ısıtma akımı algılama mekanizmasıyla korunur.
- DC aşırı akım koşulları, ayrılmış ısıtma güç sigortalarıyla korunur.

#### **Aşırı ısınma koruması**

Isı sınırlayıcıları ve yazılım aşırı ısınma hatası işleme mekanizması, cihazı anormal derecede yüksek sıcaklığa karşı korur.

#### **Aşırı vakum koruması**

Vakum sistemi tehlikeli bir vakum durumu oluşturamaz.

# <span id="page-23-0"></span>3 **Cihaz Parçaları ve Teknik Özellikleri**

### **3. Cihaz Parçaları ve Teknik Özellikleri**

#### **3.1 Genel Bakış**

**3.1.1 Cihaz bileşenleri**

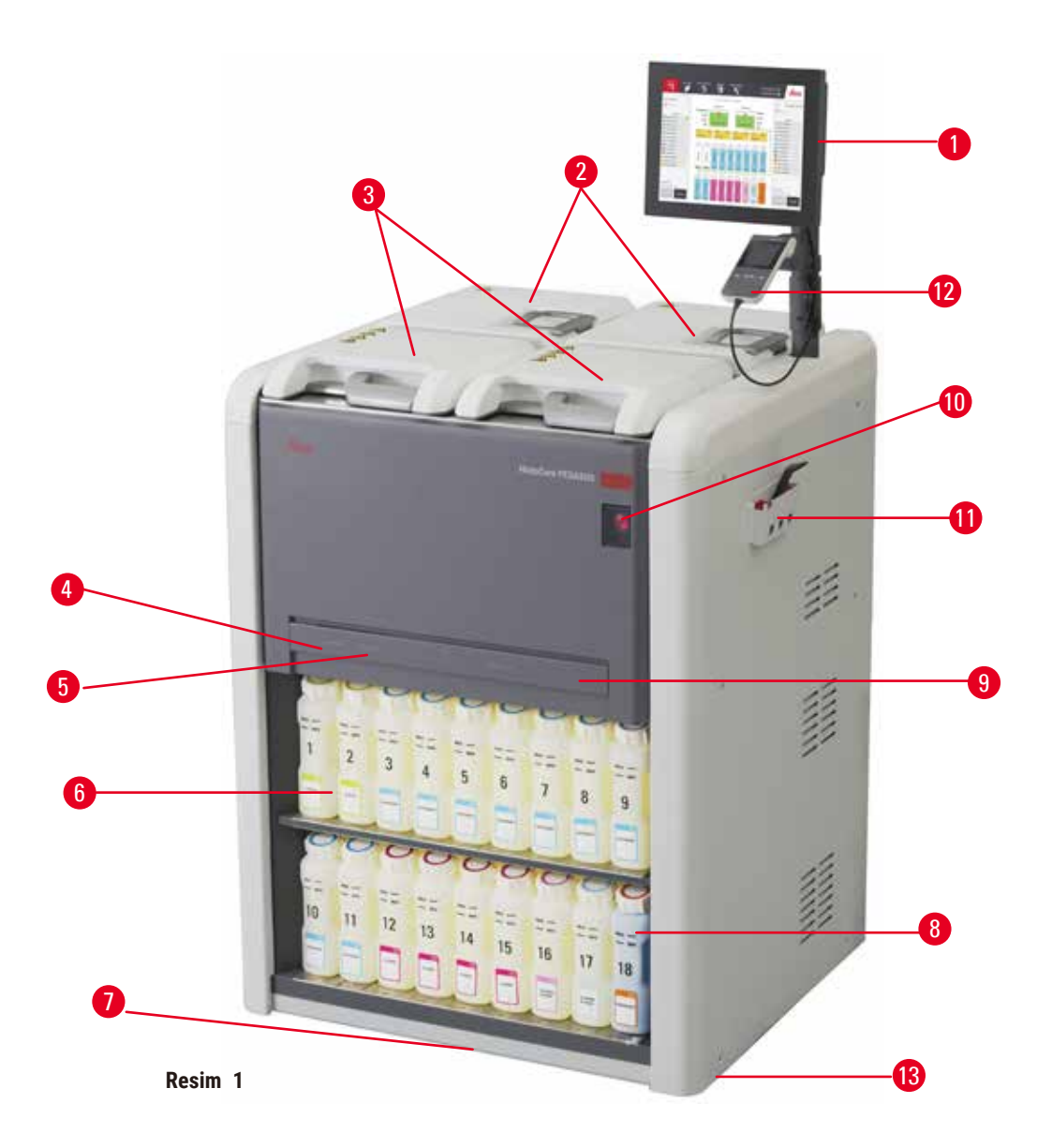

- 1. Ekran göstergesi
- 2. Dört parafin banyosu
- 3. İki işleme haznesi
- 4. Uzaktan dolum/tahliye bağlantı noktası (reaktif) (kapağın arkasında)
- 5. Uzaktan tahliye bağlantı noktası (parafin) (kapağın arkasında)
- 6. Reaktif şişeleri
- 7. Damlama tepsisi
- 8. Yoğuşma şişesi
- 9. Aktif karbon filtre (kapağın arkasında)
- 10.Ana şebeke şalteri
- 11.Alet kutusu
- 12.HistoCore I-Scan (İsteğe Bağlı)
- 13.Ayaklar (bu şekilde gösterilmemiştir)

#### <span id="page-24-0"></span>**3.1.2 Arka panel**

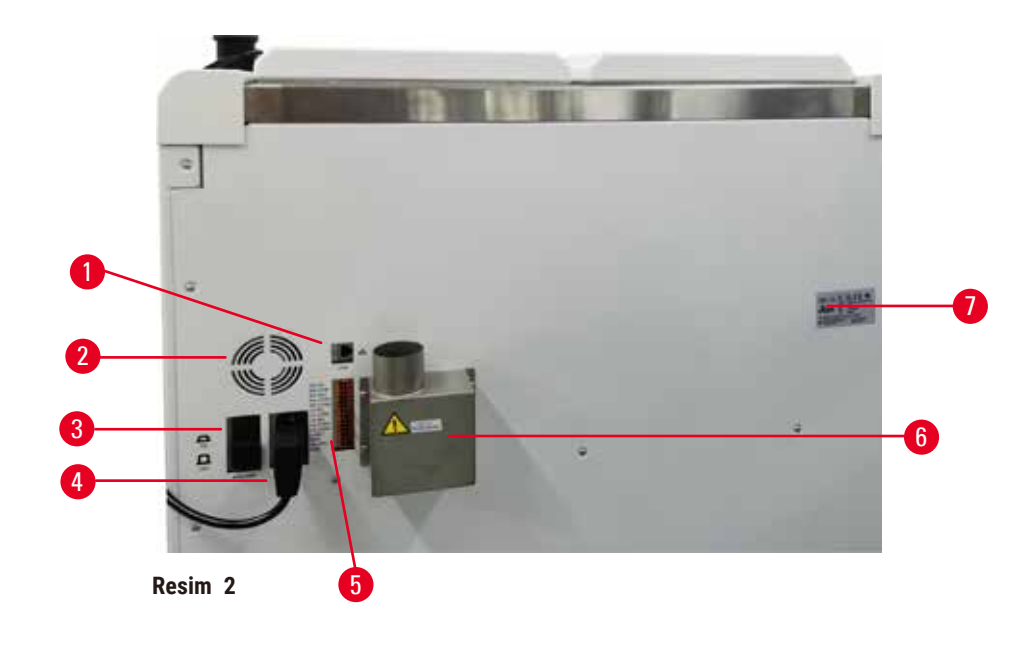

- 1. Ethernet bağlantı noktası
- 2. Vantilatör
- 3. Devre kesici
- 4. Ana şebeke güç girişi
- 5. Alarmlar ve UPS bağlantıları
- 6. Egzoz arayüzü (harici bir egzoz cihazına bağlayın)
- 7. İsim plakası

#### **3.2 Cihazın ana özellikleri**

HistoCore PEGASUS (artık "PEGASUS" olarak anılacaktır) histoloji laboratuvarları için hızlı ve yüksek kaliteli doku işleme imkanı sunan çift işlem hazneli doku işleme cihazıdır. İki işleme haznesinin de bağımsız olarak çalışmasını sağlayan yeterli reaktif kapasitesi sayesinde yüksek derecede planlama esnekliği sunar. Akıllı yazılımı, dokuya zarar verebilecek hatalardan sakınmanıza yardımcı olan kontroller ve kısıtlamalar uygularken aynı zamanda laboratuvarınızın iş akışına uygun şekilde aleti yapılandırmanızı mümkün kılar.

PEGASUS, kurulumunuza bağlı olarak her bir protokol adımına en uygun reaktifi seçmek için bu bilgileri kullanır. Reaktifi ne zaman değiştirmeniz gerektiği konusunda sizi uyararak kaliteden asla ödün vermemenizi ve tüm reaktifleri tam olarak kullanmanızı sağlar.

Dokunmatik ekrana sahip sade ve sezgisel arayüzü, çalışmaları yüklemeyi ve izlemeyi kolaylaştırır. Protokol yapılandırması, reaktif kurulumu ve diğer sistem ayarları da son derece kolaydır.

Hassas bir reaktif yönetim sistemi, düşük reaktif tüketimi sağlar ve reaktif değişim iş yükünü optimize eder.

<span id="page-25-0"></span>Önceden tanımlanmış doğrulanmış protokoller, size farklı doku tiplerini tutarlı kalitede işleme esnekliği sağlar.

Manyetik karıştırıcı teknolojisi, parafin infiltrasyon performansını optimize etmek için tasarlanmıştır, işlem süresini azaltmaya ve doku hücreleri içinde reaktif alışverişini artırmaya yardımcı olur.

Arkadan aydınlatma, reaktif seviyesini kolayca kontrol etmenizi sağlar. Reaktif şişesi doğru bağlanmadığında arka ışık kapanır.

Reaktifleri ve parafini doldurma ve boşaltma, reaktiflere ve sıcak parafine maruz kalmayı en aza indiren uzaktan dolum/tahliye işleviyle yapılabilir.

Reaktif aktarımı sırasında reaktif dökülmesini önleyen dökülme önleyici tasarıma sahip reaktif şişeleri.

Parafin haznesindeki parafin dolum hacimlerini tamamen doldurmadan mükemmel bir şekilde karşılayan ve pelet dökülmelerini ortadan kaldıran HistoCore PEGASUS Parablocks ile parafin erime süresini hızlandırarak 3,5 saate indirin. Leica peletlerini kullanırsanız erime süresi yaklaşık 4,5 olacaktır.

Aşağıdaki özellikleri etkinleştirecek olan HistoCore I-Scan adlı isteğe bağlı bir Tarayıcı ayrıca sipariş edilebilir:

Yerleşik takip ve izleme özellikleriyle kritik verileri yakalayın ve kaydedin. Entegre I-Scan teknolojisi sepet kimliğini, kullanıcı kimliğini ve reaktif bilgilerini takip eder. Optik bir tarayıcı; kaset kimliğini, miktarını ve rengini yakalayarak doku işleme iş akışındaki her numuneyi izlemenizi sağlar.

Kaydedilen verilere kolay erişim, doku işleme raporlarınız üzerinde kontrolünüz olmasını sağlarken manuel dokümantasyonu en aza indirerek güveni en üst düzeye çıkarır.

#### **3.3 Teknik veriler**

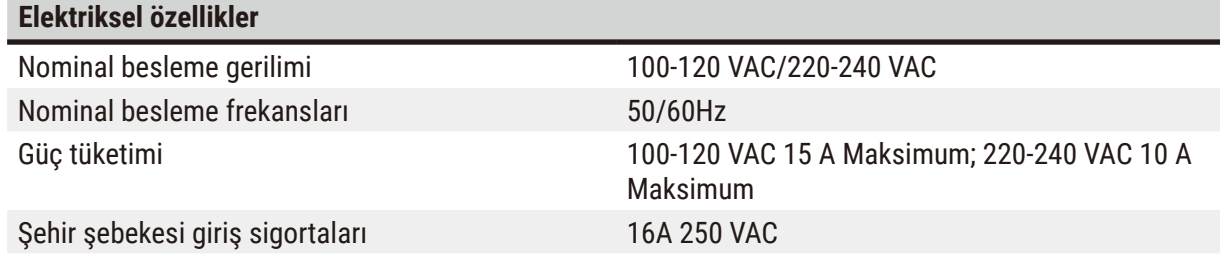

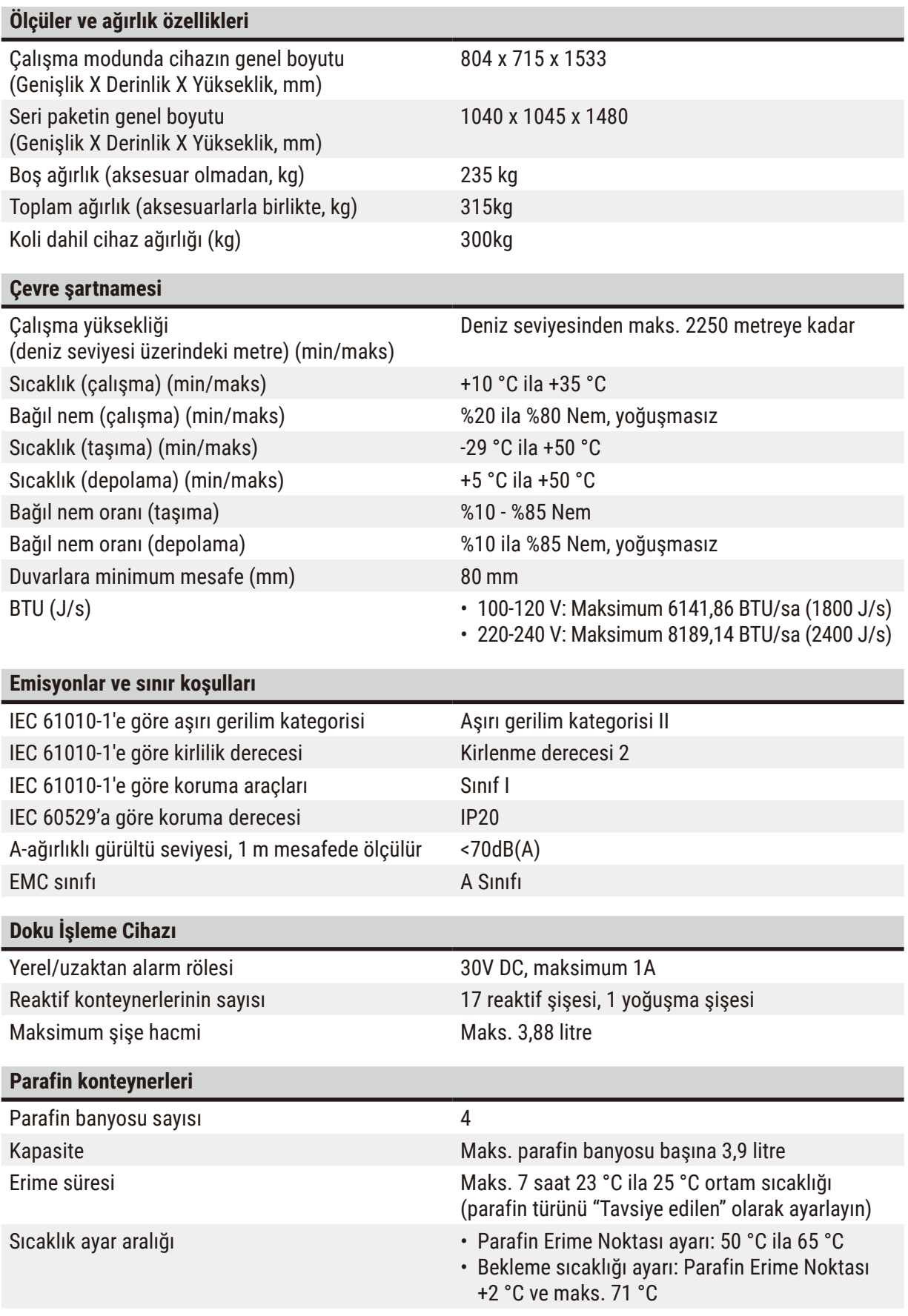

# 3 **Cihaz Parçaları ve Teknik Özellikleri**

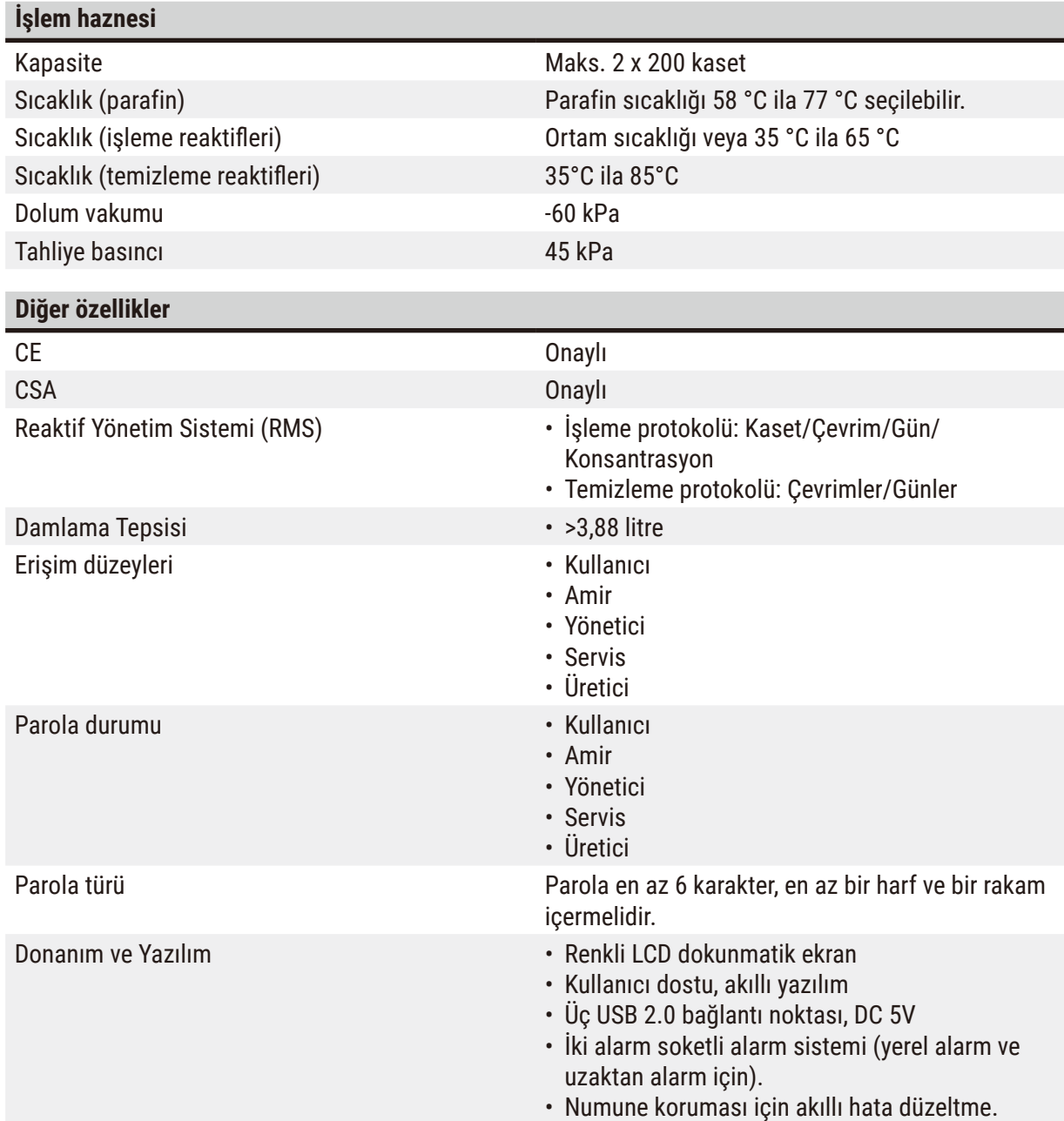

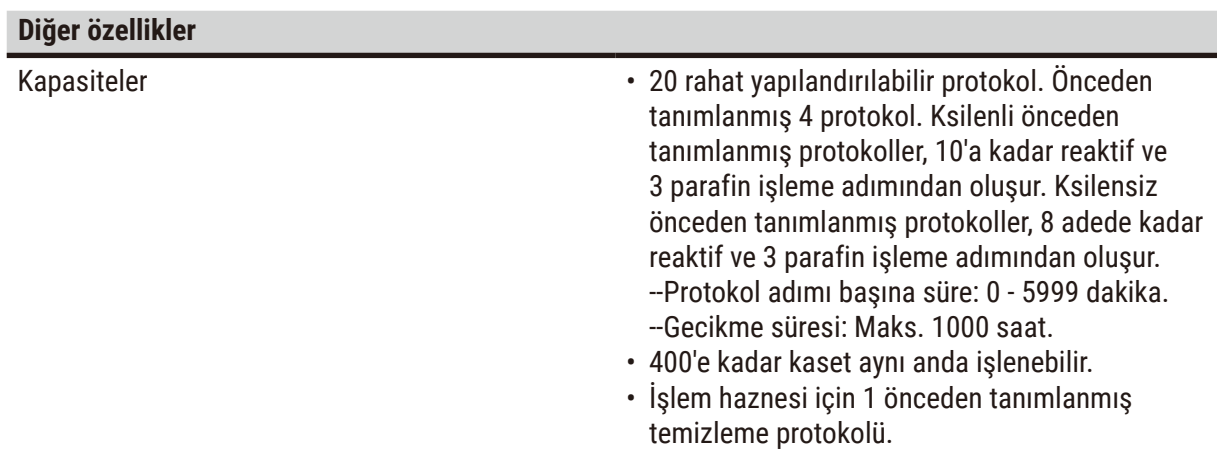

# <span id="page-29-0"></span>4 **Cihazın ilk çalıştırmasından önce**

#### **4. Cihazın ilk çalıştırmasından önce**

#### **4.1 Kurulum yeri gereksinimleri**

- Cihazın amaçlandığı şekilde çalışabilmesi için uyumlu bir elektromanyetik ortamın korunduğundan emin olmak kullanıcının sorumluluğundadır.
- Kurulum yeri, elektrostatik boşalmaya karşı korunmalıdır.
- Cihazda kullanılan kimyasallar hem kolay tutuşabilir hem de sağlığa zararlı niteliktedir. Bu nedenle, kurulum yerinin iyi havalandırılması ve burada hiçbir açık alevin bulunmaması gerekir. Cihazın bulunduğu oda, insanlar için kalıcı bir istasyon olarak kullanılmamalıdır. Aksi takdirde, oda bir egzoz cihazıyla donatılmalıdır.
- Patlama tehlikesi olan alanlarda çalışmak yasaktır.
- Titreşimlerden, doğrudan güneş ışığından ve aşırı sıcaklık değişimlerinden kaçının.
- 900 mm x 800 mm yerleşim yeri gereklidir.
- Alt tabaka, cihazın ağırlığına göre yeterli yük kapasitesine ve sertliğe sahip olmalıdır.
- Cihaz yalnızca kapalı alanlarda kullanılmak üzere tasarlanmıştır.
- Cihazın sorunsuz çalıştırılması ancak, duvarlara ve teçhizatlara her yönden asgari 80 mm mesafe bırakıldığında garanti edilebilir.
- Cihaz, güç kaynağından kolay bağlantı kesme sağlayacak bir yere kurulmalıdır. Güç kablosu kolayca ulaşılabilecek bir yerde olmalıdır.
- Uzatma kablosu bağlanamaz.
- Cihazın topraklanmış bir şebeke prizine bağlanması zorunludur.
- Yalnızca, yerel akım beslemesi için öngörülmüş, ürünle birlikte teslim edilen elektrik kabloları kullanılmalıdır.

#### **4.2 Standart teslimat - paket listesi**

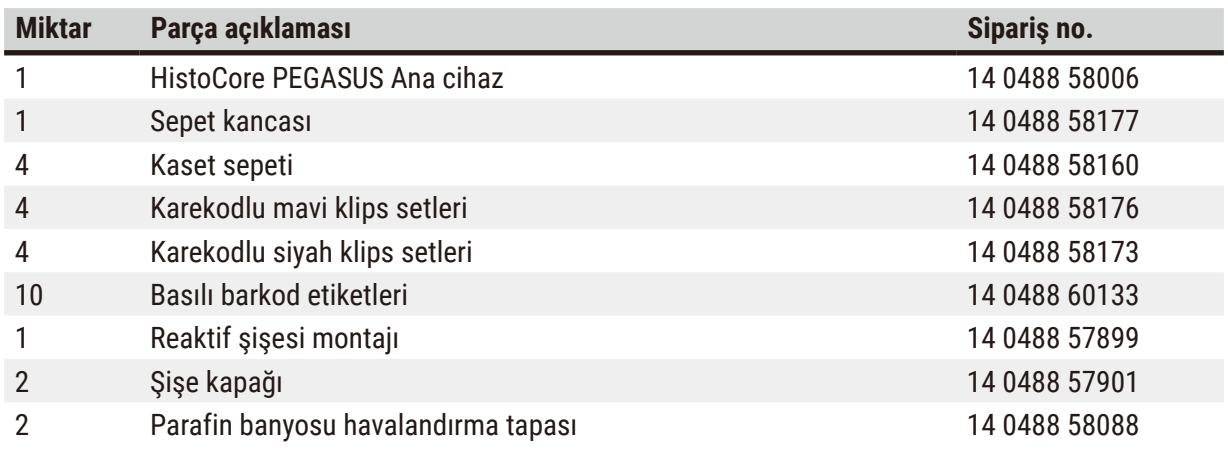

# **Cihazın ilk çalıştırmasından önce** 4

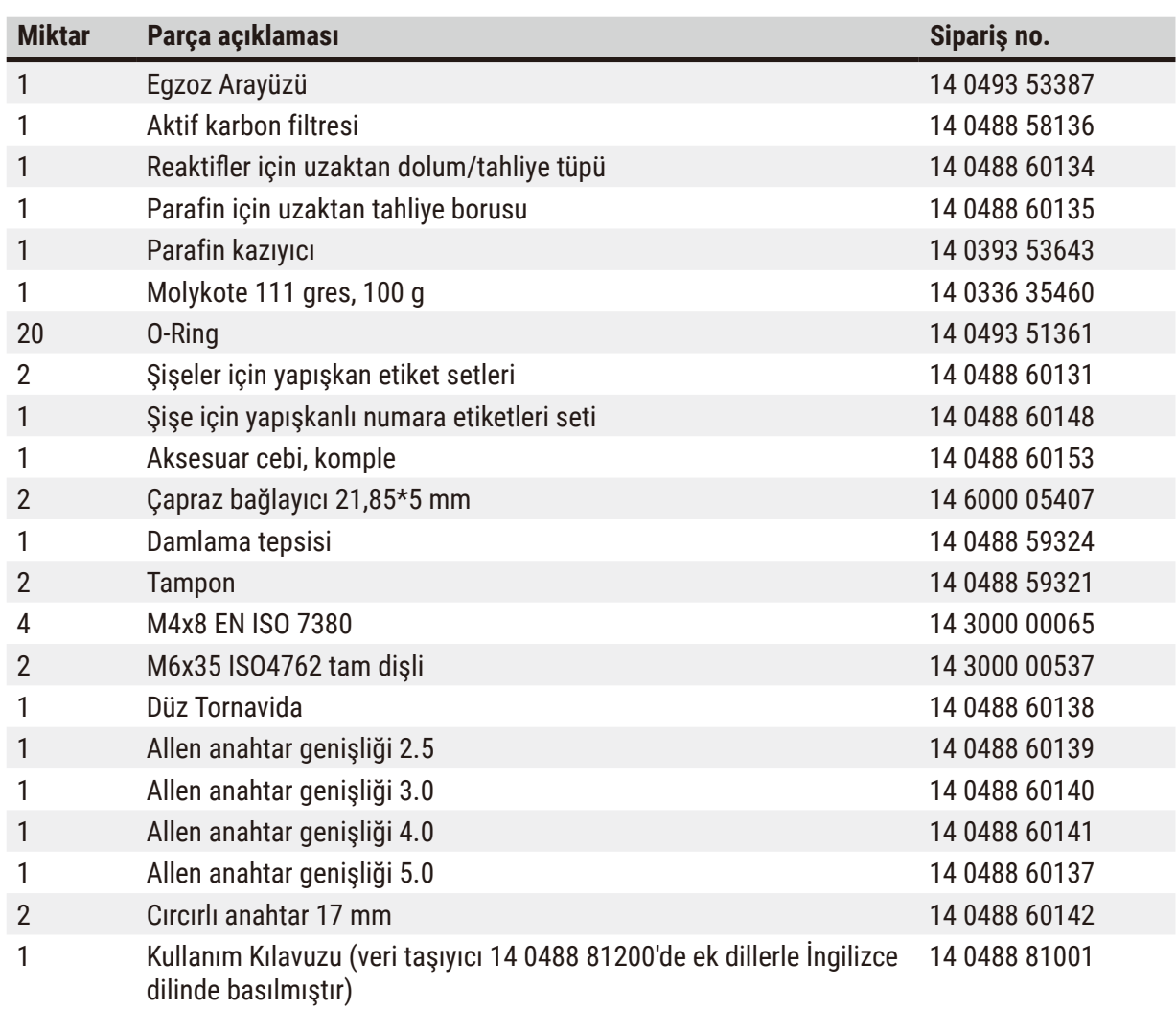

Sağlanan yerel güç kablosu arızalıysa veya kaybolursa lütfen yerel Leica temsilcinizle iletişime geçin.

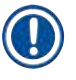

#### **Not**

• Lütfen teslim edilen tüm parçaları, teslimatın eksiksiz yapıldığından emin olmak için paket listesine ve siparişinize göre kontrol edin. Bir farklılık bulmanız durumunda lütfen gecikmeden Leica Biosystems satış ofisiyle irtibata geçin.

#### <span id="page-31-0"></span>**4.3 Paketin açılması ve kurulum**

#### **4.3.1 Koli Açma Talimatları**

**Uyarı** 

**Uyarı** 

# $\sqrt{N}$

Aksesuarlar/bileşenler nakliye sırasında gevşeyebilir/hasar görebilir

#### **Numune hasarı**

• Ambalajın, uygun olmayan nakliyeyi gösteren ShockDot Sarsılma Göstergesi (→ [Resim 3‑1\)](#page-31-1) ve Devrilme Göstergesi (→ Resim 3-2) olmak üzere iki göstergesi vardır. Cihaz teslim edildiğinde, önce bunu kontrol edin. Eğer göstergelerden biri tetiklenmişse, paket açıklanan şekilde taşınmamıştır. Bu durumda, nakliye dokümanlarını uygun şekilde işaretleyin ve teslimatı hasara karşı kontrol edin.

# $^{\prime}$

Aksesuarlar, koli açılırken düşebilir veya kullanıcıların üzerine düşebilir.

#### **Fiziksel yaralanma**

- Cihaza zarar vermemek için koliden çıkarma talimatlarını dikkatlice izleyin.
- Bu aleti koliden çıkarmak için en az iki kişi gereklidir.
- Koliden çıkarıldıktan sonra alet yalnızca dik konumda taşınmalıdır.

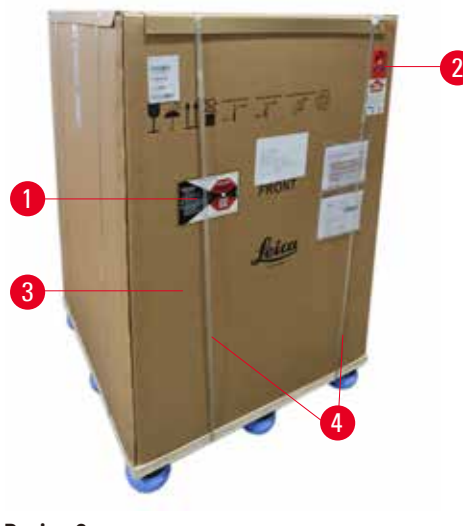

Cihazın kolisini açmak için yeterli yüzey alanı gereklidir. En yakın duvara olan mesafe, yanlarda ve arkada en az 1 m olmalıdır. Cihaz paletten bu yönde yuvarlandığı için ön taraftaki mesafe en az 3 m olmalıdır. Kolinin yukarı doğru çekilerek çıkarılması gerektiğinden oda yüksekliği en az 3,2 m olmalıdır.

1. Cihaz kolisini ( $\rightarrow$  Resim 3-3) son kurulum yerine mümkün olduğunca yaklaştırın. Kayışları çıkarın  $(\rightarrow$  Resim 3-4).

<span id="page-31-1"></span>**Resim 3**

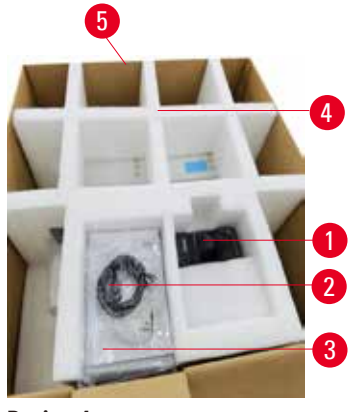

**Resim 4**

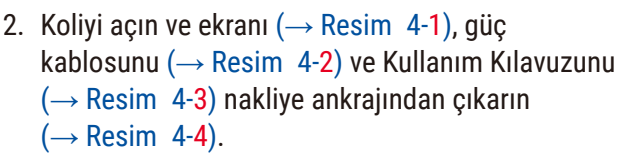

- 3. Köpükten yapılmış taşıma ankrajını çıkarın.
- 4. Kolinin dış manşonunu  $(\rightarrow$  Resim 4-5) yukarı doğru çekerek paletten çıkarın.

- 5. Küçük koli ( $→$  Resim 5-1), cihaza henüz takılmamış aksesuarları içerir. Küçük koliyi dikkatlice bir kenara koyun.
- 6. Plastik toz kapağını cihazdan dikkatlice çıkarın.

<span id="page-32-0"></span>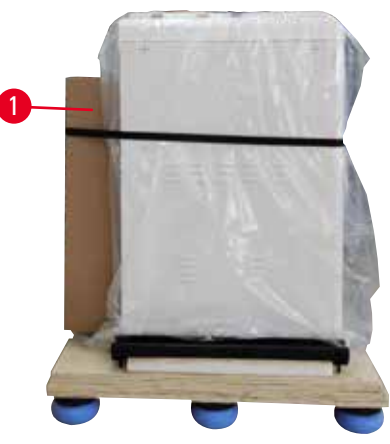

**Resim 5**

<span id="page-32-1"></span>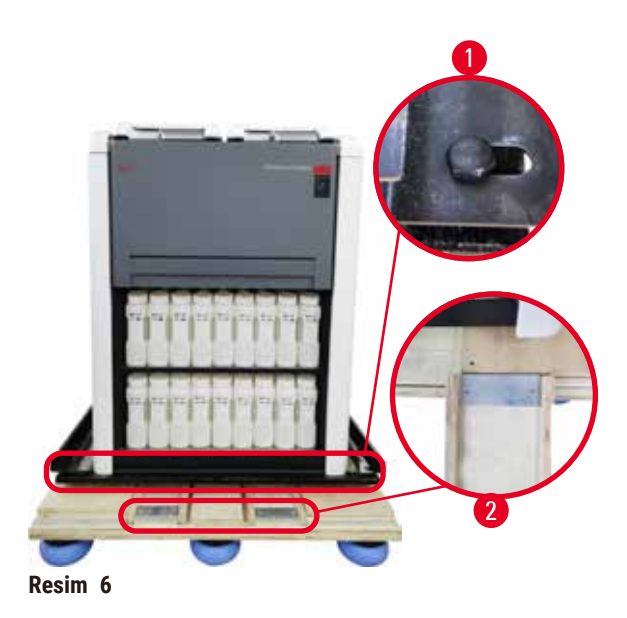

- 7. Cihazı palete sabitleyen vidaları (→ [Resim 6‑1\)](#page-32-2) çıkarın. İlk olarak 4 köşedeki 4 vidayı sökün. Bunları sökmek için çapraz köşelerdeki vidaları iki kişi anahtar kullanarak sırayla gevşetin. Ardından ön ve arka taraftaki vidaları gevşetin.
- 8. Cihazın altındaki rampa için iki rayı  $(\rightarrow$  Resim 6-2) öne doğru dışarı çekin.
- 9. Bu rayları, cihazı tutan tahta panelle aynı hizada olacak şekilde paletin oluğuna panelle birlikte sol ve sağ tarafa takın.
- <span id="page-32-2"></span>10.Şimdi, cihazın hareket ettirilebilmesi için iki ön taşıma ayağındaki fren kolunu bırakın.

# $\bigtriangleup$

**Uyarı** 

Cihaz ilk kurulum sırasında hareket ederken devrilir.

#### **Fiziksel yaralanma**

• Rampayla palet üzerinden yuvarlanırken cihazı tutmak için en az iki kişi gereklidir.

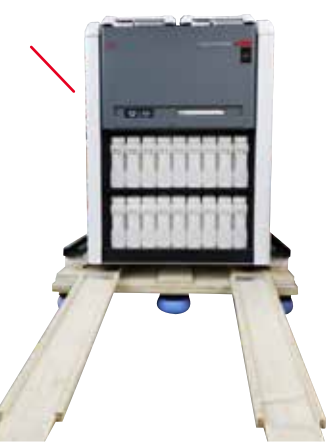

- 11.Cihazı paletten aşağı yuvarlarken, iki elinizle dış üst köşelerinden destekleyin.
- 12.Cihaz paletten yuvarlandıktan sonra nihai konumuna getirilebilir.
- 13.Cihaz nihai konumuna kurulduğunda, cihaz ayaklarındaki frenler bir kez daha devreye alınmalıdır. Bunu yapmak için kolu aşağı doğru itin.

**Resim 7**

#### **Not**

• Taşıma kartonu ve içerisindeki tutma elemanları, daha sonra bir iade gerekmesi durumunda bir kutu içerisinde saklanmalıdır. Cihazı iade etmek için yukarıdaki talimatları tersten izleyin.

#### <span id="page-34-0"></span>**4.3.2 Ekranın kurulumu**

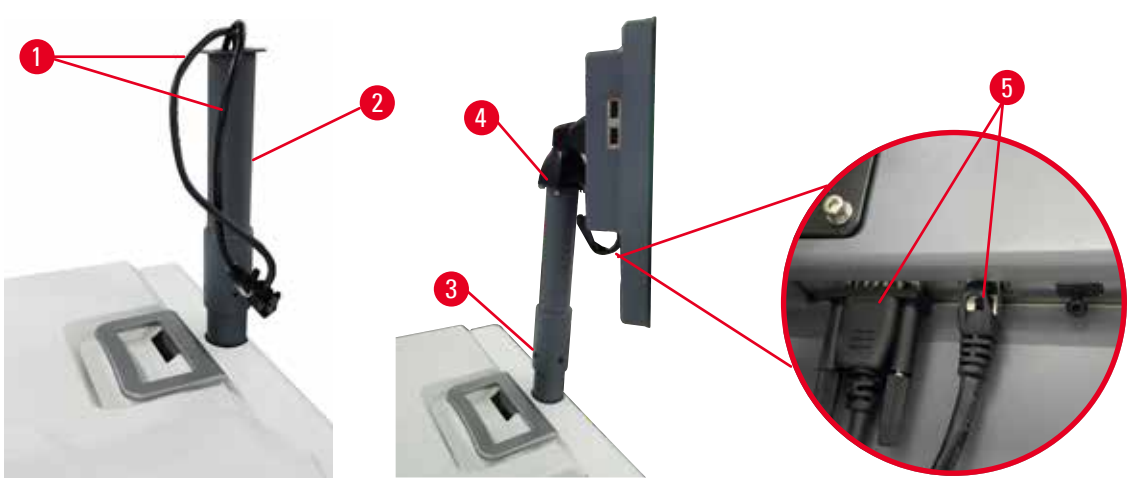

<span id="page-34-1"></span>**Resim 8**

- 1. İki kabloyu (→ Resim 8-1) ekran destek braketinden (→ Resim 8-2) geçirin.
- 2. Alt ucundaki 4 vidayı ( $\rightarrow$  Resim 8-3) sıkarak ekran destek braketini sabitleyin.
- 3. Ekran destek braketinin üst ucundaki 4 vidayı (→ Resim 8-4) sıkarak ekranı takın.
- 4. İki kabloyu (→ Resim 8-5) takın. Kablolar cihaz çalışırken çıkar-tak yapmaya uygun değildir.

#### **4.3.3 Aktif karbon filtresi**

#### **Uyarı**

Egzoz sistemi yetersiz veya yok/Egzoz sistemine yanlış bağlantı.

#### **Buhar sızıntısı veya aşırı duman nedeniyle fiziksel yaralanma.**

- Potansiyel olarak zararlı dumanlar laboratuvara yayılabileceği için aleti asla aktif karbon filtresi veya harici bir egzoz sistemi olmadan çalıştırmayın.
- Harici bir egzoz sistemi kullanılması önerilir.
- Cihaz harici bir egzoz cihazına bağlı olsa bile, sağlanan aktif karbon filtre kullanımda kalmalıdır.

Aktif karbon filtresi reaktif dumanlarını abzorbe ederek laboratuvar atmosferine karışmalarını engeller. Aktif karbon filtresinin etkili bir şekilde çalışmasını sürdürmek için düzenli aralıklarla değiştirilmesi gerekir. Amirler, **Ayarlar** > **Alet ayarları** ekranından **Karbon filtresi eşiği** seçeneğine dokunarak değişim eşiği belirleyebilir.

Aktif karbon filtresini takmak/değiştirmek için uzaktan dolum/tahliye kapağını ( $\rightarrow$  Resim 9-1) açın. Ardından aktif karbon filtresini (→ Resim 9-2) gidebildiği kadar içeri itin. Aktif karbon filtresinin takıldığı tarih, ön taraftaki etikette belirtilebilir.

<span id="page-35-1"></span><span id="page-35-0"></span>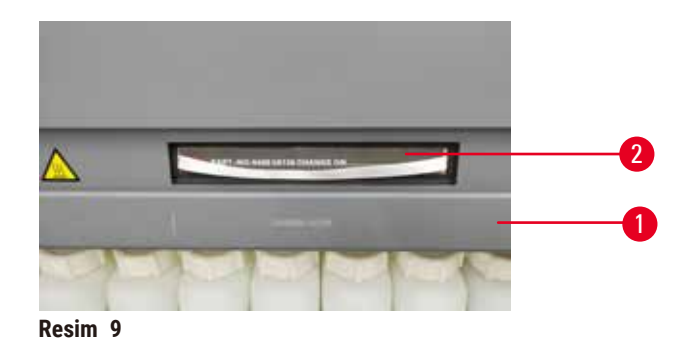

#### **4.3.4 Harici egzoz sistemi**

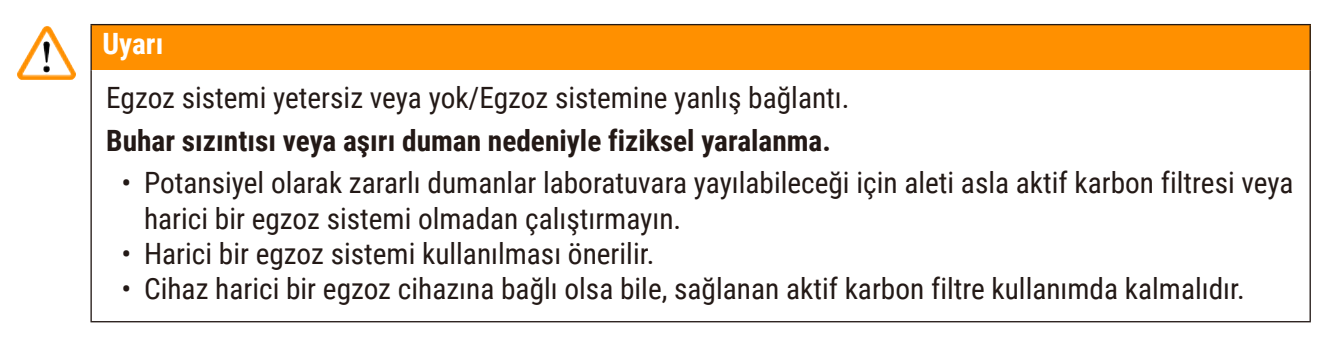

Cihaz, harici bir egzoz cihazına bağlanabilecek şekilde tasarlanmıştır. İsteğe bağlı teslimat içinde, bu amaç için tahliye tüpü bulunmaktadır. Harici bir egzoz sistemi kullanılması önerilir.

<span id="page-35-2"></span>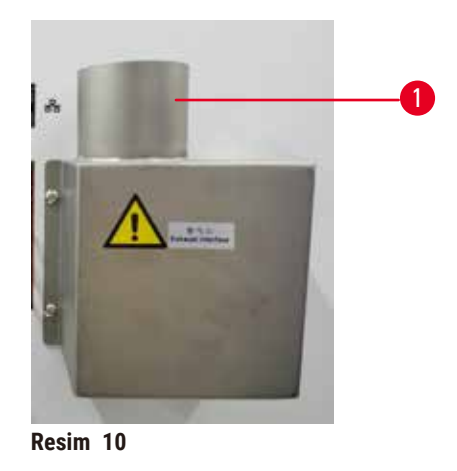

Tahliye tüpünün bir ucunu egzoz arayüzünün yukarı bakan tüpüne  $(\rightarrow$  Resim 10-1) takın ve gidebildiği kadar aşağı itin. Tahliye tüpünün diğer ucunu harici egzoz istasyonuna bağlayın.
#### **4.4 Ana cihaz/donanım**

#### **4.4.1 İşlem hazneleri**

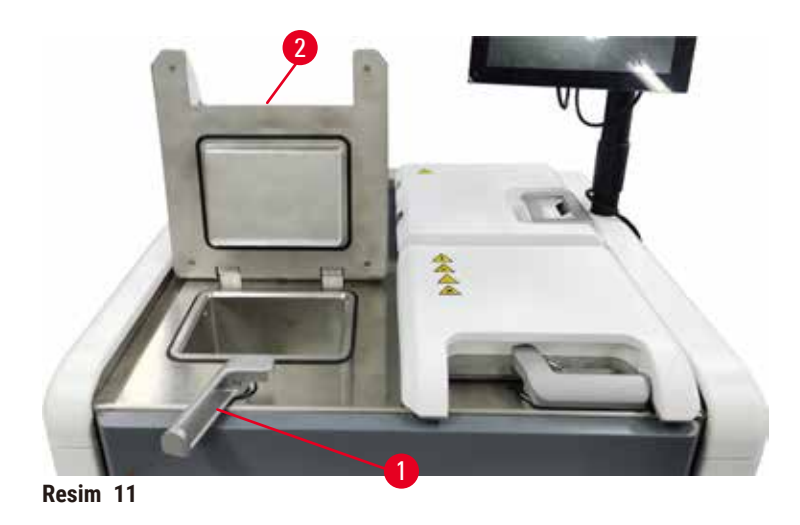

<span id="page-36-0"></span>Her biri iki kaset sepetinde 200 kaset bulundurabilen iki işlem haznesi vardır. İki işlem haznesi de bağımsız çalışır ve her birinin kendi sıcaklık, basınç ve karıştırıcı On/Off ayarları vardır. Sistem, her iki işlem haznesinin de verimli çalışması için kaynakların planlamasını yapar. Bu planlama, eş zamanlı olarak çalışan protokollerin, aynı anda aynı reaktif şişesini kullanmasını önler.

#### **İşlem haznesi kapaklarının açılması ve kapatılması**

İşlem haznesi kapağının kilidini açmak/kapatmak için aletin ön tarafındaki kolları kullanın.

 $i$ şlem haznesini açmak için kolu saat yönünde ( $\rightarrow$  Resim 11-1) çevirin ve işlem haznesi kapağının (→ [Resim 11‑2\)](#page-36-0) ön ucunu kaldırarak İşlem haznesi kapağını açın. Kolu zorla kaldırmaya çalışmayın. İşlem haznesini kilitlemek için kolu kuvvetlice yerine geri itin.

Açmadan önce her zaman işlem haznesinin içeriğini, sıcaklığını ve basıncını kontrol edin. Bazı durumlarda kapağı güvenli şekilde açmak için işlem haznesi basıncını ve sıcaklığını manuel olarak ayarlamanız gerekebilir.

İşlem haznesi sıcaklığı (**Ayarlar** > **İşleme ayarları** ekranında gösterilen) işlem haznesi boş erişim sıcaklığından veya hazne içerisindeki reaktife ilişkin (**Reaktifler** > **Reaktif tipleri** > **Sıcaklık eşikleri** ekranında ayarlanan) güvenli erişim sıcaklığından daha yüksekse bir uyarı görebilirsiniz.

İşlem haznesi kapağının manyetik arıza nedeniyle kilitlendiği ve kaldırılamadığı acil durumlarda, işlem haznesi kolunun yanındaki siyah kapağı ( $\rightarrow$  Resim 12-1) kaldırın, deliğe düz bir tornavida sokun ve yerinde tutun. Bu işlem, e-kilidi serbest bırakır. İşlem haznesi kapağı açılabilir. Ardından düz tornavidayı çıkarın ve siyah kapağı geri yerine takın.

<span id="page-37-0"></span>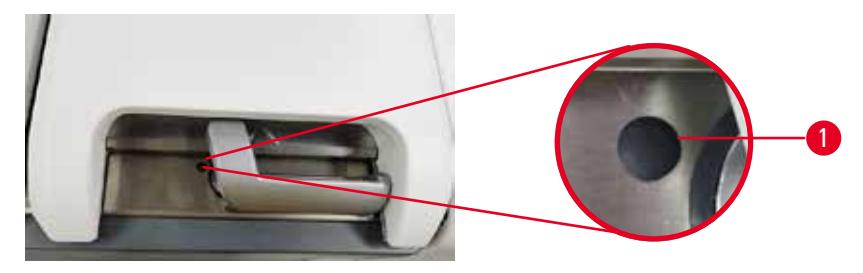

**Resim 12**

## **Uyarı**

Cihaz işlem yaparken/duraklattıktan sonra/protokol sona erdikten sonra işlem haznesini açın, kullanıcı işlem haznesinden gelen kapağın/sepetlerin/sıvıların/tehlikeli reaktiflerin/buharın sıcak yüzeyiyle temas eder.

İşlem haznesi açın; protokol devam edemez.

## **Fiziksel yaralanma/Numune hasarı/Bozulmuş numuneler**

- Sıcak yüzey. Çalışma sırasında kimyasal koruyucu kıyafet, koruyucu gözlük, solunum cihazı, lastik eldiven ve diğer tüm gerekli kişisel koruyucu ekipmanları kullanın.
- Sistem mesajı aksini belirtmedikçe, protokol çalışırken işlem haznesi kapağını açmayın veya reaktif şişelerini/parafin fırın kapağını/parafin banyolarını çıkarmayın. Protokol çalışırken, numuneleri işlem haznesinden çıkarmak veya numuneleri işlem haznesine eklemek isterseniz duraklat düğmesine basın.
- Aleti duraklattıktan sonra işlem haznesini veya parafin banyosunu açarken dikkatli olun. Tüm uyarı mesajlarını okuyun - örneğin, işlem haznesi güvenli erişim sıcaklığının üzerinde - ve devam etmeden önce uygun tedbirleri alın.
- Erimiş parafin sıcaktır ve yanıklara neden olabilir. Parafini taşırken ve sepetleri çıkarırken dikkatli olun.

## **Uyarı**

İşlem haznesi kapakları açıkken çarpma.

#### **Fiziksel yaralanma. Parmaklar veya eller ezilir.**

• İşlem haznesi kapakları açıkken çarpmayın.

## **İşlem haznesinin havalandırılması**

İşlem haznesinin kapağını açmadan önce işlem haznesinin içinde basınç veya vakum olmadığını kontrol etmelisiniz. İşlem hazneleri, protokollerin başlangıcında, bitişinde ve protokol duraklatıldığı sırada otomatik olarak havalandırılır. Ancak otomatik havalandırma başarısız olursa veya başka bir zamanda basınçlı veya vakumlu bir işlem haznesine erişmeniz gerekirse işlem haznesini manuel olarak havalandırmanız gerekebilir.

İşlem haznelerini manuel olarak havalandırmak için **Reaktifler** > **Manuel işlemler** ekranını kullanın. Açmak istediğiniz işlem haznesini seçin ve o işlem haznesi için **Havalandırma** düğmesine dokunun. Basıncın eşitlenmesi için 90 saniyeye kadar beklemeniz gerekebilir.

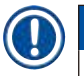

## **Not**

• Sıcak bir işlem haznesini uzun süre kapalı tutarsanız hazne içerisindeki hava soğuyarak bir vakum oluşturacaktır. Bu durumda işlem haznesinin kapağını açmadan önce işlem haznesini havalandırmanız gerekir.

## **Dolum düzeyleri**

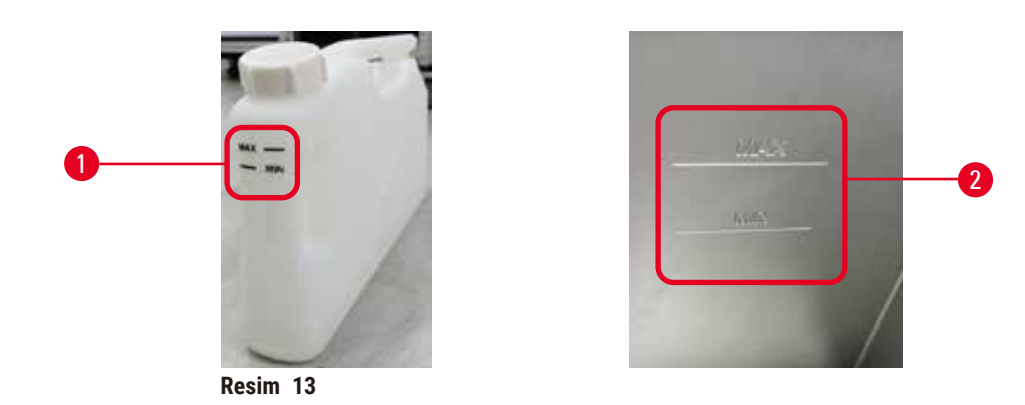

İşlem hazneleri iki kaset sepeti için yeterince reaktifle doldurulabilir. Reaktif şişelerinin (→ Resim 13-1) ve parafin banyolarının içerisindeki (→ Resim 13-2) işaretler, işlem haznelerini gerekli düzeye kadar doldurmak için gerekli reaktif miktarına sahip olup olmadığınızı belirlemenize yardımcı olur. Reaktif ve parafin hacimlerini her zaman minimum (**MIN**) düzeyin üzerinde ancak maksimum (**MAX**) düzeyin altında tutun. Minimumun altındaki reaktif düzeyleri protokollerin başarısız olmasına ya da optimal olmayan reaktif dizilimi kullanılmasına neden olacaktır.

## **Sıvı düzeyi sensörleri**

<span id="page-38-1"></span><span id="page-38-0"></span>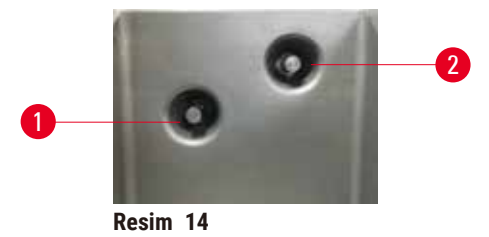

Her bir işlem haznesinin sıvı düzeylerini izlemek için iki sıvı düzeyi sensörü bulunmaktadır. Alt sensör (→ Resim 14-1), iki sepet seviyesini izler. Üstteki sensör (→ Resim 14-2) ise işlem haznesine maksimum hacimden daha fazla sıvı koyulursa devreye girer. Güvenlik görevi görür.

Sensörler bazen yoğuşan veya biriken materyallerden etkilenebilir. Düzenli işlem haznesi temizliğinin (→ s. 148 [– 9.3.1 Günlük görevler\)](#page-147-0) bir parçası olarak sensörleri daima temiz tutun.

## **Manyetik karıştırıcı**

<span id="page-39-0"></span>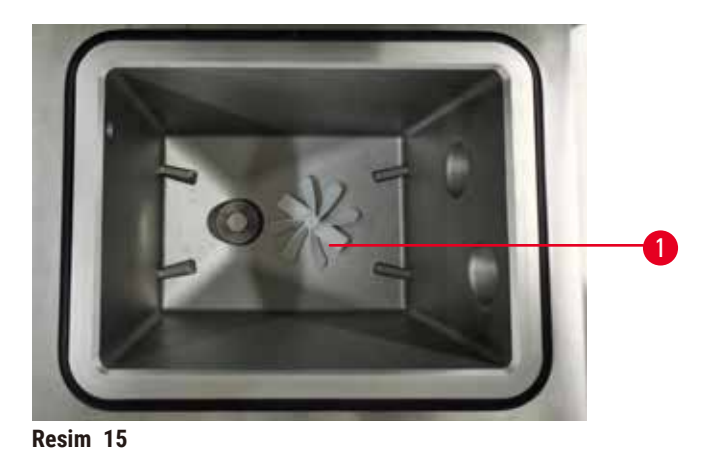

Her işlem haznesinin, tutarlı sıcaklık ve iyi doku penetrasyonu sağlamak için reaktifi veya parafini karıştıran bir manyetik karıştırıcısı ( $\rightarrow$  Resim 15-1) vardır. Karıştırıcı, manyetik bağlantılı harici bir motorla çalışır. Karıştırıcı her protokol adımı için açılıp kapatılabilir ve temizlik için kolayca çıkarılabilir (→ s. 148 [– 9.3.1 Günlük görevler\).](#page-147-0)

## **İşlem haznesi eleği**

Her işlem haznesinin altında bir elek vardır. Eleği yerleştirip, saat yönünde çevirerek takın. Düzenli olarak kontrol edin ve temizleyin ( $\rightarrow$  s. 148 [– 9.3.1 Günlük görevler\).](#page-147-0)

#### **4.4.2 Kaset sepetleri**

<span id="page-39-2"></span>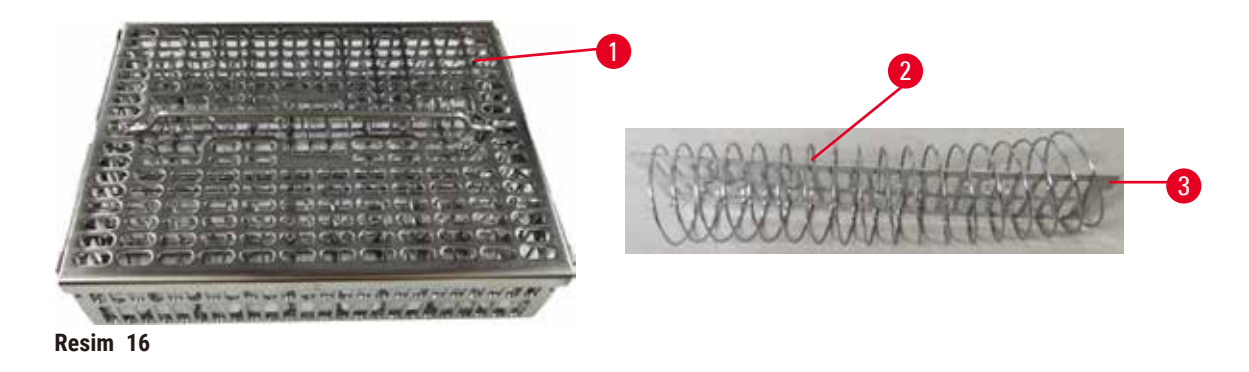

<span id="page-39-1"></span>Paslanmaz çelik kaset sepetleri (→ Resim 16-1), en yaygın kaset türlerini kabul eder. İşleme sırasında sepeti kullanın. Numuneleri doğrudan işlem haznesine koymayın.

Sepetin yayı (→ Resim 16-2), sepetteki kasetleri doğru bir şekilde hizalamak için ve sepete yerleştirmek için sepet bölme tahtasıyla ( $\rightarrow$  Resim 16-3) kullanılır.

Yay olduğunda sepet 72 numune kasetiyle doldurulabilir. Yay olmadan, kasetler daha sıkı bir şekilde paketlenebilir, böylece sepete maksimum 100 kaset sığabilir.

Yaylı sepet, minimum taşımayla optimum reaktif akışı sağlar ve tüm ksilensiz protokoller için kullanılmalıdır.

#### **Sepet kapağı, sepet tutma kolu ve sepet kancası**

Sepet kapağı, iç kenarlarındaki iki halkanın kafesin üstündeki deliklere yerleştirilmesiyle sepet kafesinin üzerine sıkıca oturur. Kenarlarından sıkıca tutup yukarı çekerek sepet kapağını kaldırabilirsiniz.

Sepet tutma kolu, sepetin merkez ekseni boyunca içeri katlanmıştır ve yukarı çekerek uzatılabilir. Sepet tutma kolu, sepet kapağının üzerinde küçük bir parça kalacak şekilde orta girintiye düşer. Aktarma sırasında üst sepetin düşmesini önlemek için üst üste istiflenmiş sepet için durdurucu görevi görür.

Cihazla birlikte bir sepet kancası tedarik edilir. Sepeti işlem haznesinden kaldırmak için kancayı kullanın.

#### <span id="page-40-1"></span>**Sepet klipsleri (isteğe bağlı)**

<span id="page-40-0"></span>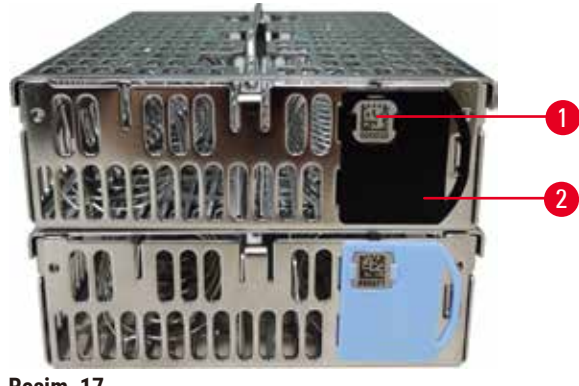

**Resim 17**

L Sepet klipslerinin HistoCore I-Scan ile kullanılması gerekir (Sipariş numarası: 14 0488 58056).

Sepet klipsleri ( $\rightarrow$  Resim 17-2), önerilen protokoller, yani belirli sepetleri belirli protokollerle ilişkilendirmek için kullanılabilir. Klipslerin iki rengi vardır: Mavi ve siyah.

Her sepetle birlikte bir çift klips verilir. Her klips çiftinin üzerinde benzersiz bir barkod ( $\rightarrow$  Resim 17-1) basılıdır. Sepet işlem haznesine yerleştirilmeden önce bu kod okutulabilir. Tanımlayıcı kod, işlem modunun (→ s. 142 [– 8.3.4 İzleme seçenekleri \(isteğe bağlı\)\)](#page-141-0) diğer detaylarıyla birlikte kaydedilir. Barkodu okutup sepet görüntüsünü aldıktan sonra sepeti işlem haznesine yerleştirebilirsiniz.

Leica Biosystems tarafından tanımlanmış/onaylanmış sarf malzemelerinin (sepetler ve kasetler) kullanılması tavsiye edilir.

## **4.4.3 Parafin banyoları**

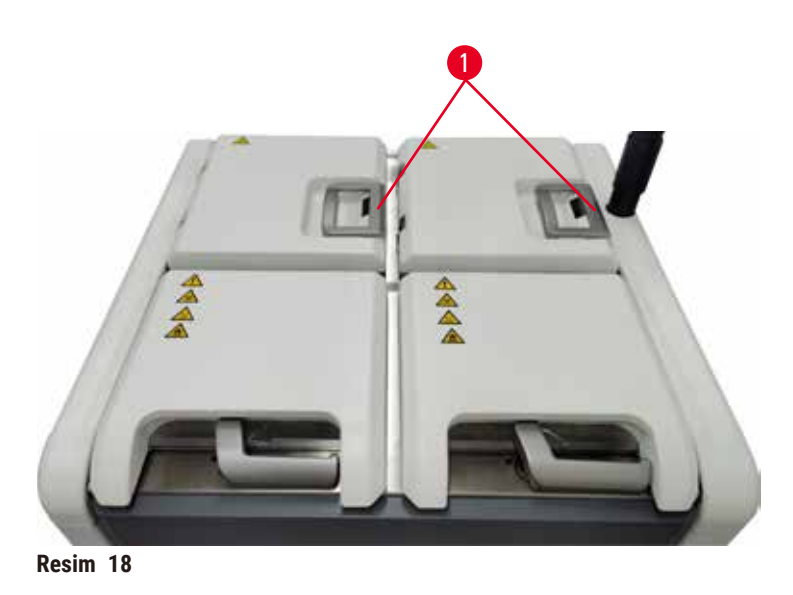

<span id="page-41-0"></span>Cihazın üst arka kısmında, iki parafin banyosu kapağıyla ( $\rightarrow$  Resim 18-1) erişilen dört parafin banyosu bulunur. Her bir banyo bağımsız olarak çalışır ve hepsinde bir işlem haznesini doldurmaya yetecek kadar parafin vardır.

Parafin banyosu kapaklarını açmak için parafin banyosu kapak kollarını kullanın. Parafin banyosu kapaklarını açarken dikkatli olun. Gerekirse parafin banyosuna ( $\rightarrow$  Resim 23) kolay erişim sağlamak için ekranı döndürün. Kapakları kapatmak için her zaman parafin banyosu tutma kollarını kullanın ve düzgün şekilde kilitlendiklerini kontrol edin.

**Reaktifler** > **İstasyonlar** > **Parafin hazneleri** ekranına giderek her bir parafin istasyonunun mevcut sıcaklığını görüntüleyebilirsiniz.

**Reaktifler** > **Uzak dolum/tahliye** ekranındaki komutla kullanılmış parafini tahliye edin. Parafin banyolarını doğrudan erimiş veya katı parafinle doldurun  $(\rightarrow s. 125 - 7.4.5$  Parafinin değiştirilmesi).

## **Uyarı**

İşlem haznesinde parafin varken veya parafin aktarımı yapılıyorken parafin banyosunun kapağını açmayın. **Fiziksel yaralanma**

• İşlem haznesinde parafin varken veya parafin aktarımı yapılıyorken asla parafin banyosunun kapağını açmayın. Banyodan sıcak parafin sıçrayabilir.

## **Uyarı**

Parafin banyosu kapakları açıkken çarpma.

## **Fiziksel yaralanma**

• Parafin banyosunun kapakları açıkken çarpmamaya özen gösterin. Parmaklarınızın veya ellerinizin sıkışmasına neden olabilir.

## **4.4.4 Reaktif kabini**

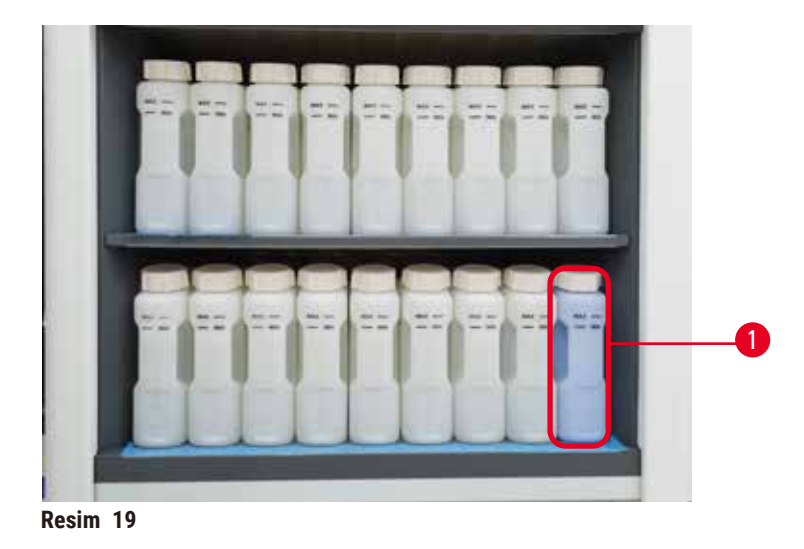

<span id="page-42-0"></span>Reaktif kabininde on yedi reaktif şişesi ve bir yoğuşma şişesi ( $\rightarrow$  Resim 19-1) bulunur. Şişeler, içerisindeki reaktif düzeyini görebilmeniz için şeffaftır.

Reaktif kabini arkadan aydınlatmalıdır.

## **Reaktif şişeleri**

Reaktif kabininde on yedi reaktif şişesi bulunmaktadır. Her iki işlem haznesinde de protokolleri aynı anda planlamak için yeterli reaktif ve kullanıma hazır bol miktarda temizleme reaktifi vardır. Her istasyondaki reaktif şişelerinde, tek bir işlem haznesini doldurmaya yetecek kadar reaktif bulunur.

Reaktif şişeleri şeffaftır ve renk kodlu etiketleri vardır. Ayrıca önlerinde bir çalışma için minimum seviyeyi  $(\rightarrow$  Resim 20-1) ve maksimum dolum seviyesini ( $\rightarrow$  Resim 20-2) gösteren işaretler vardır.

<span id="page-43-0"></span>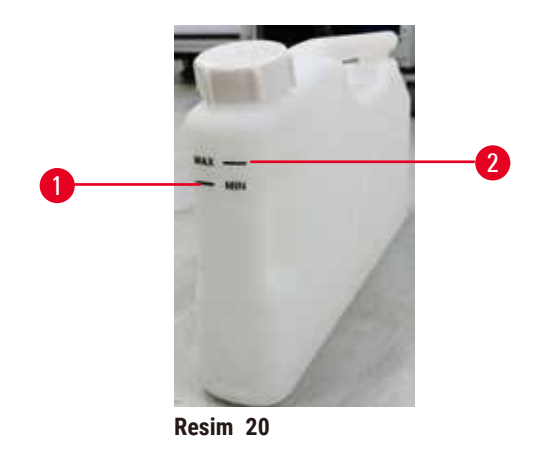

Bir reaktif şişesini çıkarmak için reaktif şişesini dışarıya doğru çekin. Geri koymak için yerine geri itin. Bir çıt sesi duyup şişenin, kabinin arkasındaki bağlantı noktasına oturduğunu hissedeceksiniz.

Reaktif şişesinin içindeki reaktifi aşağıdaki yöntemlerle değiştirebilirsiniz:

- şişeyi aletten çıkardıktan sonra manuel olarak veya
- reaktif şişesi reaktif kabinindeki yerinde dururken **Reaktifler** > **Uzaktan dolum/tahliye** ekranındaki (→ s. 119 [– 7.4 Reaktiflerin değiştirilmesi\)](#page-118-0) komutları kullanarak yarı manuel olarak.

Bazı kimyasallar, reaktif şişelerinin zamanla genleşmesine neden olabilir. Bu normaldir ve aletin performansını etkilemez.

M

**Uyarı** 

Cihaz, eksik reaktif şişeleri ya da gevşek veya eksik reaktif şişesi kapaklarıyla çalışıyor. **İnsanların kayması veya zehirli/tehlikeli dumanı teneffüs etmesi.**

## **Çevre kirliliği.**

- Cihazı asla eksik şişelerle ya da gevşek veya eksik şişe kapaklarıyla çalıştırmayın.
- Potansiyel olarak zararlı dumanlar laboratuvara yayılabileceği için aleti asla karbon filtresi veya harici bir egzoz sistemi olmadan çalıştırmayın.

## **Yoğuşma şişesi**

Ayrı bir şişe, yoğuşma sıvısını toplar. Reaktif kabininin alt bölümünde, reaktif şişelerinin yanında durur. Yoğuşma şişesini her hafta boşaltın. Yoğuşma sıvısı diğer reaktifleri kirletebileceği için yoğuşma şişesinin taşmasına izin vermeyin.

## **Uyarı**

Cihaz, eksik bir yoğuşma şişesiyle ya da gevşek veya eksik bir yoğuşma şişesi kapağıyla çalışıyor.

**İnsanların kayması veya zehirli/tehlikeli dumanı teneffüs etmesi.**

**Toksik/tehlikeli duman sızıntısı nedeniyle biyolojik tehlike.**

- Cihazı asla yoğuşma suyu şişesi olmadan ya da gevşek veya eksik yoğuşma suyu şişesi kapağıyla çalıştırmayın.
- Potansiyel olarak zararlı dumanlar laboratuvara yayılabileceği için aleti asla karbon filtresi veya harici bir egzoz sistemi olmadan çalıştırmayın.

## **Reaktif şişeleri için yapışkan etiketler**

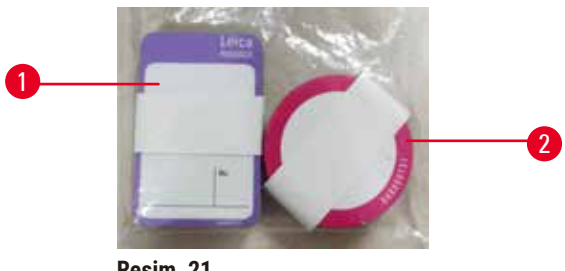

<span id="page-44-0"></span>**Resim 21**

Reaktif şişeleri için etiketler sekiz farklı renkte temin edilir. Renkler, cihazdaki tekil reaktif grupları için seçilebilir renk paletine uyarlanır. **Durum** ekranındaki istasyon tanımına göre reaktif şişelerini etiketlediğinizden emin olun.

Dikdörtgen etiketler ( $\rightarrow$  Resim 21-1), reaktif şişelerinin önüne uygulanır. Yuvarlak etiketler (→ [Resim 21‑2\),](#page-44-0) reaktif şişelerinin kapaklarına uygulanır. Reaktif şişelerinin yüzeyi temiz ve kuru olmalıdır; bu durumdayken etiketi yapıştırın ve özellikle kenarlarından sıkıca bastırın. Etiketler, cihazda kullanılan reaktiflere karşı dayanıklıdır.

## **4.4.5 Damlama tepsisi**

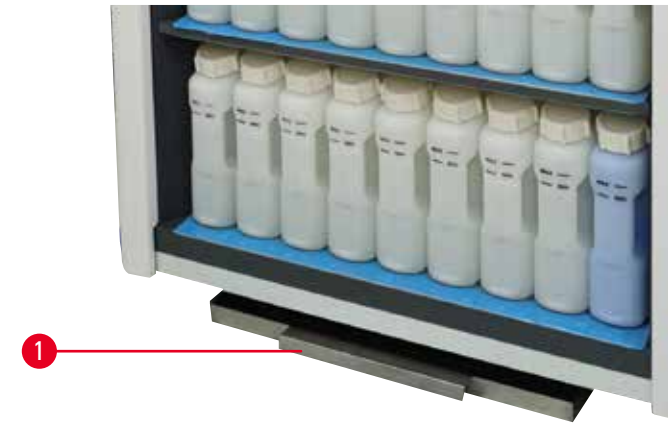

<span id="page-44-1"></span>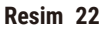

Damlama tepsisi, kolideki diğer aksesuarların yanındadır. Damlama tepsisini (→ Resim 22-1) reaktif kabininin altına itin.

Damlama tepsisi taşan veya dökülen reaktifleri toplar, böylece cihazın içinde veya altında kirlilik oluşmaz. Hacim 3,88 litreden az değildir.

Damlama tepsisi, reaktif sızıntısı belirtileri açısından düzenli olarak kontrol edilmelidir. Bunu yapmak için tepsiyi tutma kolundan dışarı çekin ve gerekirse boşaltın.

# $\sqrt{}$

Damlama tepsisi takılmamış veya yanlış takılmış ve zemine sıvı akıyor.

## **Fiziksel yaralanma.**

## **Çevre kirliliği.**

- Damlama tepsisini takmadan aleti kullanmayın.
- Aleti kullanırken KKE (Kişisel Koruyucu Ekipman) giyin.

## **4.4.6 Ekran göstergesi**

**Uyarı** 

Cihazın sağına monte edilmiş olan dokunmatik ekran, aletin içerisinde yer alan ve tüm alet işlemlerini kontrol eden bir bilgisayara bağlıdır.

Aleti yapılandırmak, protokolleri çalıştırmak ve reaktif değişimi gibi yardımcı işlemleri gerçekleştirmek için dokunmatik ekranı kullanın. Düğmelere ve simgelere, parmağınızla veya keskin olmayan bir cisimle dokunun. Keskin cisimler kullanmayın. Dokunmatik ekrana hiçbir güçlü çözücünün temas etmemesini sağlayın.

Dokunmatik ekran normal çalışma pozisyonunda parafin banyosu kapağının üzerinde durur ancak parafin banyosuna kolay erişim için aşağıdaki resimde  $(\rightarrow$  Resim 23) gösterildiği gibi döndürülebilir. Ayrıca, farklı kullanıcıların boylarına uygun olarak hafifçe yukarı ve aşağı çevrilebilir.

<span id="page-45-0"></span>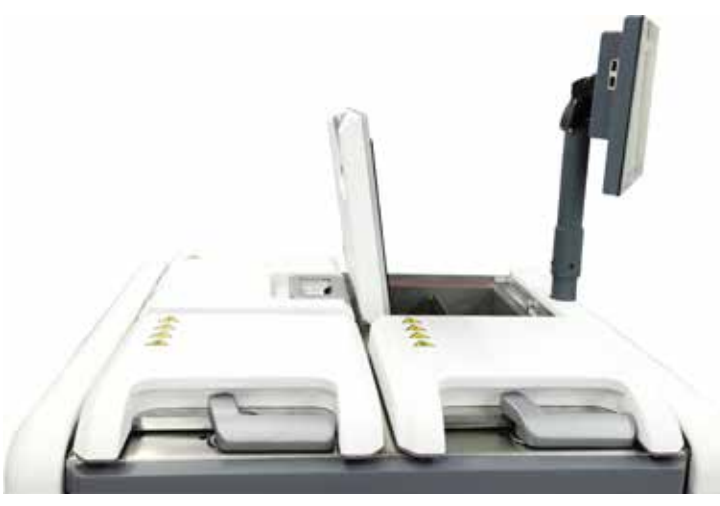

**Resim 23**

#### **4.4.7 HistoCore I-Scan (isteğe bağlı)**

<span id="page-46-0"></span>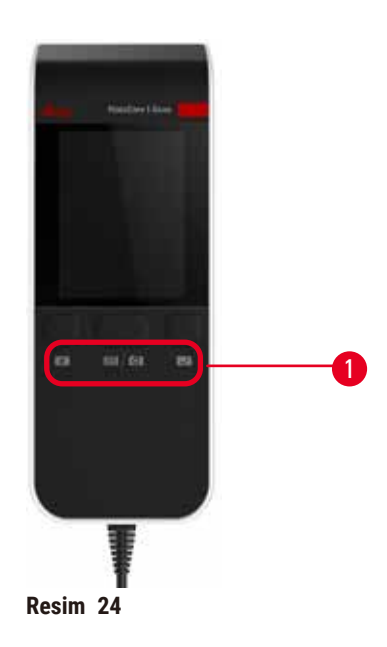

HistoCore I-Scan, dokunmatik ekranı destekleyen aksamın üzerine yerleştirilen bir tutucuda durur. Güç sağlamak ve tarayıcıyla cihaz arasında veri transferi yapmak için bir USB kablosu kullanılır.

Tarayıcı, 1D/2D barkod tarama ve görüntü fotoğraflama olmak üzere iki ana işlev sunar. Kimliğinizi, bir sepet klipsindeki kimliği (→ s. 41 - Sepet klipsleri (isteğe bağlı)), bir reaktifin lot numarasını veya parti numarasını ve fotoğraf sepetlerini hızlı bir şekilde girmek için kullanılabilir.

Tarayıcıyı çalıştırmak için üç düğme  $(\rightarrow$  Resim 24-1) mevcuttur.

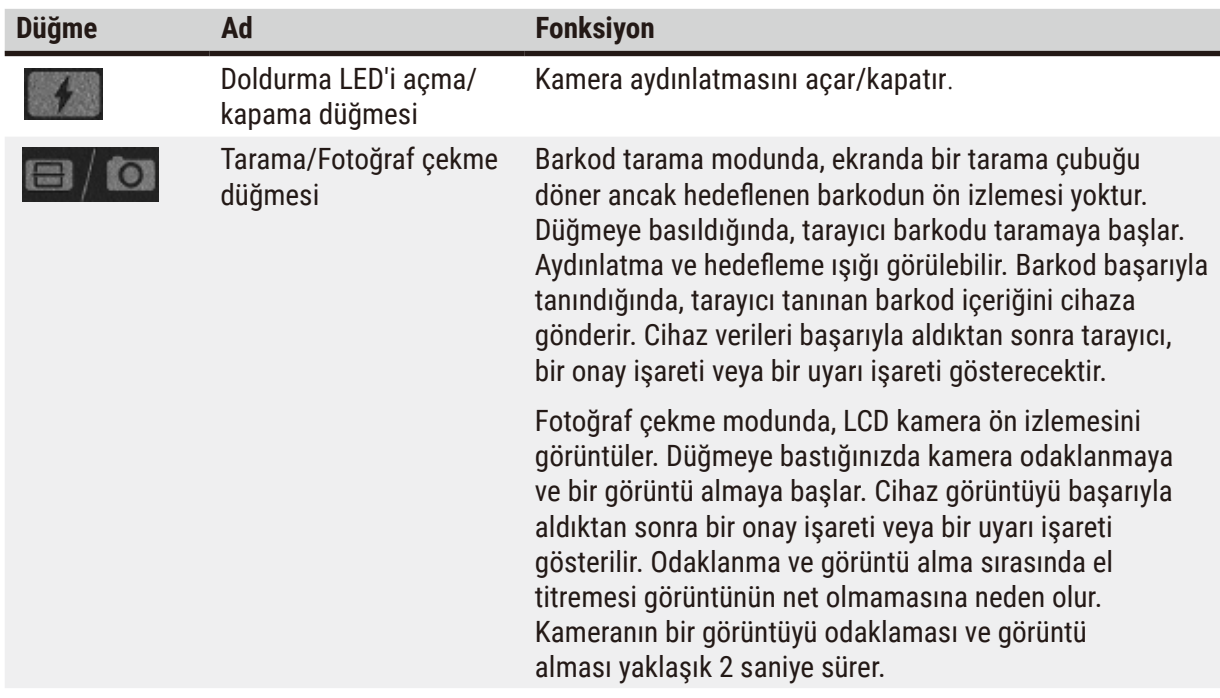

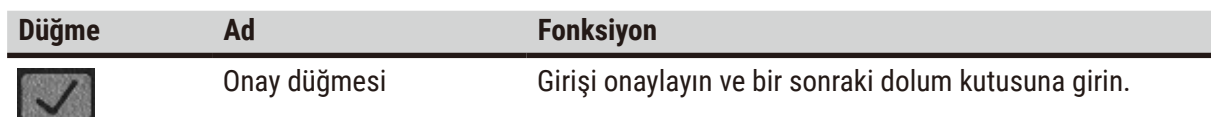

Bir barkodun tanınmaması halinde lütfen yeniden taramayı deneyin. Önerilen tarama mesafesi aşağıdaki gibidir.

- EAN-13 50 mm-200 mm (13 mil)
- Code39 40 mm-90 mm (5 mil 10 Bayt)
- QR Kodu 25 mm-240 mm (20 mil 16 Bayt)
- Karekod 50 mm-90 mm (10 mil 20 Bayt)
- PDF 417 30 mm-130 mm (6,67 mil 7 Bayt)

Uyarı işareti ekranda kalırsa tarayıcıyı cihazdan çıkarın ve yeniden bağlayın. Bu işe yaramazsa cihazı yeniden başlatın. Sorun devam ederse servis temsilcinizle iletişime geçin.

5 dakika içinde herhangi bir düğmeye basılmazsa veya herhangi bir komut alınmazsa tarayıcı uyku moduna geçer. Uyku modunda LCD ekran kapalıdır. Cihazdan herhangi bir komut gelmesi veya düğmeye basılması tarayıcıyı uyandıracaktır.

#### **4.4.8 USB bağlantı noktaları**

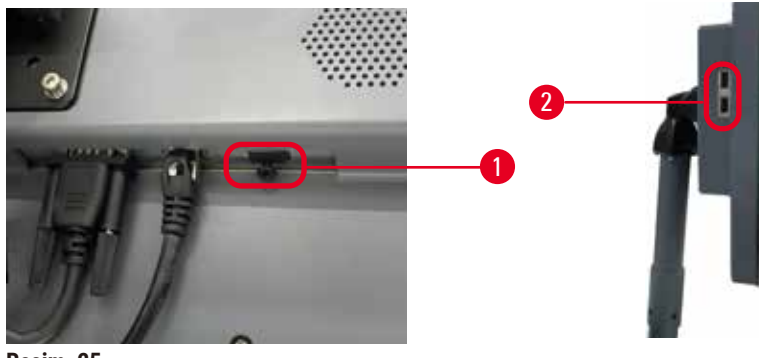

<span id="page-47-0"></span>**Resim 25**

Ekranda, biri ( $\rightarrow$  Resim 25-1) ekranın altında, ikisi ( $\rightarrow$  Resim 25-2) sol tarafında olmak üzere üç adet USB bağlantı noktası vardır.

Ekranın altındaki USB bağlantı noktası isteğe bağlı HistoCore I-Scan için en iyisidir (ve bu varsayılan donanım yapılandırmasıdır).

USB bağlantı noktaları aşağıdaki amaçlar için kullanılabilir:

- günlükleri ve olay raporlarını dışa aktarmak;
- protokol dosyalarını dışa ve içe aktarmak.

Cihazın virüslerden etkilenmediğinden emin olmak için virüs taraması yapılmış bir USB bellek kullanılması önerilir.

Verileri aktarmak için USB bağlantı noktasına bir USB bellek çubuğu takın. Bir USB bellek çubuğu takmanız komutu verilirse USB bellek çubuğunuz cihaz tarafından tanınmıyor demektir. USB bellek çubuğunu yeniden takmayı deneyin. Bu işe yaramazsa USB bellek çubuğunda yeterli alan olup olmadığını veya düzgün çalışıp çalışmadığını kontrol edin. Sorun devam ederse yeni bir bellek çubuğu kullanın.

## **4.4.9 Alarm bağlantıları**

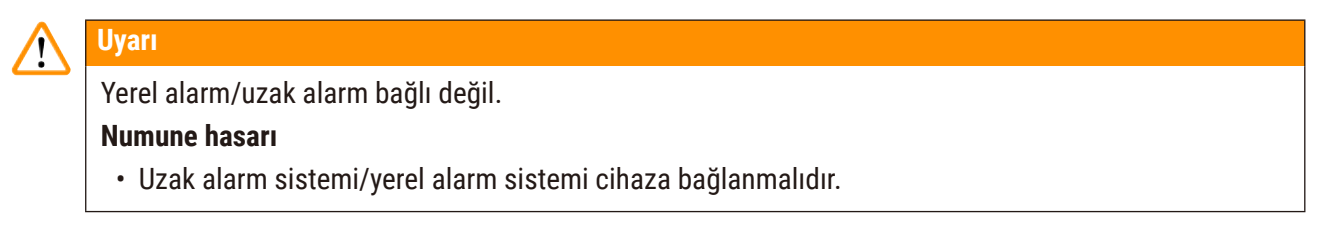

<span id="page-48-0"></span>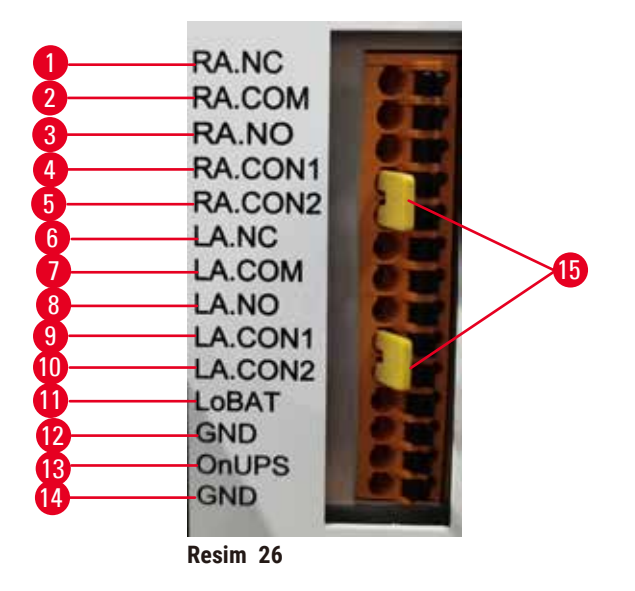

Cihaz, yerel ve uzaktan alarm arayüzleri sağlar. Bu bağlantılar sesli alarmlar, görsel alarmlar veya otomatik numara çeviricileri gibi çeşitli alarm gösterge cihazlarının kontrol edilmesi için kullanılabilir.

İki çapraz konektör (→ Resim 26-15) cihaza alarm sisteminin bağlı olup olmadığı hakkında bilgi verme amacı taşır. Cihaz uzaktan veya yerel bir alarm sistemine bağlandığında çapraz konektörlerin bu sistemlere karşılık gelen RA.CON veya LA.CON konumlarına takılması gerekir. Cihaz uzaktan veya yerel bir alarm sistemine bağlı olmadığında karşılık gelen çapraz konektörler takılmamalıdır; yani ( $\rightarrow$  Resim 26) (alarmlar bağlı değilken takılmış konektörler) bölümünde gösterilen konfigürasyon asla cihazda mevcut olmamalıdır.

## **Alarm konektörünün teknik özellikleri**

Alarm konektörüne bağlanan yük aşağıdaki teknik özellikleri aşmamalıdır.

- Maksimum gerilim: 30 V DC
- Maksimum akım: 1 A (direnç yükü)
- Maksimum akım: 0,5 A (endüktif yük)

## **Alarm konektör pimleri**

Her alarm konektörünün üç pimi vardır.

## Uzak alarm

**RA.NC** (→ [Resim 26‑1\)](#page-48-0) -- Normalde kapalı; **RA.COM** (→ [Resim 26‑2\)](#page-48-0) -- Ortak; **RA.NO** (→ [Resim 26‑3\)](#page-48-0) -- Normalde açık

## Yerel alarm

**LA.NC** (→ Resim 26-4), -- Normalde kapalı; **LA.COM** (→ Resim 26-5) -- Ortak; **LA.NO** (→ Resim 26-6) --Normalde açık

## **Normal çalışma sırasındaki pim şeması**

Alet normal şekilde çalışırken (alarm yokken) alarm pimleri aşağıdaki gibi bağlıdır.

## Uzak alarm

Pim **RA.NO** -- Normalde açık; Pim **RA.NC** -- Normalde kapalı ve **RA.COM**'a bağlı

#### Yerel alarm

Pim **LA.NO** -- Normalde açık; Pim **LA.NC** -- Normalde kapalı ve **LA.COM**'a bağlı

## **Alarm koşullarında pim şeması**

Cihazın aktif bir alarmı olduğunda alarm pimleri aşağıdaki gibi bağlıdır.

## Uzak alarm

Pim **RA.NO** -- Normalde açık ve **RA.COM**'a bağlı; Pim **RA.NC** -- Normalde kapalı ancak alarm durumlarında açık.

## Yerel alarm

Pim **LA.NO** -- Normalde açık ve **LA.COM**'a bağlı; Pim **LA.NC** -- Normalde kapalı ancak alarm durumlarında açık.

## **4.5 Kesintisiz bir güç kaynağının (UPS) bağlanması**

Kesintisiz bir güç kaynağı (UPS), makine ve cihazları güç kaynağındaki arızalara karşı korur. Cihaz bir UPS arayüzü sağlar. Bir UPS cihazını yapılandırmak için **LoBAT** (→ [Resim 26‑11\)](#page-48-0), **GND** (→ [Resim 26‑12\)](#page-48-0) **OnUPS** (→ [Resim 26‑13\)](#page-48-0) ve **GND** (→ [Resim 26‑14\)](#page-48-0) pimlerini kullanın.

Cihazı ve numuneleri geçici elektrik kesintisinden, gerilim yükselmelerinden, düşük gerilimlerden ve aşırı gerilimlerden korumak için aktif bir takip UPS (örneğin, APC SUA3000 serisi (AP9613 Kuru Kontak I/O SmartSlot Card ile)) kullanmanızı öneririz.

UPS, kurulum yerindeki güç kaynağı gerilimi için tasarlanmalıdır. Daha fazla bilgi için UPS üreticisine başvurun.

#### **4.6 Açma ve kapatma**

## **Uyarı**  Cihaz, diğer cihazlarla birlikte bir elektrik panosuna takılıdır. **Cihaz, kararsız akım/güçle çalışabilir ve bu da numune hasarına yol açabilir.** • Uzatma kablosu kullanmayın. • Cihazı yalnızca topraklanmış bir elektrik prizine takın. Zorunlu devre kesicinin kullanıldığından emin olun. **Uyarı**  /N Aksesuarlar/bileşenler nakliye sırasında gevşeyebilir/hasar görebilir

#### **Numune hasarı**

• Cihazı çalıştırmadan önce, taşıma sırasında veya cihazı hareket ettirirken oluşabilecek hasarlar için cihazı ve aksesuarları görsel olarak kontrol edin.

Normal koşullar altında cihazı uzun süre beklemede olsa dahi her daim açık tutun. Bakım veya aleti hareketi ettirmek için kapatın.

#### **4.6.1 Açma**

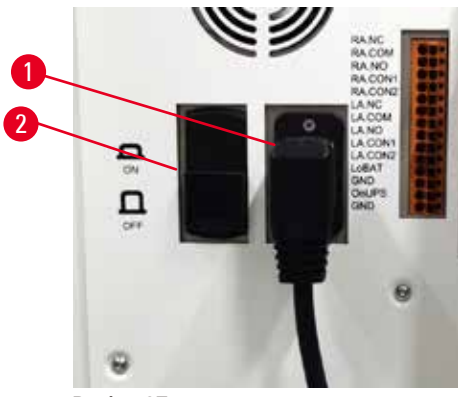

**Resim 27**

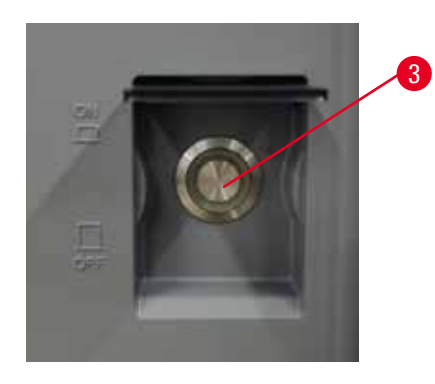

- <span id="page-50-0"></span>1. Şebeke kablosu şebeke çıkışına (→ Resim 27-1) takın.
- 2. Devre kesicinin (→ [Resim 27‑2\)](#page-50-0) **AÇIK** konumda olduğundan emin olun.
- 3. Cihazın önündeki ana şebeke şalterine (→ Resim 27-3) basın. Cihazın başlatılması birkaç dakika sürer.
- 4. Başlatma tamamlandıktan sonra oturum açma ekranı görüntülenir. Kullanıcı adını ve parolayı girin, ardından Durum ekranı görüntülenir ( $\rightarrow$  s. 70 [– 5.4 Durum ekranı\).](#page-69-0)
- 5. İlk oturum açma (→ s. 58  [İlk giriş\)](#page-57-0) için Yönetici hesabını kullanın.

## **4.6.2 Kapatma**

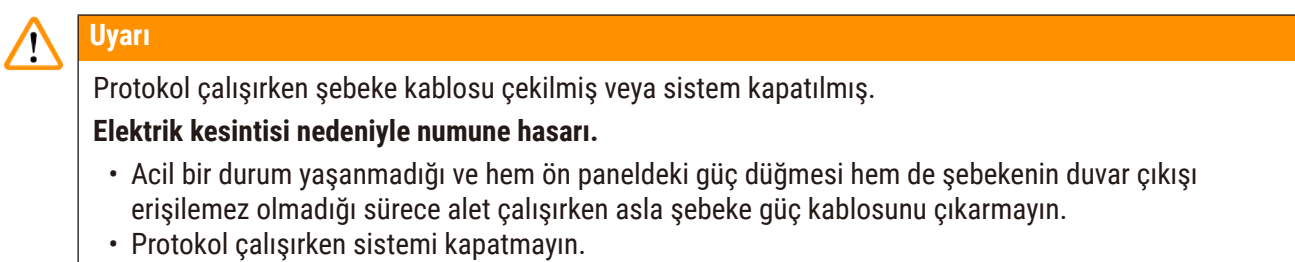

Normal kapatma işlemi, yazılımı sıralı bir şekilde kapatır. Alet beklemede olmalı, devam eden hiçbir protokol ya da başka bir işlem bulunmamalıdır.

- 1. Ekranın üst köşesindeki Leica logosuna ve ardından **Çıkış** düğmesine dokunun. Veya **Ayarlar** > **Alet ayarları** > **Yazılımdan çık** düğmelerine dokunun.
- 2. Çıkışı onaylayın. Dokunmatik ekranın kapanması için ana şebeke şalterine basın.
- 3. Devre kesiciyi kapatmak **KAPALI** konumuna getirin.
- 4. Gücü kapatın ve şebeke kablosunu şebeke çıkışından çıkarın.

## **4.6.3 Acil durumda kapatma**

Acil bir durumda derhal ana şebeke şalterine basın.

İmkanlar el verirse, gücü kapatın ve şebeke kablosunu şebeke çıkışından çıkarın.

## **4.6.4 Uzun süre kapandıktan sonra yeniden başlatma**

Bakım veya kullanımdan kaldırma nedeniyle cihazı artık kullanmıyorsa kullanıcı önce güç kaynağını kapatmalı ve ardından doğru şekilde depolandığından emin olarak güç kablosunu çıkarmalıdır. Ayrıca kullanıcı cihaz yüzeyini, işlem haznesini, reaktif şişelerini, parafin banyolarını ve damlama tepsisini temizlemelidir. Tahliye tüpü takılıysa bunu çıkarılmalıdır.

Cihaz yeniden başlatılacaksa orijinal güç kablosunu yeniden takın. İşlem haznesini, reaktif şişelerini, parafin banyolarını ve damlama tepsisini kontrol ederek kirlilik olmadığından emin olun. Tahliye tüpü varsa bunu talimatlara göre takın. Cihazın düzgün çalışmasını sağlamak için cihazı açın ve doğrulanmış bir protokol çalıştırın.

## **4.7 Cihazın hareket ettirilmesi**

## **Uyarı**

Cihazı alet veya ekipman olmadan kaldırın.

**Cihaz kaldırılırken düşebilir veya kullanıcıların üzerine düşebilir, bu da fiziksel yaralanmalara neden olabilir.**

• Cihazı üst kata taşırken her zaman araba veya forklift gibi uygun kaldırma ekipmanı kullanın.

## **Uyarı**

Reaktifler ve parafin yüklü ve/veya güç kablosu bağlıyken cihazı hareket ettirin.

## **Fiziksel yaralanma.**

• Cihazın sallanması, devrilmesi veya kaldırılması ihtimalinin olduğu her taşımadan önce tüpler, parafin banyoları ve reaktif şişeleri de dahil olmak üzere cihaz temizlenmelidir. Şebeke kablosunun bağlantısı kesilmelidir.

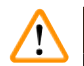

## **Uyarı**

Aksesuarlar/bileşenler/cihazlar nakliye sırasında gevşeyebilir veya hasar görebilir.

## **Numune hasarı.**

- Parafin fırın kapakları nakliye sırasında kapatılmalıdır.
- Taşıma sırasında işlem haznesi kapakları kilitli olmalıdır.

Hareket ettirmeden önce cihazı kapatın. Şebeke kablosu elektrik prizinden çıkarılmalı ve cihaz soğutulmalıdır.

- 1. Reaktif şişelerini ve damlama tepsisini cihazdan çıkarın.
- 2. Mümkünse tarayıcıyı yuvadan çıkarın.
- 3. Aletin ayaklarını serbest bırakın.
- 4. Aletin köşelerini elle destekleyin ve yeni konuma itin.
- 5. Alet nihai konuma ulaştıktan sonra ayakları kilitleyin.
- 6. Damlama tepsisini, reaktif şişelerini ve tarayıcıyı yeniden takın (cihazda bir tarayıcı varsa).

# 5 **Protokolün çalıştırılması**

## **5. Protokolün çalıştırılması**

## **5.1 Yazılımın kullanılması**

Cihaz fonksiyonları dokunmatik ekrandan kontrol edilir.

## **5.1.1 Temel işlemler**

## **Düğmeler**

Menü, ekran ve iletişim kutularını açmak, işlemleri başlatmak ve durdurmak için dokunmatik ekranın üzerindeki düğmelere dokunun. Bir düğmenin durumu, rengi veya kenarlarıyla belirtilir. Ekrana ve mevcut işlemlere bağlı olarak etkin düğmeler  $(\rightarrow$  Resim 28) koyu gri, parlak mavi, parlak pembe veya parlak yeşil renkte olabilir. Devre dışı olan düğmeler (→ Resim 29), temel rengin daha açık tonlarındadır. Seçilen düğmelerin kenarları mavi renktedir ( $\rightarrow$  Resim 30). Geçişli düğmeler koyu gri ve parlak mavi renktedir.

<span id="page-53-0"></span>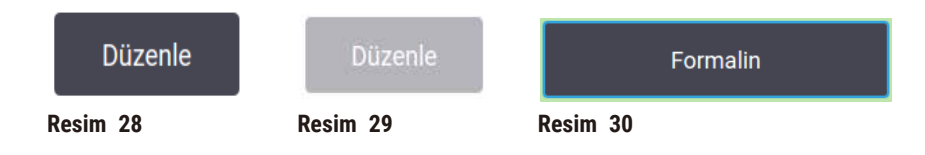

## **Simgeler**

Simgeler, sistemin reaktif istasyonları ve işlem hazneleri gibi çeşitli ögelerini temsil etmek için kullanılır. Seçilebilir simgeler (→ Resim 31) yükseltilmiş olarak gözükür. Bir simgeyi seçmek için düğmeye dokunur gibi dokunun. Seçili bir simge  $(\rightarrow$  Resim 32) yükseltilmiş görünür ve kenarı mavidir.

<span id="page-53-4"></span><span id="page-53-3"></span><span id="page-53-2"></span><span id="page-53-1"></span>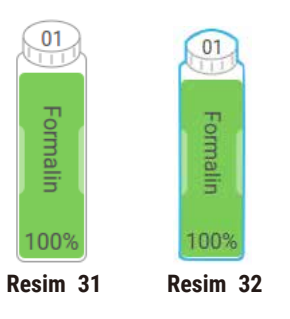

## **Klavyeler**

Yazı ve sayı girmeniz gerektiğinde klavye görünür. İki tip tuş takımı vardır: Alfanümerik (harf ve rakamlar) (→ [Resim 33\)](#page-54-0) ve sayısal (sadece rakamlar). Klavyeler, ekran üzerindeki düğmeleri olan bilgisayar klavyesine benzer.

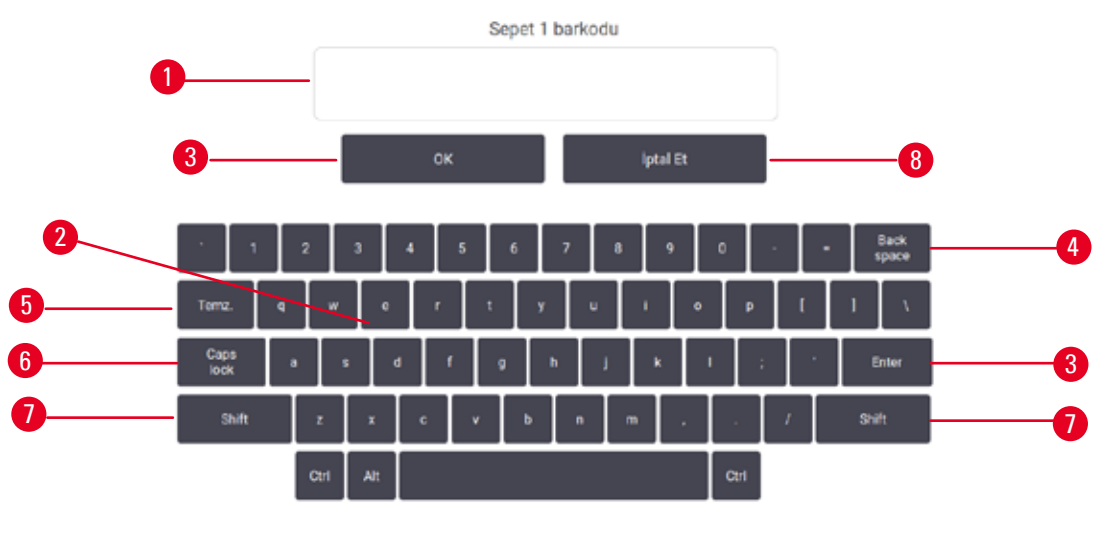

<span id="page-54-0"></span>**Resim 33**

- 1. Metin penceresi
- 2. Metinler ve sayılar
- 3. **OK** ve **Dir** düğmesi Girişi onaylar
- 4. **Geri Al** düğmesi son karakteri kaldırır
- 5. **Sil** düğmesi Tüm karakterleri siler
- 6. **Caps Lock** düğmesi büyük veya küçük harf seçer
- 7. **Shift** düğmesi büyük veya küçük harf seçer
- 8. **İptal** düğmesi kaydetmeden çıkar

## **5.1.2 Gezinti**

Ekranın üst bölümünde yer alan işlev çubuğunu ( $\rightarrow$  Resim 34) kullanarak yazılım içerisinde gezinebilirsiniz.

<span id="page-54-1"></span>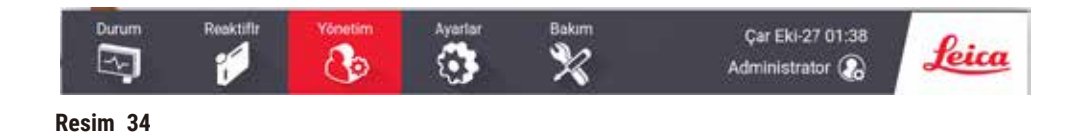

İşlev çubuğu her zaman görünür durumdadır; böylece her an istediğiniz ekranı bulabilirsiniz. Bir ekranı veya ilgili ekrana için seçenekler içeren bir menüyü açmak için işlev çubuğundaki bir düğmeye dokunun.

Bazı ekranlarda, sunulan bilgileri bölmek için alternatif görünümler mevcuttur. Örneğin **Reaktif İstasyonları** ekranı, biri reaktif şişesi bilgileri diğeri ise parafin haznesi bilgileri için olmak üzere iki görünüme sahiptir. Alternatif görünümler arasında geçiş yapmak için bu ekranlardaki düğmelere dokunun. Bu Kullanım Kılavuzunda gezinti yolları aşağıdaki gibi gösterilmiştir: **1** > **2** > **3**

Bu işlev çubuğu düğmesinden önce **1**'e sonra **2**'ye ve son olarak **3**'e dokunacağınız anlamına gelir. Örneğin **Yönetim** > **Protokoller** > **Yeni** yolu, işlev çubuğundan **Yönetim** düğmesine, sonra **Protokoller** düğmesine (**Yönetim** menüsündeki) ve son olarak da **Yeni** düğmesine (**Protokol seçimi** ekranındaki bir düğme) dokunacağınız anlamına gelir.

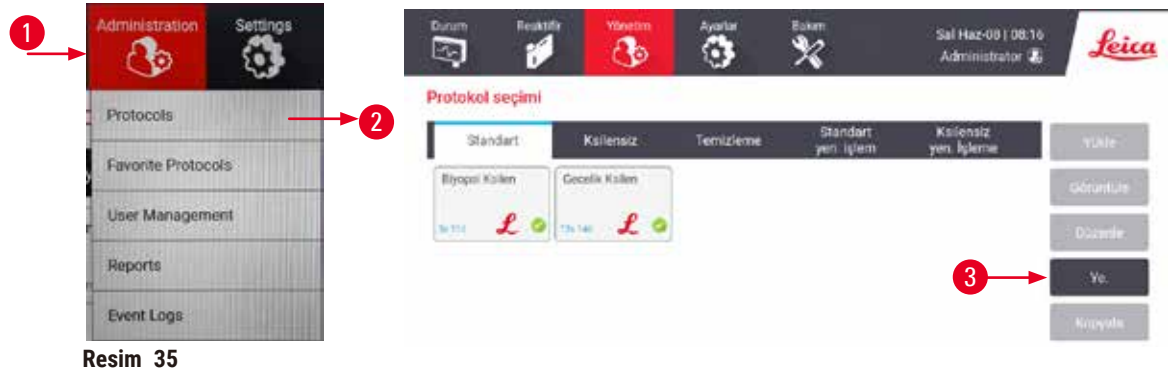

Aşağıdaki tabloda, yazılımdaki tüm ekranların listesi ve işlevlerinin kısa birer açıklaması verilmiştir. Ayrıca bu Kullanım Kılavuzunun ilgili bölümlerine bağlantılar içermektedir.

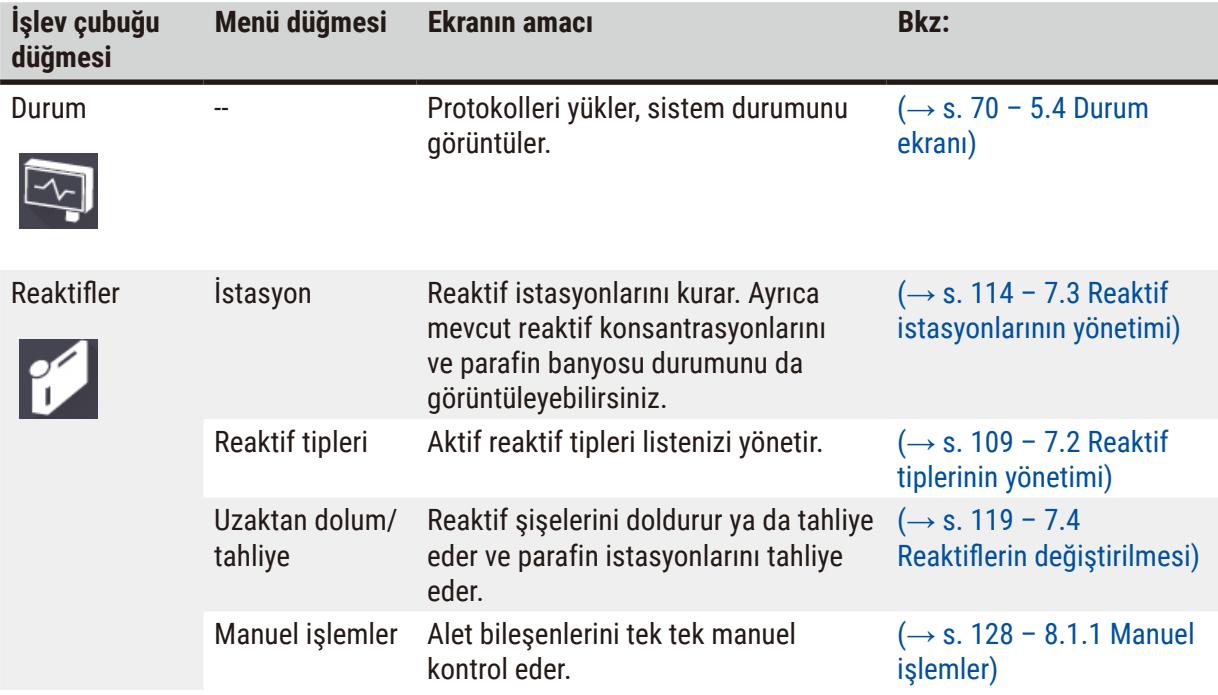

# **Protokolün çalıştırılması** 5

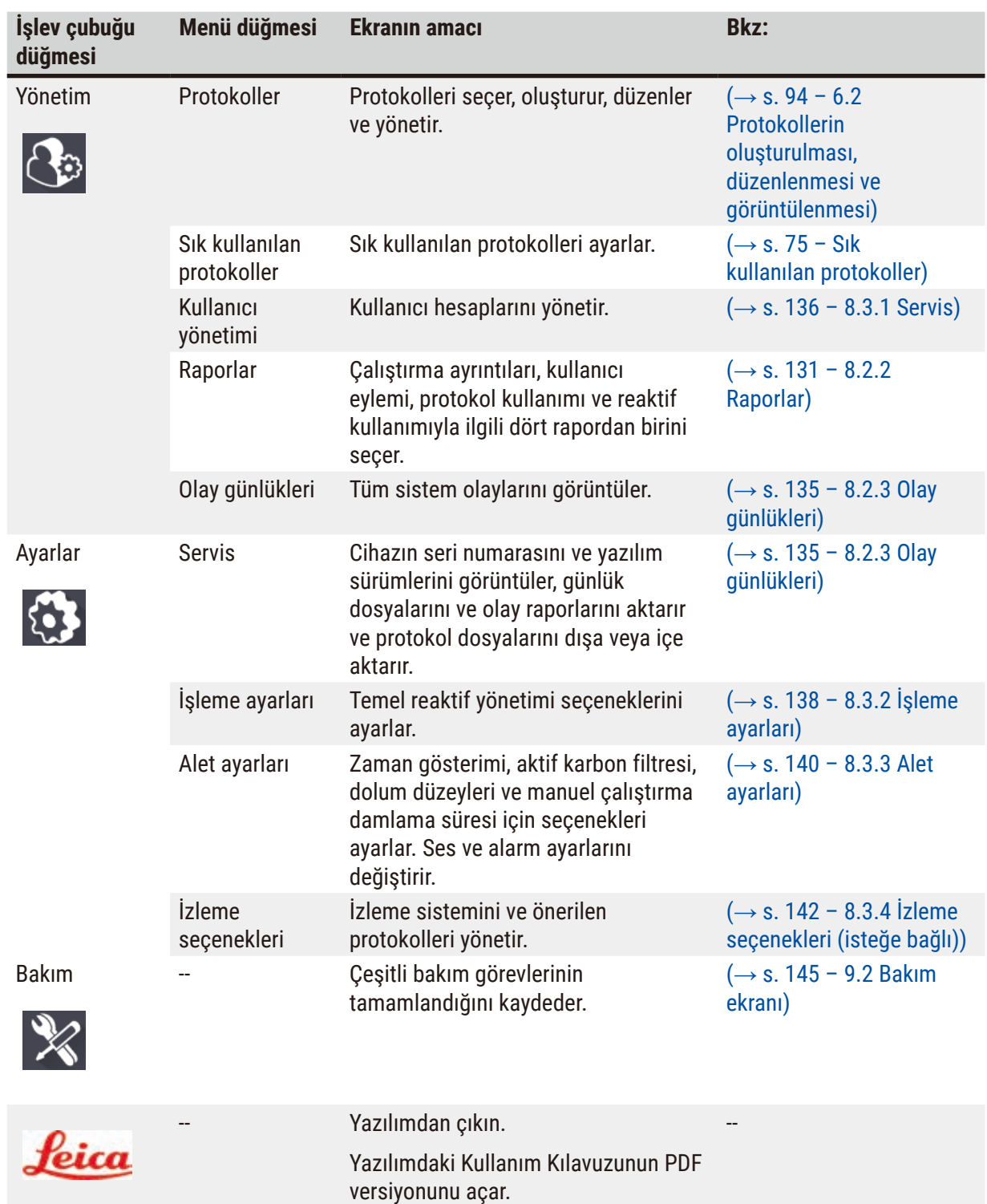

## **5.1.3 Erişim düzeyleri**

Laboratuvar personelinin kullanabileceği üç kullanıcı erişim düzeyi vardır: Operatör, Amir ve Yönetici. Operatörler, protokollerin çalıştırılması ve reaktiflerin değiştirilmesi gibi tüm rutin görevleri gerçekleştirebilir. Ancak operatörler, protokolleri düzenleyemez veya reaktif şişesi konfigürasyonlarını ayarlayamaz: Bu işlemler için amir izinlerine sahip olmanız gereklidir. Amirlerin sistemi yapılandırma izinleri de vardır. Yöneticiler, Amirlerin sahip olduğu tüm haklara sahiptir ve amirler ile operatörler için hesap oluşturabilir.

Yazılımda görüntülenen bazı konfigürasyon ayarlarını değiştirmek için servis düzeyinde erişim gerekir. Ayarları görüntüleyebilmeniz için bunlar tarafınıza sağlanır ancak değiştirmek isterseniz yetkili servis temsilcinizle iletişime geçmelisiniz.

## <span id="page-57-0"></span>İlk giriş

Yönetici hesabı ve parolası, fabrikada yapılandırılır ve yeni hesaplar oluşturmak için kullanılabilir. Varsayılan parola admin'dir.

1. Başlatma tamamlandıktan sonra oturum açma ekranı görüntülenir. **Diğer erişim** düğmesine (→ [Resim 36‑1\)](#page-57-1) dokunun ve **Yönetici** seçeneğini seçin.

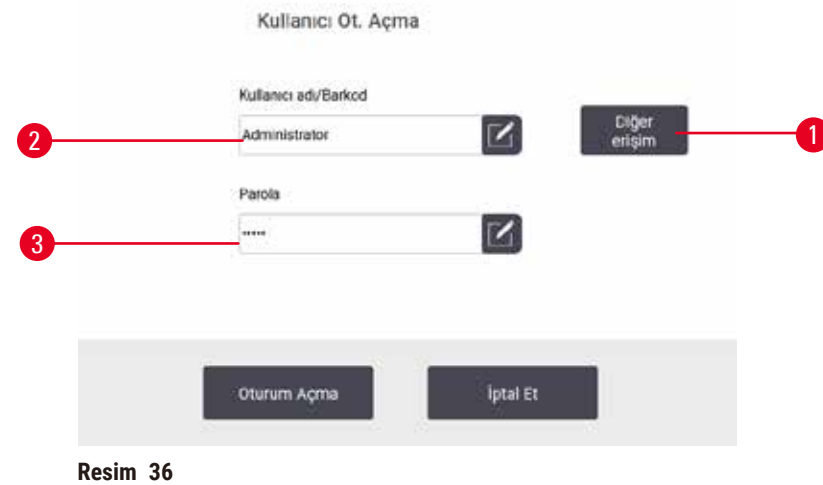

- 2. Varsayılan parolayı: Admin girin ve **OK** düğmesine dokunun. Parolayı değiştirmeniz gerekmektedir.
- 3. Klavyeyi kullanarak "admin" girin, ardından yeni parolayı iki kez girin ve **OK** düğmesiyle onaylayın. Parola en az 6 karakter, en az bir harf ve bir rakam içermelidir. Durum ekranı görüntülenir. İşlev çubuğundaki etiket, kullanıcı adınızı  $(\rightarrow$  Resim 37-1) gösterir.

<span id="page-57-2"></span><span id="page-57-1"></span>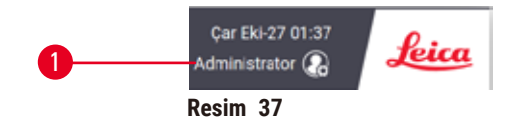

 $\checkmark$  Yönetici artık amirler ve operatörler için hesap oluşturabilir (→ s. 136 [– 8.3.1 Servis\).](#page-135-0)

## Oturum açma

Oturum açmak için kullanıcı adını (→ [Resim 36‑2\)](#page-57-1) ve parolayı (→ [Resim 36‑3\)](#page-57-1) girin, ardından **Oturum Aç** düğmesine dokunun.

#### Kullanıcı değiştirme/Çıkış yapma

- 1. İslev çubuğunda kullanıcı adına (→ Resim 37-1) dokunun.
- 2. **Kullanıcı değiştir** veya **Oturumu kapat** seçeneğini seçin.
- 3. Seçeceğiniz bir sonraki işlemle devam edin.

Varsayılan otomatik oturum kapatma süresi 15 dakikadır. Otomatik oturum kapatma süresini değiştirmek için **Ayarlar** > **Hizmet** > **Kilit ekranı**'na gidin.

#### **5.1.4 Yardım**

Kullanım Kılavuzu, bir veri taşıyıcı üzerinde PDF formatında sağlanır. Ayrıca cihaz yazılımında da (PDF biçiminde) bulunmaktadır. Açmak için işlev çubuğundaki **Leica** logosuna dokunun. Bazı ekranlarda, ekranın spesifik yardım sayfasını açmak için **Yardım düğmesine** dokunun.

## **5.2 Hızlı başlangıç Uyarı**

Aksesuarlar/bileşenler nakliye sırasında gevşeyebilir/hasar görebilir.

## **Numune hasarı**

- Cihazı taşıma veya hareket ettirme sonrasında hasta doku numunelerini işleme koymadan önce, cihazın ve kullanılan protokolün uygunluğundan emin olmak için bir test çalıştırması yapın. Ya önceden tanımlanmış bir protokol kullanın ya da bu işlemi kendi protokollerinizin doğrulamasıyla birleştirin.
- Hasta doku numunelerini yalnızca yukarıdaki tüm kontroller başarıyla gerçekleştirildikten sonra teşhis amacıyla işleyin. Önceki adımlardan herhangi biri başarısız olursa cihazı çalıştırmayın ve yerel Leica Biosystems Servis Temsilcinizle iletişime geçin.

# **Uyarı**

Kullanıcı tanımlı protokoller doğrulanmadı.

## **Numune hasarı**

• Önceden tanımlanmış protokoller ve özelleştirilmiş protokoller, protokolü çalıştırmadan önce yani yerel veya bölgesel akreditasyon gereksinimlerine göre teşhis için hasta dokusuyla doku işlenmeden kullanıcı tarafından doğrulanmalıdır.

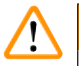

## **Uyarı**

Reaktif şişesi yetersiz doldurulmuş (İşlem haznesi boş değil).

## **Numune hasarı**

• İşlem haznesini kontrol edin ve bir protokol çalıştırmadan önce işlem haznesinde hiçbir şeyin olmadığından emin olun.

## **Uyarı**

Cihaz işlem yaparken/duraklattıktan sonra/protokol sona erdikten sonra işlem haznesini açın, kullanıcı işlem haznesinden gelen kapağın/sepetlerin/sıvıların/tehlikeli reaktiflerin/buharın sıcak yüzeyiyle temas eder.

İşlem haznesi açın; protokol devam edemez.

## **Fiziksel yaralanma/Numune hasarı/Bozulmuş numuneler**

- Sıcak yüzey. Çalışma sırasında kimyasal koruyucu kıyafet, koruyucu gözlük, solunum cihazı, lastik eldiven ve diğer tüm gerekli kişisel koruyucu ekipmanları kullanın.
- Sistem mesajı aksini belirtmedikçe, protokol çalışırken işlem haznesi kapağını açmayın veya reaktif şişelerini/parafin fırın kapağını/parafin banyolarını çıkarmayın. Protokol çalışırken, numuneleri işlem haznesinden çıkarmak veya numuneleri işlem haznesine eklemek isterseniz duraklat düğmesine basın.
- Aleti duraklattıktan sonra işlem haznesini veya parafin banyosunu açarken dikkatli olun. Tüm uyarı mesajlarını okuyun - örneğin, işlem haznesi güvenli erişim sıcaklığının üzerinde - ve devam etmeden önce uygun tedbirleri alın.
- Erimiş parafin sıcaktır ve yanıklara neden olabilir. Parafini taşırken ve sepetleri çıkarırken dikkatli olun.

## **Uyarı**

Parafin tamamen erimediğinde işleme başlar.

## **Numune hasarı**

• Başlat düğmesine basmadan önce parafin banyolarındaki parafinin tamamen eridiğinden emin olun.

#### **Uyarı**   $\sqrt{N}$

Numuneler, reaktifler/parafinle kaplı değildir.

## **Numuneler kurudu ve hasar gördü.**

- Protokolü çalıştırmadan önce, reaktif şişelerindeki reaktif seviyesini dışarıdan kontrol edin. Reaktif seviyesinin Min. ve Maks. işaretleri arasında olduğundan emin olun. Parafin seviyelerini de kontrol edin.
- Seviye sensörünün üzerine numune eklemeyin.
- Önerilenden daha fazla numune eklemeyin.
- Her zaman kasetlerin sepetlere doğru takıldığından ve sepetlerin de işleme haznelerine doğru yerleştirildiğinden emin olun.
- Gece boyu yapılan işlemeler için istasyon seçim protokolleri tavsiye edilmez. Reaktif herhangi bir sebepten kullanılamaz olursa protokol tamamlanamaz.

## **Uyarı**

İşlem haznesinden kasetleri/dokuları kaybederek blokaj ya da reaktiflerden veya parafinden gelen safsızlıklar.

## **Numune hasarı.**

- İşleme sırasında sepet kullanın. Numuneleri doğrudan işlem haznesine koymayın.
- Protokolü çalıştırmadan önce eleğin işlem haznesi alt kısmına takılı olup olmadığını kontrol edin.
- İşlem haznesi eleği çıkarıldığında işlem haznesinin içerisine hiçbir şey düşürmemeye özen gösterin. Boruların içerisindeki yabancı maddeler, valflerin düzgün çalışmasını engelleyebilir.

Baslamadan önce ihtiyacınız olan tüm reaktiflerin yapılandırılması gereklidir ( $\rightarrow$  s. 114 – 7.3 Reaktif [istasyonlarının yönetimi\)](#page-113-0). Ayrıca yalnızca operatör düzeyinde erişimi olan kullanıcılar için en az bir adet yüklemeye hazır geçerli kılınmış protokol bulunmalıdır (→ s. 94 – 6.2 Protokollerin oluşturulması, [düzenlenmesi ve görüntülenmesi\).](#page-93-0) Ön ayak frenleri kilitli olmalıdır. Bir protokol çalışırken cihazı hareket ettirmeyin.

## Alet kontrolleri ve kurulum

- 1. **Durum** ekranını görüntülemek için **Durum** düğmesine dokunun. Tüm protokol çalışmaları **Durum** ekranından başlar ( $\rightarrow$  Resim 45).
- 2. Kullanmak istediğiniz işlem haznesi simgesinin  $(\rightarrow s. 71 i$ slem haznesi simgeleri), haznenin temiz olduğunu veya protokolün ilk reaktifiyle uyumlu bir reaktif kalıntısı bulunduğunu gösterdiğinden emin olun.
- 3. Gerekirse değiştirilmesi gereken reaktifi veya parafin banyosundaki parafini değiştirin (→ s. 119 [– 7.4 Reaktiflerin değiştirilmesi\)](#page-118-0). Değişiklik gerekiyorsa ve tavsiye edildiyse reaktiflerin ve parafin banyolarının standart simgeleri çeşitli şekillerde değişecektir. Şişe simgeleri ( $\rightarrow$  s. 73 [– Şişe simgeleri\)](#page-72-0) ve Parafin banyosu simgelerine ( $\rightarrow$  s. 72 – Parafin [banyosu simgeleri\)](#page-71-0) bakın.
- 4. Aletin hazır olduğunu kontrol edin:
	- A. 17 reaktif şişesinin tamamı ve yoğuşma şişesi cihaza düzgün şekilde takılmalıdır.
	- B. Reaktif şişelerinde ve parafin banyolarında yeterli miktarda reaktif bulunmalıdır. Reaktif şişelerini ve parafin banyolarını **MIN** ve **MAKS** işaretleri arasındaki seviyeye kadar doldurun.
	- C. Kullanılacak işlem haznesini açın. Temiz olduğunu veya varsa kalıntıların, protokoldeki ilk reaktifle uyumlu olduğunu kontrol edin.
- 5. Kasetlerinizi hazırlayın ve sepetlere koyun (→ s. 40  [4.4.2 Kaset sepetleri\).](#page-39-2)

## Yükleme protokolü

Farklı izleme işlevleri ayarlarıyla, bir işleme protokolünü çalıştırmak için üç seçenek vardır.

- Seçenek 1: İzleme olmadan bir işleme protokolünün çalıştırılması
- Seçenek 2: İzleme işlevleri etkinleştirilmiş bir işleme protokolünün çalıştırılması
- Seçenek 3: Önerilen protokolle çalıştırılması
	- 6. İzleme olmadan bir işleme protokolünün çalıştırılması.
		- A. Sık kullanılanlar listesi panelinden bir protokol seçin veya **Protokol seçim** ekranından bir protokol seçmek için sol alttaki (İşlem haznesi A için) veya sağ alttaki (İşlem haznesi B için) **...Daha fazla** düğmesine dokunun. Operatör düzeyindeki kullanıcılar tarafından yalnızca qeçerli kılınmış protokoller (yeşil tik işaretiyle gösterilmiştir)  $(\rightarrow$  Resim 38-1) seçilebilir.

<span id="page-60-0"></span>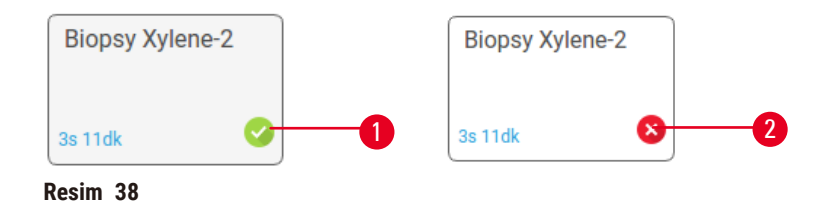

- B. Protokolün ilk adımı, hazne kalıntısıyla uyumlu olmayan bir reaktif kullanıyorsa bir uyarı mesajı görüntülenir. Temizleme protokolü çalıştırmanız gerekebilir veya protokolün ilk adımlarını atlayabilirsiniz ( $\rightarrow$  s. 80 – 5.5.2 Tek bir çalışma için başlangıç adımının [değiştirilmesi\).](#page-79-0) Bu yaşanırsa, devam etmek için uyarı iletişim kutusunda **Hepsini temizle** düğmesine dokunun.
- C. Protokole not eklemek isterseniz **Not ekle** düğmesine dokunun. Ekran klavyesini kullanarak notunuzu girin ve **Gir** veya **OK** düğmesine dokunun. Protokol çalışırken de notlar eklenebilir.
- D. **Çalıştır** düğmesine dokunun. 9. adımla devam edin.
- 7. İzleme seçenekleri etkinleştirilmiş bir işleme protokolünün çalıştırılması. Bu seçenekte, cihaz HistoCore I-Scan (Sipariş numarası 14 0488 58056) ile çalışmalı ve izleme işlevleri etkinleştirilmelidir ( $\rightarrow$  s. 142 – 8.3.4 İzleme secenekleri (isteğe bağlı)).
	- A. Yukarıdaki 6A, 6B ve 6C adımlarını izleyin.
	- B. **Çalıştır** düğmesine dokunun. **İşlem Haznesi A/B Sepetleri** ekranı açılır.
	- C. Sepet 1 bilgilerini girin. Bunu yapmak için tarayıcı üzerindeki Fill-in-LED Açma/Kapama düğmesine ( $\rightarrow$  Resim 39-1) basarak tarayıcı aydınlatmasını açın. Tarama/Fotoğraf çekme düğmesine ( $\rightarrow$  Resim 39-2) basıldığında, barkod tarayıcı barkodu taramaya başlar. Barkod başarıyla tanındığında, tarayıcı ekranında bir onay işareti görünür. Sepet 1 isim alanına barkod bilgileri girilir ( $\rightarrow$  Resim 39-4) ve sıradaki kutu etkinleştirilir ( $\rightarrow$  Resim 39-5). Tarama/Fotoğraf çekme düğmesine basarak sepet için fotoğraf çekin. Sepet resmini ekranın sağ tarafında görüntüleyin ( $\rightarrow$  Resim 39-6). Resim görüntüleme araçlarını kullanarak resmi avarlayın (→ Resim 39-7). Onay düğmesine (→ Resim 39-3) basın. Ardından Sepet 2'nin  $(\rightarrow$  Resim 39-8) bilgilerini aynı şekilde girin.
	- D. Tamamladığınızda **OK** düğmesine dokunun. 9. adımla devam edin.

<span id="page-61-0"></span>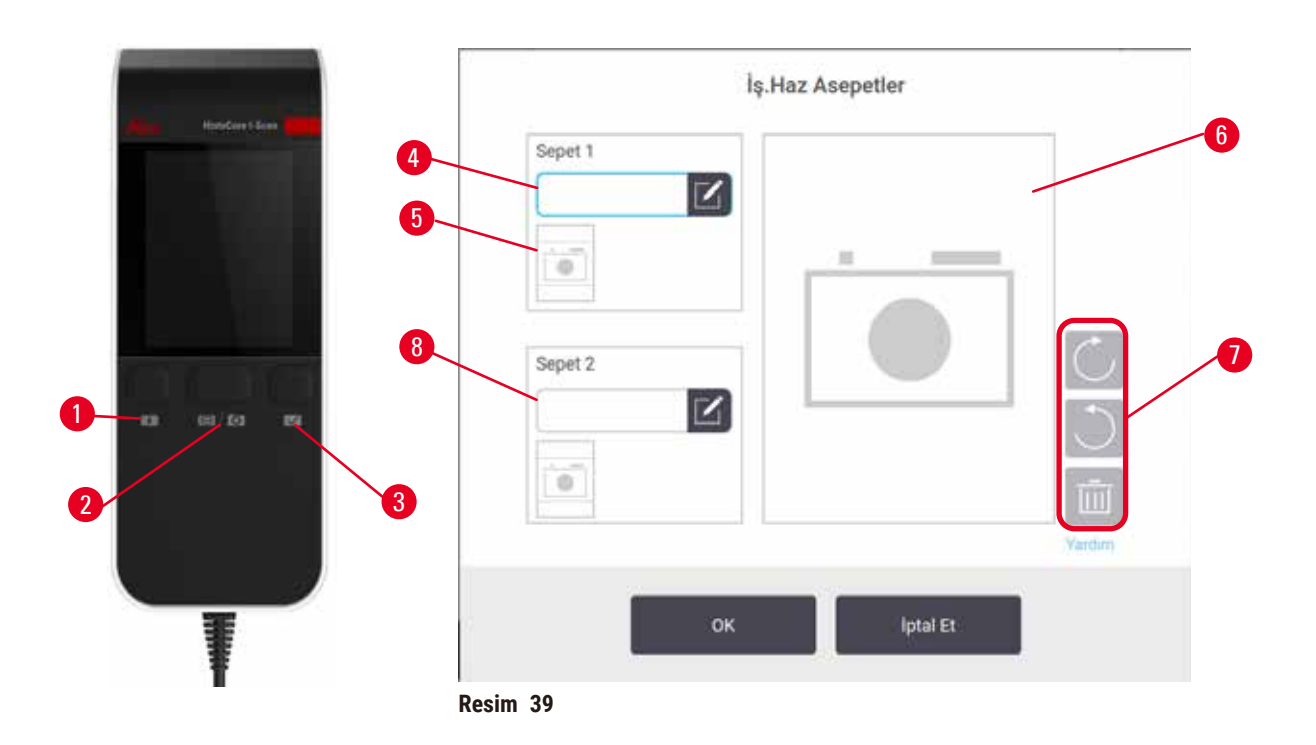

- 8. Önerilen protokolle çalıştırılması. Bu seçenekte, cihaz HistoCore I-Scan (Sipariş numarası 14 0488 58056) ile çalışmalıdır, izleme işlevleri etkinleştirilmiştir ve sepet önerilen bir protokole bağlanmıştır ( $\rightarrow$  s. 142 – 8.3.4 İzleme secenekleri (isteğe bağlı)).
	- A. Tarayıcı düğmelerine dokunun ( $\rightarrow$  Resim 45-2) ( $\rightarrow$  Resim 45-7).
	- B. Barkodu tarayın ve sepet için fotoğraf çekin. Adım 7C'ye bakın.
	- C. Tamamladığınızda **OK** düğmesine dokunun. 9. adımla devam edin.
- 9. Sepetleri gerekli işlem haznesine yerleştirin ve haznenin kapağını sıkıca kapatın.

## Protokolü çalıştırın

10. İşlem haznesindeki kaset sayısını girmenizi isteyen bir iletişim kutusu ( $\rightarrow$  Resim 40) açılır.

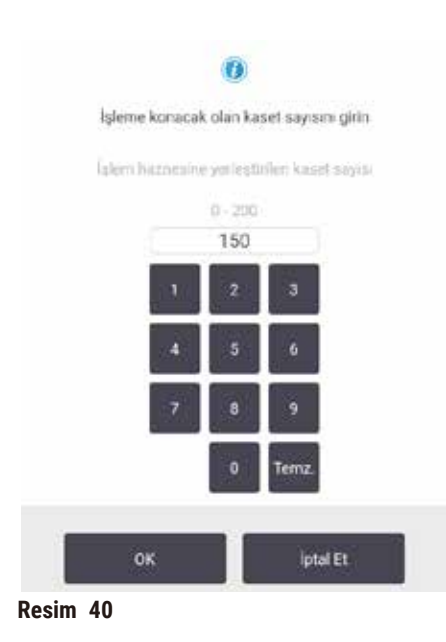

<span id="page-62-0"></span>Varsayılan olarak görüntülenen sayı amirler tarafından belirlenir. Bkz.  $(\rightarrow 8.3.2$  İşleme ayarları). Ancak doğru kaset sayısını girmeniz önemlidir. Reaktif yönetimi sistemi, reaktif konsantrasyonlarını hesaplamak için bu sayıyı kullanır. Sayıyı girin ve **OK** düğmesine dokunun. Bu adımdan sonra planlama ekranı açılır.

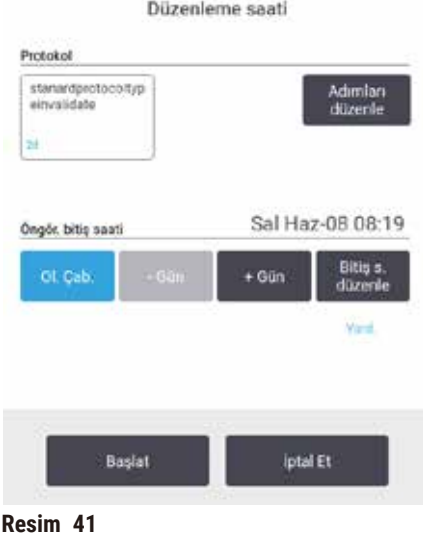

- 11.Protokoldeki bir adımı düzenlemek veya bir adımın süresini değiştirmek isterseniz **Adımları düzenle** düğmesine dokunun. Süreç (→ s. 80 [– 5.5.2 Tek bir çalışma için başlangıç adımının](#page-79-0)  [değiştirilmesi\)](#page-79-0) bölümünde açıklanmıştır.
- 12.Protokolü hemen çalıştırmak isterseniz **Derhal** seçeneğine basın ve aşağıdaki adım 17 ile devam edin.
- 13.Çalışmanın başlangıcını ertelemek isterseniz:
	- A. bir tam gün için **+Gün** düğmesine dokunun.
	- B. farklı bir süreyle ertelemek için **Bitiş saatini düzenle** düğmesine dokunun ve ertelemeyi belirleyin ( $\rightarrow$  s. 78 [– 5.5.1 Protokollerin planlanması\).](#page-77-0)
- 14.Ekranda görüntülenen öngörülen bitiş saatinin kabul edilebilir olduğunu kontrol edin. Kabul edilebilir değilse yukarıdaki adım 12'yi tekrarlayın.
- 15.**Başlat** düğmesine dokunduğunuzda sistem protokolü planlar.
	- A. Sistem protokolü planlayamazsa uyarı mesajlar görüntülenir. Protokolü yeniden çalıştırmayı denemeden önce **Hepsini temizle** düğmesine dokunun ve tüm hataları düzeltin (→ s. 86 [– 5.7.2 Kaçınılmaz reaktif uyuşmazlıkları\)](#page-85-0).
	- B. Sistem çalışmayı planlayabilirse protokol başlatılacaktır.
	- C. Gecikmeli bir bitiş zamanı ayarladıysanız bir ilk doldurma koşulu oluşacaktır  $(\rightarrow s. 86 - 5.7.1$  Ertelenmis bitis saatleri ve ilk dolumlar).

Çalışmanın ilerlemesini **Durum** ekranından görebilirsiniz. İlave kasetler eklemek için çalışmayı duraklatabilir veya çalışmayı tamamen yarıda kesebilirsiniz ( $\rightarrow$  s. 83 – 5.6 Protokollerin duraklatılması [ve yarıda kesilmesi\)](#page-82-0).

## Protokol çalışmasının bitirilmesi

16.Protokol bittiğinde **Protokol tamamlandı** iletişim kutusu açılır ve alarm çalar.

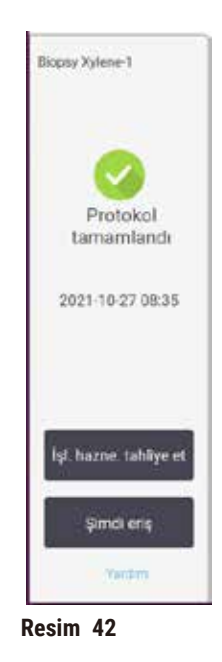

İşlem haznesi tahliye edilmeden sepetleri çıkarabilirsiniz ancak bu tavsiye edilmez. Bunu yapmak için **Şimdi eriş** düğmesine dokunun. İşlem haznesini boşaltmak için **İşlem haznesini boşalt** düğmesine dokunun.

17.düğmesine dokunun.

18.Komut verildiğinde hazneyi açın. Tüm dokuları çıkarın ve **Tamamlandı** düğmesine dokunun.

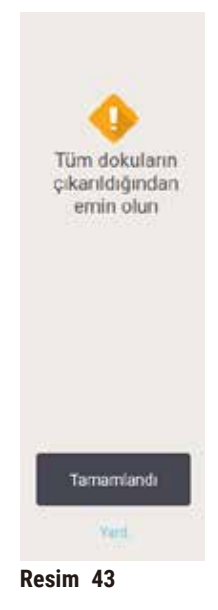

Tüm sepetler işlem haznesinden çıkarılana kadar **Tamamlandı** düğmesine basmayın.

## Temizleme protokolünü çalıştırın

19.Şimdi temizle paneli şu an gösteriliyor. Sonraki işleme protokolünü çalıştırmadan önce bir temizleme protokolü çalıştırın.

#### **Uyarı**   $\sqrt{N}$

Temizleme protokolü çalıştırılırken dokular işlem haznesinde bırakılıyor. **Numune hasarı**

- Kuruma adımı dokuya zarar vereceği için bir temizleme protokolü çalıştırmadan önce tüm dokuları işleme haznesinden çıkarın.
- 20.Temizleme için önceden seçilmiş varsayılan protokolü kullanmak isterseniz **Başlat** düğmesine dokunun ve aşağıdaki adım 23 ile devam edin. Varsayılan protokolü istemiyorsanız ilgili temizleme protokolünü seçin ve tıpkı bir doku işleme protokolünü çalıştırır gibi (bu prosedürse açıklandığı şekilde) başlatın.
- 21.Kirli sepetlerinizi hazneye koymanızı söyleyen bir uyarı açılır. Sepetleri koymadan önce tüm dokuların sepetlerden çıkarıldığını kontrol edin. Sepetleri işlem haznesine koyduğunuzda **OK** düğmesine dokunun ve haznenin kapağını kapatın.
- 22.Temizleme protokolündeki bu adımları düzenlemek isterseniz **Adımları düzenle** düğmesine dokunun.  $(\rightarrow s. 80 - 5.5.2$  Tek bir çalışma için başlangıç adımının değiştirilmesi).
- 23.Çalıştırmayı başlatmak için **Başlat** düğmesine dokunun.
- 24.Protokol bittiğinde **Protokol tamamlandı** paneli açılır ve alarm çalar. Devam etmek için **Şimdi eriş** düğmesine dokunun.
- 25.**İşlem haznesine şimdi eriş** paneli görüldüğünde işlem haznesinin kapağını açın ve sepetleri çıkarın.
- 26.Devam etmek için **İşlem Haznesini Aç** düğmesine dokunun.

## **5.3 Temizleme protokolleri**

Temizleme protokolleri, işlem haznelerini ve yaygın reaktif hatlarını temizler. Çalışmanın sonunda komut verildiği zaman **Şimdi temizle** seçeneğini seçebilirsiniz. Bu, önceden tanımlanmış temizleme protokolünü (**Hızlı Temz.**) çalıştırır. Alternatif olarak farklı bir temizleme protokolü de seçebilirsiniz.

İşlem haznelerini aşağıdaki durumlarda da temizlemelisiniz:

- uzaktan dolum ve tahliye işlevini kullanarak reaktif değiştirdiğinizde
- manuel olarak doldurduğunuzda ve/veya
- son reaktif, çalıştırılacak bir sonraki protokolle uyumlu olmadığında ( $\rightarrow$  s. 165 10.5 Reaktif [uyumluluk tabloları\).](#page-164-0)

Çoğu laboratuvar için gereken tek temizleme protokolü önceden tanımlanmış **Hızlı Temz.** protokolü olacaktır. Normal koşullarda protokol, ilk adımdan önce işlem haznesindeki kalıntıları parafin banyosuna arındırır. Ardından iki reaktif adımı vardır: Temizleme ksileni ve temizleme etanolü. Bunlardan sonra kuruma adımı gelir. Bu adım reaktif kalıntılarını buharlaştırmak için yüksek sıcaklık, vakum ve hava akımı uygular. Kuruma adımının sonunda ısıtıcılar kapatılır ancak hava akımı devam ederek işlem haznelerini soğutur.

Temizleme protokollerini, diğer protokoller gibi yükleyin ve çalıştırın ancak asla işlem haznesinde doku varken uygulamayın. Kuruma adımı dokuya zarar verecektir. Bu, temizleme protokollerinin asla yeniden işleme çalışmaları için kullanılmaması gerektiği anlamına gelir. Bunun yerine bir yeniden işleme protokolü kullanın.

Gerekirse kendi temizleme protokollerinizi oluşturun.

Yeni temizleme protokolleri oluşturmak için aşağıdakileri yapın.

- 1. **Protokol Seçimi** ekranını (**Yönetim** > **Protokoller**) açın ve **Temizleme** düğmesine dokunun.
- 2. **Yeni** düğmesine dokunun ve protokol tipi olarak **Temizleme** seçin.
- 3. Temizleme protokolü için bir ad girin.
- 4. Bir reaktif seçim yöntemi, **Tip** veya **İstasyon** seçin. Bir dizi iletişim kutusu, ilk adımı oluşturmanız için sizi yönlendirecektir.
- » Temizleme protokolleri otomatik olarak kuruma adımına sahiptir. Bu adımı düzenleyemezsiniz.
- 5. İkinci adımı eklemek için protokol tablosunda ikinci satıra dokunun ve **Gir** düğmesine dokunun. Gerekli adımları ekleyin.
- 6. Temizleme protokolünün adını değiştirmek için **İsim** düğmesine dokunabilirsiniz.
- 7. Protokole kaydetmek istediğiniz bilgilere eklemek için **Notlar** düğmesine dokunabilirsiniz.
- 8. Protokolü kaydetmek için **Kaydet** düğmesine dokunun.
- 9. Tamamlamak için **Tamamlandı** düğmesine dokunun.
- 10.Protokol kullanılmadan önce yapılması gereken veya tavsiye edilen işlemler için sizi uyaran bir pencere açılır. Her zaman listelenen uyarı, protokolün kullanım için doğrulanmadığıdır. Yeni oluşturulan bir protokol varsayılan olarak geçerli bir protokol değildir. Klinik kullanımdan önce laboratuvarınız tarafından doğrulanmalıdır. Doğrulandıktan sonra amir **Protokolü Düzenle** ekranına gidip **Protokolü geçerli kıl** düğmesine dokunabilir. Protokol artık operatörler tarafından kullanılabilir (Pencerede listelenen diğer hataların giderilmiş olması koşuluyla). Gerekirse temizleme protokolünü varsayılan temizleme protokolü olarak ayarlamak için **Varsayılan** düğmesine dokunun.

Önceden tanımlanmış **Hızlı Temz.** protokolünü kopyalayarak kendi temizleme protokollerinizi oluşturmak için aşağıdakileri yapın.

- 1. **Yönetim** > **Protokoller** düğmesine dokunun ve ardından **Temizleme** düğmesine dokunun.
- 2. **Hızlı Temz.** protokolünü seçin ve **Kopyala** düğmesine dokunun.
- 3. Protokolünüz için yeni bir ad girin.
- 4. Temizleme protokolünü değiştirin  $(\rightarrow s. 94 6.2.2$  Protokollerin düzenlenmesi). Temizleme protokollerinde son kurutma adımını düzenleyemezsiniz.
- 5. Yukarıdaki yeni bir temizleme protokolü oluşturmanın 6. adımıyla devam edin.

Temizleme protokolleri bir su adımı gerektirmez ve konvansiyonel temizleme reaktifleriyle iyi çalışır.

Aletinizdeki ksileni tamamen gidermeniz için Leica Biosystems, bir ksilensiz temizleme solüsyonu olan Waxsol™ sağlayabilir ( $\rightarrow$  s. 107 [– 7.1.4 Tavsiye edilen reaktifler\).](#page-106-0)

## **Uyarı**

Temizleme protokolü çalıştırılırken dokular işlem haznesinde bırakılıyor.

## **Numune hasarı**

• Kuruma adımı dokuya zarar vereceği için bir temizleme protokolü çalıştırmadan önce tüm dokuları işleme haznesinden çıkarın.

## **Uyarı**

Numunenin yeniden işlenmesi için temizleme protokolünü kullanın.

## **Numune hasarı**

• Kuruma adımı dokuya zarar vereceğinden yeniden işleme için temizleme protokolleri kullanmayın.

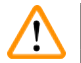

## **Uyarı**

Yanlış/yetersiz temizleme araçları/reaktifleri kullanımı.

## **Numune hasarı**

- Kontamine susuzlaştırıcıları asla temizleme etanolü olarak yeniden kullanmayın. Kontamine susuzlaştırıcılar formalin (veya diğer sabitleyicileri) içerir ve kuruma adımı, tuzların işlem haznesinin iç yüzeylerinde kristalleşmesine neden olacaktır.
- İşlem haznesine parafin girdikten sonra her zaman bir temizleme protokolü çalıştırın.

Tüm önceden tanımlanmış temizleme reaktiflerinin çevrim saflık eşikleri vardır. Bu eşikler, reaktiflerin (konsantrasyon eşiğini daha önce aşmazlarsa) on veya altı temizlik çalışmasından sonra değiştirilmesini zorunlu kılar. Ancak eşikler, yalnızca işlem haznelerinde kaset sepetleriyle yapılan temizleme çalışmaları için tasarlanmıştır.

## **Uyarı**

Sepetler dışındaki ek malzemeleri temizlemek için temizleme protokolünü çalıştırın.

**Bozulmuş numuneler - Temizleme reaktifleri daha hızlı bozulur. Çevrim saflık eşiği düşürülmezse düşük saflıkta temizleme reaktifleri düşük kaliteli temizlemeye yol açar.**

• Diğer materyalleri temizleme protokolünü kullanarak temizlemeyin.

## Temizleme protokollerinin farklı işlem haznesi kalıntıları için değiştirilmesi

İşlem haznelerinde parafin veya temizleme reaktifleri kaldıysa mümkün olan en kısa süre içerisinde tam bir temizleme protokolü çalıştırın.

Etanol veya formalin kalıntısı için protokolün ilk adımını atlayın ve etanol adımından başlayın (→ s. 80 [– 5.5.2 Tek bir çalışma için başlangıç adımının değiştirilmesi\)](#page-79-0).

Bir sonraki işleme protokolü bir formalin adımıyla başlıyorsa temiz formalin kalıntısı işlem haznesinde kalabilir. Protokolün sonunda işlem haznesinin içerisinde formalin kaldıysa, gerektiğinde temizlemeden devam edebilirsiniz. **Şimdi temizle** paneli açıldığında varsayılan temizleme protokolü önden yüklenmiştir ve çalıştırılmaya hazırdır. Bu temizleme protokolünü pas geçmek için:

- 1. **...Daha fazla** düğmesine dokunun.
- 2. Herhangi bir doku işleme protokolüne ve ardından **Yükle** düğmesine dokunun.
- 3. **Çalıştır** düğmesine dokunun.
- 4. **Boşaltma protokolü** düğmesine dokunun.
- 5. Seçeceğiniz bir sonraki işlemle devam edin.

## Temizleme öncesi sıvıdan arındırma

İşleme protokollerinin son adımı parafin olduğu için temizleme protokolleri genellikle işlem haznelerindeki parafin kalıntısını temizleme amacıyla kullanılır. Temizleme çözücüsünün kullanım ömrünü maksimuma çıkarmak için alet, temizleme protokolü başlamadan önce genellikle işlem haznesindeki parafin kalıntılarını parafin haznesine arındırır.

İçerisinde uyumlu olmayan kalıntı bulunan işlem haznesine bir işleme protokolü yüklemeyi denerseniz olay 10011 ile uyarılırsınız: "İşlem haznesinde uyumsuz reaktif. İşlem haznesini temizleyin veya protokolü düzenleyin." Bu uyarıdan sonra çalıştırılan bir temizleme protokolü, normal parafin haznesine arındırma adımına sahip olmayacaktır. Bu, işlem haznesine taze kasetler yerleştirilip parafin kalıntısının formalinle kontamine olması durumudur. Bu koşullar atlında yapılacak arındırma, parafin banyosunu formalinle kontamine edecektir.

İşleme hazırlığı için kirli bir işlem haznesine taze kasetler yerleştirirseniz, temizleme protokolünü yüklemeden önce kasetleri çıkarın ve bir işleme protokolü yüklemeyi deneyin. İşleme protokolünü yüklemeyi denediğinizde verilen 10011 uyarısı, temizleme protokolünün parafin banyosu arındırma adımını atlamasına neden olur. Artık içerisinde formalin bulunan işlem haznesi kalıntısı parafin banyosuna değil temizleme çözücüsüne gidecektir.

Temizleme protokolü sona erdikten sonra temizleme çözücüsünü değiştirin (çünkü formalinle kontamine olacaktır). Genelde işlem haznesini, işleme çalışması gerçekleştirdikten hemen sonra temizleyerek bu durumdan sakınmalısınız. Bunun gerekli komutlar tarafınıza verilecektir. Aşağıda simgede gösterildiği gibi bir işlem haznesinin içinde kalıntı gösteriliyorsa içerisine taze kaset koymayın ( $\rightarrow$  Resim 44). (Formalin kalıntısı kabul edilebilir).

<span id="page-68-0"></span>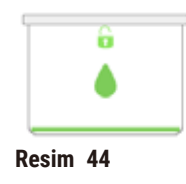

## **Uyarı**

İşlenmemiş numuneler (formalin kalıntılı), temizleme protokolü çalıştırılmadan önce işlem haznesine yerleştirilir.

**Bozulmuş numuneler - Temizleme işleminin başında parafin banyosuna sıvıdan arındırılan kalıntıdaki formalin, sonraki çalışmalarda dokuya zarar verebilir.**

- Bir temizleme protokolü çalıştırmadan önce işleme haznesine işlenmemiş doku numuneleri yüklemeyin.
- Temizleme protokolü çalıştırmadan önce işleme haznesine yanlışlıkla işlenmemiş numune yüklerseniz, numuneleri çıkarın ve temizleme protokolünü yüklemeden önce bir işleme protokolü yüklemeyi deneyin. Temizleme işleminden önceki sıvıdan arındırma aşaması atlanacaktır.

## **5.4 Durum ekranı**

<span id="page-69-0"></span>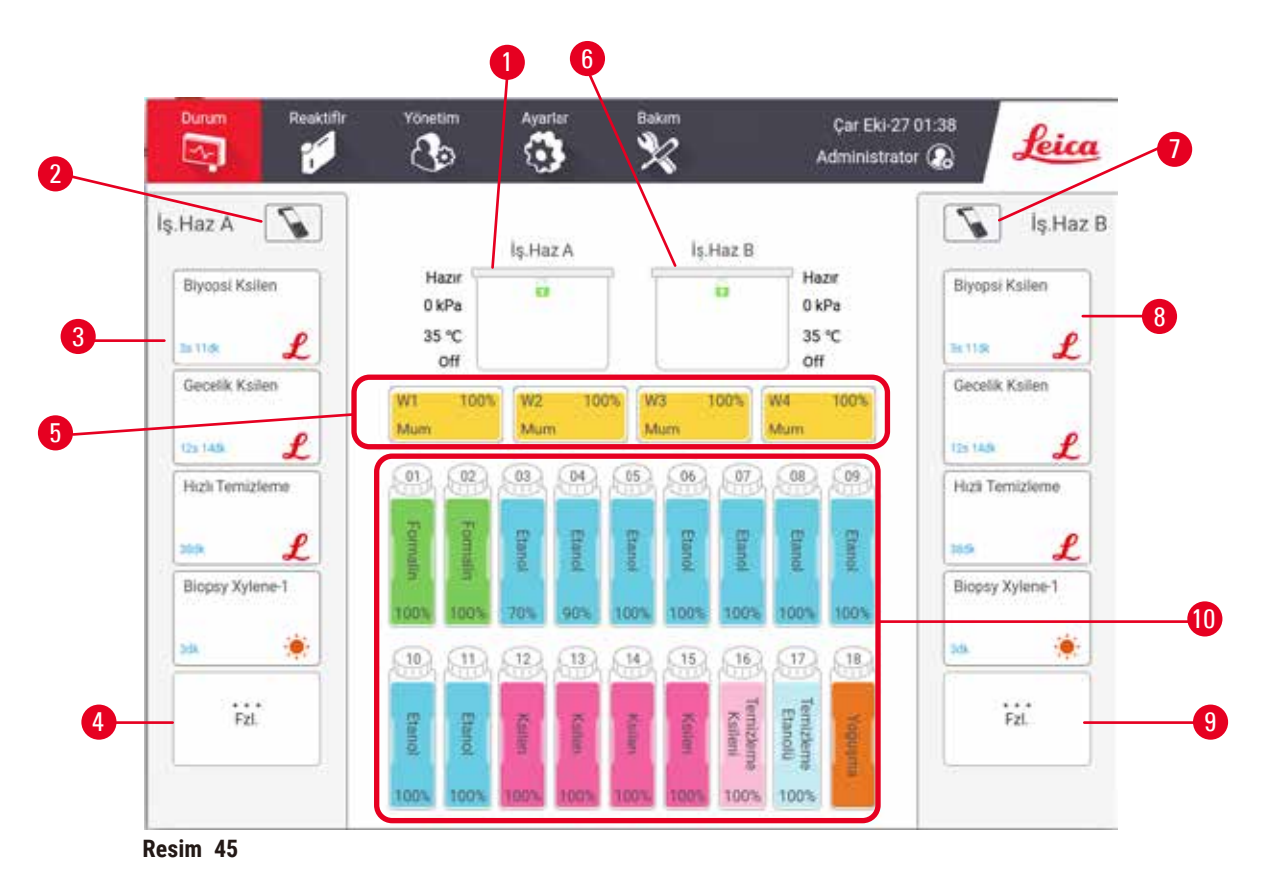

- <span id="page-69-1"></span>1. İşlem haznesi A
- 2. İşlem haznesi A'nın tarayıcı düğmesi (HistoCore I-Scan kuruluysa etkin)
- 3. İşlem haznesi A'nın sık kullanılan protokol paneli
- 4. İşlem haznesi A'nın **...Daha fazla** düğmesi (tüm protokolleri görüntülemek için)
- 5. Parafin banyoları (W1-W4)
- 6. İşlem haznesi B
- 7. İşlem haznesi B'nin tarayıcı düğmesi (HistoCore I-Scan kuruluysa etkin)
- 8. İşlem haznesi B'nin sık kullanılan protokol paneli
- 9. İşlem haznesi B'nin **...Daha fazla** düğmesi (tüm protokolleri görüntülemek için)
- 10.17 reaktif şişesi ve 1 Yoğuşma şişesi

**Durum** ekranı protokolleri yükleyip çalıştırdığınız ve protokolün ilerlemesini izlediğiniz yerdir.

## **5.4.1 Durum alanı**

Ekranın orta alanı, işlem haznelerin, parafin banyolarının, reaktif şişelerinin ve yoğuşma şişesinin durumunu gösterir.

## <span id="page-70-0"></span>**İşlem haznesi simgeleri**

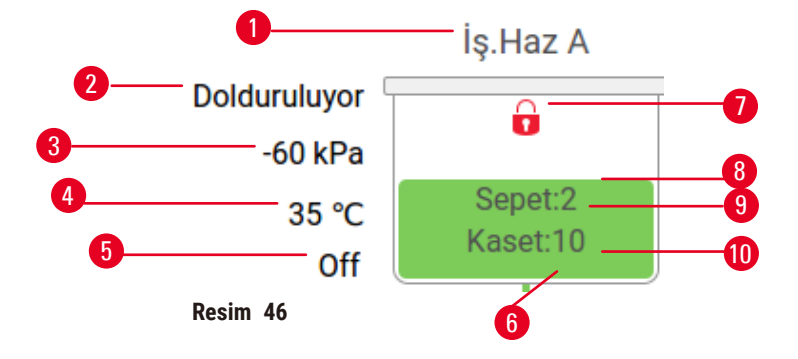

- 1. İşlem haznesi adı
- 2. Geçerli işlem haznesi işlemi
- 3. \*İşlem haznesi basıncı
- 4. \*İşlem haznesi sıcaklığı
- 5. \*Karıştırıcı Açık/Kapalı
- 6. İşlem haznesindeki mevcut reaktif grubu için renk kodludur
- <span id="page-70-1"></span>7. İşlem haznesi kilit durumu
- 8. Renk veya diğer şekiller işlem haznesinin durumunu gösterir
- 9. Kimlik numarası girilen sepet sayısı.
- 10.İşlem haznesindeki kaset sayısı

\*Bu İşlem haznesi durumları, operatör düzeyinde veya oturum kapatıldığında 10 dakika sonra gösterilmez.

Mevcut İşlem haznesi işlemi ( $\rightarrow$  Resim 46-2) şunlar olabilir:

- **Hazır** işlem haznesi, yeni işlemler için kullanılabilir
- **Ayrılmış** bir protokol yüklenmiş ancak henüz başlatılmamış
- **İşleniyor** işlem haznesi halihazırda bir protokol çalıştırıyor
- **Tamamlandı** işlem haznesi, yüklenen protokolü tamamladı
- **Kurutuluyor** işlem haznesi, bir temizleme protokolünün son adımı olarak kurutuluyor
- **Dolum yapılıyor** işlem haznesi dolduruluyor
- **Tahliye yapılıyor** işlem haznesi tahliye ediliyor
- **Bekleniyor** (tahliye veya dolum) işlem haznesi, kaynakların dolum veya tahliye gerçekleştirmesini bekliyor
- **Yarıda kesiliyor** işlem haznesi mevcut işlemi yarıda kesiyor
- **Kullanılamaz** işlem haznesi kullanılamaz. Servis temsilcinizle iletişime geçin.

## İşlem haznesinin altı olası durumu (→ Resim 46-6) vardır.

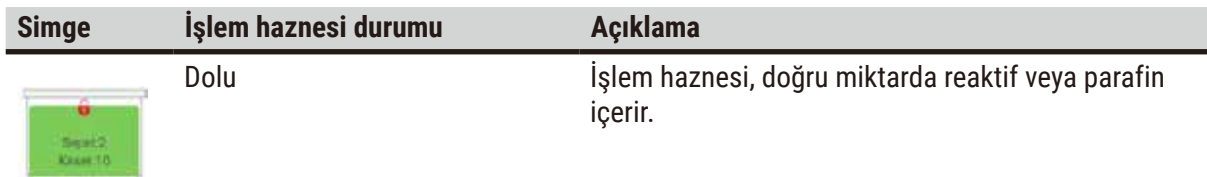

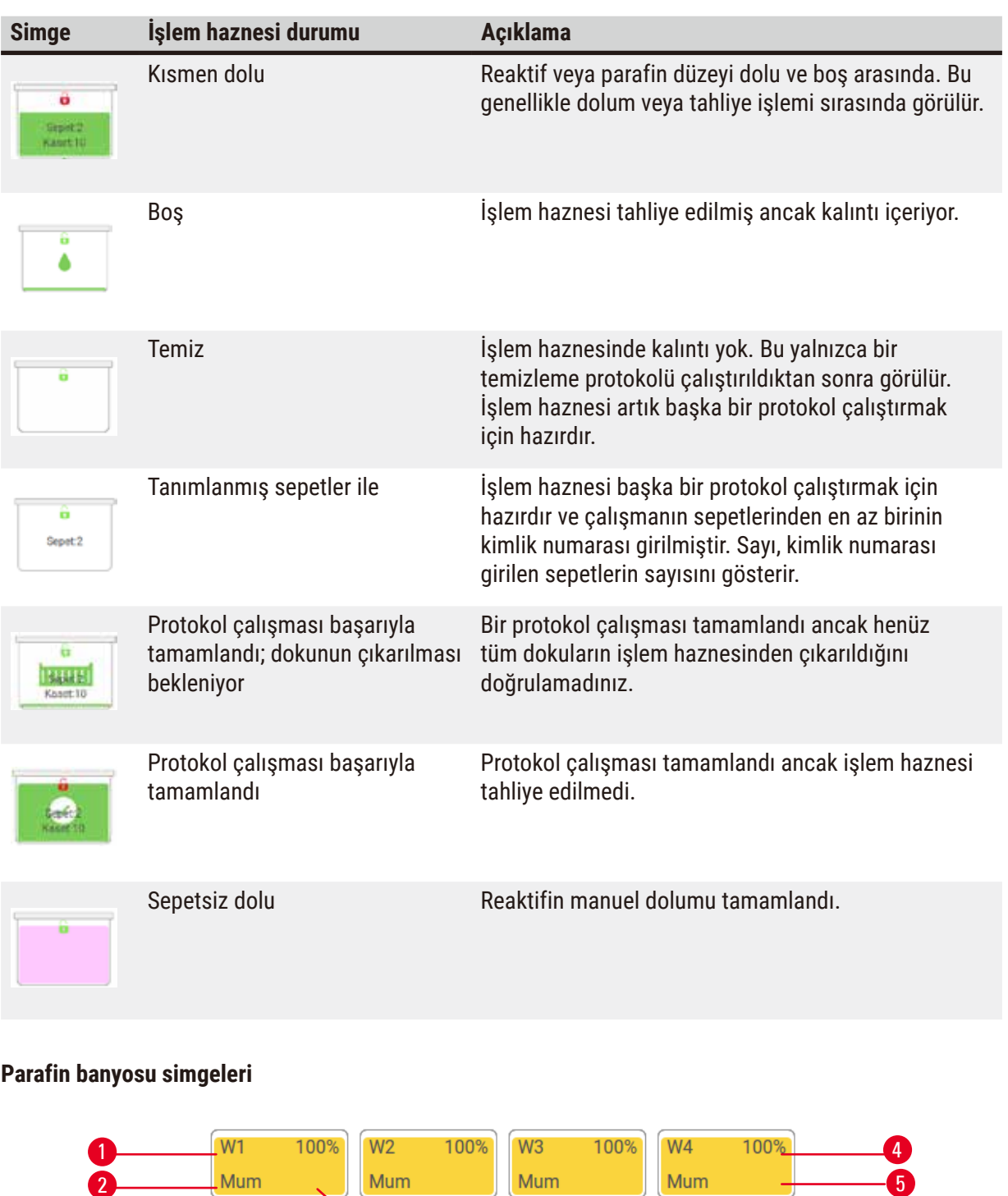

1. Parafin banyosu numarası

<span id="page-71-0"></span> $\mathbf{2}$ 

- 2. gösterir Reaktif tipi (yani parafin tipi)
- 3. Renk kodu: "Parafin" reaktif grubu için turuncu

**Resim 47**

3

- 4. Parafin konsantrasyonu
- 5. Renk veya diğer şekiller istasyon durumunu gösterir
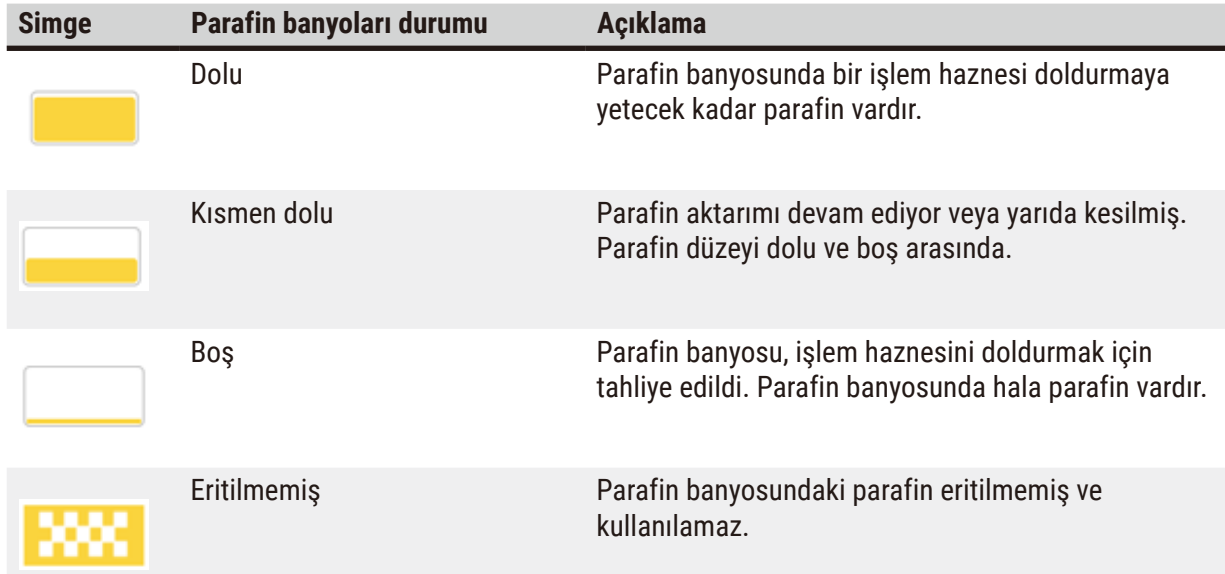

Parafin banyolarının dört muhtemel istasyon durumu vardır:

#### **Şişe simgeleri**

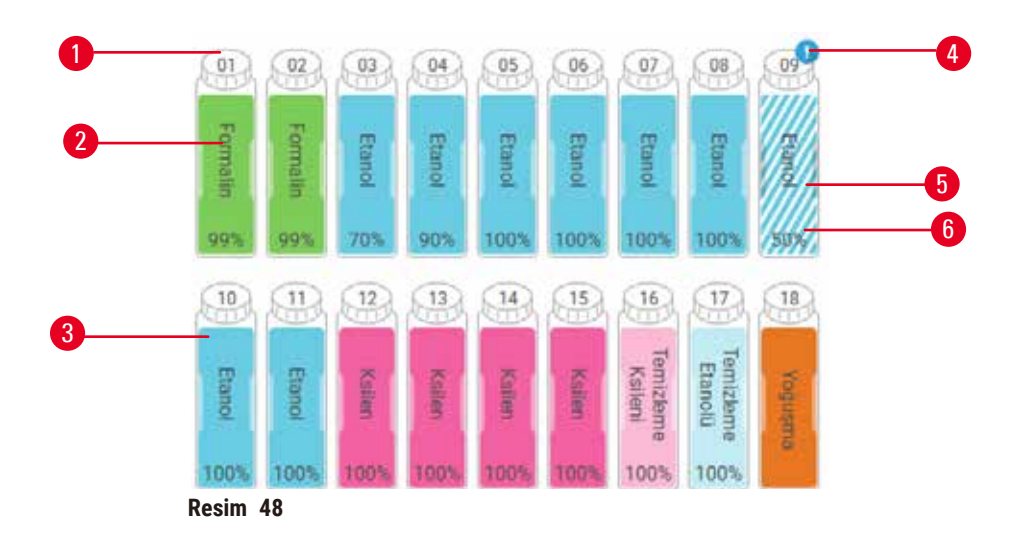

- 1. Şişe numarası
- 2. Reaktif tipi
- 3. Reaktif grubuna göre renk kodlu (renk kodları için bkz. ( $\rightarrow$  s. 101 – 7.1.1 Reaktif grupları, [tipleri ve istasyonları\)](#page-100-0))
- 4. Uyarı sembolü ve yan çizgili arka plan, reaktifin eşiği aştığını gösterir
- 5. Renk veya diğer şekiller istasyon durumunu gösterir (aşağıya bakınız)
- 6. Reaktif konsantrasyonu

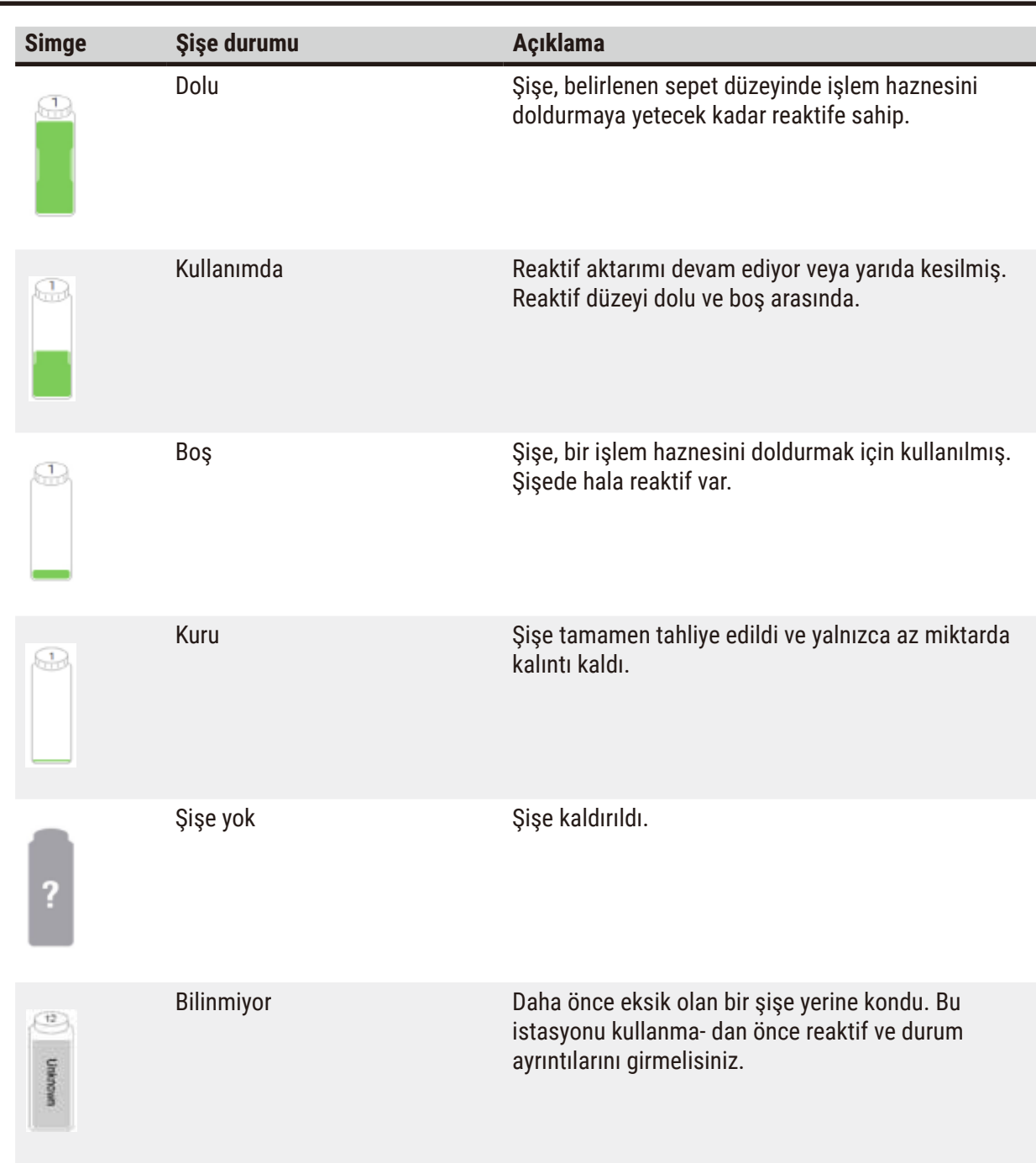

#### **5.4.2 Protokol panelleri**

#### Sık kullanılan protokoller

İşlem haznesi için **Durum** ekranında gösterilen sık kullanılan protokoller olarak 4 adede kadar protokol seçilebilir. İşlem haznesi A ve B'nin sık kullanılan protokoller listeleri aynıdır.

Bir protokolü sık kullanılan protokol olarak ayarlamak için aşağıdaki adımları izleyin.

- 1. **Yönetim** > **Sık kullanılan protokoller** yoluna gidin.
- 2. Ekle düğmesine dokunun (→ Resim 49-1).

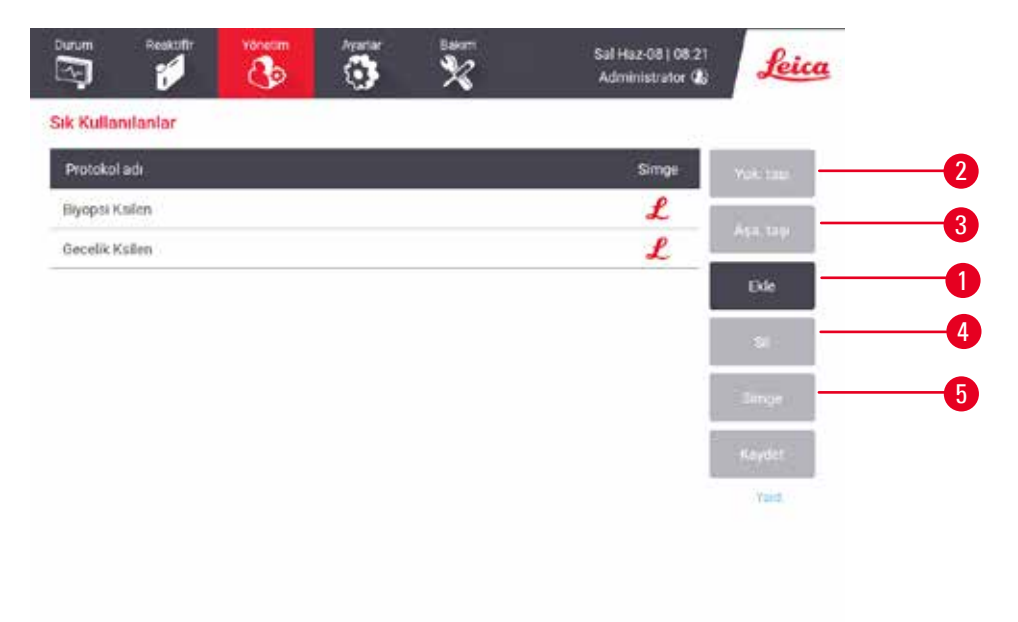

#### <span id="page-74-0"></span>**Resim 49**

- 3. **Protokol seçim** listesinden istediğiniz protokolü seçin. Ekranın sağ tarafındaki **Seç** düğmesine dokunun.
- 4. Simge seç iletişim kutusu görüntülenir (→ Resim 50). Listeden protokol için bir simge seçin ve **OK** düğmesine dokunun.

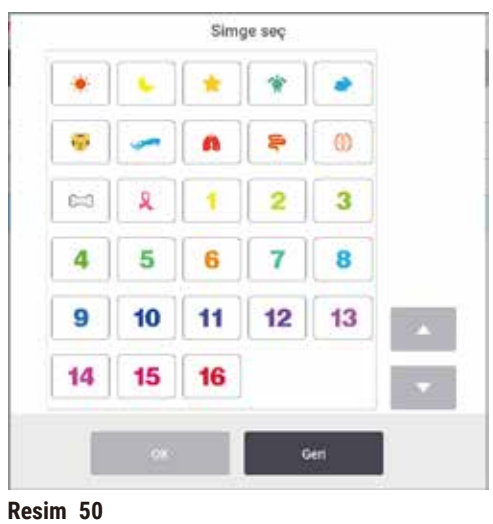

<span id="page-75-0"></span>5. Seçilen protokol **Sık kullanılanlar** listesinde görüntülenir. **Sık kullanılanlar** iletişim kutusunda **Kaydet** düğmesine dokunduğunuzda seçilen protokol, her iki işlem haznesi için **Durum** ekranında gösterilir.

**Durum** ekranında gösterilen favori protokollerin sırasını ayarlamak için **Yukarı Taşı** (→ [Resim 49‑2\)](#page-74-0) veya **Aşağı Taşı** (→ [Resim 49‑3\)](#page-74-0) düğmelerine dokunun. **Durum** ekranından bir favori protokolü kaldırmak için **Sil** düğmesine (→ [Resim 49‑4\)](#page-74-0) dokunun. Sık kullanılan protokolün simgesini değiştirmek için **Simge** düğmesine (→ Resim 49-5) dokunun.

### Protokol panelleri

Sık kullanılan protokoller listesinden veya protokol seçim listesinden bir protokol seçtiğinizde, her İşlem haznesi için **Durum** ekranında protokol adımları gösterilir. Protokolleri yüklemek, kaldırmak, işleme çalışması başlatmak ve bir çalışmayı duraklatmak için bu panelleri kullanın. Ayrıca bir çalışmanın ilerlemesini de izleyebilirsiniz.

Panelleri iki modda görüntüleyebilirsiniz: Standart (→ Resim 51) ve genişletilmiş (→ Resim 52).

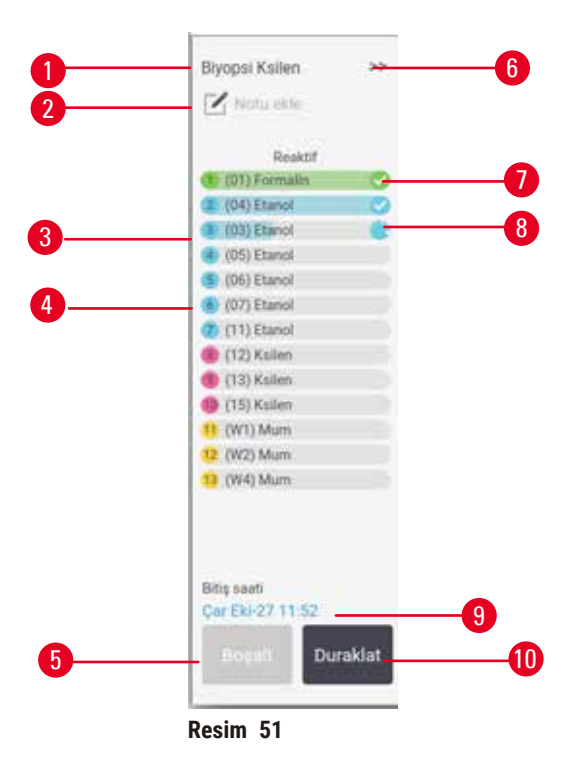

- 1. Protokol adı
- 2. Not alanı
- 3. Protokol adımları
- 4. İstasyon, adım için planlanmıştır (farklı bir istasyon kullanılabilir)
- 5. **Protokolü kaldır**: Protokolleri kaldırın (protokol çalışır devre dışıdır)
- <span id="page-76-0"></span>6. Genişletilmiş mod: Protokol panelini genişletmek için oka dokunun
- 7. Tamamlanan adım kontrol edilir
- 8. Gölgeli ilerleme çubuğu, mevcut adımın ilerlemesini gösterir
- 9. Protokol bitiş saati
- 10.**Çalıştır**/**Duraklat**: Yüklü bir protokolü başlatır veya çalışan bir protokolü duraklatır

Genişletilmiş modda, protokol notları, işleme süresi ve adım ayrıntıları da gösterilir.

|               | DK. | ć   | P/V         | Kanp. |
|---------------|-----|-----|-------------|-------|
| (01) Formatin |     |     | Ortam Ortam | Acik  |
| (04) Etanol   |     |     | Ortam Grtam | Acik  |
| (00) Ehanci   |     |     | Ortam Ortam | Agrik |
| $(05)$ Etanol |     |     | Ortam Ortam | Actk  |
| (06) Etanol   | ĩ   |     | Ortam Ortam | Ack   |
| (07) Etanol   | 15  | 45. | Ortam       | Acé   |
| (11) Etanol   | 50  | 45  | - Ortam     | Acik  |
| (12) Kallen   | q.  |     | Drtam Ortam | Acrk  |
| (13) Ksilen   | S.  |     | Ortam Ortam | Acik  |
| (15) Kallen   | 35  | 45  | Ortam       | Acik  |
| (W1) Munt     | 5.  | 65  | Vakum.      | Agór  |
| 12 (W2) Mum   | 10  |     | 65 Valcum   | Acik  |
| 13 (W4) Mum   | 25  | 65: | Vakum       | Açık  |

**Resim 52**

- 1. Adım süresi, sıcaklık, P/V (Basınç/Vakum) ve karıştırıcı AÇIK/KAPALI
- <span id="page-77-0"></span>2. İşleme koyma saati: Protokolün toplam çalışma süresi

### **5.5 Protokol çalışma seçenekleri**

Protokolün uygun bir saatte bitmesi için planlayabilirsiniz. Ayrıca protokolü ikinci veya sonraki bir adımda başlayacak şekilde düzenleyebilir ve adım sürelerini değiştirebilirsiniz.

#### **5.5.1 Protokollerin planlanması**

<span id="page-77-1"></span>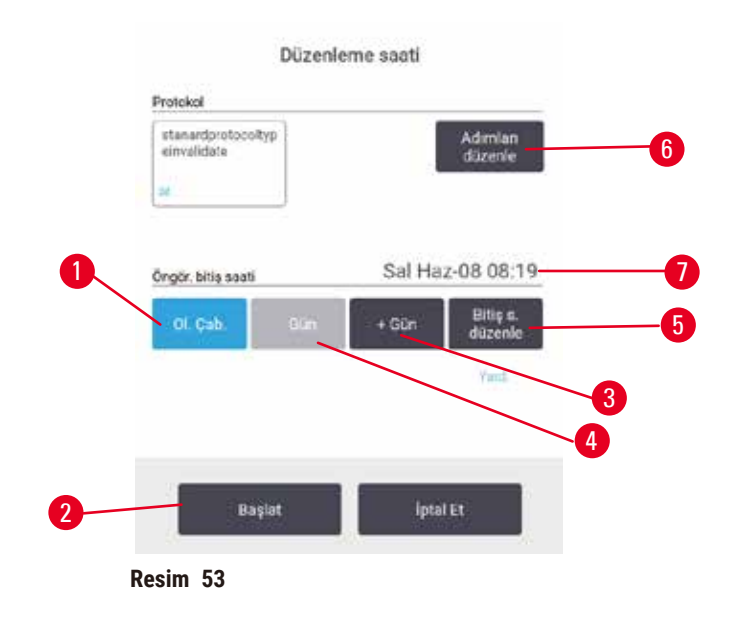

**Düzenleme saati** iletişim kutusundan bir protokol çalışmasını planlayabilirsiniz (→ [Resim 53\)](#page-77-1). İletişim kutusu, protokolü yükledikten, sepet kimliğini girdikten ve kaset sayısını girdikten sonra açılır (→ s. 80 [– 5.5.2 Tek bir çalışma için başlangıç adımının değiştirilmesi\).](#page-79-0)

Her işlem haznesinin bir varsayılan planlama ayarı vardır ( $\rightarrow$  s. 80 – Yeni bitiş saati girmek veya [varsayılan planlama ayarının kullanılması\).](#page-79-1) Varsayılan ayarı kabul edebilir veya çalışma için ayarı değiştirebilirsiniz: Farklı bir bitiş saati belirlemek veya protokolü mümkün olan en kısa sürede başlatmak için seçenekler (**Mümkün En Kısa Süre** seçeneği) vardır (→ [Resim 53‑1\).](#page-77-1) Ayrıca işlem haznesinin varsayılan zamanını da değiştirebilirsiniz.

Sistem, gerekli bitiş saatini en son kabul edilebilir protokol tamamlanma saati olarak alır. Kaynak uyuşmazlığını önlemek için protokoller, gerekli bitiş saatinden önce tamamlanacak şekilde planlanabilir.

Temizleme protokolleri için gerekli bitiş saati her zaman **Mümkün En Kısa Süre** olarak ayarlanmıştır.

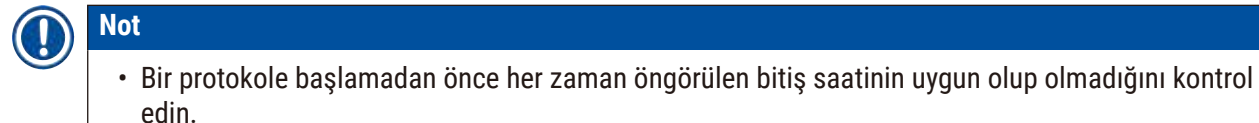

#### Protokol çalışması nasıl planlanır

**Düzenleme saati** iletişim kutusu açıldığında işlem haznesinin varsayılan planlama ayarı gösterilir.

- Varsayılan bitiş saati **Mümkün En Kısa Süre** olarak ayarlandıysa protokol, mümkün olan en erken saatte bitecek şekilde planlanmıştır.
- Varsayılan ayar günün belirli bir saati içinse iletişim kutusu ertesi gün varsayılan saat olarak bunu gösterir.

Dört seçeneğiniz vardır:

- Varsayılan değerleri olduğu gibi kabul edebilirsiniz. Gerekirse çalıştırma protokolünü düzenleyin (→ s. 80 [– 5.5.2 Tek bir çalışma için başlangıç adımının değiştirilmesi\)](#page-79-0) ve ardından çalıştırmayı başlatmak için **Başlat** (→ [Resim 53‑2\)](#page-77-1) düğmesine dokunun.
- Varsayılan saati koruyabilir ancak protokolün çalışacağı günü değiştirebilirsiniz. Varsayılan bitiş saati korumak ancak günü değiştirmek için **+ gün** (→ [Resim 53‑3\)](#page-77-1) veya **– gün** (→ [Resim 53‑4\)](#page-77-1) düğmelerine dokunun. Eğer varsayılan ayar günün belirli bir saati ise iletişim kutusu, çalışma ertesi gün yapılacak şekilde açılır. Protokolü mevcut günde çalıştırmak için **– gün** düğmesine bir kez dokunun. Bunu yaptığınız saate bağlı olarak yeni bitiş saatini gerçekleştirmek mümkün olmayabilir. Aksi durumda tahmin edilen bitiş zamanı ( $\rightarrow$  Resim 53-7) kırmızı renkle vurgulanır.
- Çalışmayı mümkün olan en kısa süre içerisinde başlatır. **Mümkün En Kısa Süre** düğmesine dokunun. Protokol hemen normal olarak başlayacaktır. Ancak diğer işlem haznesinde çalışan bir protokol sebebiyle reaktif uyuşmazlığı oluşursa, protokolün başlangıç saati ertelenebilir ( $\rightarrow$  s. 86 – 5.7.1 [Ertelenmiş bitiş saatleri ve ilk dolumlar\).](#page-85-0)
- Yeni bir bitiş saati belirleyin. **Gerekli bitiş saatini gir** iletişim kutusunu açmak için **Bitiş saatini düzenle** düğmesine ( $\rightarrow$  Resim 53-5) dokunun. (Talimatlar için bir sonraki bölüme bakınız.)

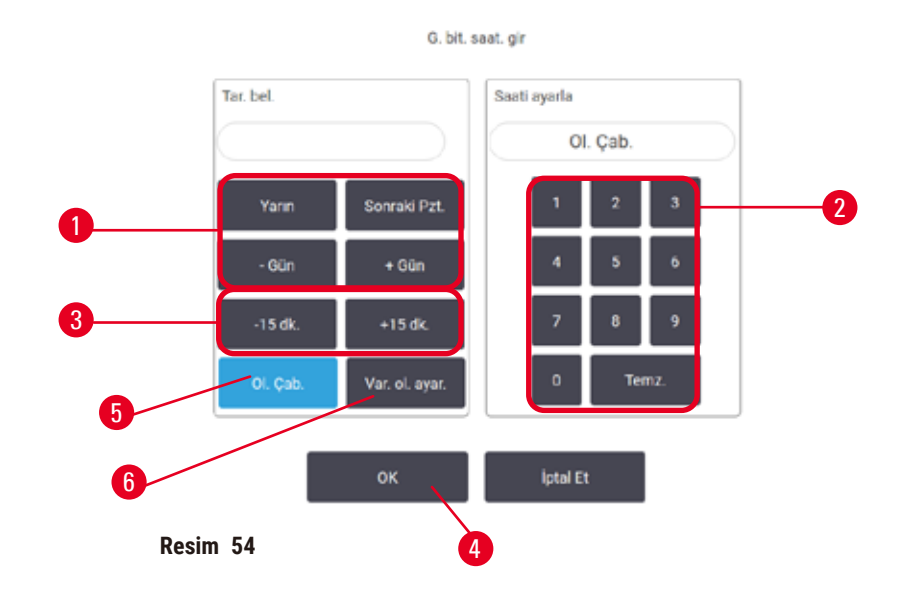

<span id="page-79-1"></span>Yeni bitiş saati girmek veya varsayılan planlama ayarının kullanılması

<span id="page-79-2"></span>**Düzenleme saati** iletişim kutusunda **Bitiş saatini düzenle** düğmesine (→ [Resim 53‑5\)](#page-77-1) dokunarak açılan Gerekli bitis saatini gir iletisim kutusundan (→ Resim 54) halihazırda seçili çalışma için bitis saatini değiştirebilirsiniz.

Ayrıca bir planlama ayarını, geçerli işlem haznesi için yeni varsayılan olarak da belirleyebilirsiniz.

- Yeni bir tarih belirlemek için **Yarın**, **Gelecek Pazartesi**, **+ Gün** ve  **Gün** düğmelerini (→ [Resim 54‑1\)](#page-79-2) kullanarak Günü değiştirin. Yeni bir bitiş saati belirlemek için sayısal klavyeyi ( $\rightarrow$  Resim 54-2) kullanarak saati girin (24 saat formatta) veya saati 15 dakikalık aralıklarla değiştirmek için **–15 dk.** veya **+15 dk** düğmelerini (→ [Resim 54‑3\)](#page-79-2) kullanın. Tamamladığınızda **OK** (→ [Resim 54‑4\)](#page-79-2) düğmesine dokunun.
- Yeni bir işlem haznesi planlama varsayılanı belirlemek için günün saatini girin (tek bir çalışmanın bitiş saatini değiştirir gibi) veya Mümkün En Kısa Süre (→ Resim 54-5) seçeneğine dokunun. Gün bilgisinin varsayılan ayarla ilgisi yoktur. **Varsayılan olarak ayarla** (→ [Resim 54‑6\)](#page-79-2) seçeneğine, ardından da **OK** düğmesine dokunun.

#### **5.5.2 Tek bir çalışma için başlangıç adımının değiştirilmesi**

<span id="page-79-0"></span>Bir protokol seçtikten sonra ve protokol başlamadan hemen önce, protokolün hangi adımdan başlayacağını değiştirebilirsiniz.

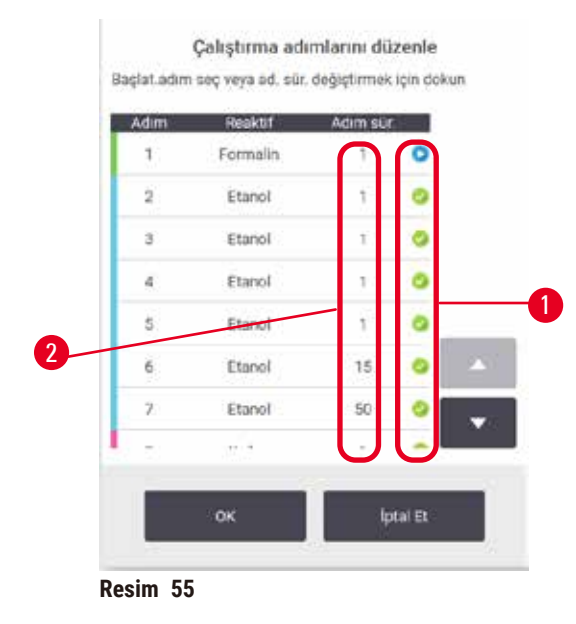

- <span id="page-80-0"></span>1. **Durum** ekranından bir protokol çalışmasını normal olarak başlatın ve **Düzenleme saati** iletişim kutusu (→ [Resim 53\)](#page-77-1) açılana kadar devam edin. **Çalışma adımlarını düzenle** iletişim kutusunu (→ [Resim 55\)](#page-80-0) açmak için **Adımları düzenle** düğmesine (→ [Resim 53‑6\)](#page-77-1) dokunun.
- 2. Bir veya daha fazla protokol adımını atlamak için protokolün başlatmak istediğiniz adımın simgesine ( $\rightarrow$  Resim 55-1) dokunun. Bundan önceki adımların adım simgeleri kaybolarak çalışmayacakları gösterilir. Gerekirse yeni ilk adım olarak seçilen reaktif, ilk dolum için kullanılacaktır ( $\rightarrow$  s. 86 [– 5.7.1 Ertelenmiş bitiş saatleri ve ilk dolumlar\)](#page-85-0).
- 3. **OK** düğmesine dokunun. **Düzenleme saati** iletişim kutusu görüntülenir. Artık çalışmayı planlayabilirsiniz.

# **Not**

- Adımların atlanması, protokol planlamasını etkileyecektir. Devam etmeden önce Planlama iletişim kutusunda gösterilen yeni Öngörülen bitiş saati değerinin kabul edilebilir olduğunu doğrulayın.
- Bu aşamada orijinal protokole geri dönmek isterseniz değiştirilen protokolü kaldırmanız ve orijinali yeniden yüklemeniz gereklidir.

#### **5.5.3 Tek bir çalışma için adım süresinin değiştirilmesi**

Protokol seçtikten sonra ve protokol başlamadan hemen önce, protokol içerisindeki bir veya daha fazla adımın süresini değiştirebilirsiniz.

- 1. **Durum** ekranından bir protokol çalışmasını normal olarak başlatın ve **Düzenleme saati** iletişim kutusu (→ [Resim 53\)](#page-77-1) açılana kadar devam edin. **Çalışma adımlarını düzenle** iletişim kutusunu (→ [Resim 55\)](#page-80-0) açmak için **Adımları düzenle** düğmesine (→ [Resim 53‑6\)](#page-77-1) dokunun.
- 2. Adım süresini değiştirmek için geçerli adım süresine dokunun ( $\rightarrow$  Resim 55-2).
- 3. İletişim kutusundan yeni süreyi ayarlayın.

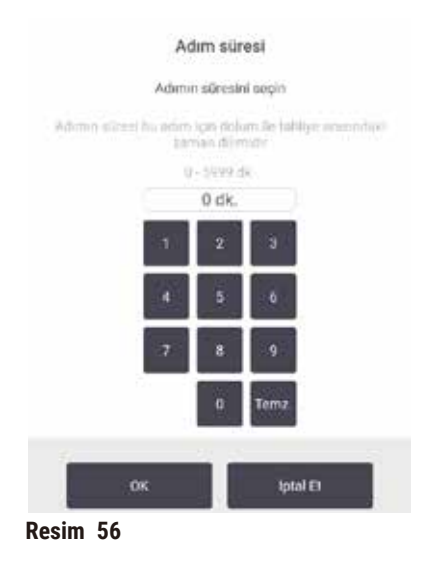

4. **OK** düğmesine dokunun ve başka adım süresi değiştirmek istiyorsanız işlemi adım 2 yukarıdan tekrarlayın.

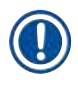

**Not** 

# **Not**

- İletişim kutusunun sağındaki bir adım simgesine dokunmamaya dikkat edin. Bir adım simgesine dokunmak, protokolün başlangıç adımını değiştirebilir.
- 5. **OK** düğmesine dokunun. **Düzenleme saati** iletişim kutusu görüntülenir. Artık çalışmayı planlayabilirsiniz.

• Adım sürelerini değiştirmek, protokol planlamasını etkileyecektir. Devam etmeden önce Düzenleme saati iletişim kutusunda gösterilen yeni **Öngörülen bitiş saati** değerinin kabul edilebilir olduğunu doğrulayın.

#### **5.6 Protokollerin duraklatılması ve yarıda kesilmesi**

# **Uyarı**

Cihaz işlem yaparken/duraklattıktan sonra/protokol sona erdikten sonra işlem haznesini açın, kullanıcı işlem haznesinden gelen kapağın/sepetlerin/sıvıların/tehlikeli reaktiflerin/buharın sıcak yüzeyiyle temas eder.

İşlem haznesi açın; protokol devam edemez.

#### **Fiziksel yaralanma/Numune hasarı/Bozulmuş numuneler**

- Sıcak yüzey. Çalışma sırasında kimyasal koruyucu kıyafet, koruyucu gözlük, solunum cihazı, lastik eldiven ve diğer tüm gerekli kişisel koruyucu ekipmanları kullanın.
- Sistem mesajı aksini belirtmedikçe, protokol çalışırken işlem haznesi kapağını açmayın veya reaktif şişelerini/parafin fırın kapağını/parafin banyolarını çıkarmayın. Protokol çalışırken, numuneleri işlem haznesinden çıkarmak veya numuneleri işlem haznesine eklemek isterseniz duraklat düğmesine basın.
- Aleti duraklattıktan sonra işlem haznesini veya parafin banyosunu açarken dikkatli olun. Tüm uyarı mesajlarını okuyun - örneğin, işlem haznesi güvenli erişim sıcaklığının üzerinde - ve devam etmeden önce uygun tedbirleri alın.
- Erimiş parafin sıcaktır ve yanıklara neden olabilir. Parafini taşırken ve sepetleri çıkarırken dikkatli olun.

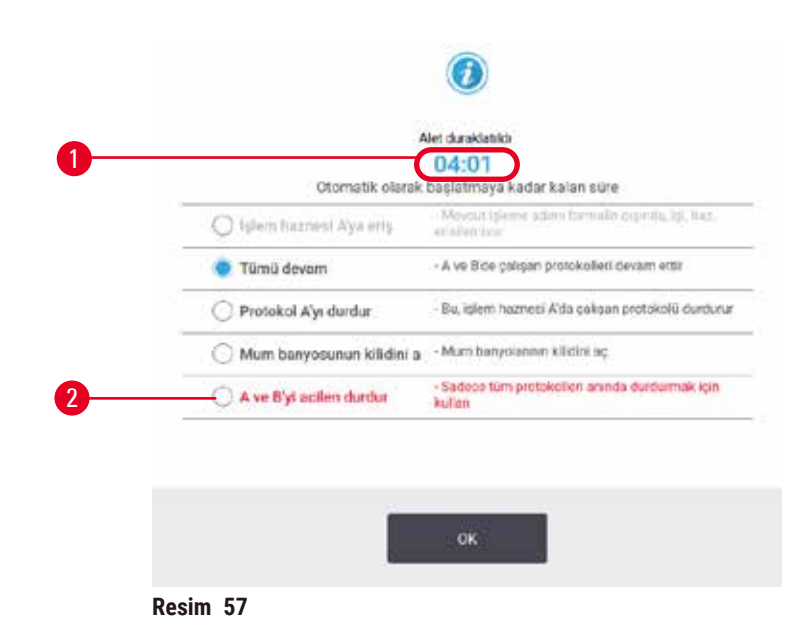

<span id="page-82-0"></span>Başlatılmış bir protokolü durdurmak için **Durum** ekranı protokol panellerindeki **Duraklat** düğmelerinden birine dokunun. **Duraklat** düğmelerinden birine dokunduğunuzda her iki işlem haznesindeki protokollerin çalışması durur ve birkaç seçeneğe sahip **Cihaz duraklatıldı** iletişim kutusu (→ [Resim 57\)](#page-82-0) açılır:

- Tüm işlemleri veya yalnızca bir işlem haznesindeki protokolü yarıda kes.
- Örneğin daha fazla kaset eklemek için bir işlem haznesine erişip sonra protokolü çalıştırmaya devam edebilirsiniz.
- Açabilmek için parafin banyolarını havalandırın.

Sistem geri saymaya başladığında (→ Resim 57-1), seçenekler seçim için etkinleştirilir. Bir seçenek seçmek için beş dakikanız var, bu sürenin sonunda işlem otomatik olarak devam eder.

#### Acil durdurma ve yarıda kesme

Aleti duraklattıktan sonra **Acil durum nedeniyle durdurma** düğmesiyle (→ [Resim 57‑2\)](#page-82-0) tüm protokolleri yarıda kesebilirsiniz. Bu islemin aleti kapatmadığını veya gücünü kesmediğini unutmayın (→ s. 51 – 4.6 [Açma ve kapatma\)](#page-50-0).

Alternatif olarak uygun **Yarıda kes** düğmesiyle yalnızca seçilen işlem haznesindeki protokol çalışmasını da yarıda kesebilirsiniz. Diğer işlem haznesindeki protokol devam eder.

İşleme durduğunda cihaz, normal protokol çalışmasının sonundaki rutinlerden geçer. Size (doluysa) işlem haznesini tahliye etmeniz, kasetleri çıkarmanız ve temizleme protokolü çalıştırmanız yönünde komut verir. Ancak geri alma adımlarında ilave komutlar olacaktır (ekran üzerinde size yardımcı olacak talimatlar ile)  $(\rightarrow$  s. 85 [– 5.6.1 Yarıda kesilmiş çalışmadan geri alma\)](#page-84-0).

# **Not**

- Bir protokolü yarıda kestikten sonra kasetlerinizi geri almak için bir yeniden işleme protokolü çalıştırmak isteyebilirsiniz. Bu durumda komut verildiğinde kasetlerinizi çıkarmayın veya temizleme protokolü çalıştırmayın. Yarıda kesilen bir çalıştırmadan sonra uygun eylem şurada bulunabilir:  $(\rightarrow$  s. 85 [– 5.6.1 Yarıda kesilmiş çalışmadan geri alma\).](#page-84-0)
- Son reaktif bir sabitleyici olduğu durumlarda, kalıntı tipik bir işleme protokolü çalıştırmanıza engel olmayacağı için temizleme protokolünü atlayabilirsiniz. Bir temizleme protokolü çalıştırmaya karar verirseniz ilk adımı temizleme etanolü olarak ayarlayın  $(\rightarrow s. 80 - 5.5.2$  Tek bir çalışma için [başlangıç adımının değiştirilmesi\).](#page-79-0) Temizleme çözücüleri sabitleyicilerle uyumlu değildir.

### İşlem haznesine eriş

Duraklatılmış aletteki işlem haznelerine erişebilirsiniz (örneğin numune eklemek veya numuneleri almak için). Alan izin veriyorsa sepetlere kaset ekleyebilir ve her işlem haznesi içinde yalnızca bir sepet varsa işlem haznelerinden birine veya her ikisine bir sepet ekleyebilirsiniz. Sepet ekliyorsanız çalışmaya devam etmeden önce sepetlerin kimlik numaralarını taratarak veya manuel olarak girebilirsiniz.

İlave kasetler veya sepetler eklemek isterseniz açmadan önce işlem haznesini tahliye etmeniz önerilir.

# **Uyarı**

Çalışan bir protokole sabit numuneler ekleyin.

#### **Bozulmuş numuneler.**

• Çalışan bir protokole sabitlenmiş numuneler eklerken dikkatli olun. İlave sabitleyici, geçerli adımda kullanılan reaktifi kontamine edecektir ve bu kontaminasyon, reaktif yönetim sistemi tarafından izlenmeyecektir.

# **Uyarı**

İşleme sırasında daha fazla numune ekleyin.

#### **Bozulmuş numuneler.**

• İlave numuneler eklemeden önce protokol ne kadar ilerlemişse, eklenen numunelerin işleme kalitesi o kadar düşük olur. Yalnızca sabitleyici adımlarında veya ilk susuzlaştırıcı adımında numune ekleyin.

Alet işleme uygularken işlem haznesine erişmek için:

- 1. **Durum** ekranındaki **Duraklat** düğmelerinden birine dokunarak aleti durdurun.
- 2. **Cihaz duraklatıldı** iletişim kutusundaki uygun **İşlem haznesine eriş** düğmesine dokunun.
- 3. **İşlem haznesi boş değil** iletişim kutusunda işlem haznesinin tahliye edilip edilmeyeceğini seçin. Tahliye yapılıyorsa beklemek için komutu takip edin.
- 4. **İşlem Haznesi Sepetleri** iletişim kutusu açıldığında sepetleri işlem haznesinden çıkarın ve gerektiği şekilde kaset ekleyin veya alın.
- 5. Sepetleri işlem haznesine geri koyun (gerekirse kimlik numaralarını tarayın veya girin) ve **İşlem Haznesi Sepetleri** iletişim kutusunda **OK** düğmesine dokunun.
- 6. Protokole devam etmek için **Cihaz duraklatıldı** iletişim kutusunda **Tümünü Devam** Ettir düğmesine dokunun.

#### **5.6.1 Yarıda kesilmiş çalışmadan geri alma**

- <span id="page-84-0"></span>1. Bilgi toplayın
	- A. **Çalıştırma Ayrıntıları** raporunu kontrol edin (**Yönetim** > **Raporlar** > **Çalıştırma Ayrıntıları**).
	- B. Olay günlüklerini kontrol edin (**Yönetim** > **Olay Günlükleri**).
- 2. Karar verin
	- A. Rapor ve günlüklerdeki bilgilere göre dokuyu alette işlemeye devam etmeli misiniz?
	- B. Alet arıza yaptıysa dokuyu çıkarın ve ardından başka bir alette devam edeceğiniz adıma karar vermek için **Çalıştırma Ayrıntıları** Raporu seçeneğini kullanın.
	- C. Alette sorun yoksa ancak bir reaktif eksikse veya düzeyi çok düşükse sorunu çözün ve ardından devam edeceğiniz adıma karar vermek **Çalıştırma Ayrıntıları** Raporu seçeneğini kullanın.
- 3. Eyleme geçin: Kararınıza göre
	- A. dokuyu aletten çıkarabilir ve servisi arayabilirsiniz veya
	- B. bir protokol yükleyip ve uygun başlangıç adımını seçmek için **Adımları düzenle** işlevini kullanarak işlemeye devam edebilirsiniz ( $\rightarrow$  s. 80 – 5.5.2 Tek bir çalışma için başlangıç [adımının değiştirilmesi\)](#page-79-0).

### **5.7 İşlem haznesi planlama**

Sistem, her iki işlem haznesinde de eş zamanlı olarak protokol çalıştırmanızı sağlar. Otomatik planlama işlevi, herhangi bir uyuşmazlık olmasını önlemek için reaktif istasyonlarını ve başlangıç zamanlarını atamayı dener. Protokolü daha erken başlatarak veya bir veya daha fazla adımı geciktirerek talep ettiğiniz bitiş saatini değiştirebilir ( $\rightarrow$  s. 86 [– 5.7.1 Ertelenmiş bitiş saatleri ve ilk dolumlar\)](#page-85-0).

İkinci protokol başladığında, protokol yüklenirken atanan reaktif istasyonları değişebilir. Bunun sebebi ilk protokolün reaktif gereksinimleri her zaman önceliğe sahip olmasıdır.

Bazen ikinci protokolü planlamak mümkün değildir. Bu durum ve olası çözümleri ( $\rightarrow$  s. 86 – 5.7.3 [Reaktiflerin mevcut olmaması\)](#page-85-1) bölümünde anlatılmıştır. Ayrıca bir reaktif istasyonu beklenmedik bir şekilde kullanılmaz hale gelirse protokoller bazen başarısız olur. Bu durumdan sakınmanızı sağlayacak yöntemler için bkz.  $(\rightarrow s. 86 - 5.7.3$  Reaktiflerin mevcut olmaması).

#### **5.7.1 Ertelenmiş bitiş saatleri ve ilk dolumlar**

<span id="page-85-0"></span>Protokollerin hemen başlaması gerekmez ve protokol başlamadan önce bir ertelemeyi gerekli hale getiren gerekli bitiş saati de belirlenebilir. Bu erteleme birkaç güne kadar uzayabilir. Ayrıca **Mümkün En Kısa Süre** planlama seçeneği seçilirken veya gerçekleştirilemeyecek bir bitiş saati talep ettiyseniz alet, protokolün başlangıcını ertelemek zorunda kalabilir. Protokol erteleme sırasında alet, kasetleri reaktifle kaplayarak koruyacaktır. Bu işleme ilk dolum denir.

İlk dolum sırasında işlem haznesi, numuneleri korumak için planlanan ilk reaktifle (genellikle bir sabitleyici) doldurulur. Reaktif parafin olmadığı sürece ısıtma veya çalkalama yapılmaz. İlk adım parafin ise (yeniden işleme veya yalnızca parafinle çalışan protokoller için) işlem haznesi sıcaklığı parafin bekleme sıcaklığına, karıştırıcı ise ilk adımın hızına ayarlanır. İlk dolum süreci bittiğinde protokol normal olarak çalışır ve öngörülen bitiş saatinde tamamlanır.

Tüm protokollerin (çok kısa olsa dahi) bir sabitleyici adımıyla başlamasını tavsiye ederiz; böylece tüm ilk dolumlar için sabitleyici kullanılır. Sabitleyici adımı yoksa ilk dolum işlemi dokunuzun uzun süre susuzlaştırıcıyla kaplı kalmasına ve dolayısıyla dokunun sert ve kırılgan hale gelmesine neden olabilir.

#### **5.7.2 Kaçınılmaz reaktif uyuşmazlıkları**

Her iki protokolde de reaktif seçimi kurallarını karşılamaya yetmeyecek reaktif istasyonları olması halinde kaçınılmaz uyuşmazlıklar oluşur ( $\rightarrow$  s. 89 [– 6.1.2 Reaktif seçim yöntemi\)](#page-88-0). Bu genellikle tipe veya istasyona bağlı protokoller kullandığınızda yaşanır çünkü bu protokollerin istasyon atama esneklikleri kısıtlıdır.

İstasyonun ilk dolum için kullanılabilir olmasını sağlamak için her zaman istasyonlarda ilk reaktif grubundan veya tipinden yeterli miktarda bulundurun.

### **5.7.3 Reaktiflerin mevcut olmaması**

<span id="page-85-1"></span>Bir protokol başladığında tipe bağlı protokoller, mevcut olmayan reaktiflerden kaynaklı hataları düzeltmek için istasyonları yeniden atayabilir. Bu yeniden atama sırasında diğer protokol için atanmış reaktifler kullanılabilir.

**Not** 

• İstasyona bağlı protokoller, atanan reaktifin mevcut olmaması halinde başarısız olacaktır. Tipe bağlı protokoller, atanmış tipe sahip tek bir istasyon varsa ve kullanılmaz hale gelirse başarısız olacaktır.

İstasyonun kullanılamamasına ilişkin bazı yaygın sebepler ve bunlardan sakınma yöntemleri aşağıda açıklanmıştır.

- İstasyon yetersiz miktarda reaktif içeriyor. Her çalıştırmadan önce tüm istasyonlardaki reaktif düzeyinin geçerli dolum düzeyi için yeterli olduğunu kontrol edin. (Mevcut dolum düzeyi için **Reaktifler** > **İstasyon** ekranına gidin.)
- Kullanılmak üzere planlanmış bir şişe, reaktif kabininden çıkarılmış. Güvenlik gerekçesiyle protokol çalışırken hiçbir şişeyi çıkarmamalısınız. Ancak bunu yapacaksanız çıkarmak istediğiniz şişenin hiçbir işlem haznesinde kullanılmak üzere planlanmadığından emin olun.
- Bir parafin istasyonu gerekli saatte erimiş durumda değil. Parafinin erimesi için yeterli süre olduğunu ve parafin istasyon durumunun doğru ayarlandığını kontrol edin (→ s. 116 - 7.3.2 Reaktif istasyonu [özelliklerinin ayarlanması\)](#page-115-0).

## **6. Protokol Kurulumu**

### **6.1 Protokole genel bakış**

Bir protokol, işlem haznesinde bulunan dokuya uygulanacak bir dizi adım içerir. Her adımda (tek bir istisna ile) işlem haznesi reaktifle doldurulur ve protokol tarafından kontrol edilen koşullar altında bir süre tutulur. Her protokol adımı şunları tanımlar:

- kullanılan reaktif
- reaktifin işlem haznesinde bulunduğu süre
- reaktifin sıcaklığı
- işlem haznesinin basıncı: Ortam, basınçlandırılmış veya vakum basınç ve vakum arasında geçişli
- İşlem haznesi karıştırıcı Açık/Kapalı
- damlama süresi, protokol bir sonraki adımı başlatmadan önce reaktifin kasetlerden ve işlem haznesi duvarlarından damlaması için verilen süredir. Daha uzun damlama süreleri taşınmayı azaltır.

İstisnai olan tek adım tipi, temizleme protokollerinin hiçbir reaktifin kullanılmadığı kuruma adımıdır.

Beş protokol tipi vardır. Bir protokolün tipi, hangi reaktiflerin kullanılabileceğini ve bunların kullanım sırasını sınırlar.

<span id="page-87-0"></span>Diğer protokol özellikleri reaktif seçim yöntemi ve zorunlu taşınma değeridir.

#### **6.1.1 Protokol tipleri**

Cihaz, her biri farklı bir işleme işlevi için olmak üzere beş protokol tipi kullanır. Protokol türleri, farklı reaktif dizilerine ve sıcaklık aralıklarına izin verir ( $\rightarrow$  s. 165 [– 10.5 Reaktif uyumluluk tabloları\)](#page-164-0) (→ s. 165 [– 10.4 Protokol adım sıcaklıkları\)](#page-164-1). Bir protokol oluşturulduğunda tipini değiştiremezsiniz.

Protokol tipleri şunlardır:

- **Standart** ksilen gibi bir temizleyicinin kullanıldığı konvansiyonel doku işleme dizilimleridir. Bu protokoller normal işleme gereksinimleri için uygundur ve yağdan arındırma adımları içerebilir.
- **Ksilensiz** yüksek sıcaklıklı parafin adımlarına ve dokuyu konvansiyonel temizleme adımları olmadan işlemek için gelişmiş işleme tekniklerine sahip protokollerdir. Bunlar, normal işleme gereksinimleri için uygundur.
- **Temizleme** temizleme protokolleri, işlem haznelerini ve yaygın reaktif hatlarını temizler. İşlem haznesine parafin girdikten sonra daima mümkün olan en kısa süre içerisinde bir temizleme protokolü çalıştırın. Daha fazla bilgi için bkz. Temizleme Protokolleri ( $\rightarrow$  s. 66 [– 5.3 Temizleme protokolleri\).](#page-65-0)
- **Standart Yeniden İşleme** standart işleme için yapılandırılmış bir alette az işlenen dokuyu geri almak için kullanılır. Bu protokoller, standart doku işleme dizilimini başlatmadan önce temizleme reaktiflerini kullanır.

• **Ksilensiz Yeniden İşleme** — ksilensiz işleme için yapılandırılmış bir alette az işlenen dokuyu geri almak için kullanılır. Bu protokoller, ksilensiz doku işleme dizilimini başlatmadan önce temizleme reaktiflerini kullanır.

Her protokol türüne yönelik kullanılan simgeler için bkz.  $(\rightarrow s. 94 - 6.2.1$  Protokol seçim ekranı).

Aşağıdaki noktalara dikkat edin:

- Ksilensiz reaktif seçimi Ksilensiz protokoller, standart protokollerde temizleyiciden sonra dehidran kullanılmasının aksine iki dehidran kullanır.
- Ksilensiz sepetler ksilensiz protokoller için daima yaylı sepetleri kullanın.
- Yeniden işleme taşıması yeniden işleme protokolleri sırasında temizleme maddeleri kullanıldıktan sonra ciddi miktarda reaktif taşıması yaşanır. Yeniden işleme protokolü çalıştırdıktan sonra, son temizleme reaktifinden sonra kullanılan ilk üç işleme reaktifini değiştirmelisiniz.

#### **6.1.2 Reaktif seçim yöntemi**

<span id="page-88-0"></span>Tüm protokoller iki reaktif seçim yönteminden birini kullanır: Tip veya istasyon. Bir protokol oluşturulduktan sonra reaktif seçim yöntemini değiştiremezsiniz.

Protokolün reaktif seçim yöntemi, sistemin protokol çalıştırıldığı zaman reaktif istasyonlarını nasıl seçtiğini belirler. İstasyon seçim yöntemiyle sistemin hiçbir seçim yapmaması için her adımda kullanılacak istasyonu tanımlarsınız. Tip seçimi için sistem, mevcut olanlardan en iyi istasyonu seçer (→ s. 89 [– İstasyon seçim kuralları\).](#page-88-1) Özetle:

- **Tip seçimi** sistem, protokol adımı için tanımlanan tipte reaktife sahip istasyonlardan seçer. Seçim için istasyon adları (yani tipleri) ve konsantrasyonları kullanılır. Örneğin, cihazda Etanol %70 reaktif tipine sahip iki şişeniz var. Protokoldeki ilk dehidrant adımı Etanol %70'i belirtiyorsa daha düşük konsantrasyonlu Etanol %70 şişesi kullanılacaktır.
- **İstasyon seçimi** sistem, protokolde belirtilen istasyonları kullanır. (Genel olarak şişeleri sırayla tanımlarsınız: Şişe 1 önce, sonra sırasıyla şişe 2, 3 vb.). İstasyonlar sayıyla tanımlanır, dolayısıyla istasyondaki reaktifin adı (yani tipi) veya reaktif grubu seçim için kullanılmaz. Yukarıdaki örneği kullanacak olursak; alette iki adet %70 Etanol şişesi varsa ve protokolün birinci dehidrant adımı bu iki şişeden ilkini belirtiyorsa bu durumda diğer şişedeki reaktifin konsantrasyonundan bağımsız olarak ilk şişe kullanılacaktır.

#### <span id="page-88-1"></span>İstasyon seçim kuralları

Sistem, tipe bağlı reaktif seçimine sahip protokoller için istasyon seçerken aşağıdaki kuralları kullanır. Aşağıda kullanıldığı haliyle "Dizilim", aynı reaktif tipini kullanan protokol adımları dizisini ifade eder.

- Dizilimin ilk adımı, mevcut istasyonlardan konsantrasyonu en düşük olanı kullanır.
- Dizilimin son adımı, mevcut istasyonlardan konsantrasyonu en yüksek olanı kullanır.
- Bir dizilimdeki ara adımlar, henüz kullanılmamış istasyonlar arasından en düşük konsantrasyona sahip olanı çalıştırır.
- Bir reaktif grubu veya tipi için tek bir adım olduğunda, en yüksek konsantrasyona sahip istasyon kullanılır.
- Kullanım eşiklerini aşmış (ve kilitlenmemiş) istasyonlar, başka kullanılabilir istasyon olmadığı sürece seçilmez.

#### Reaktif seçim yöntemlerinin karşılaştırması

Protokolleri oluştururken işleme ihtiyaçlarınıza ve reaktif yönetim stratejinize en uygun olan yönteme karar vermelisiniz. Ksilensiz protokollerin dehidrantları iki farklı işlev için kullandığını unutmayın.

Tip seçimi, şu faydaları sağlar: Reaktiflerin konsantrasyona göre optimal seçimi, minimal reaktif yönetimi, verimli reaktif kullanımı ve minimal planlama çakışmaları.

İstasyon seçimi size reaktif seçimi üzerinde tam kontrol sağlar. Ancak en uygun reaktiflerin kullanılmasını sağlamak için reaktifler bozundukça protokoller arasında şişeleri yeniden düzenlemeniz gerekebilir. Bu çok büyük bir yönetim yüküdür ve hataya açıktır. Ayrıca istasyon seçim yöntemi, protokolleri planlarken alete herhangi bir esneklik imkanı vermez. Örneğin reaktif beklenmedik bir şekilde kullanılamaz olduğunda meydana gelecek işleme hatasından geri kazanmak mümkün olmayacaktır.

**Not** 

• Başka protokoller çalıştırıldıysa konsantrasyonlar doğru sıralanmamış olabileceği için istasyon seçim protokolleri çalıştırırken, başlamadan önce daima atanan istasyonların konsantrasyonlarını kontrol edin.

Reaktif seçim yöntemine karar verirken hangi reaktif tiplerinden kaç tane kullanılacağı ve bunlar için belirlenecek konsantrasyon eşiklerini de dikkate almalısınız. Sistemdeki tüm önceden tanımlanmış protokollerin tavsiye edilen şişe konfigürasyonlarında minimum reaktif tipi sayısıyla tip seçimi kullandığına dikkat edin (→ s. 158 [– 10.2.2 Önceden Tanımlanmış protokollerin listesi\)](#page-157-0) (→ s. [162](#page-161-0) – [10.3 İstasyon konfigürasyonları\).](#page-161-0)

#### **6.1.3 Önceden tanımlanmış protokoller**

Sistemin önceden tanımlanmış 5 protokolü vardır: Biyopsi Ksilen, Gecelik Ksilen, Biyopsi Ksilensiz, Gecelik Ksilensiz ve Hızlı Temz. Tüm protokoller gibi önceden tanımlanmış protokollere de **Yönetim** > **Protokoller** ekranında erişilebilir.

Önceden tanımlanmış protokoller, şişe konfigürasyonlarıyla kullanılmak üzere tasarlanmıştır (→ s. [162](#page-161-0) – [10.3 İstasyon konfigürasyonları\).](#page-161-0) Leica Biosystems protokoller kapsamlı testlere tabi tutmuş ve üstün sonuçlar sağladıklarını bulmuştur (düzgün reaktif yönetimi ve alet bakımıyla birlikte). Ancak farklı koşullar farklı sonuçlar doğurabileceği için kullanıcıların, önceden tanımlanmış protokoller de dahil olmak üzere tüm protokolleri doğrulaması gerekmektedir.

Önceden tanımlanmış protokoller kopyalanabilir ve amaçlarınıza uyacak şekilde kopyaları üzerinden düzenlenebilirler. Düzenlenmeden önce yeniden adlandırılmaları gereklidir ( $\rightarrow$  s. 97 – 6.2.3 Yeni [protokoller oluşturma\).](#page-96-0)

#### **6.1.4 Protokolün geçerli kılınması**

Protokolleri oluşturan (veya önceden tanımlanmış protokolleri kopyalayan) amirler protokolleri yazılım üzerinden geçerli kılabilir. Bu, protokollerin laboratuvarın doğrulama testlerinden geçtiği ve düzenli klinik işleme için kullanılabileceği anlamına gelir. Amirler ayrıca geçerli protokolleri geçersiz de kılabilir.

Geçerli olarak işaretlenen protokoller, operatör düzeyindeki kullanıcılar tarafından çalıştırılabilirken geçersiz protokoller çalıştırılamaz. Geçersiz protokoller amirler tarafından çalıştırılabilir.

Geçerli protokollerin simgelerinde yeşil dairenin içerisinde tik işareti ( $\rightarrow$  Resim 58-1) vardır, geçersiz protokollerde ise kırmızı dairenin içerisinde çarpı işareti (→ Resim 58-2) bulunur.

<span id="page-90-0"></span>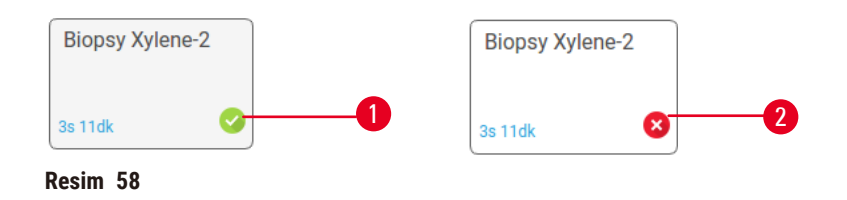

**Protokolü düzenle** ekranından **Protokolü geçerli kıl** (geçersiz protokolü geçerli kılmak için) veya **Protokolü geçersiz kıl** (geçerli bir protokolü geçersiz kılmak için) düğmelerini kullanarak protokolün geçerlilik durumunu ayarlayın.

#### **6.1.5 Taşıma ayarı**

<span id="page-90-1"></span>Reaktif işlem haznesinden tahliye edildiğinde, haznenin içerisinde bir miktar reaktif kalır ve protokoldeki bir sonraki reaktifle karışır. Taşıma ayarı, bir protokol adımından diğerine taşınan reaktifin yaklaşık miktarıdır. Reaktif yönetim sistemi, reaktif konsantrasyonlarını belirlerken taşıma ayarını hesaba katar.

Taşınan reaktif kalıntısı şuralardan gelebilir:

- İşlem haznesi duvarlarında ve sepetlerde kalan reaktif
- Doku üzerindeki ve dokuya infiltre edilen reaktif
- Küçük doku taşıyıcılarının (ör. biyopsi pedleri, biyopsi kasetler, sargılar vb.) üzerindeki ve bunlara infiltre edilen reaktif.

Reaktif yönetim sistemi, damlama süresini dikkate alarak işlem haznesi duvarları ve sepetlerden gelen taşınmayı otomatik olarak hesaplar.

Kasetlerden ve dokudan kaynaklanan taşınma, her çalışmanın başlangıcında kullanıcılar tarafından girilen kaset sayısı kullanılarak hesaplanır. Hesaplamada standart kasetteki taşınma miktarı kullanılır. Damlama süresi de hesaplara dahil edilir.

Reaktif yönetim sistemi, sizin tarafınızdan girilen protokol taşıma değerini kullanarak küçük doku taşıyıcılarından gelen taşınmayı hesaplar.

Taşınma değerleri 0 ile 100 arasında bir değere sahiptir:

- 0 değerindeki ayar, biyopsi pedleri gibi küçük doku taşıyıcılarından kaynaklanan bir taşınma olmadığı, yani çalışmanın küçük doku taşıyıcısı içermediği, sadece standart kasetlerin bulunduğu anlamına gelir.
- 100 değerindeki ayar ise bir çalışmada tüm dokular için biyopsi pedleri kullanılmasına denktir. (Biyopsi pedleri, tüm küçük doku taşıyıcıları arasında en yüksek taşımaya sahiptir.)

Biyopsi pedleri, standart kasetlerden 10 kata kadar daha fazla taşınmaya sebep olduğu için protokollerinizde doğru bir taşınma değeri kullanmak önemlidir (her çalışmada doğru kaset sayısı girmenin önemli olduğu gibi). Çok yüksek bir taşınma değeri belirlerseniz sistem reaktifler için aşırı bozunma hesaplar bu da reaktifleri gerekenden çok daha erken değiştirmenizi gerektirir. Ayar değeri çok düşük olduğunda sistem, reaktifleri olduklarından daha saf değerlendirecektir. Bu sebeple reaktifleri optimal etkinliklerinin dışında kullanırsınız, bu da işleme kalitesinin düşmesine neden olur.

Yalnızca amirler taşıma değerlerini değiştirebilir. Varsayılan ayar **İşleme ayarları** ekranından (**Ayarlar** > **İşleme ayarları**) ayarlanır. Spesifik bir protokolün taşıma değeri **Protokolü Düzenle** ekranından (**Yönetim** > **Protokoller** > **Düzenle**) değiştirilebilir. **Taşıma** düğmesine dokunun ve 0 (küçük doku taşıyıcılarından taşınma yok) ve 100 (küçük doku taşıyıcılarından maksimum taşınma) arasında bir değer girin.

#### Taşınma değerleri nasıl hesaplanır

Taşınma, kaset tiplerine ve kullanılan diğer küçük doku taşıyıcılarına bağlıdır: Biyopsi pedleri, kağıt veya doku araçları, mini kasetler, biyopsi kasetleri vb. Ayrıca bunların her çalışmadaki oranlarına da bağlıdır.

Taşıma ayarı, spesifik bir çalışmanın değil protokolün ayarıdır dolayısıyla söz konusu protokolün çalışmaları için ortalama taşıma değerine ayarlanmalıdır.

Aşağıdaki tablo Leica Biosystems tarafından sağlanan kasetler ve diğer doku taşıyıcıları için kullanılması önerilen taşıma değerlerini göstermektedir. Çalışmadaki tüm dokular ilgili kaset veya taşıyıcı tipini kullandığında tablodaki değerler uygulanır.

<span id="page-91-0"></span>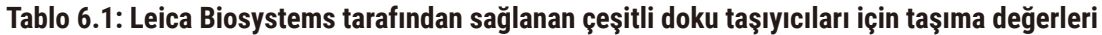

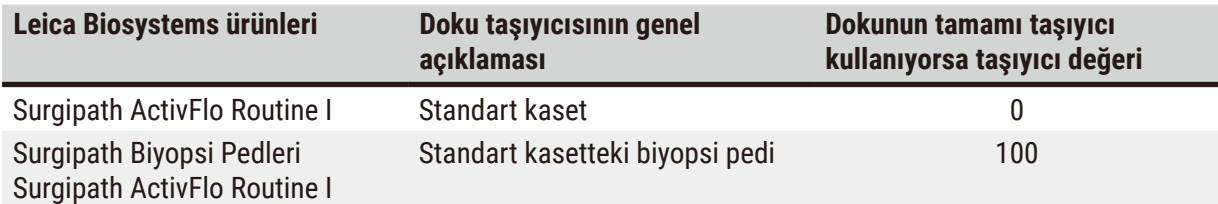

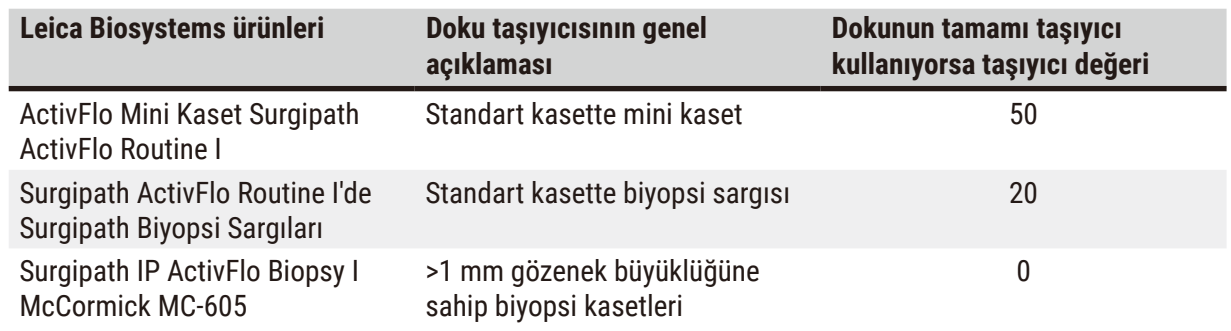

#### Numune hesaplaması

Bir protokolün ortalama çalışmasının aşağıdaki oranlarda doku taşıyıcısı içerdiğini varsayalım:

- Surgipath ActivFlo Routine I: %40
- Surgipath ActivFlo Routine I'de Surgipath Biyopsi Sargıları: %60

İlgili taşıyıcı için ilave taşıma değerini hesaplamak için her bir taşıyıcının oranını, yukarıdaki tabloda verilen değeriyle çarpın:

- Surgipath ActivFlo Routine I: %40 × 0 = 0
- Surgipath ActivFlo Routine I'de Surgipath Biyopsi Sargıları: %60 × 20 = 12

Sonuçta çıkan değerleri toplayın:

 $0 + 12 = 12$ 

Protokol için taşıma değerini 12 olarak girin.

#### Diğer ürünler

Tablo 6.1 (→ s. 92 [– Tablo 6.1: Leica Biosystems tarafından sağlanan çeşitli doku taşıyıcıları için](#page-91-0)  [taşıma değerleri\)](#page-91-0) bölümünde listelenenler haricindeki küçük doku taşıyıcıları için 50 değerinde taşıma ayarıyla başlamanızı tavsiye ederiz. Bu değeri düzenlemek için doku ve reaktif kalitesiyle ilgili kendi gözlemlerinizi kullanın. Blokta doku çekmesi ve parafin banyosunda aşırı çözücü bulunması, taşıma ayarınızın çok düşük olduğuna işaret edebilir.

# **Uyarı**

### **İşlenmekte olan numune türleri için uygun olmayan taşıma ayarı numune hasarına neden olabilir!**

Doğru tașıma ayarı yapıldığından emin olmak için:

- Taşınım ayarları için lütfen Bölüm 6.1.5'e bakın "Taşıma ayarı".
- Önceden tanımlanmış ve özel protokoller (taşınım değeri dahil) laboratuvar tarafından standart işletim prosedürlerine göre doğrulanmalıdır.

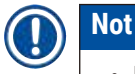

#### • Kendi protokollerindeki taşıma ayarlarının doğrulanması kullanıcıların sorumluluğundadır. Uygun taşıma ayarlarını uygulamak konusunda yardıma ihtiyacınız olursa teknik destek temsilcinizle iletişime geçin.

#### **6.1.6 Protokol dosyaları**

Protokoller, .db uzantılı bir veri tabanı dosyasında USB aracılığıyla dışa aktarılabilir. Bu dosyayı yedekleyebilirsiniz. Ayrıca sorun giderme için protokolleri servis temsilcinize de gönderebilirsiniz. Yedeklenen protokol dosyaları HistoCore PEGASUS'te içe aktarılabilir.

Protokol dosyalarının içe ve dışa aktarılması hakkında talimatlar için Dosya aktarımı (→ s. [137](#page-136-0) -[Dosyaları dışa aktar\)](#page-136-0)'ye bakınız.

#### **6.2 Protokollerin oluşturulması, düzenlenmesi ve görüntülenmesi**

Protokoller amirler tarafından oluşturulabilir ve düzenlenebilir. Bu işlemler **Protokol seçimi** ekranından gerçekleştirilir. Operatörler protokol oluşturamaz veya düzenleyemez, ancak **Protokol seçimi** ekranından protokol ayrıntılarını görüntüleyebilirler.

#### **6.2.1 Protokol seçim ekranı**

<span id="page-93-0"></span>**Protokol seçimi** ekranını açmak için **Yönetim** > **Protokoller** düğmelerine dokunun. Buradan tüm protokol konfigürasyon seçeneklerine ulaşabilirsiniz.

#### Protokol simgeleri

Her protokol **Protokol seçimi** ekranında seçilebilir bir simgeyle temsil edilir. Her simge aşağıdaki protokol ayrıntılarını gösterir:

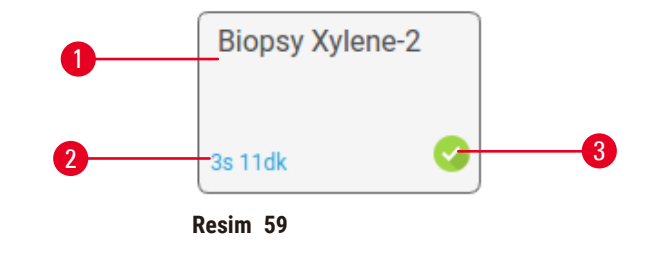

- 1. Protokol adı
- 2. Protokol süresi

3. Doğrulama durumu

#### **6.2.2 Protokollerin düzenlenmesi**

<span id="page-93-1"></span>Yalnızca amirler protokolleri düzenleyebilir. Bir protokolü düzenlemek için **Protokol seçimi** ekranını (**Yönetim** > **Protokoller**) açın, protokolü seçin ve **Düzenle** düğmesine dokunun. **Protokolü Düzenle**  ekranı görüntülenir.

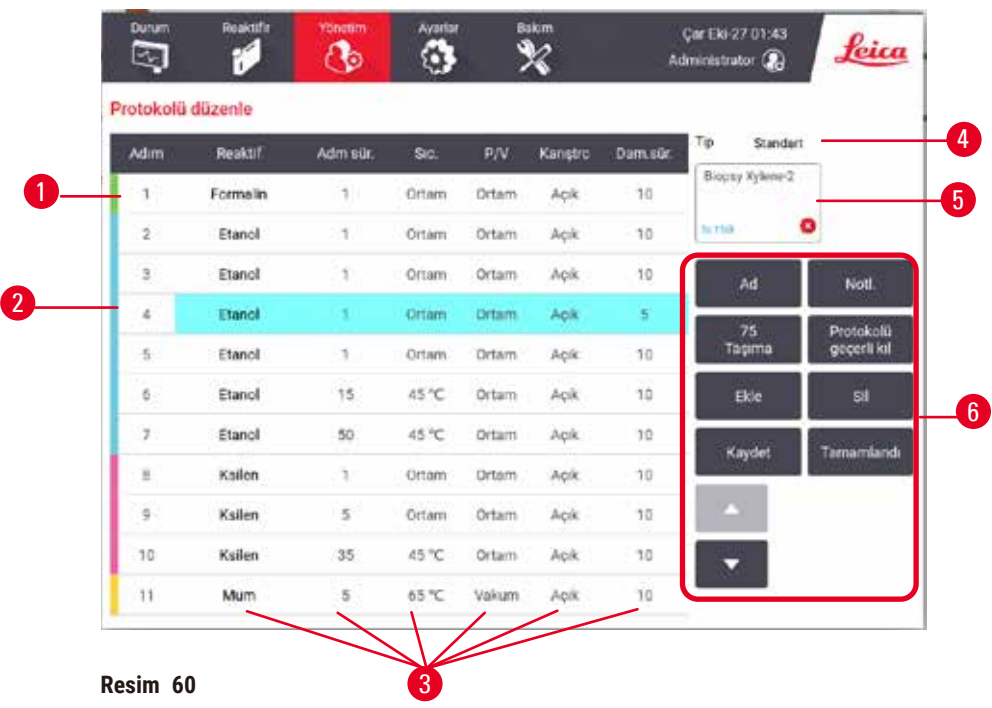

- 1. Her satır bir protokol adımını temsil eder
- 2. Adımı seçmek için adım numarasına dokunun
- 3. Adım tablosundaki hücreler, her adım için ayarları gösterir. Ayarı değiştireceğiniz iletişim kutusunu açmak için bir hücreye dokunun.
- 4. Protokol tipi (değiştirilemez)
- 5. Protokol simgesi: Protokol düzenlendikçe güncellenir
- 6. Protokol yapılandırma düğmeleri

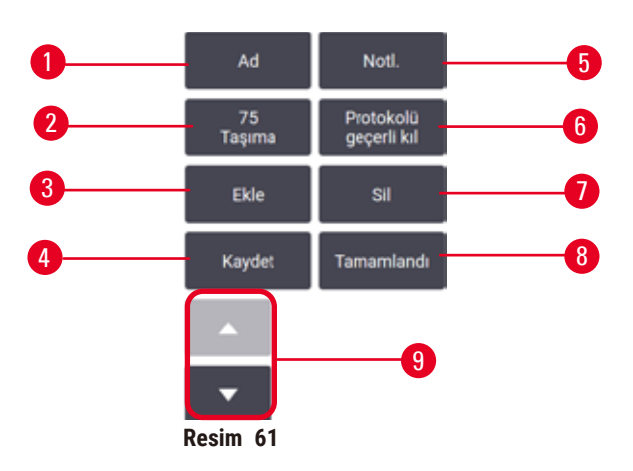

- 1. **Ad**: Protokol adını değiştirir
- 2. **Taşıma**: Taşıma değerini belirler
- 3. **Ekle**: Seçilen adımdan önce bir adım ekler
- 4. **Kaydet**: Protokolde yapılan değişiklikleri kaydeder
- 5. **Notlar**: Protokol için açıklama veya başka notlar girilmesini sağlar
- 6. Protokolü **Geçerli**/**Geçersiz Kıl**: Protokolü geçerli veya geçerli değil olarak ayarlar
- 7. **Sil**: Seçilen adımı protokolden kaldırır
- 8. **Tamamlandı**: Protokolde yapılan değişiklikleri onaylar ve **Protokol seçim** ekranına döner
- 9. Önceki/sonraki satıra git

Adımlar eklenebilir, çıkarılabilir ve adım ayrıntıları (adım süreleri, sıcaklık vb.) değiştirilebilir. Protokolün adı, notlar, taşıma ayarı ve geçerli kılma durumu da değiştirilebilir. Ancak protokol tipi veya reaktif seçimi yöntemini değiştiremez bir temizleme protokolünden kuruma adımını çıkaramazsınız.

Değiştirilen bir protokol varsayılan olarak geçerli bir protokol değildir. Klinik kullanımdan önce kullanıcılar tarafından doğrulanmalıdır. Doğrulandıktan sonra amir **Protokolü düzenle** ekranına dönerek **Protokolü geçerli kıl** düğmesine dokunabilir. Ardından protokol operatörler için kullanılabilir hale gelir.

#### Reaktiflerin seçilmesi

**Protokolü düzenle** ekranından **Reaktif** sütunundaki geçerli reaktife dokunarak reaktifi değiştirebilirsiniz. Açılan iletişim kutusu, reaktif seçim yöntemine bağlıdır.

Yalnızca (protokol tipi için) önceki adımla uyumlu reaktifler gösterilir. İstasyona bağlı protokoller için halihazırda seçilmiş istasyonları gizleyebilirsiniz. Uyumsuz veya gizli bir reaktif seçerseniz, izin verilmediğini belirten bir yıldız işaretiyle protokol tablosuna eklenir. Protokolü yükleyemez veya çalıştıramazsınız.

#### Tip reaktif seçimi

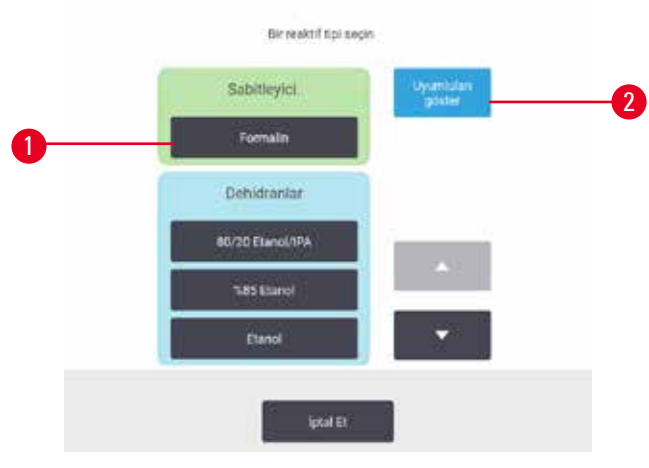

**Resim 62**

- 1. Reaktif tipi
- 2. **Uyumluları göster**/**Tümünü göster**: Yalnızca uyumlu reaktif gruplarını gösterir/tüm reaktif gruplarını gösterir

Protokol, reaktif tiplerine göre ise alet için yapılandırılmış reaktifler, tipe göre gruplandırılır. Belirli bir tip seçebilirsiniz.

#### İstasyon reaktif seçimi

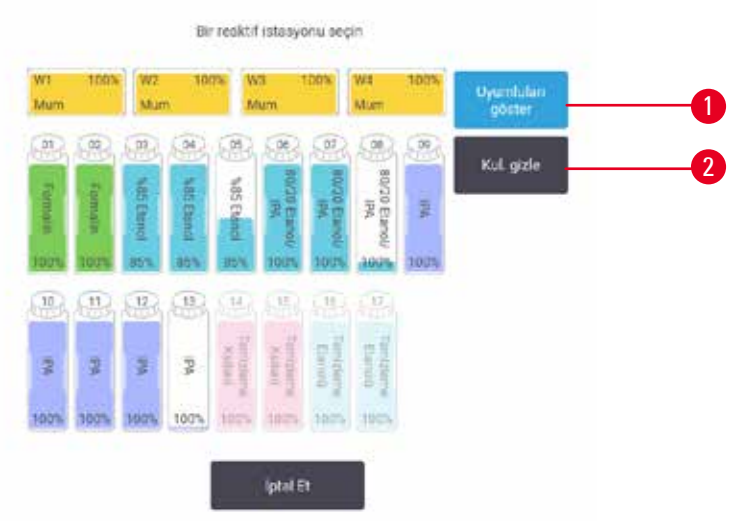

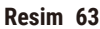

- 1. **Uyumluları göster**/**Tümünü göster**: Yalnızca uyumlu istasyonları kullanılabilir olarak gösterir/ uyumsuz istasyonları uygun olarak gösterir
- 2. **Kullanılanları gizle**: Kullanılamaz olarak seçilen istasyonları gizler

Protokol, istasyonlara göre ise alet için yapılandırılmış tüm istasyonları görürsünüz. Seçilebilir şişeler kapakları ve tutma yerleriyle birlikte 3D olarak çizilir. Halihazırda kullanıldığı veya uyumlu olmadığı için kullanılamaz durumda olan şişeler kapakları gri renklidir. Parafin istasyonları benzer şekilde vurgulanmış simgeler (kullanılabilir) veya grileştirilmiş simgeler (kullanılmaz) olarak çizilir. Protokolünüz için spesifik istasyonları seçin.

#### Protokolün silinmesi

Yalnızca amirler bir protokolü silebilir.

Bir protokolü silmek için **Protokol seçimi** ekranına gidin ve **Sil** düğmesine dokunun.

Önceden tanımlanmış protokoller silinemez. Diğer protokoller ise harici bir cihaza kopyalamadığınız sürece geri alınamaz. Ardından dosya aktarım işlevlerini kullanarak protokolü içe aktarabilirsiniz.

#### **6.2.3 Yeni protokoller oluşturma**

<span id="page-96-0"></span>Yalnızca amirler yeni protokoller oluşturabilir.

Yeni protokolleri sıfırdan oluşturabilir veya mevcut bir protokolü (önceden tanımlanmış veya başka protokoller) kopyalayıp üzerinde değişiklik yapabilirsiniz. Başlarken doğru protokol tipini ve reaktif seçim yöntemini seçtiğinizden (veya doğru tip ve reaktif seçim yöntemine sahip bir protokolü kopyaladığınızdan) emin olun çünkü yeni protokolü yapılandırmaya başladığınızda bu ayarlar bir daha değiştirilemez.

# **Uyarı**

Kullanıcı tanımlı protokoller doğrulanmamış.

### **Numune hasarı**

• Önceden tanımlanmış protokoller ve özelleştirilmiş protokoller, protokolü çalıştırmadan önce yani yerel veya bölgesel akreditasyon gereksinimlerine göre teşhis için hasta dokusuyla doku işlenmeden kullanıcı tarafından doğrulanmalıdır.

## Sıfırdan yeni protokoller oluşturma

- 1. **Protokol seçimi** ekranını (**Yönetim** > **Protokoller**) açın ve **Yeni** düğmesine dokunun.
- 2. Protokol türünü seçin ( $\rightarrow$  s. 88  [6.1.1 Protokol tipleri\)](#page-87-0).
- 3. Protokol için bir ad girin.
- 4. Bir reaktif seçim yöntemi seçin  $(\rightarrow s. 89 6.1.2$  Reaktif seçim yöntemi). Bir dizi iletisim kutusu, ilk adımı oluşturmanız için sizi yönlendirecektir.
- 5. İkinci adımı eklemek için protokol tablosunda sıradaki satıra dokunun. Reaktif ve adım süresi girmeniz istenir. Diğer adım özellikleri (basınç, karıştırıcı vb.) önceki adımlar alınır. Bu değerlerden birini değiştirmek için ilgili hücreye dokunun.
- » Formalin adımından sonra dereceli etanol kullanın. Formalin adımından hemen sonra %100 etanol kullanılması tuzlanma riski taşır. Temizleme protokolleri otomatik olarak kuruma adımına sahiptir. Bu adımı düzenleyemezsiniz.
- 6. Gerekli adımları ekleyin.
- 7. Protokolün adını değiştirmek için **İsim** düğmesine dokunabilirsiniz.
- 8. Protokole kaydetmek istediğiniz bilgilere eklemek için **Notlar** düğmesine dokunabilirsiniz.
- 9. **Taşıma** düğmesine dokunun ve bir taşıma değeri ayarlayın (→ s. 91  [6.1.5 Taşıma ayarı\).](#page-90-1)
- 10.Protokolü kaydetmek için **Kaydet** düğmesine dokunun.
- 11.Tamamlamak için **Tamamlandı** düğmesine dokunun.
- 12.Protokol kullanılmadan önce yapılması gereken veya tavsiye edilen işlemler için sizi uyaran bir pencere açılır ( $\rightarrow$  Resim 64). Her zaman listelenen uyarı, protokolün kullanım için doğrulanmadığıdır. Yeni oluşturulan bir protokol varsayılan olarak geçerli bir protokol değildir. Klinik kullanımdan önce laboratuvarınız tarafından doğrulanmalıdır. Doğrulandıktan sonra amir **Protokolü Düzenle** ekranına gidip **Protokolü geçerli kıl** düğmesine dokunabilir. Protokol artık operatörler tarafından kullanılabilir (Pencerede listelenen diğer hataların giderilmiş olması koşuluyla).

<span id="page-98-0"></span>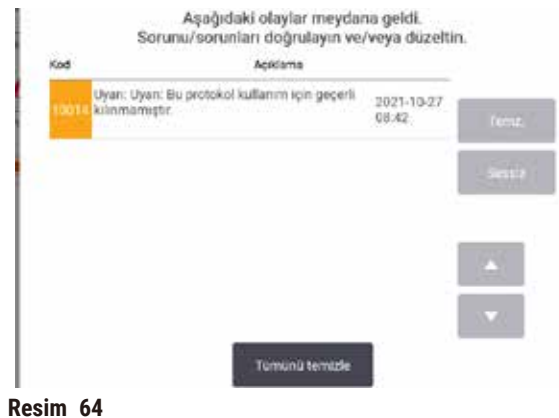

 $\checkmark$  Yeni protokolünüz artık protokol secim listesinde görülecektir.

Yeni bir temizleme protokolü oluşturmak için lütfen Temizleme protokolleri bölümüne bakın  $(\rightarrow$  s. 66 [– 5.3 Temizleme protokolleri\)](#page-65-0).

#### Protokollerin kopyalanması

Amirler **Protokol seçimi** ekranında görüntülenen herhangi bir protokolü kopyalayabilir ve buna göre yeni bir protokol oluşturabilir.

- 1. **Yönetim** > **Protokoller** düğmelerine dokunun ve **Protokol seçimi** ekranından aşağıdakilerinden birini yapın:
	- A. kopyalamak için bir protokol seçin ve **Kopyala** düğmesine dokunun veya.
	- B. **Yeni** > **Önceden tanımlanmış** simgesine dokunun ve kopyalamak için önceden tanımlanmış simgeyi seçin.
- 2. Protokolünüz için yeni bir ad girin.
- 3. Yeni protokolün henüz kullanım için doğrulanmadığını belirten bir uyarı açılır. Uyarıyı kapatmak için **OK** düğmesine dokunun. Kopyalanan protokolün ayrıntılarını içeren **Protokolü düzenle** ekranı açılır.
- 4. Protokolü değiştirin (→ s. 94  [6.2.2 Protokollerin düzenlenmesi\).](#page-93-1) Temizleme protokollerindeki son kuruma adımını değiştiremezsiniz.
- 5. Protokolü kaydetmek için **Kaydet** düğmesine dokunun.
- 6. Tamamlamak için **Tamamlandı** düğmesine dokunun.
- 7. Protokol kullanılmadan önce yapılması gereken veya tavsiye edilen işlemler için sizi uyaran bir pencere ( $\rightarrow$  Resim 64) açılır. Her zaman listelenen uyarı, protokolün kullanım için doğrulanmadığıdır. Yeni oluşturulan bir protokol varsayılan olarak geçerli bir protokol değildir. Klinik kullanımdan önce laboratuvarınız tarafından doğrulanmalıdır. Doğrulandıktan sonra amir **Protokolü düzenle** ekranına gidip **Protokolü geçerli kıl** düğmesine dokunabilir. Protokol artık operatörler tarafından kullanılabilir (Pencerede listelenen diğer hataların giderilmiş olması koşuluyla).
- Yeni protokolünüz artık protokol seçim listesinde görülecektir.

#### **6.2.4 Protokollerin görüntülenmesi**

Operatör düzeyindeki kullanıcılar protokol oluşturamaz veya düzenleyemez. Ancak bir protokolün ayrıntılarını (adım ayrıntıları, notlar ve protokolün son değiştirilme tarihi ve saati dahil) görüntüleyebilirler.

- 1. **Yönetim** > **Protokoller** düğmesine dokunun.
- 2. Görüntülemek istediğiniz protokole bir kez dokunun.
- 3. **Görüntüle** düğmesine dokunun.

## **7. Reaktif Kurulumu**

### **7.1 Genel Bakış**

Yüksek kaliteli doku işleme sürecinde doğru zamanda doğru reaktifin, doğru konsantrasyonda kullanılması çok büyük öneme sahiptir. Sistemde hem sürekli olarak yüksek kalite işleme sağlayan hem de iş akışında esneklik sunan gelişmiş bir reaktif yönetimi sistemi (RMS) bulunmaktadır.

#### **7.1.1 Reaktif grupları, tipleri ve istasyonları**

<span id="page-100-0"></span>Sistem, reaktifleri gruplara, tiplere ve istasyonlara göre yönetir.

#### Gruplar

Gruplar, reaktif işlevini belirler. Örneğin sabitleyici reaktif grubu, sabitleyici olarak kullanılabilecek tüm reaktifleri içerir.

Fabrika tanımlı 10 grup bulunmaktadır. Her grubun yazılımda, şişe etiketlerinde ve kapakların üzerinde düzenli olarak kullanılan renk kodları vardır. Aşağıdaki tabloda gruplar, işlevler ve renkler listelenmiştir.

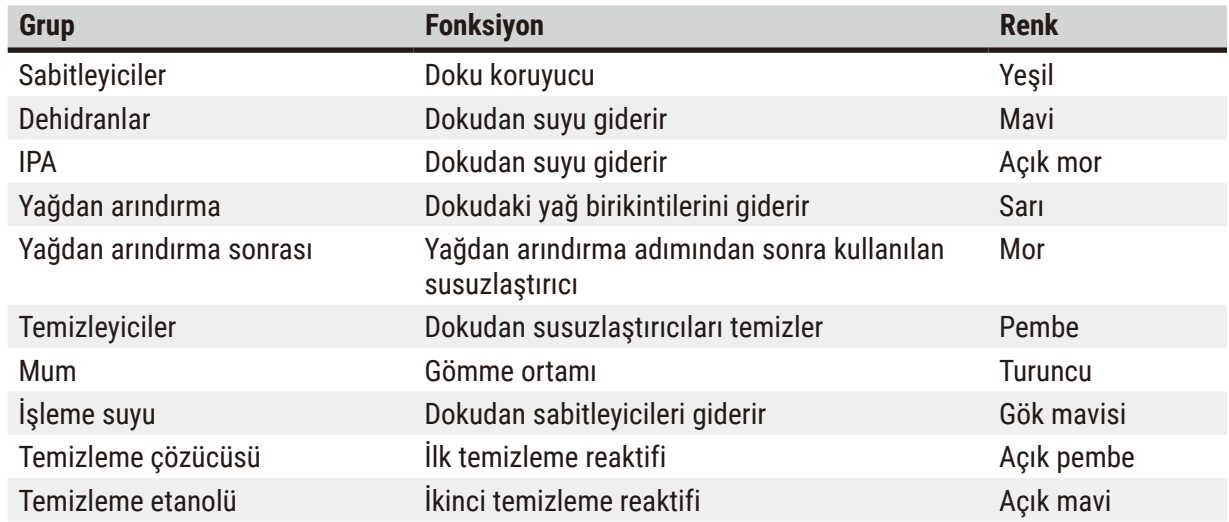

### **Tablo 7.1: Reaktif grupları ve renkleri**

Bir reaktifin uyumluluğu, protokol çalışması içerisinde grubuna göre belirlenir ( $\rightarrow$  s. 109 – 7.1.6 Reaktif [uyumluluğu\)](#page-108-0).

### Tipler

Reaktif tipleri, her gruptaki spesifik reaktiflerdir, örneğin; formalin, ksilen, Waxsol. Reaktif tip tanımları, kimyasal bileşenin yanı sıra konsantrasyonları da içerebilir. Örneğin "%70 Etanol" ve "%80 Etanol" reaktif tipleridir (ve bu sistem içerisinde tanımlanmıştır).

Reaktif tipleri aşağıdaki özelliklere sahiptir:

- Özel ad
- Varsayılan konsantrasyon: Reaktifin tazeyken olan konsantrasyonudur.
- Saflık eşikleri: Bozunmuş reaktifi değiştirmenizi sağlar  $(\rightarrow s. 104 7.1.3$  Eşikler).
- Sıcaklık eşikleri: İşleme kalitesi ve reaktifin güvenli kullanımını sağlamak için kullanılır  $(\rightarrow s. 104 - 7.1.3$  Esikler).

Sistem, birkaç önceden tanımlanmış reaktif tipleri içerir. Bunlar, çoğu laboratuvar için yeterlidir. Ancak gerekli olması halinde kendi reaktif tiplerinizi oluşturabilirsiniz. Reaktif türlerini tanımlamak ve düzenlemek için **Reaktifler** > **Reaktif türleri** düğmesine dokunun (→ s. 109 [– 7.2 Reaktif tiplerinin yönetimi\)](#page-108-1).

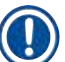

## **Not**

• Reaktif tipi adları, reaktif konsantrasyonunu etkilemez. Örneğin bir istasyona "Etanol %70" adında bir reaktif tipi atadığınızda başlangıç konsantrasyon değeri tipin varsayılan değeri (büyük olasılıkla %70) olacaktır ancak başlangıç konsantrasyon değerini %0 ile %100 arasında herhangi bir değere ayarlayabilirsiniz.

### İstasyon

Sistemde 21 reaktif istasyonu vardır: 17 reaktif şişesi ve 4 parafin banyosu.

Her istasyon aşağıdaki özelliklere sahiptir:

- İstasyonun içerisindeki reaktif tipi
- İstasyonun içerisindeki reaktifin, reaktif yönetim sistemi tarafından hesaplanan konsantrasyonu
- İstasyonun kullanım geçmişi, yani:
	- A. İstasyondaki reaktifle işlenen kasetlerin sayısı
	- B. İstasyondaki reaktifle işlenen çalışmaların (yani çevrimlerin) sayısı
	- C. Reaktifin istasyonda bulunduğu gün sayısı
- İstasyonun durumu, yani:
	- A. **Kuru**: İstasyon, yalnızca az miktarda kalıntı kalacak şekilde tamamen tahliye edildi. Herhangi bir uyumlu reaktifle doldurulabilir.
	- B. **Boş**: Reaktif, işlem haznesini doldurmak için istasyondan boşaltıldı. İşlem haznesi dolduktan sonra artan fazla reaktif istasyonda kalır.
	- C. **Kullanımda**: Bir reaktif aktarımı devam ediyor veya yarıda kesilmiş.
	- D. **Dolu**: İstasyon, işlem haznesini doldurmaya yetecek kadar reaktife sahip.
	- E. **Erimemiş**: Yalnızca parafin hazneleri için, katı parafin eklenirken ayarlanacak durum  $(\rightarrow s. 125 - 7.4.5$  Parafinin değiştirilmesi).
- Yalnızca parafin banyoları için, parafin banyolarının mevcut sıcaklığı.

Reaktif istasyonlarını tanımlamak, kullanım geçmişi ile konsantrasyonu takip etmek için **Reaktifler** > **İstasyonlar** ekranına gidin (→ s. 114 [– 7.3 Reaktif istasyonlarının yönetimi\).](#page-113-0)

#### **7.1.2 Konsantrasyon yönetimi**

Sistem tarafından sağlanan yüksek kaliteli doku işleme, büyük ölçüde her bir istasyondaki reaktif konsantrasyonlarının doğru izlenmesiyle mümkündür.

#### Sistemdeki konsantrasyon

Konsantrasyon, reaktifin atandığı gruptaki oranıdır. Aşağıdaki örnekler konsantrasyonun nasıl belirlendiğini göstermektedir.

- %80 etanol (susuzlaştırıcı) ve %20 sudan (susuzlaştırıcı değil) oluşan bir dehidranın konsantrasyonu %80'dir.
- %80 etanol (susuzlaştırıcı) ve %20 IPA'dan (ayrıca bir susuzlaştırıcı) oluşan bir susuzlaştırıcının konsantrasyonu %100'dür.
- Mutlak IMS (%100 susuzlaştırıcı) taşınmasıyla kontamine olan bir mutlak etanol (%100 susuzlaştırıcı), hem orijinal reaktifin hem de kontaminanın susuzlaştırıcı olması sebebiyle %100 konsantrasyona sahiptir.
- Mutlak etanol (%100 susuzlaştırıcı) taşınmasıyla kontamine olan yeni bir ksilenin (%100 temizleyici) konsantrasyonu, genelde bir çevrim sonrası %94'tür, bir çevrimden sonra yaklaşık %94 ksilen (temizleyici) ve %6 etanol (temizleyici değil) içereceği için düşer.

Aynı grubun diziliminde daha erken kullanılan bir reaktifin konsantrasyonu, aldığı kontaminasyonun büyük bölümü önceki gruptan olacağı için hızlı bir şekilde düşer. Aynı grubun diziliminde daha sonra kullanılan bir reaktifin konsantrasyonu, aldığı kontaminasyonun büyük bölümü aynı gruptan olacağı için daha yavaş düşer.

#### Konsantrasyonların yönetimi

Yazılım, protokoller çalıştırıldığında istasyonları seçmek için reaktif konsantrasyonlarını kullanır (protokol, istasyon-reaktif seçimi kullanmıyorsa). İlk adım için en düşük eşik konsantrasyona sahip reaktif grubunu veya tipini kullanır, sonraki adımlar için ise artan konsantrasyona sahip istasyonları kullanır. Farklı bir reaktif grubu veya tipine geçmeden önce her zaman son adım için en yüksek konsantrasyona sahip reaktifi kullanır. Yazılım konsantrasyon bilgilerini (diğer faktörlerin yanı sıra) saflık eşiklerini aşan reaktifleri değiştirmeniz konusunda sizi uyarmak için de kullanır.

Yüksek kaliteli işleme ve verimli reaktif kullanımı için yazılımın kullandığı konsantrasyon bilgilerinin doğru olması çok büyük önem taşır. Yazılım, her istasyondaki reaktif konsantrasyonunu otomatik olarak izler ve her çalıştırmadan sonra değerleri günceller. Bunu etkili biçimde yapmak için yazılıma doğru bilgiler girmeniz gereklidir. Örneğin gerçekçi protokol taşınma değerleri belirlemeli ve her çalıştırmada doğru kaset sayısını girmelisiniz. Ayrıca her reaktif değiştirdiğinizde yazılımı doğru şekilde güncellemelisiniz.

Yazılım, varsayılan olarak konsantrasyonları "hesaplamaya göre" atar. Bu yöntem, her istasyondaki konsantrasyonu hesaplamak için kullanılan işlenen kaset sayısından, taşınma ayarından ve reaktif gruplarından faydalanır.

Düzenli olarak yüksek kaliteli işleme yapmak için daima komut verildikten sonra mümkün olan en kısa süre içerisinde reaktifleri, varsayılan konsantrasyonda taze reaktifleriyle değiştirin. Aletten bir şişe çıkarırsanız, geri koyarken şişe için doğru reaktif bilgilerini girdiğinizi her zaman kontrol edin. Amirler, değerin hatalı olduğunu düşünüyorsa **Reaktif** > **İstasyonlar** ekranından istasyonun konsantrasyon değerlerini manuel olarak değiştirebilir. Böyle bir değişiklik yapıyorsanız konsantrasyonu mutlaka bağımsız olarak kontrol edin.

### **7.1.3 Eşikler**

<span id="page-103-0"></span>Her reaktif tipinin bir dizi eşik değeri vardır. Bunlar hem yüksek işleme kalitesi hem de kullanıcı güvenliği sağlamak üzere tasarlanmıştır. Amirler, **Reaktifler** > **Reaktif Tipleri** ekranına giderek eşikleri yapılandırabilir.

Önceden tanımlanmış reaktif tiplerinin varsayılan eşikleri çoğu laboratuvar için yeterli olacaktır ancak bazı laboratuvarlar için alternatif ayarlar daha uygun olabilir. Eşik ayarlarını değiştirmeden önce tavsiye almak için müşteri destek ekibiyle iletişime geçin. Laboratuvarınızdaki geçerli prosedürleri kullanarak eşik değişimlerini doğrulayın.

Eşikler için iki kategori bulunmaktadır:

- Saflık eşikleri: Bu eşikler, reaktifler için saflıklarına göre kullanım limit belirler
- Sıcaklık eşikleri: Bu eşikler, işlem haznesi sıcaklığı için limit belirler.

#### Saflık eşikleri

Sistem, reaktifler farklı gruplardan taşınan reaktiflerle giderek daha fazla kontamine olduğu için reaktiflerin kullanımını sınırlandırmak amacıyla saflık eşikleri uygular.

Bir eşiğe yaklaşıldığında ya da eşik aşıldığında yazılım, reaktifi değiştirmeniz yönünde sizi uyarır. Varsayılan ayarlar altında, eşiği aşan bir reaktif içeren istasyonu bu uyarı verildikten sonra bir çalışma için daha kullanabilirsiniz. Bundan sonra istasyon kilitlenir, yani taze reaktif yüklenene kadar kullanılamaz.

Reaktif saflığı aşağıdaki dört yöntemden bir veya birkaçı kullanılarak kontrol edilebilir:

- Reaktif konsantrasyonu
- Reaktif tarafından işlenen kaset sayısı
- Reaktifin kullanıldığı işleme çalışması sayısı
- Reaktif alete yüklendiğinden bu yana geçen gün sayısı.

Tüm bu yöntemler varsayılan olarak her bir reaktif tipi için özel olarak yapılandırmanız için kullanılabilmektedir (**Reaktif tipleri** ekranından). **Ayarlar** > **İşleme ayarları** ekranındaki **Reaktif eşik**  kontrolü bölümü, sisteminiz için etkinleştirilmiş yöntemleri gösterir (→ Resim 65).

<span id="page-104-0"></span>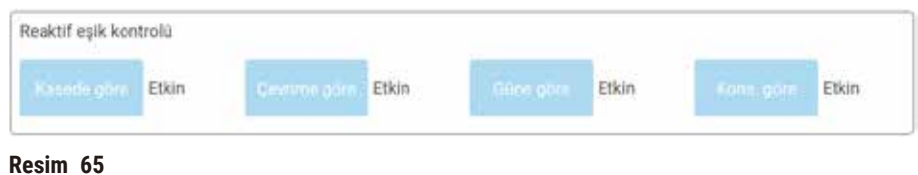

Bu kontrol yöntemi ayarları yalnızca müşteri destek temsilcileri tarafından değiştirilebilir.

Kontrol yöntemleri, üç tip saflık eşiğini izlemek üzere tasarlanmıştır:

- reaktif yaklaşan değiştirme eşikleri
- reaktif değiştirme eşikleri
- nihai reaktif eşikleri.

Bunlar aşağıda açıklanmıştır.

#### Reaktif yaklaşan değiştirme eşikleri

Reaktifi değişim eşiğine yaklaşan istasyonlar, **Durum** ekranında bir uyarı sembolüyle gösterilir. Uyarı sembolüne dokunursanız şişenin üzerinde, reaktifi önceden hazırlamanız konusunda sizi uyaran o şişeye özel bir mesaj açılır.

#### Reaktif değiştirme eşikleri

Değişim eşiğini aşmış A reaktif bulunduran istasyonlar **Durum** ekranında yan çizgili arka planla gösterilir.

Sistem, başka hiçbir istasyonun kullanılamaz olduğu durumlar haricinde değişim eşiğini aşmış istasyonları kullanmaz. Başka hiçbir istasyon kullanılabilir değilse, eşiği aşmış istasyonlar, kilitlenmeden önce bir çalışma için daha kullanılabilecektir. Kilitli istasyonlar, reaktif değiştirilene kadar kullanılamaz. Sistem, kilitli istasyon gerektiren protokolleri yüklemenize izin vermez.

#### Nihai reaktif eşikleri

Nihai reaktif eşikleri, reaktif saflığı için limit belirler ve protokol çalışması sırasında derhal başka bir reaktif grubuna (veya tipe göre yapılandırılan protokoller için tipine) geçiş yapar.

Nihai reaktif eşikleri, değişim eşiklerinden daha yüksektir. Bu, önceki reaktif grubundan sonraki reaktif grubuna minimum miktarda kontaminasyon geçmesini sağlar.

Bir reaktif tipi veya grubu nihai reaktif eşini aşarsa (yani o tip veya grup içerisindeki hiçbir şişe nihai reaktif eşiğinde veya değilse) söz konusu tip veya grup içerisindeki en az saf olan şişenin üzerinde turuncu bir elmas işareti içerisinde uyarı sembolü belirir. Buna ek olarak, ilgili şişenin üzerinde bir mesaj belirir.

Mesajı kapattıktan sonra şişe simgesinin üzerindeki uyarı sembolüne dokunarak tekrar açabilirsiniz.

Bir sonraki çalışmayı başlattığınızda nihai eşiğin altındaki reaktifi değiştirmeden gerçekleştirebileceğiniz son çalışma olduğunu belirten bir mesaj açılır:

Çalışmaya devam etmek için **OK** düğmesine dokunabilirsiniz. **Durum** ekranındaki şişe simgesinin üzerinde kırmızı üçgenin içerisinde bir uyarı sembolü belirir.

Uyarı sembolüne dokunursanız şişenin üzerinde o şişeye özel bir mesaj açılır.

Söz konusu reaktif tipini kullanan başka bir protokol çalıştırmak isterseniz, reaktif değiştirilene kadar başka çalışma yapamayacağınızı belirten bir mesaj açılır.

Zaman zaman turuncu elmas içerisinde uyarı sembolü bulunan ve arka planı yan çizgili bir şişe görebilirsiniz. Bu, hem nihai hem de değişim eşiklerine ulaşıldığında yaşanır; dolayısıyla değiştirilmesi gereken şişe hem en az saf olandır (nihai değişim eşiği) hem de Reaktif değiştirme eşiğinin altındadır.

Not: Reaktifin nihai eşiği aştığı konusunda uyarılırsanız ilgili reaktif tipinin en az saf olan şişesini değiştirin. Nihai reaktif eşiğini aşarak uyarıyı tetikleyen şişe, hala görece daha yüksek konsantrasyonda reaktife sahiptir. Hala daha protokol diziliminde nihai adımdan önceki adımlar için kabul edilebilir olacaktır; dolayısıyla bunun değiştirilmesi verimli değildir.

### Sıcaklık eşikleri

Her reaktif tipi için üç adet sıcaklık eşiği vardır:

- **Ortam** işlem haznesindeki ortam (veya daha yüksek) basıncında hazne içerisinde reaktif için izin verilen en yüksek sıcaklıktır (reaktifin kaynama noktasına bağlı olarak)
- **Vakum** işlem haznesi boşaltıldığında hazne içerisinde reaktif için izin verilen en yüksek sıcaklıktır (reaktifin kaynama noktasına bağlı olarak)
- **Güvenli** reaktifi bulunduran işleme haznesinin güvenli şekilde açılabileceği en yüksek sıcaklık.

Reaktifleri, ortam veya vakum sıcaklık eşiklerini aşan koşullara sokan protokoller oluşturamayacaksınız. Ayrıca bir işlem haznesini açmanız gerekirse ve işlem haznesi güvenli sıcaklık eşiğinden daha sıcak bir reaktif içeriyorsa yazılım sizi uyarır.

# **Uyarı**

Kaynama noktası üzerinde reaktif sıcaklık eşiğinin yanlış ayarlanması.

**İşleme sırasında oluşan aşırı duman nedeniyle Fiziksel yaralanma/Numune hasarı/Çevre kontaminasyonu.**

- Reaktif sıcaklığı eşiğini değiştirmeye karar verirken son derece dikkatli olun. Eşiklerin yükseltilmesi, reaktiflerin kaynamasına neden olabilir. Kaynayan reaktifler, büyük miktarlarda duman yayarak dahili aktif karbon filtresinin veya (varsa) harici egzoz sisteminin aşırı yüklenmesine neden olabilir. Kaynayan reaktifler ayrıca alet içerisindeki basıncın aşırı yükselmesine, reaktif kontaminasyonunun ve reaktif dökülmelerinin artmasına da neden olur. Vakumla ya da basınç/vakum çevrimiyle çalışan işlem haznesindeki reaktiflerin kaynama noktaları daha düşüktür.
- Cihazı asla aktif karbon filtresi veya harici egzoz sistemi olmadan çalıştırmayın. Cihaz harici bir egzoz cihazına bağlı olsa bile, sağlanan aktif karbon filtre kullanımda kalmalıdır.

#### **7.1.4 Tavsiye edilen reaktifler**

## **Uyarı**

Önerilen reaktifler dışında reaktiflerin kullanılması

**Fiziksel yaralanma - Bazı toksik/yanıcı reaktifler yangına veya patlamaya neden olabilir.**

#### **Teşhiste gecikme - Cihazın bileşenleri aşındırıcı reaktiflerden zarar görebilir.**

- Cihazla birlikte yalnızca aşağıda önerilen reaktifleri kullanın.
- Pikrik asit kuruduğunda patlayıcı olduğu için pikrik asit içeren sabitleyiciler kullanmayın.
- Cıvalı tuzlar, pikrik asit, nitrik asit ve hidroklorik asit gibi aşındırıcı kimyasallar içeren reaktifler kullanmayın.
- Aseton veya başka ketonlar kullanmayın. Bu maddeler aletin valflerine zarar verir.

Her laboratuvar kendi reaktif ve parafin seçiminden sorumlu olsa da, bu sistem için tavsiye edilenlerin dışında reaktifler kullanmak, işleme kalitesinin düşük olmasına veya alet güvenilirliğinin riske edilmesine neden olabilir. Aşağıdaki ilkelere uymak, üstün doku işlemesi sağlayacaktır.

Alternatif reaktiflerin kullanımı, yerel veya bölgesel akreditasyon gereksinimleri doğrultusunda laboratuvarınız tarafından doğrulanmalıdır.

Optimum sonuçlar için doku numunelerinin yeteri kadar sabitlenmesi gereklidir. Bu numuneleri sistem içerisine yerleştirmeden önce yapılabilir veya protokolün sabitleyici adımlarına dahil edilebilir.

Aşağıdaki reaktifler sistemle kullanılmak üzere doğrulanmıştır.

#### **Sabitleyiciler**

- %10 Formalin (tamponlu ve tamponsuz)
- Formal etanol (%70 etanol ve %30 formalin)

#### **Susuzlaştırma**

- %100 etanol
- Histolojik Kullanım için önerilen reaktif sınıfı etanol
- Suyla seyreltilmiş etanol (deiyonize veya damıtılmış)
- %99 etanol (denatüre)
- %99 izopropanol (intermedium olarak da kullanılır)
- Suyla seyreltilmiş izopropanol
- < %50 metanol

#### **Temizleme**

- Alifatik hidrokarbonlar (Histolojik Kullanım için önerilir)
- Izopropanol
- D-Limonen (Histolojik kullanım için önerilir)
- ParaLast™
- Sub-X
- Toluen
- Ksilen

### **İnfiltrasyon**

- 56 °C-58 °C erime noktasında Histolojik Kullanım için parafin peletleri veya erimiş parafin
- Surgipath infiltre parafinler
- Surgipath 60 °C'de yüksek erime noktalı parafin

#### **Temizleme Reaktifleri**

- Etanol
- Histolojik Kullanım için reaktif sınıfı etanol
- Histolojik Kullanım için reaktif sınıfı etanol
- Izopropanol
- Limonen
- SubX
- Toluen
- Ksilen
- Waxsol
- Su (damıtılmış ve deiyonize)
# **7.1.5 Tavsiye edilmeyen reaktifler**

Aşağıdaki reaktiflerin sistemle kullanılması tavsiye edilmez. Kullanımları alete veya dokuya zarar verebilir.

- Aseton
- Kloroform
- Pikrik asit içeren sabitleyiciler
- Paraplast Plus® gibi dimetil sülfoksit (DMSO) içeren histoloji mumları
- Çinko Klorür

# **7.1.6 Reaktif uyumluluğu**

Doku işleme, uyumlu reaktiflerin kullanılmasını gerektirir. Yazılım, yalnızca uyumlu reaktiflerin karışıma alınmasını sağlar. Reaktif karışımı genellikle Boş durumundaki bir işlem haznesine reaktif girdiğinde yaşanır (dolayısıyla hazne önceki reaktiften kalıntılar içerir). Bu, bir protokolün parçası olarak, manuel işlemler sırasında veya uzaktan dolum/tahliye prosedürleri esnasında yaşanabilir.

İlk reaktif, işlem haznesindeki kalıntıyla uyumlu değilse protokolü çalıştıramazsınız. Ancak ilk adımı uyumsuz olan bir protokol yükleyebilir, ardından protokolü düzenleyerek kullanılan ilk reaktifin, haznedeki kalıntıyla uyumlu olmasını sağlayabilirsiniz  $(\rightarrow s. 80 - 5.5.2$  Tek bir çalışma için başlangıç adımının [değiştirilmesi\)](#page-79-0).

Yazılım ayrıca uzaktan dolum/tahliye prosedürleri esnasında uyumsuz reaktifleri karıştırmanızı da önleyecektir.

Reaktif uyumluluğu, uygulanan işlem veya protokole göre değişiklik gösterir. Protokol oluşturmadan, manuel işlemler yapmadan veya uzaktan tahliye/dolum prosedürleri gerçekleştirmeden önce (→ s. 165 [– 10.5 Reaktif uyumluluk tabloları\)](#page-164-0) bölümündeki reaktif tablolarını kullanarak reaktif uyumluluğunu kontrol edin.

# **7.2 Reaktif tiplerinin yönetimi**

Yazılım iki reaktif tipi listesi kullanır: Aktif listesi (kullandığınız reaktifler) ve pasif listesi (sistemde yapılandırılmış tüm diğer reaktif tipleri). Amirler aktif reaktifler için varsayılan konsantrasyonları, saflık eşiklerini ve sıcaklık eşiklerini düzenleyebilir (→ s. 104 - 7.1.3 Eşikler). Ayrıca reaktifleri aktif ve pasif listeleri arasında taşıyabilir ve yeni reaktif tipleri oluşturabilirler. Operatörler ise yalnızca aktif listesini görüntüleyebilir.

# **7.2.1 Önceden tanımlanmış reaktifler**

Sistemde bir dizi reaktif tipi önceden tanımlanmıştır. Bu reaktif tiplerinin özelliklerini düzenleyebilirsiniz ancak reaktif tiplerini silemezsiniz. Önceden tanımlanmış tipleri kullanmanızı zorunlu kılan bir durum yoktur ve bunları pasif listesinde bırakabilirsiniz.

Önceden tanımlanmış reaktif tipinin özelliklerini değiştirirseniz orijinal değerlere otomatik olarak dönmek için yazılımı kullanamazsınız.

# **7.2.2 Aktif Reaktif tiplerinin düzenlenmesi**

Aktif reaktif tipleri listesini görüntülemek ve düzenlemek için **Reaktif Tipleri** ekranını (**Reaktifler** > **Reaktif tipleri**) kullanın. Ayrıca bu ekrandan diğer reaktif tipi yönetim seçeneklerine de erişebilirsiniz.

Ekranı açtığınızda aktif reaktif tiplerinin bir listesini görürsünüz. Bu reaktif tipleri, reaktif istasyonları için ayarlanabilir. Aktif listesinde iki görünüm vardır: Saflık ve sıcaklık eşikleri için. (Her iki görünüm de varsayılan konsantrasyonları gösterir.) **Eşikleri değiştir** (→ [Resim 66\)](#page-109-0), **Nihai eşikler** (→ [Resim 67\)](#page-110-0) ve **Sıcaklık eşikleri** (→ [Resim 68\),](#page-110-1) düğmeleriyle görünümleri değiştirin.

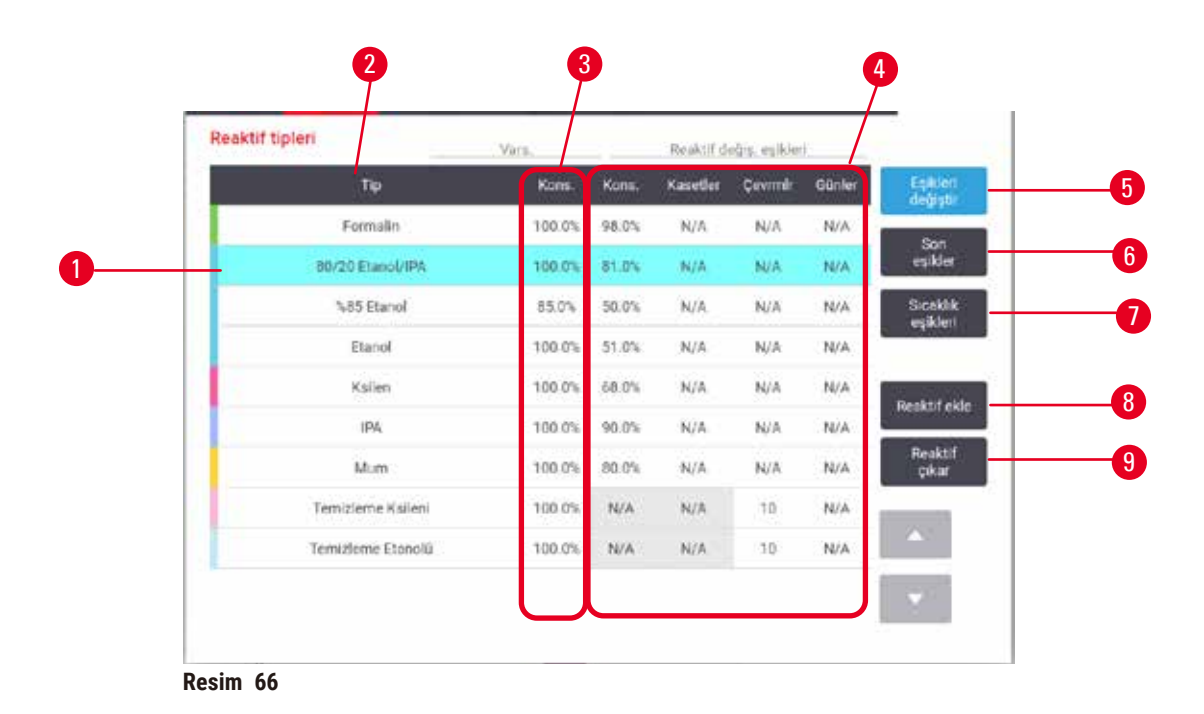

- 1. Seçilen reaktif tipi
- 2. Aktif reaktif tipleri listesi
- 3. Varsayılanlar ve konsantrasyonlar
- 4. Reaktif değiştirme eşikleri
- <span id="page-109-0"></span>5. **Eşikleri değiştir** düğmesi
- 6. **Nihai eşikler** düğmesi
- 7. **Sıcaklık eşikleri** düğmesi
- 8. **Reaktif ekle** düğmesi: Pasif reaktifi aktif listesine getirir
- 9. **Reaktif çıkar** düğmesi: Seçilen reaktifi aktif listesinden pasif listesine taşır

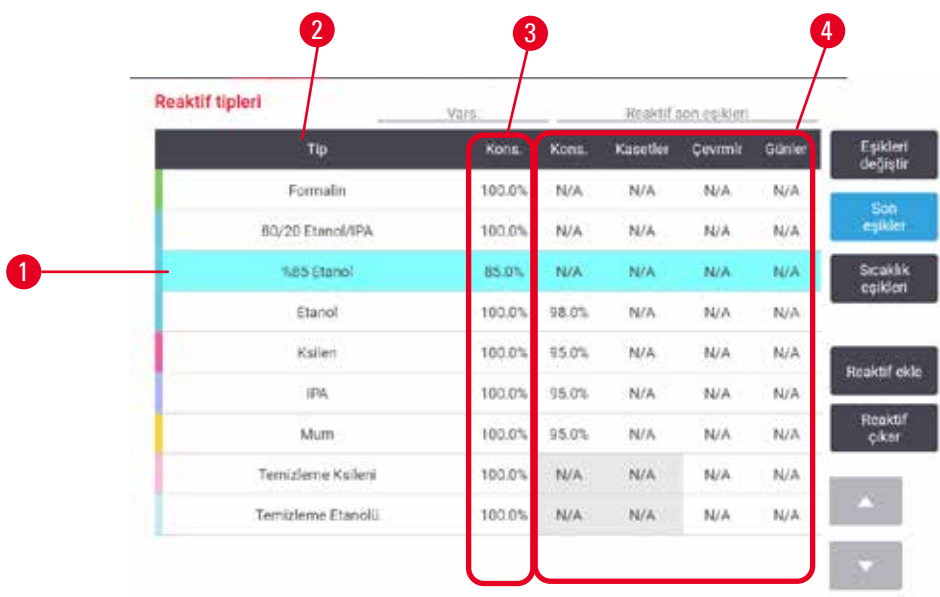

<span id="page-110-0"></span>**Resim 67**

- 1. Seçilen reaktif tipi
- 2. Aktif reaktif tipleri listesi
- 3. Varsayılanlar ve konsantrasyonlar
- 4. Reaktif son eşikleri

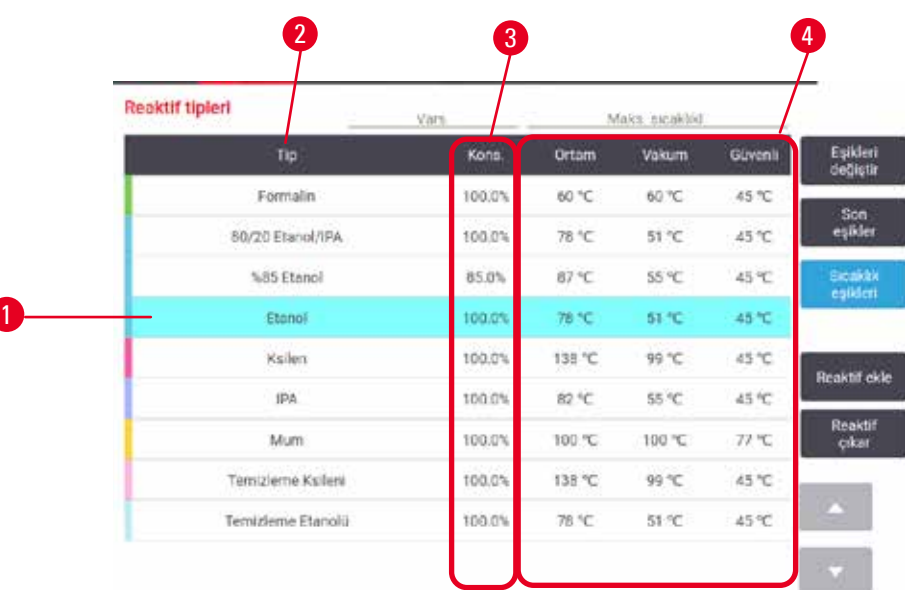

#### <span id="page-110-1"></span>**Resim 68**

1. Seçilen reaktif tipi

ſ

2. Aktif reaktif tipleri listesi

- 3. Varsayılanlar ve konsantrasyonlar
- 4. Reaktif sıcaklık eşikleri

Amirler tüm aktif reaktif tipleri için varsayılan konsantrasyonları, değişim eşiklerini, son eşikleri ve sıcaklık eşiklerini düzenleyebilir.

Bir tipin özelliklerini uygun tablo hücresine dokunup ekran klavyesiyle gerekli değeri girerek düzenleyebilirsiniz. Özellik değerleri hemen güncellenir ve ilgili reaktif tipini kullanan tüm reaktif istasyonları ile protokollere uygulanır. Değişiklikler, çalışmakta olan protokolleri etkilemeyecektir.

**Not** 

• Sıcaklık eşiklerini düşürmek, protokol adımlarını geçersiz kılabilir. Protokolü yüklemeden veya çalıştırmadan önce adım sıcaklığını, yeni reaktif eşiğine uygun olacak şekilde düşürmelisiniz.

Leica Biosystems, reaktif konsantrasyon eşiklerini düşürmemenizi önerir. Konsantrasyon eşiklerini yükseltmek, saf olmayan reaktiflerden kaynaklı kötü işleme kalitesini düzeltmeye yardımcı olabilir.

Aktif listesindeki bir reaktifi artık kullanmıyorsanız pasif listesine taşıyabilir ve böylece aktif listesini mümkün olduğunca kısa ve yönetimi kolay bir halde tutabilirsiniz. Adına dokunarak reaktif tipini seçin ve ardından **Reaktif çıkar** seçeneğine dokunun.

# **7.2.3 Reaktif ekleme, gizleme ve silme**

<span id="page-111-0"></span>Reaktifleri eklemek, gizlemek ve silmek için **Reaktifler** > **Reaktif tipleri** ekranına gidin. **Reaktif tipleri** ekranı açılır ( $\rightarrow$  Resim 68).

# Reaktif eklemek için

Pasif reaktifi aktif hale getirebilir ve yeni bir reaktif oluşturabilirsiniz (yani halihazırda aktif veya pasif reaktifler listesinde bulunmayan bir reaktif eklemek).

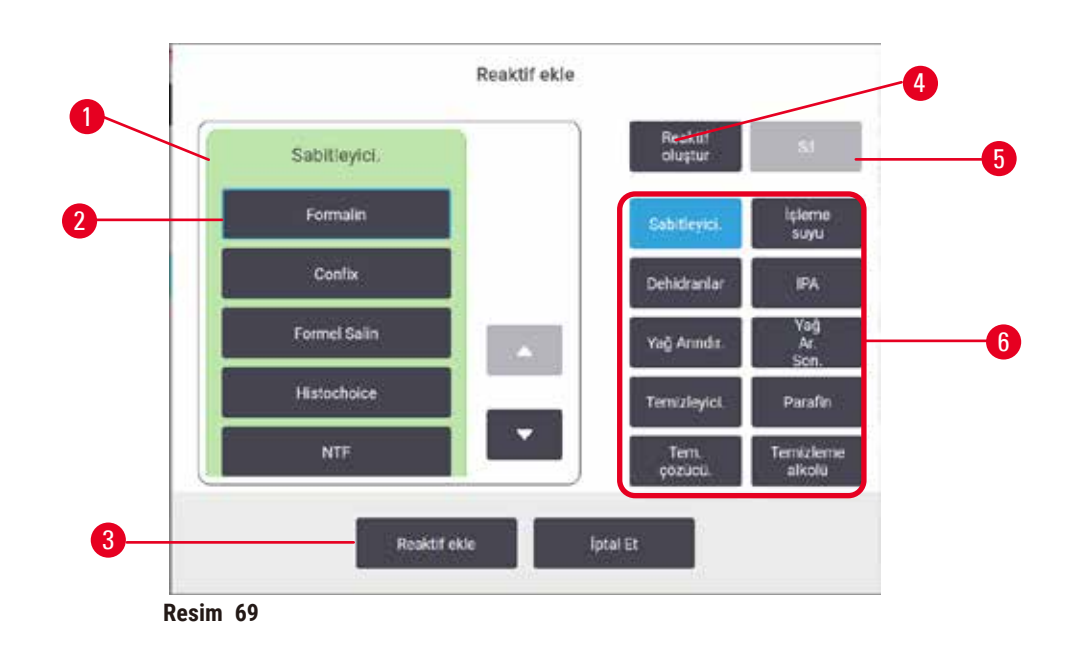

- 1. Reaktif grubuna göre filtrelenmiş reaktif tiplerinin tam listesi (düğmeler sağdadır)
- 2. Seçili reaktif tipi: Seçmek için düğmeye dokunun
- 3. **Reaktif ekle**: Seçilen reaktif tipini pasif listesinden aktif listesine taşır
- <span id="page-112-0"></span>4. **Reaktif oluştur**: Pasif listeye eklemek için yeni bir reaktif oluşturur
- 5. **Sil**: Seçilen reaktif tipini siler (yalnızca kullanıcı tanımlı protokoller için)
- 6. Reaktif grup filtreleri: Yalnızca seçilen gruptaki reaktif tiplerini göstermek için dokunun
- 1. **Reaktif ekle** düğmesine dokunun. Tüm reaktifler tiplerini reaktif grubuna göre sıralanmış şekilde gösteren bir iletişim kutusu açılır ( $\rightarrow$  Resim 69).
- 2. Pasif bir reaktifi aktif listesine eklemek için:
	- A. Ekranın sağında yer alan ve reaktifin grubuna (Sabitleyiciler, Dehidranlar vb.) denk gelen düğmeye (→ Resim 69-6) dokunun.
	- B. Ekranın solunda açılan listeden reaktifi seçin. (Bulmak için listeyi aşağı kaydırmanız gerekebilir.)
	- C. **Reaktif ekle** (→ [Resim 69‑3\)](#page-112-0) düğmesine dokunun.
- **Reaktif tipleri** ekranı tekrar açılır. Seçtiğiniz reaktif artık listelenmiştir.
- 3. Yeni reaktif tipi eklemek için:
	- A. **Reaktif oluştur** (→ [Resim 69‑4\)](#page-112-0) düğmesine dokunun.
	- B. Yeni reaktifin ait olduğu grubu seçin.
	- C. Reaktif için özel bir isim girin ve **Gir** düğmesine dokunun.
- $\checkmark$  Yeni oluşturulan reaktif tipi, pasif reaktifler listesine eklenir.
	- D. Yeni bir reaktifi aktif yapmak isterseniz yukarıdaki adım 2'yi tekrarlayın, yoksa **İptal** düğmesine dokunun. **Reaktif tipleri** ekranına geri dönersiniz.

# Bir reaktifi gizlemek veya silmek

Aktif bir reaktifi pasif listesine taşıyarak gizleyebilirsiniz. Ayrıca bir reaktifi silebilirsiniz. Silinen bir reaktif artık aktif veya pasif listesinde görülmez. (Yalnızca kullanıcı tanımlı reaktifler silinebilir.)

- 1. Reaktifi gizlemek için:
	- A. **Reaktif tipleri** ekranından reaktifi seçin.
	- B. **Reaktif çıkar** düğmesine dokunun.
	- C. Onay mesajında **OK** düğmesine tıklayın.
- 2. Reaktifi silmek için:
	- A. **Reaktif ekle** düğmesine dokunun. Tüm reaktifler tiplerini reaktif grubuna göre sıralanmış  $s$ ekilde gösteren bir iletişim kutusu açılır (→ Resim 69).
	- B. Ekranın sağında yer alan ve reaktifin grubuna (Sabitleyiciler, Dehidranlar vb.) denk gelen düğmeye ( $\rightarrow$  Resim 69-6) dokunun.
	- C. Ekranın solunda açılan listeden reaktifi seçin. (Bulmak için listeyi aşağı kaydırmanız gerekebilir.)
	- D. **Sil** (→ [Resim 69‑5\)](#page-112-0) düğmesine dokunun. **Sil** düğmesi devre dışı ise reaktif önceden tanımlanmıştır ve silinemez.
	- E. Onay mesajında **OK** düğmesine tıklayın.
	- F. **Reaktif tipleri** ekranına dönmek için **İptal** düğmesine dokunun.

# **7.3 Reaktif istasyonlarının yönetimi**

Sistemde 21 istasyon vardır: 17 reaktif şişesi ve 4 parafin banyosu.

Yazılımdaki istasyonları, alet üzerinde yüklenen reaktif tiplerine ayarlamalısınız. Bunu yaptıktan sonra sistem her istasyonun geçmişini (çalışma ve işlenen kaset sayısı ve alete yüklendikten sonraki gün sayısı), geçerli konsantrasyonunu ve parafin hazneleri için geçerli sıcaklığı izler. Daha fazla ayrıntı için bkz. ( $\rightarrow$  s. 101 [– 7.1.1 Reaktif grupları, tipleri ve istasyonları\).](#page-100-0)

Amirler her istasyon için reaktif tipi belirleyebilir. Ayrıca gerçek konsantrasyonların sistemde kayıtlı olanlardan farklı olduğunu biliyorlarsa konsantrasyon değerlerini de değiştirebilirler. Amirler de operatörler de gerektiğinde istasyon durumlarını değiştirebilir. Geçmiş ayrıntıları salt okunurdur.

Güvenli çalıştırılma için şişelerin reaktif kabinindeki yerlerine yüklenmesi çok önemlidir. Belirli bir istasyonu kullanmak istemiyorsanız durumunu **Kuru** olarak ayarlayın ve parafin haznesi olmayanlar için de istasyonun reaktif kabinine boş bir şişe yerleştirin.

Alete hangi reaktif tiplerinin yükleneceğini ve her biri için kaç şişe olacağını belirlemek önemli bir karardır. Bu, çalıştırdığınız protokollere bağlıdır. Varsayılan protokoller için uygun konfigürasyonları İstasyon Konfigürasyonları ( $\rightarrow$  s. 162 [– 10.3 İstasyon konfigürasyonları\)](#page-161-0) bölümünde bulabilirsiniz.

#### **7.3.1 Reaktif istasyonları ekranı**

Reaktif istasyonlarını ayarlamak, yönetmek ve bir istasyonun kullanım geçmişini görüntülemek için **Reaktifler** > **İstasyonlar** ekranına gidin. **Reaktif İstasyonları** ekranı açılır. Bu ekran iki görünüm sunar: 17 reaktif şişesinden biri (→ [Resim 70\)](#page-114-0) ve dört parafin haznesinden biri (→ [Resim 71\).](#page-115-0) **Reaktif şişeleri**  veya **Parafin hazneleri** seçeneklerine dokunarak görünümler arasında geçiş yapabilirsiniz.

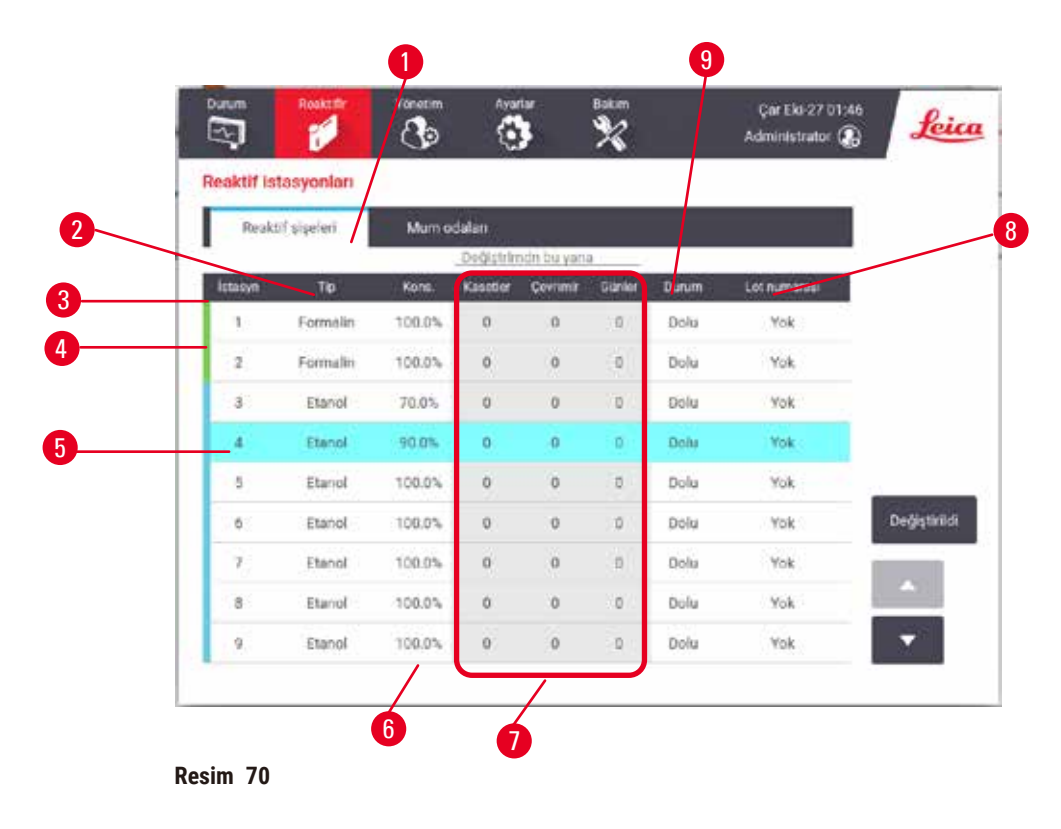

- <span id="page-114-0"></span>1. **Reaktif şişeleri** düğmesi.
- 2. **Tip**: İstasyondaki reaktif tipi. Değiştirmek için hücreye dokunun.
- 3. **İstasyon**: Reaktif grubu renk koduna sahip istasyon numarası.
- 4. Yan çizgili arka plana sahip hücreler, değişim eşiğinin aşıldığını ifade eder. Eşiği aşan konsantrasyon değerleri kırmızıyla gösterilir.
- 5. Seçili istasyon: Seçmek için **İstasyon** hücresine dokunun.
- 6. **Kons.**: İstasyondaki reaktifin mevcut konsantrasyonu. Değiştirmek için hücreye dokunun.
- 7. **Değiştirilmeden bu yana**: Her istasyonun kullanım geçmişi salt görünür.
- 8. **Lot Numarası**: Reaktif Lot numarası ayrıntıları.
- 9. **Durum**: İstasyonun geçerli durumu. Değiştirmek için hücreye dokunun.

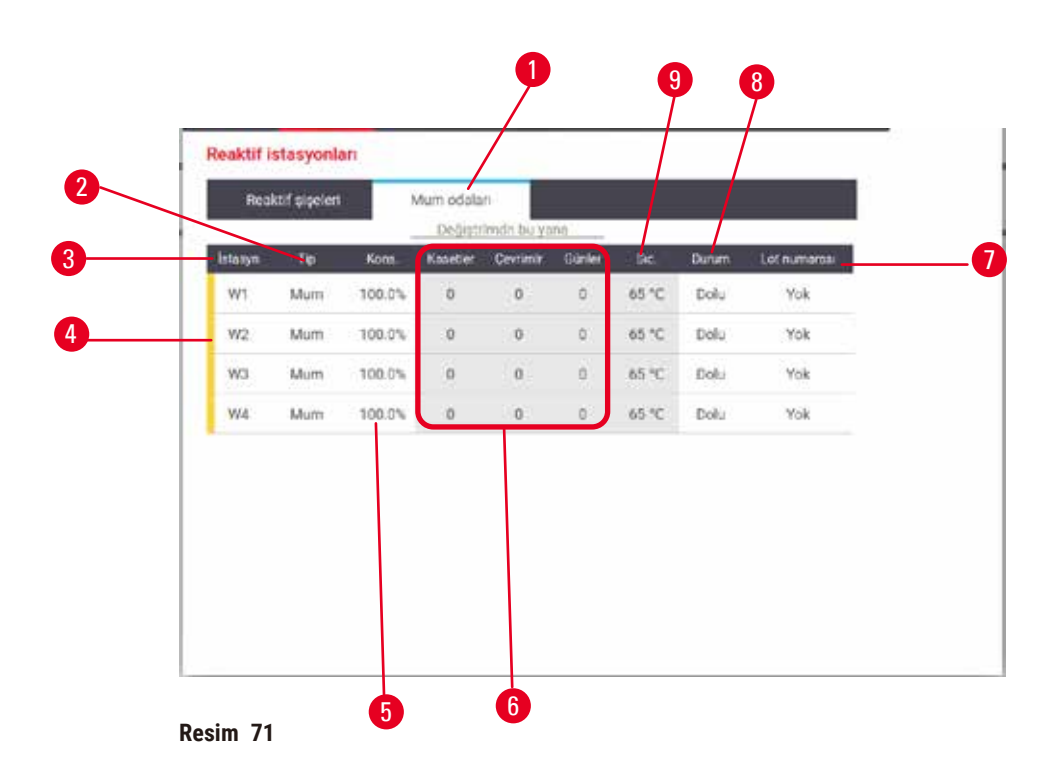

- <span id="page-115-0"></span>1. **Parafin hazneleri** düğmesi.
- 2. **Tip**: İstasyondaki reaktif tipi. Değiştirmek için hücreye dokunun.
- 3. **İstasyon**: Reaktif grubu renk koduna sahip istasyon numarası. Yan çizgili arka plana sahip hücreler, değişim eşiğinin aşıldığını ifade eder. Eşiği aşan konsantrasyon değerleri kırmızıyla gösterilir.
- 4. Seçili istasyon: Seçmek için İstasyon hücresine dokunun.
- 5. **Kons.**: İstasyondaki reaktifin mevcut konsantrasyonu. Değiştirmek için hücreye dokunun.
- 6. **Değiştirilmeden bu yana**: Her istasyonun kullanım geçmişi salt görünür.
- 7. **Lot Numarası**: Reaktif Lot numarası ayrıntıları.
- 8. **Durum**: İstasyonun geçerli durumu. Değiştirmek için hücreye dokunun.
- 9. **Sıcakl.**: Parafin haznesindeki mevcut sıcaklık.

# **7.3.2 Reaktif istasyonu özelliklerinin ayarlanması**

<span id="page-115-1"></span>İstasyonlara yeni reaktiflerin atanması

L Bunu gerçekleştirebilmek için amir olmanız ve her iki işlem haznesinde de yüklü veya çalışan bir protokol bulunmaması gereklidir. Protokoller çalışırken reaktif istasyonu konfigürasyonlarını değiştirmek, protokollerin yarıda kesilmesine neden olabilir.

Bir istasyonda yüklü reaktifin tipini değiştirirseniz, yazılımda istasyona atanan reaktif tipini de değiştirmeniz gereklidir.

- 1. Değiştirdiğiniz reaktif tipine sahip şişeyi çıkarın (veya parafin haznesini tahliye edin).
- 2. **Reaktif** > **İstasyonlar** ekranına gidin ve istasyonun **Tipi** hücresine dokunun. **Tip** iletişim ekranı görüntülenir. (→ [Resim 72\)](#page-116-0).

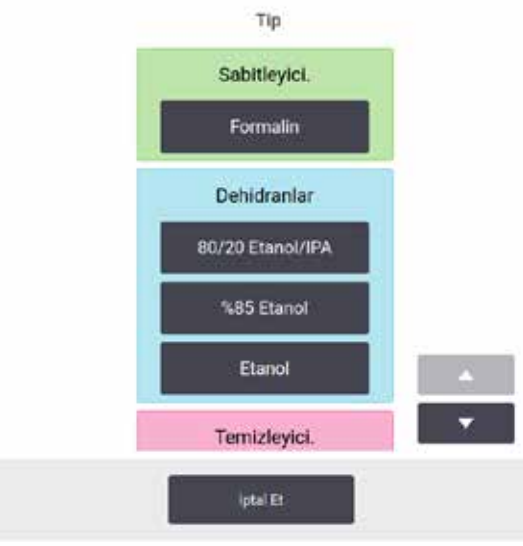

<span id="page-116-0"></span>**Resim 72**

- 3. Listeden yeni reaktif tipini seçin. İletişim kutusu halihazırda aktif olan tüm reaktif tiplerini gösterir. Reaktif listelenmemişse pasif reaktifler listesinde olabilir. Pasif bir reaktifin etkinleştirilmesi veya yeni reaktif eklenmesi konusunda daha fazla bilgi için bkz.  $(\rightarrow$  s. 112 [– 7.2.3 Reaktif ekleme, gizleme ve silme\)](#page-111-0).
- 4. Seçilen istasyonun özelliklerini sıfırlamak isteyip istemediğiniz sorulduğunda **Evet** düğmesine dokunun. Bu geçmiş sayaçlarını sıfırlar ve yeni reaktif tipi için istasyon konsantrasyonunu varsayılana ayarlar.
- 5. Gerekliyse şişeyi temizleyin ve yeni tipteki taze reaktifle doldurun. Şişeyi geri alete yerleştirin. (Alternatif olarak, parafin haznesini doldurun.)
- 6. Şişe için:
	- A. Şişeyi dışarı çekin, reaktifi değiştirin ve reaktif kabinine geri yükleyin. **Reaktif şişesini değiştir** ekranı görüntülenir.
	- B. Değiştirilen şişenin simgesini seçin ve **Değiştirildi** düğmesine dokunun.
	- C. Reaktif konsantrasyonunu girin.
	- D. İsteğe bağlı olarak son kullanma tarihi ve lot numarası ayrıntılarını girin.
- 7. Bir parafin haznesi için: **Reaktif İstasyonları** ekranından **Durum** hücresine dokunun ve istasyon durumunu **Dolu** olarak ayarlayın.

Bir istasyon için reaktif tipini değiştirdiğinizde her zaman istasyonun konsantrasyon ve geçmiş bilgilerini sıfırlamanız komutu verilir. **Hayır** seçeneğini seçerseniz önceki reaktifin konsantrasyon ve geçmiş bilgilerini korursunuz. Bu seçeneği yalnızca istasyondaki reaktifin tanımlamasına ilişkin önceki bir hatayı düzeltiyorsanız kullanın, istasyon içeriğini gerçekten değiştiriyorsanız kullanmayın.

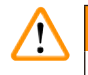

# **Uyarı**

Reaktiflerin yanlış tanımlanması.

**GUI tanımları ve şişe etiketleri arasındaki reaktif uyumsuzluğundan kaynaklanan numune hasarı.**

- İstasyon ayrıntılarını her zaman doğru şekilde güncelleyin.
- Protokoller başlarken/başlamadan önce her zaman istasyonların tanımını kontrol edin.
- Ayrıntıları asla reaktifi değiştirmeden güncellemeyin.

# Reaktif konsantrasyonunun değiştirilmesi

İstasyonun hesaplanan konsantrasyon değerini bir amir ayarlayabilir. İstasyonun **Kons.** hücresine dokunun. Ekran klavyesini kullanarak yeni konsantrasyonu girin.

#### **Uyarı**   $\sqrt{N}$

Konsantrasyonların yanlış kurulumu.

**Numune hasarı veya doku işleme kalitesinde azalma.**

• Gerçek konsantrasyonu doğrulama imkanınız olmadığı müddetçe kullanılmış bir reaktifin konsantrasyonunu değiştirmeyin.

# İstasyon durumlarının ayarlanması

Tüm kullanıcılar istasyon durumlarını değiştirebilir. İzin verilen durumlar: **Dolu**, **Boş**, **Kullanımda** ve **Kuru**.

Normalde reaktif şişeleri için bunu yapmanız gerekmez. Şişelerin çıkarıp değiştirdiğinizde şişe durumlarını güncellersiniz; bundan sonra yazılım, şişe durumunu otomatik olarak izler. Şişe istasyon durumlarını yalnızca yanlış durum görüntüleniyorsa veya dolu şişeyi (**Kullanımda** veya **Boş** olarak ayarlayarak) kullanılmaz yapmak isterseniz değiştirin.

Parafin hazneleri için istasyon durumunu, normal parafin değişimi işleminin bir parçası olarak değiştirmelisiniz.

İstasyon durumunu değiştirmek için:

- 1. **Reaktifler** > **İstasyonlar** ekranına gidin.
- 2. İstasyonun **Durum** hücresine dokunun.
- 3. Açılan iletişim kutusunda uygun simgeye dokunun ( $\rightarrow$  Resim 73).

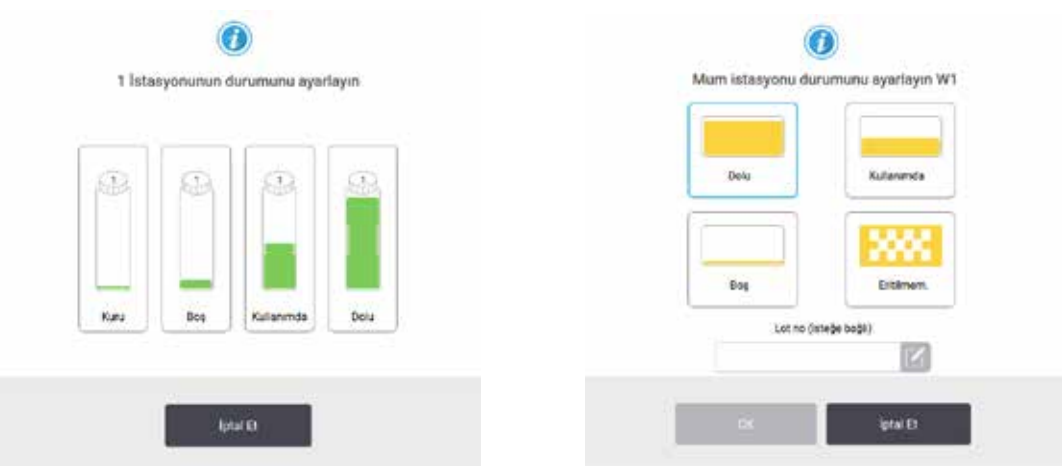

<span id="page-117-0"></span>**Resim 73**

# **Uyarı**

Reaktiflerin yanlış tanımlanması.

# **GUI tanımları ve şişe etiketleri arasındaki reaktif uyumsuzluğundan kaynaklanan numune hasarı.**

- İstasyon ayrıntılarını her zaman doğru şekilde güncelleyin.
- Protokoller başlarken/başlamadan önce her zaman istasyonların tanımını kontrol edin.
- Ayrıntıları asla reaktifi değiştirmeden güncellemeyin.

# **7.4 Reaktiflerin değiştirilmesi**

Sistem sizi bir reaktifin değiştirilmesi gerektiği yönünde uyarırsa mümkün olan en kısa süre içerisinde değişimi gerçekleştirmelisiniz.

Şişelerdeki reaktifin değiştirilmesi için iki yöntem vardır:

- **Uzaktan dolum/tahliye Uzaktan dolum/tahliye** ekranındaki komutları kullanarak eski reaktifi dışarı alın ve yeni reaktifi içeriye pompalayın. Şişeyi reaktif kabininden çıkarmanız gerekmez.
- **Manuel** şişeyi reaktif kabininden çıkarın, tahliye edin, yeniden doldurun ve kabine geri koyun.

Parafin için parafin banyolarını **Uzaktan dolum/tahliye** ekranını kullanarak tahliye etmeniz, parafin banyolarını manuel olarak doldurup ardından da yazılımı güncellemeniz gerekir.

# **7.4.1 Uzaktan dolum/tahliye ekranı**

Reaktif şişelerini aletten çıkarmanıza gerek kalmadan doldurmak ve tahliye etmek için **Uzaktan dolum/ tahliye** ekranını (**Reaktifler** > **Uzaktan dolum/tahliye**) kullanın. Parafin haznelerini tahliye etmek için de aynı ekranı kullanırsınız. Tek bir işlemle tek bir istasyonu veya bir grup uyumlu istasyonu tahliye edebilir veya doldurabilirsiniz. Ayrıca bu ekrandan işlem haznelerini de doldurabilir ve tahliye edebilirsiniz. Bu kısmı olarak tamamlanmış tahliye veya dolum işlemlerinden geri kazanmanızı sağlar.

**Uzaktan dolum/tahliye** ekranındaki (→ [Resim 74\)](#page-119-0) işlevler tüm kullanıcılar tarafından kullanılabilir: Operatörler ve amirler.

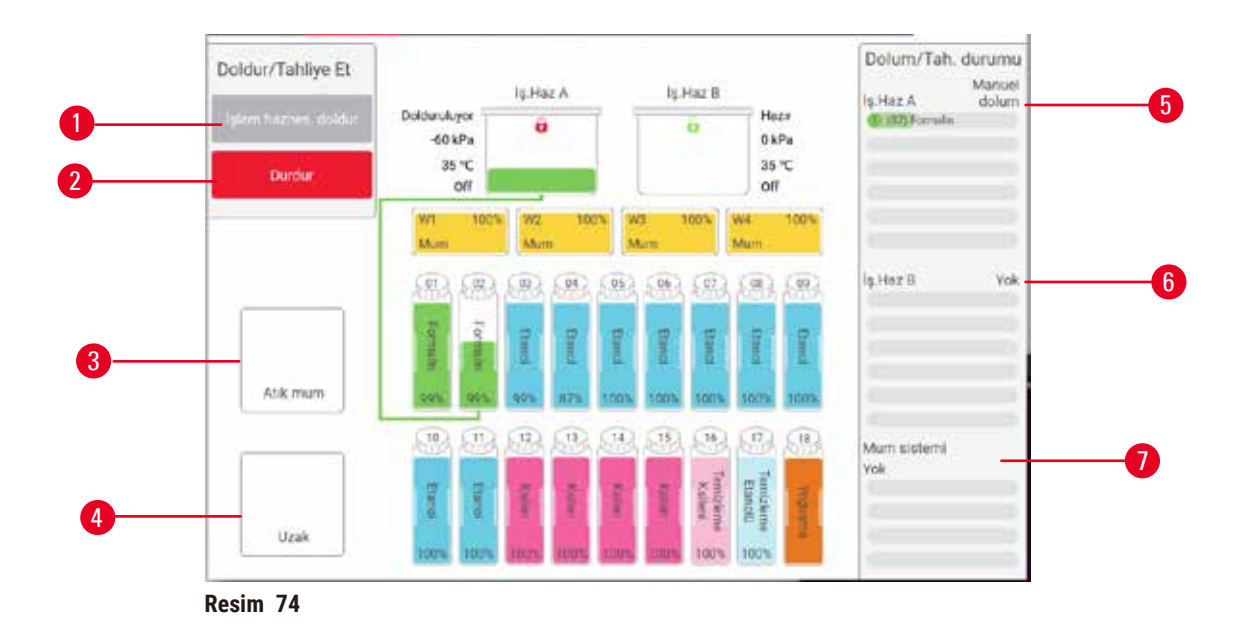

- <span id="page-119-0"></span>1. Şişeye/şişelere e doldur / Şişeden/şişelerden tahliye et, Atık olarak tahliye et veya İşlem haznesini doldur/tahliye et: Uygun istasyon, uzak kaynak ve işlem haznesi seçildiğinde dolum veya tahliye işlemini başlatır
- 2. Yarıda Kes: Tahliye veya dolumu yarıda keser
- 3. Parafin atığı: İşlem haznesinin tahliye edileceği parafin haznesini seçer
- 4. Uzak: Doldurulacak veya boşaltılacak şişeyi ve ilgili işlem haznesini seçer
- 5. İşlem Haznesi A: İşlem haznesi A için planlanan dolum/ tahliye işlemleri
- 6. İşlem Haznesi B: İşlem haznesi B için planlanan dolum/ tahliye işlemleri
- 7. Parafin Sistemi: Parafin hazneleri için planlanan tahliye işlemleri

# **7.4.2 Uzaktan dolum/tahliye bağlantıları**

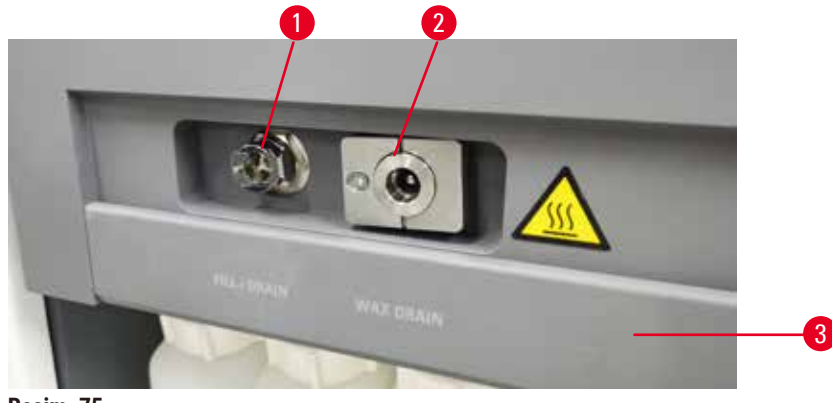

<span id="page-119-1"></span>**Resim 75**

Uzaktan dolum/tahliye hattı (→ Resim 75-1) ve parafin tahliye çıkışı (→ Resim 75-2), reaktif kabininin içindeki aktif karbon filtresinin üzerindedir. Koruyucu bir kanat ( $\rightarrow$  Resim 75-3), çıkışları kapatır. Tahliye sırasında parafinin katılaşmasını önlemek için atık parafin hattı ısıtılır.

- Bir parafin istasyonunu boşaltmadan önce dolum/tahliye kapağını açın ve parafin atık tüpünü parafin atık hattına takın. Aşağıdakileri kontrol edin:
	- A. atık parafin tüpünün uygun bir konteynere tahliye ettiğini ve
	- B. tüpün hiçbir bölümünün tahliye edilen parafinin içinde kalmadığını. Bu, parafinin tüpün ucunda katılaşarak tıkamasını engeller.
	- C. Reaktif şişelerini doldurmadan veya tahliye etmeden önce uzaktan dolum/tahliye tüpünü uzaktan dolum/tahliye hattına bağlayın. Tüp, hatta güvenli şekilde bağlanmasını sağlayan ve iterek yerleştirilen bir bağlantı elemanına sahiptir. Tüpü yerleştirmek için dolum/tahliye kanadını açın ve bağlantı elemanını, hattın ucuna itin. Tüpü çıkarmak için kilitleme halkasını geri kaydırın ve tüpü, uzaktan dolum/ tahliye hattından çekin.

# **Uyarı**

Reaktifi stabil olmayan bir konteynerden doldurun.

**Kişisel yaralanma - Dolum/tahliye işlevleri arasında dengesiz bir konteynerin devrilip dökülmesine sebep olabilecek güçlü bir boşaltma aşaması vardır. Kullanıcı yere dökülen reaktife basarak kayabilir. Çevre kirliliği.**

- Her zaman büyük ve dengeli bir konteynıra tahliye ettiğinizden emin olun. Konteynırın ayrıca tahliye edilen tüm sıvıyı tutmaya yetecek hacmi olmalıdır. Küçük bir konteyner kullanıyorsanız dolum veya tahliye sırasında konteyneri ve tüpü desteklemelisiniz.
- Her zaman cihazla birlikte verilen tüpü kullanın.
- Reaktiflerle çalışırken her zaman kimyasal koruyucu kıyafet, koruyucu gözlük, solunum cihazı, lastik eldiven ve diğer tüm gerekli kişisel koruyucu ekipmanları kullanın. Doku işleme için kullanılan reaktifler toksik ve/veya yanıcı olabilir.

# **7.4.3 Reaktifin değiştirilmesi - uzaktan dolum ve tahliye**

# **Uyarı**

Konektör tüp/Konektör korozyonuna uymuyor; Reaktif şişesi taşması (harici reaktif miktarı reaktif şişesiyle eşleşmiyor vb.); Reaktif doldurma veya değiştirme sırasında şişenin düşmesi; Boşaltma sırasında tüp gevşer.

# **İnsanların kayması veya zehirli/tehlikeli dumanı teneffüs etmesi.**

# **Atık reaktif nedeniyle biyolojik tehlike.**

# **Çevre kirliliği.**

- Reaktiflerle çalışırken her zaman kimyasal koruyucu kıyafet, koruyucu gözlük, solunum cihazı, lastik eldiven ve diğer tüm gerekli kişisel koruyucu ekipmanları kullanın. Doku işleme için kullanılan reaktifler toksik ve/veya yanıcı olabilir.
- Her zaman cihazla birlikte verilen tüpü kullanın.
- İçinde zaten malzeme bulunan bir reaktif istasyonunu asla doldurmayın.

Reaktif şişelerini aletten çıkarmadan tahliye edip yeniden doldurabilirsiniz. İşlem her bir şişeyi bir işlem haznesine tahliye eder ve ardından işlem haznesini uzaktan dolum/tahliye hattına tahliye eder. Dolum için ise bu prosedürün tersi kullanılır.

Uzaktan dolum ve tahliye işlevini düzenli olarak kullanıyorsanız şişelerin temizlenmesi gerekip gerekmediğini kontrol edin. Bunun her hafta kontrol edilmesi gereklidir.

Uzaktan dolum veya tahliyeye başlamadan önce, her iki imbiğin de mevcut olduğundan emin olun. İmbik(ler)de bir protokol çalışırken, uzaktan dolum/tahliye kullanılamaz. Bu bir tasarım özelliğidir, bir arıza değildir.

- her iki imbikte de yüklü veya çalışan bir protokol olmamalıdır
- her iki imbik de temiz veya boş olmalıdır ve
- her iki imbik temiz olmalı veya imbiklerdeki kalıntı (varsa) şişe/şişelerdeki reaktifle uyumlu olmalıdır.

# Havayla tahliye etmek

- 1. Uzak dolum/tahliye tüpünü bağlayın ve ucunu uygun bir konteynere yerleştirin.
- 2. **Uzaktan dolum/tahliye** ekranından (**Reaktifler** > **Uzaktan dolum/tahliye**) aşağıdakileri seçin:
	- A. kullanılacak işlem haznesi ( $\rightarrow$  Resim 76-1)
	- B. **Uzak** simgesi (→ [Resim 76‑2\)](#page-121-0)
	- C. tahliye edilecek şişe/şişeler (birden fazla şişe varsa içlerinde aynı tipte reaktif bulunmalıdır)  $(\rightarrow$  Resim 76-3)

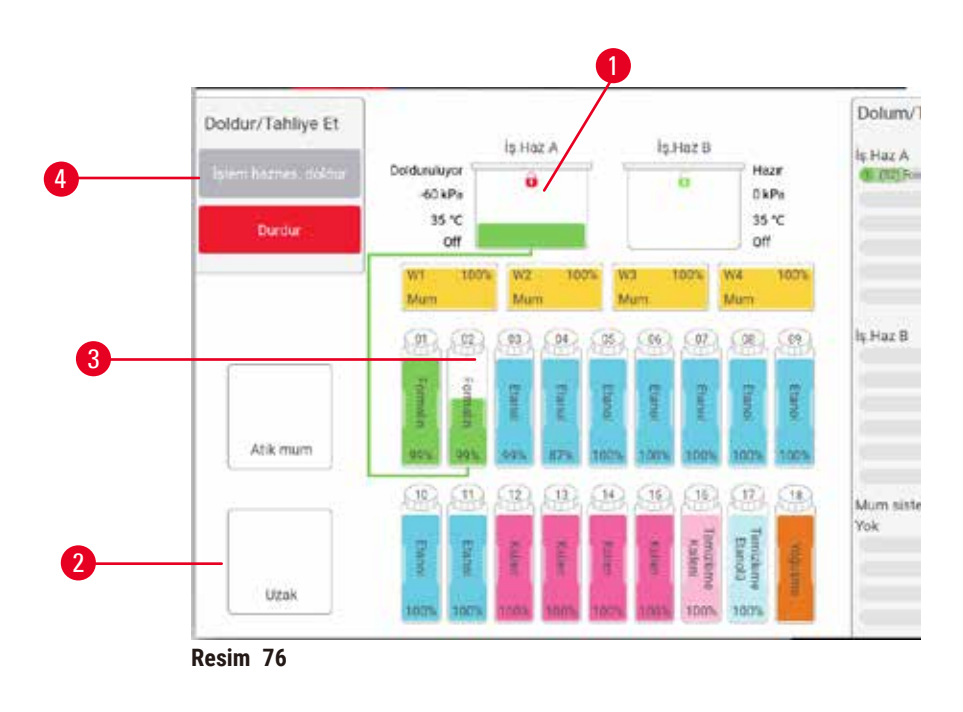

- <span id="page-121-0"></span>3. Tahliyeyi başlatmak için **Şişeden/şişelerden tahliye et** (→ [Resim 76‑4\)](#page-121-0) seçeneğine dokunun.
- 4. Komut verildiğinde işlem haznesi kapağının kapalı olduğunu ve uzaktan dolum/tahliye tüpünün düzgün bağlandığını kontrol edin.
- 5. Tahliyeye başlamak için **OK** düğmesine dokunun.

Alet şimdi seçilen şişeyi/şişeleri işlem haznesine tahliye edecektir. Tahliyenin ilerlemesini durum panelinden takip edebilirsiniz. Tahliye bittiğinde işlem haznesinin durumu **Boş**, şişe durumu ise **Kuru** olacaktır.

Dolum

- 6. Tüpü, taze reaktifin bulunduğu konteynere yerleştirin. Reaktif sensörlerinin doğru çalışması için taze reaktif sıcaklığının 5 °C'nin üzerinde olması gereklidir.
- 7. **Uzaktan dolum/tahliye** ekranından aşağıdakileri seçin:
	- A. Kullanılacak işlem haznesi
	- B. **Uzak** simgesi
	- C. Doldurulacak şişeyi/şişeleri. (Birden fazla şişenin tamamının **Kuru** ve aynı reaktif tipine ayarlanmış olması gereklidir.)

Şişe içerisinde kalıntı varsa bunun yeni reaktifle uyumlu olması gerekir.

- 8. Doluma başlamak için **Şişeye/şişelere doldur** seçeneğine dokunun.
- 9. Komut verildiğinde işlem haznesi kapağının kapalı olduğunu ve uzaktan dolum/tahliye tüpünün düzgün bağlandığını kontrol edin. Doluma başlamak için **OK** düğmesine dokunun.
- 10.Bir onay iletişim kutusu açılır.
- 11.Reaktif tipi, konsantrasyon ve geçmiş ayrıntılarının doğru olduğunu onaylayın. Değilse, ilgili hücreye dokunun ve değeri değiştirin. Ayrıca reaktif lot numarası ayrıntılarını da tarayabilirsiniz. Yeni bir reaktif tipi ayarlarsanız istasyon bu tipe önceden ayarlanmış olmalıdır (→ s. [116](#page-115-1) – [İstasyonlara yeni reaktiflerin atanması\)](#page-115-1). Reaktifin işlem haznesi ve şişe kalıntısıyla uyumlu olması gereklidir.
- 12.Doluma başlamak için **OK** düğmesine dokunun.

Alet şimdi seçilen işlem haznesinden şişeyi/şişeleri dolduracaktır. Dolum aşamasının ilerlemesini durum panelinden izleyebilirsiniz. Dolum tamamlandığında bir mesajla uyarılacaksınız. İşlem haznesi **Boş** durumda, şişe ise **Dolu** durumda olacaktır.

**Not** 

- Tahliye veya dolum sırasında tüm geçerli ve beklemede olan dolum/tahliye işlemlerini sonlandırmak için tahliye sırasında istediğiniz zaman Yarıda Kes düğmesine dokunabilirsiniz.
- $\cdot$  İslem haznesi ve sise kısmen doluvken tahliye islemini yarıda keserseniz, devam etmek için işlem haznesini orijinal şişesine geri doldurmanız gerekir. İşlem haznesini tahliye etmek için Uzaktan simgesinin seçimini kaldırın ve İşlem haznesini tahliye et seçeneğine dokunun.
- Reaktiflerin uzaktan dolumu/tahliyesi öncesinde ve sonrasında tüpün yüzeyini temizlemek için yumuşak kuru bir bez kullanın.

# Uzaktan dolum ve tahliye sıraları

Birden fazla şişeyi doldururken ve tahliye ederken aşağıdaki reaktif sıralarının kullanılması tavsiye edilir:

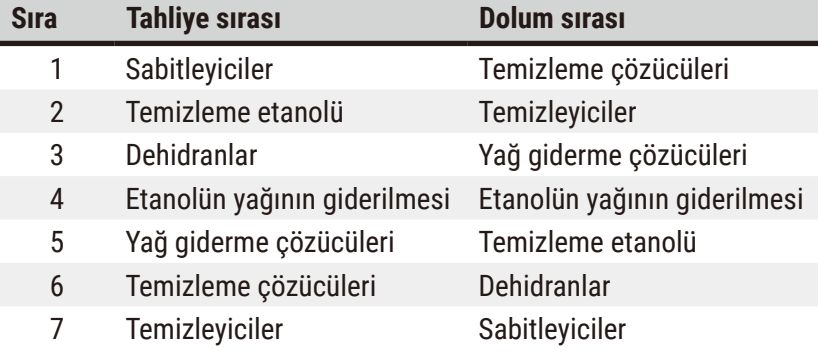

#### **7.4.4 Reaktifin değiştirilmesi - manuel**

Bir şişeyi manuel olarak değiştirmek için reaktif kabininden çıkarın ve eski reaktifi (laboratuvarınız standart prosedürleri doğrultusunda) atın. Gerekliyse şişeyi temizleyin ve ardından taze reaktifle doldurun. Kabinin arkasındaki konektörlere sıkıca oturduğundan emin olarak reaktif kabinine geri yükleyin.

**Durum** ekranındaki reaktif tanımına göre reaktif şişesi doğru yere itilmelidir.

Şişe yeniden takıldığında, şişenin çıkarıldığı zaman içindeki reaktif tipini ve konsantrasyonunu gösteren **Güncellemek için bir şişe seç** iletişim kutusu görüntülenir.

Güncellemek için bir şişe seçtiğinizde aşağıdaki seçenekler vardır:

- **Değiştirildi** Reaktif konsantrasyonunu girin, isteğe bağlı olarak son kullanma tarihini ve lot numarası ayrıntılarını girin.
- **Dolduruldu**  tüm reaktifi değiştirmek yerine şişedeki düzeyini tamamlamak için az miktarda taze aynı tipteki reaktiften eklediyseniz seçin. (Bu seçenekle şişe durumu Dolu olarak değişir. Konsantrasyon ve geçmiş ayrıntıları değişmez.)
- **Değişim yok** şişedeki reaktifte hiçbir değişiklik yapmadıysanız seçin.
- **Boşaltılmış** şişeyi boşalttıysanız ancak geri doldurmadıysanız seçin.

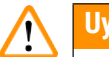

# *<u>arı</u>*

Cihaz tarafından sağlanan bilgileri dikkate almayın.

Reaktifi/istasyon parametrelerini güncelleyin ancak reaktifi değiştirmeyin.

Şişeyi doldurduktan sonra GUI'deki reaktif durumunu Boş'tan Dolu'ya güncellemeyin.

Şişeyi doldururken ya da şişeyi eksik doldururken değil, şişeyi doldurmadan önce durumu Dolu olarak ayarlayın.

# **Kirli veya süresi dolmuş reaktif veya yetersiz reaktif nedeniyle numune hasarı.**

#### **Teşhis gecikmesi.**

- Komut verildiğinde her zaman reaktifleri değiştirin.
- İstasyon ayrıntılarını her zaman doğru şekilde güncelleyin.
- Ayrıntıları asla reaktifi değiştirmeden güncellemeyin.

# **7.4.5 Parafinin değiştirilmesi**

# **Uyarı**

Parafin banyosu kapağını açın/kapatın; Eritilmiş parafini doldurun; Konektör, tüp/Konektör korozyonuyla uyumlu değil; Boşaltma sırasında tüp gevşer; Atık parafin konteyneri, GUI aracılığıyla tahliye başladığında hazır değil/kararlı değil; Tahliye tüpünü dışarı çekin.

# **Eller/parmaklar haşlanır.**

**İnsanların kayması veya zehirli/tehlikeli dumanı teneffüs etmesi.**

# **Kirlenmiş parafin nedeniyle biyolojik tehlike.**

# **Çevre kirliliği.**

- Erimiş parafini doldururken/boşaltırken kimyasal koruyucu kıyafet, koruyucu gözlük, solunum cihazı, lastik eldiven ve diğer tüm gerekli kişisel koruyucu ekipmanları kullanın. Kullanılmış parafin kontamine olabilir.
- Parafin sızmasını engellemek için doğru büyüklükte parafin tahliye hortumu kullandığınızı kontrol edin.
- Tüpten çıkan parafin sıcak olacaktır ve yanıklara sebep olabilir. Parafinin uygun bir konteynere tahliye edildiğinden emin olun ve tahliye esnasında konteynerden uzak durun.
- Yazılım işlemin tamamlandığını ve basınçlı havanın tüpten uzaklaştırıldığını belirtene kadar uzaktan dolum/tahliye tüpünü çıkarmayın. Reaktif akışının durması, prosedürün tamamlandığı anlamına gelmez.

Parafini tahliye etmeden önce işlem haznelerinin bir protokolde veya doldurma/tahliye etme reaktiflerinde çalışmadığından emin olun. İşlem haznelerinin temizlenmesi gerekmez.

Tahliye edilecek parafin eritilmiş olmalıdır.

# Havayla tahliye etmek

- 1. Parafin atık tüpünü bağlayın ve ucunu uygun bir konteynere yerleştirin.
- 2. **Reaktifler** > **Uzaktan dolum/tahliye** ekranına gidin ve şunu seçin:
	- A. tahliye edilecek parafin istasyonları ve
	- B. **Atık parafin** simgesi.
- 3. **Atık birimine tahliye et** seçeneğine dokunun.
- 4. Parafin atık tüpünün düzgün bağlandığını ve uygun bir konteynerin kullanıldığını kontrol etmenizi isteyen bir onay mesajı görüntülenir.
- 5. Tahliyeye başlamak için **OK** düğmesine dokunun. Alet şimdi hazneleri tahliye edecektir. İlerlemeyi durum panelinden takip edebilirsiniz. Parafin tahliyesi 7 dakikaya kadar sürebilir. Hazneler tamamen tahliye edildiğinde bir iletişim kutusu açılacak ve burada tahliye edilen her haznenin durumu **Kuru** olacaktır. İletişim kutusu tahliyenin başarılı olduğunu doğrulamadan asla parafin tahliye tüpünü çıkarmayın.
- 6. Parafinin tahliye tüpünde katılaşmasını engellemek için tüpü derhal tahliye edilen parafinin bulunduğu konteynerden çıkarın.

**Not** 

- Parafin tahliye edilmiyorsa parafin tüpü tıkanmış olabilir. Tahliye işlemi yarıda kesilmeden tıkanan bir tüpü çıkarırsanız aletin ön tarafından sıcak parafin fışkıracaktır. Tüpü çıkarıp parafini sıcak suyla eritmeden önce tahliye işlemini yarıda kesin.
- Tahliye sırasında tüm geçerli ve beklemede olan dolum/tahliye işlemlerini sonlandırmak için tahliye sırasında istediğiniz zaman Yarıda Kes düğmesine dokunabilirsiniz.

# Dolum

7. Bir parafin haznesini erimiş parafinle dolduruyorsanız parafin banyosu menfez tapasını, parafin haznelerinin arkasındaki hava menfezine yerleştirin. Bu dolum sırasında parafinin menfeze girmesini engellemeye yardımcı olacaktır.

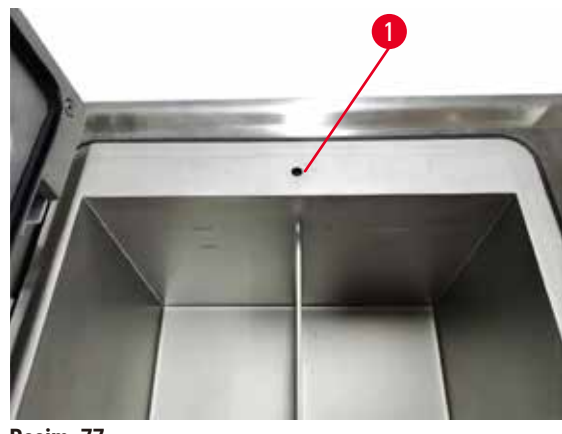

**Resim 77**

- 8. Parafin haznesini erimiş veya katı parafinle doldurun.
- 9. Parafin banyosu menfez tapasını hava menfezine koyduysanız çıkarın.
- 10.Parafin banyosu kapağını kapayın.
- 11.**Reaktifler** > **İstasyonlar** > **Parafin Hazneleri** ekranına gidin. Tahliye edilen parafin haznesinin satırı, varsayılan konsantrasyonu gösterir. Ayrıca yeniden sıfıra ayarlanan geçmiş değerlerini de gösterir. İstasyon durumu **Kuru**dur. İstasyona atanan tipi tahliyeden sonra değiştirmediyseniz reaktif tipi tahliye ettiğiniz parafinle aynı kalmayı sürdürür.
- 12.Hazne için Durum hücresine dokunun.
- 13.Erimiş parafin eklediyseniz **Dolu** seçeneğini seçin.
- 14.Katı parafin kullanıyorsanız **Eritilmemiş (eritilmesi gerekli)** seçeneğini seçin.
- 15.İsteğe bağlı olarak yeni parafinin lot numarasını girin.
- 16.**OK** düğmesine dokunun.
- 17.Durumu **Eritilmemiş (eritilmesi gerekli)** olarak ayarlarsanız hızlı bir parafin ısıtma işlemi başlar. Eridikçe ekstra parafin eklemeniz gerekebilir. Parafin kullanıma hazır hale geldiğinde istasyonun durumu otomatik olarak Dolu olarak değişir.

#### **7.4.6 İşlem haznelerinin dolumu ve tahliyesi**

<span id="page-126-0"></span>**Uyarı** 

Konektör tüp/Konektör korozyonuna uymuyor; Reaktif şişesi taşması (harici reaktif miktarı reaktif şişesiyle eşleşmiyor vb.); Reaktif doldurma veya değiştirme sırasında şişenin düşmesi; Boşaltma sırasında tüp gevşer.

# **İnsanların kayması veya zehirli/tehlikeli dumanı teneffüs etmesi.**

# **Atık reaktif nedeniyle biyolojik tehlike.**

# **Çevre kirliliği.**

- Reaktiflerle çalışırken her zaman kimyasal koruyucu kıyafet, koruyucu gözlük, solunum cihazı, lastik eldiven ve diğer tüm gerekli kişisel koruyucu ekipmanları kullanın. Doku işleme için kullanılan reaktifler toksik ve/veya yanıcı olabilir.
- Her zaman cihazla birlikte verilen tüpü kullanın.
- İçinde zaten malzeme bulunan bir reaktif istasyonunu asla doldurmayın.

**Uzaktan dolum/tahliye** ekranı, işlem haznelerini doldurmak veya tahliye etmek için de kullanılabilir. Bu özellikle tamamlanmayan uzaktan dolum/tahliye işlemlerinden geri kazanım için kullanışlıdır. İşlem haznesi dolum ve tahliye işlevleri, reaktif kontaminasyonu, reaktif dökülmesi ve reaktifin aşırı ısınması gibi durumları önlemek için geliştirilmiş kurallar doğrultusunda çalışır. Bu kuralların bazılarını geçersiz kılabilirsiniz ancak bu reaktif konsantrasyonunun azalmasına neden olabilir.

Ayrıca işlem haznelerini **Manuel İşlemler** ekranını kullanarak da doldurabilir ve tahliye edebilirsiniz  $(\rightarrow s. 128 - 8.1.1$  Manuel islemler).

İşlem haznelerinin manuel dolumu ve tahliyesi için kurallar şunlardır:

- İşlem haznesi dolumu başlatmadan önce haznenin temiz veya boş olması gereklidir.
- İşlem haznesi boş ise seçilen istasyonun uyumlu bir reaktife sahip olması gereklidir  $(\rightarrow$  s. 165 [– 10.5 Reaktif uyumluluk tabloları\).](#page-164-0)
- İşlem haznesini, belirlenen işlem haznesi sıcaklığının altında bir sıcaklık eşiği bulunan reaktifle dolduramazsınız.
- İşlem haznesi tahliye edilirken reaktif/parafin orijinal istasyonuna döndürülmelidir.
- İşlem haznesini tahliye ederken istasyonun, işlem haznesi içeriğine yetecek kapasitesi olmalıdır ve dolu veya kullanımda olmamalıdır.

Not: Yetersiz kapasite hatalarını geçersiz kılarken sıvı dökülmesini önlemek için yeterli istasyon kapasite olduğunu kontrol edin.

Bir işlem haznesini doldurmak veya tahliye etmek için:

- 1. **Reaktifler** > **Uzaktan dolum/tahliye** ekranına gidin.
- 2. Doldurulacak veya tahliye edilecek işlem haznesini seçin.
- 3. İşlem haznesini dolduracak (veya işlem haznesinin içindekileri toplayacak) reaktif istasyonunu seçin.
- 4. **İşlem haznesini doldur** veya **İşlem haznesini tahliye et** düğmesine dokunun.
- 5. Dolumu veya tahliyeyi herhangi bir aşamada durdurmak için **Yarıda kes** düğmesine dokunun.

# 8 **Yardımcı Ayarlar ve İşlemler**

# **8. Yardımcı Ayarlar ve İşlemler**

# **8.1 Reaktifler menüsü**

Sistemin çeşitli reaktif kullanım özelliklerini **Manuel işlemler** ekranından manuel olarak kontrol edebilirsiniz.

# **8.1.1 Manuel işlemler**

<span id="page-127-0"></span>**Manuel işlemler** ekranından (**Reaktifler** > **Manuel İşlemler**) (→ [Resim 78\)](#page-127-1) aletin pek çok yönünü manuel olarak kontrol edebilirsiniz. Tüm kullanıcılar - operatörler ve amirler - bu işlevleri gerçekleştirebilir.

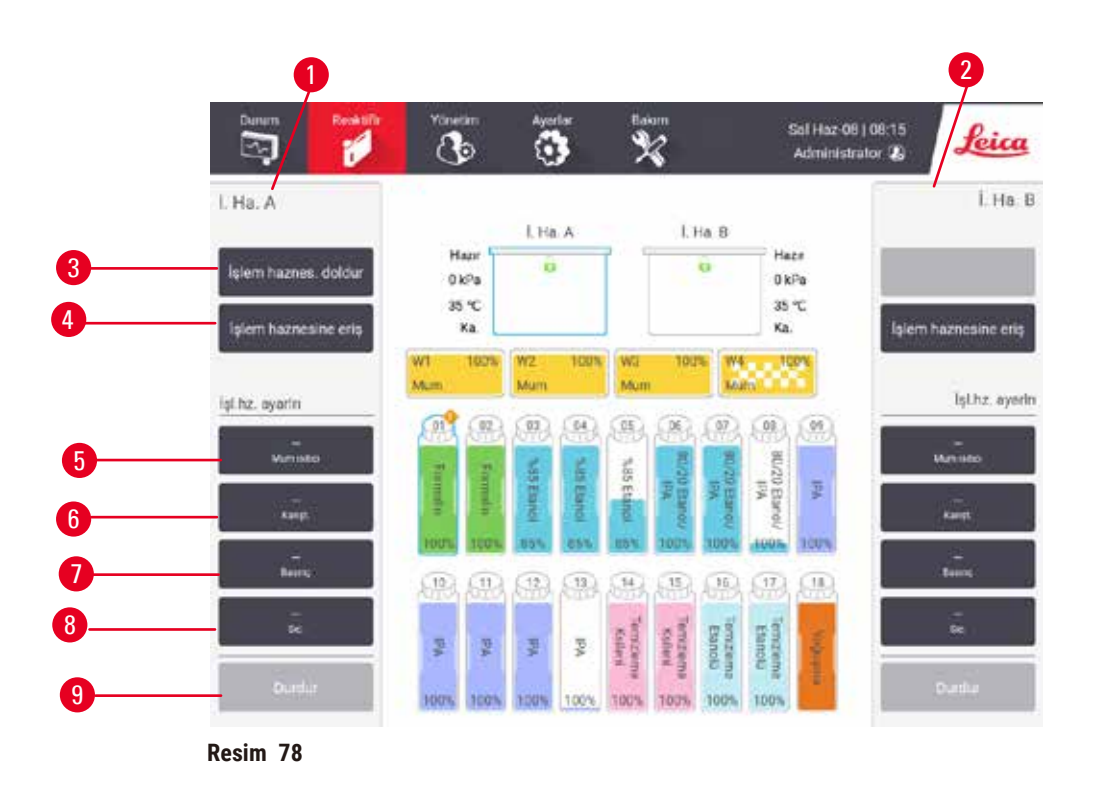

- <span id="page-127-1"></span>1. İşlem Haznesi A kontrolleri
- 2. İşlem Haznesi B kontrolleri
- 3. **İşlem haznesini doldur/tahliye et**: Seçilen istasyondan işlem haznesini doldur
- 4. **İşlem haznesine eriş**
- 5. **Parafin ısıtıcı**: Parafin yolu için ısıtıcıları etkinleştirme/devre dışı bırakma
- 6. **Karıştırıcı**: İşlem haznesi karıştırıcıyı Açık/Kapalı olarak ayarlayın
- 7. **Basınç**: Basıncını ayarlar ortam, vakum, basınç veya çevrim basıncı ve vakumu
- 8. **Sıcakl.**: İşlem haznesi sıcaklığını ayarlar
- 9. **Yarıda kes**: Dolum veya tahliye işlemini durdurur

**Manuel işlemler** ekranından aşağıdakileri gerçekleştiremezsiniz:

- çalışan bir protokolü geçersiz kılmak
- yüklenmiş bir protokolü bulunan bir işlem haznesini doldurmak veya tahliye etmek.

# İşlem haznesi sıcaklık aralığı

İşlem haznesi sıcaklık aralığı aşağıdaki değerlerle sınırlandırılmıştır:

- **Reaktif**: maksimum 35 ºC ila 85 ºC (doku işleme protokolleri çalışırken maksimum 65 ºC ile sınırlandırılmıştır).
- **Parafin**: Parafin erime noktası minimum + 2 ºC ila maksimum 77 ºC'dir. **Ayarlar** > **İşleme ayarları** ekranından mevcut parafin erime noktası görüntülenebilir.

İşlem haznesinin durumuna ve haznenin içerisindeki reaktife bağlı olarak ilave sınırlandırmalar uygulanabilir. İşlem haznesi sıcaklığını, reaktifin güvenli sıcaklık eşiğinin üzerine çıkaramazsınız.

# Parafin transferleri

Parafin valfleri ve aktarım borularından oluşan parafin yolu ve işlem haznesi, hazneyi parafinle doldurmadan önce parafin bekleme sıcaklığında olmalıdır. Her işlem haznesinde bunu sağlamak üzere bir parafin ısıtıcısı vardır.

- 1. **Reaktifler** > **Manuel işlemler** ekranına gidin.
- 2. **Parafin ısıtıcı devre dışı** düğmesine (→ [Resim 78‑5\)](#page-127-1) dokunarak parafin ısıtıcısını etkinleştirin.
- 3. Onay mesajında **OK** düğmesine dokunun. Isıtıcıyı en az beş dakika boyunca açık tutun.
- 4. **Parafin ısıtıcı etkin** düğmesine dokunarak ısıtıcıyı kapatın.
- 5. Onay mesajında **OK** düğmesine dokunun.

# İşlem haznelerinin dolumu ve tahliyesi

**Manuel işlemler** ekranındaki komutları kullanarak reaktif istasyonundan işlem haznelerini doldurun veya hazneleri istasyonlara tahliye edin. İşlem haznelerinin manuel dolumu ve tahliyesi için geçerli kurallar ve prosedürler, bu işlemi **Reaktifler** > **Uzaktan dolum/tahliye ekranından** (→ s. 127 [– 7.4.6 İşlem](#page-126-0)  [haznelerinin dolumu ve tahliyesi\)](#page-126-0) yaparken uygulananlarla aynıdır.

# **8.2 Yönetim menüsü**

**Yönetim** menüsünden rapor çalıştırabilir, olay günlüklerini görüntüleyebilir ve erişim düzeyi ayarlarını değiştirebilirsiniz.

# **8.2.1 Kullanıcı yönetimi**

Kullanıcı hesaplarını yönetmek için **Kullanıcı yönetimi** ekranını (**Yönetim** > **Kullanıcı yönetimi**) kullanın.

L Cihaz HistoCore I-Scan (Sipariş numarası 14 0488 58056) ile çalışıyorsa Barkod No. kutusu etkinleştirilir.

Kullanıcı hesabı ekleme/düzenleme/silme

 $\odot$  İlk oturum açma işleminden sonra ( $\rightarrow$  s. 57 [– 5.1.3 Erişim düzeyleri\)](#page-56-0) Yönetici, Amir düzeyinde ve Operatör düzeyinde hesaplar oluşturabilir.

| Kullanıcı yönetimi |               |            |             |                          |
|--------------------|---------------|------------|-------------|--------------------------|
| No.                | Ad.           | Ísim kartı | Erişim düz. | Yeni                     |
| t)                 | Operator-test | Devre Dişi | Operatör    | <b>Düfünle</b>           |
| $\hat{\mathbf{z}}$ | Sup-test      | Devre Dişi | Operatör    |                          |
|                    |               |            |             | a.                       |
|                    |               |            |             |                          |
|                    |               |            |             |                          |
|                    |               |            |             |                          |
|                    |               |            |             |                          |
|                    |               |            |             |                          |
|                    |               |            |             | <b>CO</b>                |
|                    |               |            |             |                          |
|                    |               |            |             | $\overline{\mathcal{L}}$ |
|                    |               |            |             |                          |

**Resim 79**

Yeni kullanıcı hesabı eklemek için:

- 1. **Kullanıcı yönetimi** ekranına gidin (**Yönetim** > **Kullanıcı yönetimi**).
- 2. **Yeni** düğmesine dokunun. **Kullanıcı Ekle/Düzenle** ekranı görüntülenir.
- 3. Kullanıcı adını, parolayı ve erişim düzeyini girin.
- 4. Cihaz HistoCore I-Scan ile çalışıyorsa isim kartını etkinleştirmek için bir barkod tarayın. Oluşturulan kullanıcı, isim kartındaki barkodu okutarak oturum açabilir. İsim kartı devre dışı bırakılırsa, oluşturulan kullanıcı, kullanıcı adı ve parolayla oturum açar.
- 5. **OK** düğmesine dokunun.

Bir kullanıcı hesabını düzenlemek için:

- 1. **Kullanıcı yönetimi** ekranına gidin (**Yönetim** > **Kullanıcı yönetimi**).
- 2. Tablodan bir kullanıcı hesabı seçin ve **Düzenle** düğmesine dokunun. **Kullanıcı Ekle/Düzenle** ekranı görüntülenir.
- 3. Kullanıcı adını, parolayı, erişim düzeyini değiştirin veya isim kartını etkinleştirin/devre dışı bırakın.
- 4. **OK** düğmesine dokunun.

Bir kullanıcı hesabını silmek için:

- 1. **Kullanıcı yönetimi** ekranına gidin (**Yönetim** > **Kullanıcı yönetimi**).
- 2. Tablodan bir kullanıcı hesabı seçin ve **Sil** düğmesine dokunun.
- 3. İstenen onay iletişim kutusunda **OK** düğmesine dokunun.

#### Şifreleri/barkod numarasını değiştirme.

L Yönetici, tüm erişim seviyeleri için parolaları/barkod numarasını değiştirebilir. Amirler ve Operatörler sadece kendi şifrelerini/barkod numaralarını değiştirebilir.

Yöneticinin parolalarını değiştirmek için:

- 1. Sağ üst taraftaki kullanıcı adı simgesine dokunun ve **Kullanıcı değiştir** düğmesine dokunun.
- 2. **Kullanıcı oturum açma** ekranı görüntülenir. **Diğer erişim** düğmesine dokunun.
- 3. **Erişim düzeyi** ekranı görüntülenir. **Parolayı değiştir** düğmesine dokunun.
- 4. Geçerli parolayı ve iki kez de yeni parolayı girin, ardından **OK** düğmesine dokunun.

Amir veya Operatörün şifrelerini/barkod numarasını kendi başlarına değiştirmeleri için:

- 1. Amir veya Operatör olarak oturum açın, **Yönetici** > **Kullanıcı yönetimi** düğmesine dokunun.
- 2. Kendi hesabınızı seçin ve **Düzenle** düğmesine dokunun.
- 3. **Kullanıcı Ekle/Düzenle** ekranı görüntülenir. Parolalar/barkod numarası simgesine dokunun.
- 4. Yeni bir parola ve barkod numarası girin ve **OK** düğmesine dokunun.

#### **8.2.2 Raporlar**

**Yönetim** > **Raporlar** ekranında dört rapor bulunmaktadır:

- Çalıştırma ayrıntıları raporu
- Kullanıcı işlemleri raporu
- Protokol kullanımı raporu
- Reaktif kullanım raporu

#### Çalıştırma ayrıntıları raporu

Bu rapor belirli bir protokol çalıştırmasına ilişkin ayrıntılar sunar. Seçildiğinde ilk olarak önceki ayda veya son 30 günde çalıştırılan tüm protokolleri görüntüler ( $\rightarrow$  Resim 80). İstediğiniz zaman aralığını seçmek için ekranın sağındaki düğmeye dokunun.

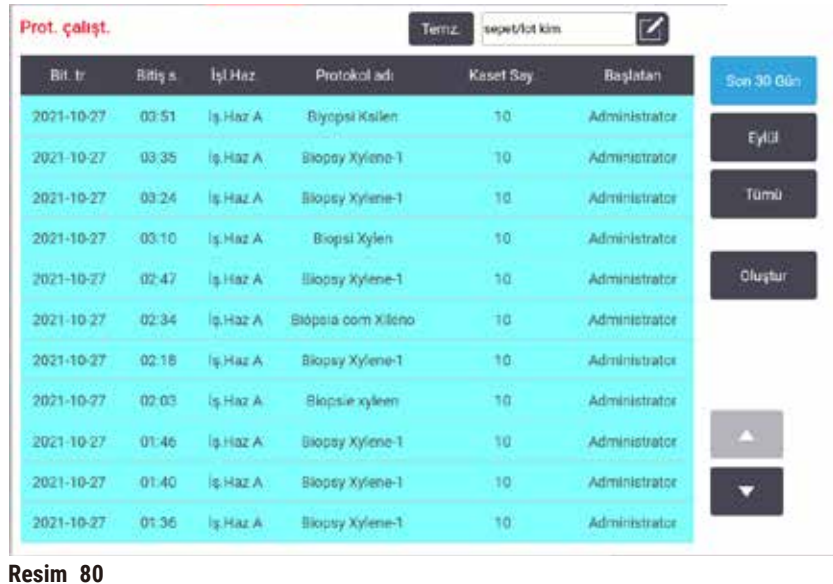

<span id="page-131-0"></span>Protokol listesinden, protokolleri seçip **Oluştur** düğmesine dokunarak bir veya daha fazla çalıştırmanın ayrıntılarını görüntüleyebilirsiniz. Seçtiğiniz tüm çalıştırmaların ayrıntılarını gösteren **Çalıştırma Ayrıntıları** raporu görüntülenir ( $\rightarrow$  Resim 81). Verilen ayrıntılar arasında başlangıç ve bitiş zamanı, kullanıcı kimliği, işlem haznesi, kaset sayısı, sepetlerin numaraları, protokol adımları, her adımdaki istasyon ve reaktifler (girildiyse lot numarasıyla) ve adımın süresi bulunmaktadır. Protokol çalıştırması sırasında yaşanan tüm önemli olaylar kaydedilir.

| Cal Bay          |       |              | Cal Bit          | Kilne.        |               | Is.Hz                     | Kaset Say. | Geri       |
|------------------|-------|--------------|------------------|---------------|---------------|---------------------------|------------|------------|
| 2021-06-08 01:17 |       |              | 2021-06-08 01:20 | Administrator |               | I. Ha. A.                 | 100        |            |
|                  |       | Sepet 1:     |                  |               |               | Sepet 2:                  |            | Dişa Aktar |
|                  |       | $\mathbb{E}$ |                  |               |               | $\overline{\omega}$       |            |            |
| Adim             | lst   |              | Tp               | LLS           | Konsantrasyon |                           | Sure (ck.) |            |
| 1                | 54    |              | %85 Etanol       |               | 85.0%         |                           | Ox.        |            |
| Tarih            | Saat. | Col. es      | Kul              | Clay kodu     |               | Mesaj                     |            | Δ          |
| 2021-06-08       | 01:17 | Adım 1       | Administrator    | 13            |               | Kullanıcı prot. durdurdu. |            |            |
| 2021-06-08       | 01:18 | Adım 1       | Administrator    | 4             |               | prot. sürdürüldü.         |            |            |

<span id="page-131-1"></span>**Resim 81**

**Dışa Aktar** düğmesine dokunarak çalıştırma ayrıntılarını dışa aktarabilirsiniz. Hiçbir USB bellek çubuğu takılmadıysa bir USB bellek çubuğu takmanız için komut verilecektir. CSV dosyası bilgisayara kaydedilerek bir Excel üzerinde görüntülenebilir.

# Kullanıcı işlemleri raporu

Bu rapor, ayın başlangıcından bu yana kullanıcı kimliğiyle girilen kullanıcı işlemlerini listeler ( $\rightarrow$  Resim 82). Ayrıntılar saate veya işleme göre sıralanabilir. Rapor yalnızca amir modunda çalıştırılırsa kullanıcı kimliği görüntülenir.

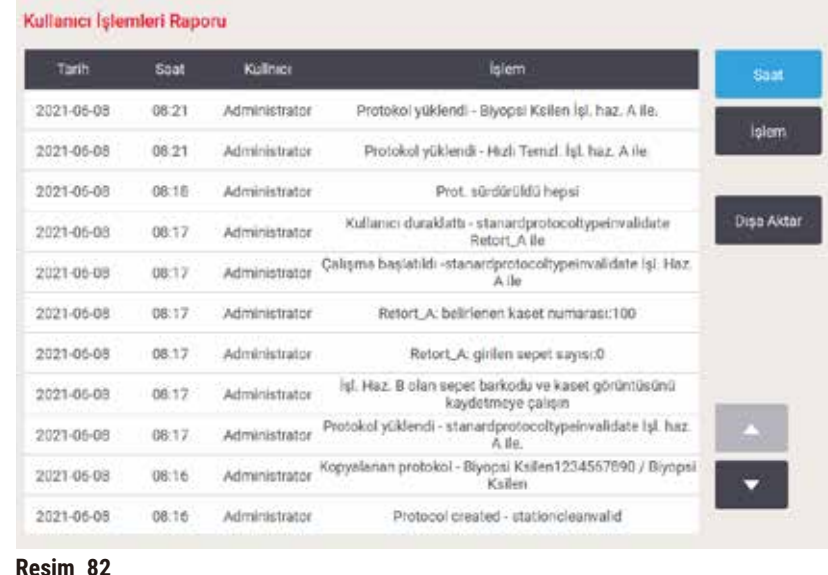

<span id="page-132-0"></span>**Dışa Aktar** düğmesine dokunarak kullanıcı işlem ayrıntılarını dışa aktarabilirsiniz. Hiçbir USB bellek çubuğu takılmadıysa bir USB bellek çubuğu takmanız için komut verilecektir. CSV dosyası bilgisayara kaydedilerek bir Excel üzerinde görüntülenebilir.

#### Protokol kullanımı raporu

Bu rapor; işleme çalıştırmalarını, kaset sayısını ve çalıştırma başına ortalama kaset sayısını listeler (→ [Resim 83\).](#page-133-0) Verileri gün, hafta veya ay şeklinde gruplandırabilirsiniz.

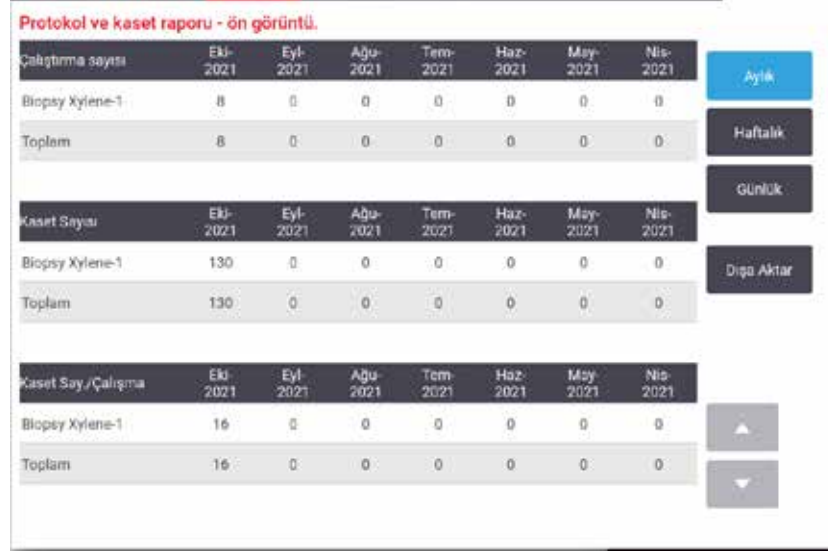

<span id="page-133-0"></span>**Resim 83**

**Dışa Aktar** düğmesine dokunarak protokol kullanım ayrıntılarını dışa aktarabilirsiniz. Hiçbir USB bellek çubuğu takılmadıysa bir USB bellek çubuğu takmanız için komut verilecektir. Excel uyumlu bir dosya oluşturulur. Aktarım tamamlandıktan sonra **Tamamlandı** düğmesine dokunun.

#### Reaktif kullanım raporu

Bu rapor, değiştirildiği tarihi izleyerek kullanılan toplam reaktif hacmini listeler ( $\rightarrow$  Resim 84). Verileri gün, hafta veya ay şeklinde görüntüleyebilirsiniz.

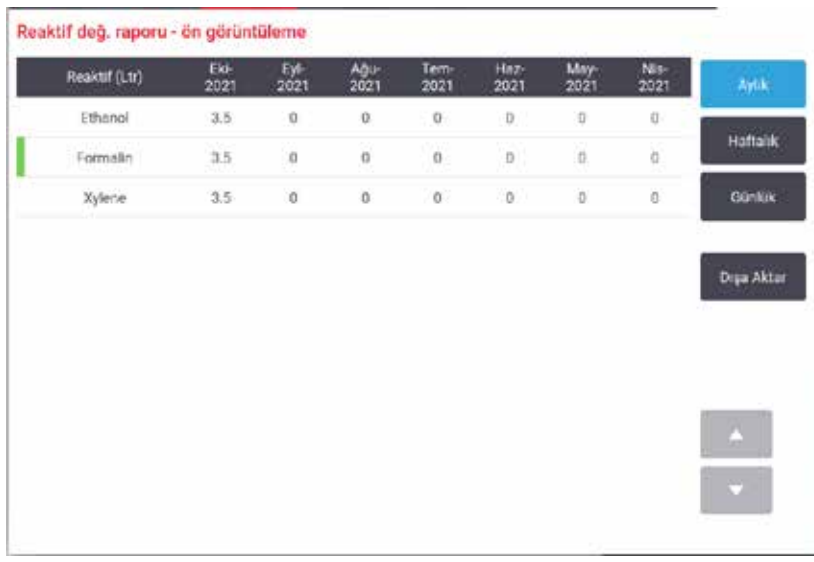

<span id="page-133-1"></span>**Resim 84**

**Dışa Aktar** düğmesine dokunarak reaktif kullanım ayrıntılarını dışa aktarabilirsiniz. Hiçbir USB bellek çubuğu takılmadıysa bir USB bellek çubuğu takmanız için komut verilecektir. Excel uyumlu bir dosya oluşturulur. Aktarım tamamlandıktan sonra **Tamamlandı** düğmesine dokunun.

#### **8.2.3 Olay günlükleri**

Olay günlüğü (**Yönetim** > **Olay günlükleri**) sistem olaylarının geçmişini gösterir. Olayları zaman veya sıklığa göre sıralayabilirsiniz. Ayrıca olayları, görüntülemek istediğiniz olay tipine göre filtreleyebilirsiniz. Bir mesaj ekleyebilir ve bunu bir kullanıcı etkinliği olarak kaydedebilirsiniz.

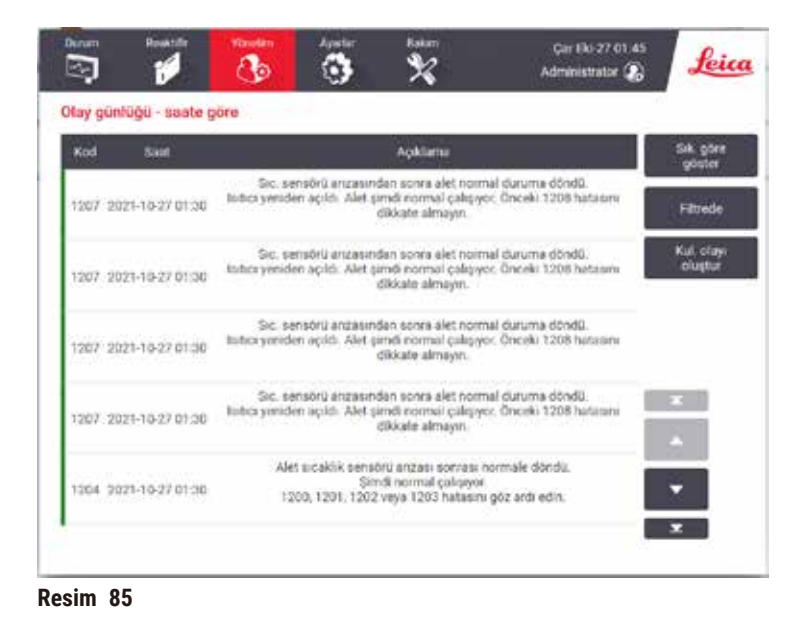

Süreye göre göster görünümünde her olay, en yakın tarihlisi ekranın ilk sırasında olacak şekilde listelenir. Her bir olayın olay tipi numarası, olay ciddiyet renk kodu (→ s. 136 - Olay ciddiyeti), olayın oluştuğu zaman ve olay açıklaması bulunur.

Sıklığa göre göster görünümünde ise her bir olay tipi için bir satır vardır. Örneğin; tüm 1000 olayları - "protokol başarıyla tamamlandı"- tek bir satırda gösterilir. Bunların yanı sıra olay numarası, ciddiyet renk kodu ve açıklaması, olayın kaç kez yaşandığı ile olayın ilk ve son kez yaşandığı tarih ve saatler de gösterilmektedir.

Olay günlüğü yalnızca servis sorumlusu tarafından silinebilir.

- İki görünüm arasında geçiş yapmak için **Süreye göre göster**/**Sıklığa göre göster** düğmesine dokunun.
- Görüntülenecek olay tiplerini seçebileceğiniz **Konfigürasyon seçenekleri...** iletişim kutusunu açmak için **Aktif filtre** düğmesine dokunun. İlgili olay tiplerini görmek için İşlem **haznesi filtresi, Ciddiyet filtreleri** ve **Alarm filtreleri** bölümlerindeki düğmeleri seçin. Herhangi bir olay görebilmek için her bölümden en az bir düğmeyi seçmeniz gereklidir. Örneğin **İşlem haznesi filtreleri** bölümünde **İşlem Haznesi A**, **Ciddiyet filtreleri** bölümünde **Bilgiler** ve **Alarm filtreleri** bölümünde de **Alarmsız olaylar** seçeneğini seçerseniz, işlem haznesi A için alarm oluşturmayan olayların tüm bilgilerini görürsünüz.
- Bir kullanıcı olayı oluşturmak için **Kullanıcı olayı oluştur** düğmesini seçin. Ekran klavyesi açılacaktır. Kaydetmek istediğiniz bilgileri yazın ve mesajı olay olarak kaydetmek için **Gir** düğmesine dokunun. Olay ciddiyeti "Bilgi" olacaktır.

# <span id="page-135-0"></span>Olay ciddiyeti

Üç adet olay ciddiyet seviyesi vardır ve her birinin bir renk kodu bulunmaktadır:

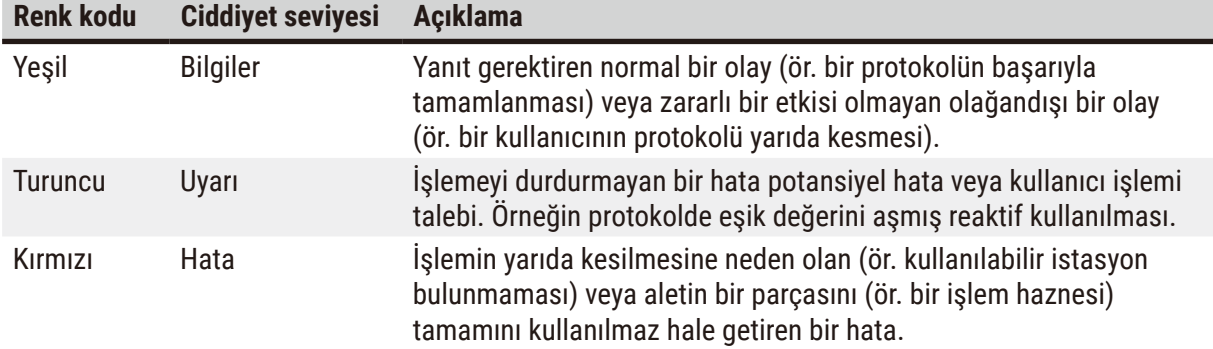

# **8.3 Ayarlar menüsü**

Ayarlar ekranı; alet ve yazılım bilgilerini görüntülemenizi, dosyaları içe ve dışa aktarmanızı, belirli donanım ayarlarını değiştirmenizi ve alarmları yönetmenizi sağlar.

#### **8.3.1 Servis**

<span id="page-135-1"></span>Alet ve yazılım bilgilerini görüntülemek için **Ayarlar** > **Hizmet** bölümüne gidin.

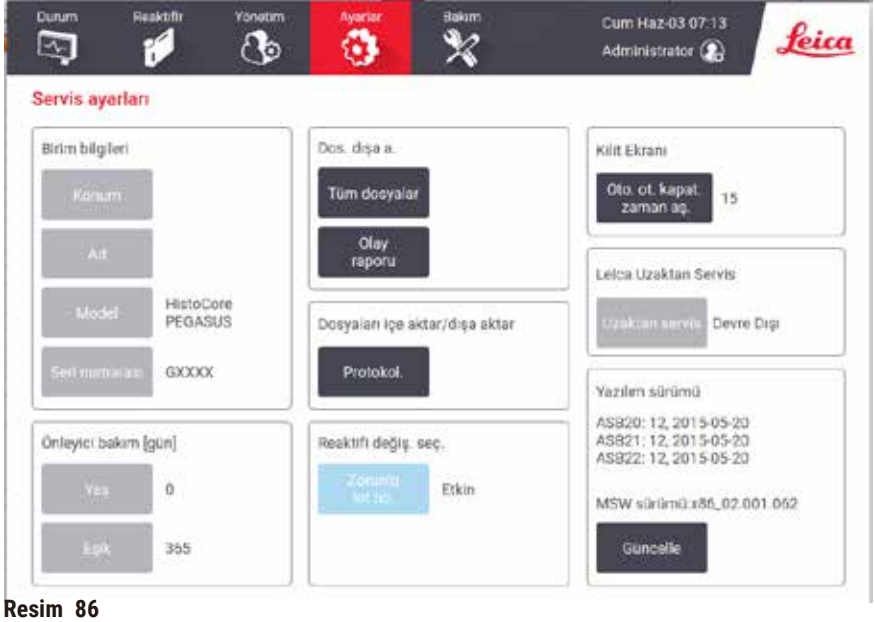

**Birim bilgileri** alanı alet adını, konumunu, modelini ve seri numarasını gösterir. Tüm değerler salt okunurdur.

**Önleyici bakım** alanı, önleyici bakım hizmetinin ne kadar süre önce yapıldığını ve üst sınırını gösterir.

**Reaktiflerin değiştirilmesi seçeneği** alanı, **Zorunlu lot numarası** alanının etkin veya devre dışı olması durumunu gösterir. **Zorunlu lot numarası** etkinleştirilmişse bir reaktif değiştirilirken reaktif lot numarası gerekli olur.

**Kilit ekranı** alanı, mevcut otomatik oturum kapatma süresini gösterir. Amirler bu süreyi değiştirebilir.

**Leica Uzaktan Servis** alanı, **Uzaktan Servis** hizmetinin kullanılabilir olup olmadığını gösterir. Uzaktan servise bağlı olduğunda cihaz, etkin şekilde uzak sunucuya olayları gönderir. Ağ bağlantısını yapılandırın  $(\rightarrow$  s. 142 [– Ağ\)](#page-141-0) ve Leica Biosystems'ten optimize edilmiş servis alın.

Yazılım alanı mevcut yazılım sürümü numaralarını gösterir. Bir arıza bildiriminde bulunurken yazılım sürümü gerekli olabilir. Amirler, **Güncelle** düğmesine dokunarak yazılımı güncelleyebilir.

# Dosyaları dışa aktar

**Hizmet** ekranındaki dosyaları dışa aktar seçenekleri protokol dosyalarını, olay raporlarını ve günlük dosyalarını bir USB bellek çubuğuna kopyalamanızı sağlar. Ayrıca bir USB bellek çubuğundan protokol dosyalarını içe aktarabilirsiniz.

Tüm kullanıcılar, operatörler ve amirler, dosya aktarımı yapabilir.

Mevcut dosya aktarımı seçenekleri aşağıda açıklanmıştır:

- Tüm dosyalar sistem içerisindeki tüm dosyaları bir USB bellek çubuğuna aktarmak istiyorsanız bu seçeneği kullanın. Açılan pencerede zaman aralığını ve dosya türlerini seçin, ardından **OK** düğmesine dokunun.
- Olay raporu olay raporu oluşturmak veya raporu dışa aktarmak isterseniz bu seçeneği kullanın.
- Protokoller özel olarak hazırlanmış protokolleri sistem ile bir USB bellek çubuğu arasında taşımak isterseniz bu seçeneği kullanın. Bu prosedür, sonraki bölümde ayrıntılı olarak açıklanmıştır.

# Protokollerin aktarılması

- L Operatörler yalnızca protokolleri dışa aktarabilir.
- 1. Ekranın sol tarafındaki USB bağlantı noktasına bir USB bellek çubuğu takın. USB bellek çubuğunu bu işlemin başında takmanız önemlidir, aksi takdirde içindekiler tanınmayabilir.
- 2. **Ayarlar** > **Hizmet** > **Protokoller** seçeneğine dokunun. Yerel protokolleri (alet üzerindeki kullanıcı tanımlı protokoller) ve uzak protokolleri (varsa, USB bellek kartının kök düzeyindeki kullanıcı tanımlı protokoller) gösteren bir ekran açılır. Belleğin dizinlerinde kayıtlı olan protokoller görmezden gelinecektir.
- 3. Güncel protokol listelerinin kullanıldığından emin olmak için **Yenile** düğmesine dokunun.
- 4. Kullanıcı tanımlı tüm protokolleri aletten bellek çubuğuna kopyalamak için **Tümünü dışa aktar** düğmesine dokunun.
- 5. Kullanıcı tanımlı bir protokolü aletten bellek çubuğuna kopyalamak için **Yerel protokoller** listesinden istediğiniz protokolü seçin ve **Dışa Aktar** seçeneğine dokunun.
- 6. Bellek çubuğunda listelenen tüm protokolleri alete aktarmak için **Tümünü içe aktar** seçeneğine dokunun.
- 7. Kullanıcı tanımlı bir protokolü bellek çubuğundan alete kopyalamak için **Uzak protokoller listesinden** istediğiniz protokolü seçin ve **İçe Aktar** seçeneğine dokunun.
- 8. Tamamladığınızda **Tamamlandı** düğmesine dokunun.

# **8.3.2 İşleme ayarları**

# **Uyarı**

RMS (Reaktif Yönetim Sistemi) Yok olarak veya yanlış bir değere ayarlanmış.

**Reaktif tüketim durumu izlenemez, bu da doku işleme kalitesini etkileyebilir ve numunenin zarar görmesine neden olabilir.**

- RMS'yi Yok olarak ayarlamayın. Reaktif tüketim durumunu izlemek için RMS'yi kullanın.
- RMS ayarları, protokolü çalıştırmadan önce yani yerel veya bölgesel akreditasyon gereksinimlerine göre teşhis için hasta dokusuyla doku işlenmeden kullanıcı tarafından doğrulanmalıdır.

**İşleme ayarları** ekranında (**Ayarlar** > **İşleme ayarları**) amirler şunları yapabilir:

- Bir işleme protokolünü çalıştırmadan önce kaset sayısı istemini etkinleştirebilir/devre dışı bırakabilir
- Çalıştırma başına varsayılan kaset sayısını ayarlayabilir
- Varsayılan taşıma değerini girebilir
- Varsayılan temizleme protokolünü ayarlayabilir
- Parafinin bekleme ve erime noktası sıcaklıklarını ayarlayabilir
- Parafin türünü ayarla

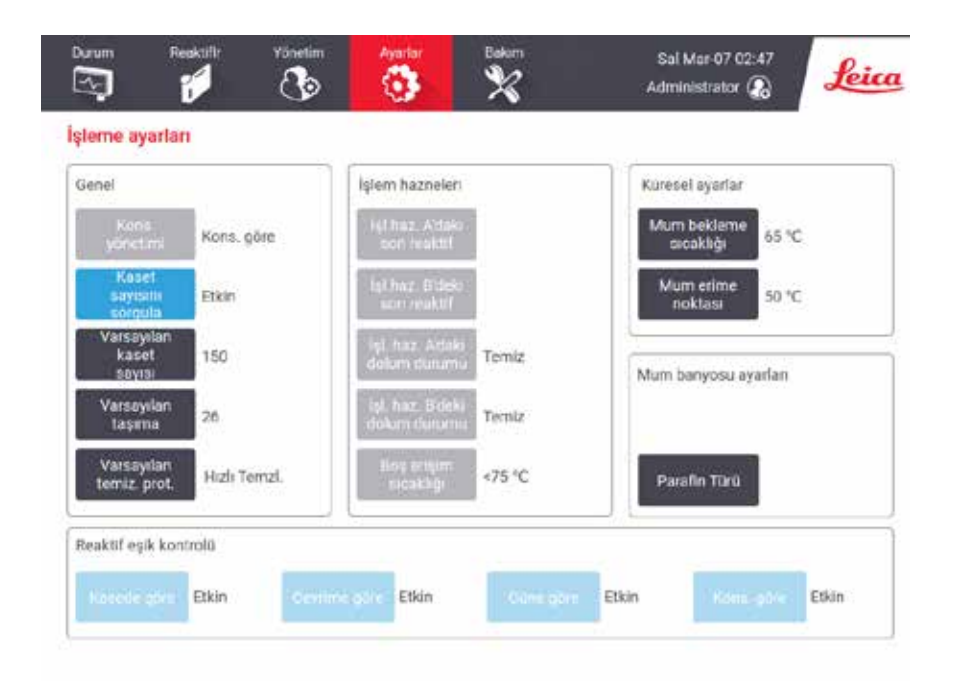

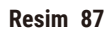

Bir dizi başka konfigürasyon ayarları daha görüntülenebilir ancak değiştirilemez. Bunlardan birini değiştirmek için müşteri destek ekibiyle iletişime geçin. Ekran ayrıca her bir işleme haznesinin durumunu ve her haznedeki son reaktifi görüntüler.

**İşleme ayarları** ekranındaki kontroller aşağıda açıklanmış ve bölüme göre gruplandırılmıştır.

# Genel

- **Kons. Yönetim**: Sistemin reaktif şişelerine konsantrasyon değerleri atamak için kullandığı yöntem  $(\rightarrow s. 103 - 7.1.2$  Konsantrasyon yönetimi).
- **Kaset sayısını sorgula**: Varsayılan ayar (**Etkin**) ile sistem her bir çalıştırmadan önce kaset sayısını girmeniz için sizi uyarır. Bu işlev devre dışı bırakıldığında sistem her çalıştırmanın varsayılan sayıda kasetin işleme konduğunu varsayar.
- **Varsayılan kaset sayısı** Her işleme için varsayılan kaset sayısını belirler. **Kaset sayısını sorgula** etkinleştirilirse her çalıştırmadan önce uyarı kutusu açılarak bu kaset sayısını gösterir. Kabul edebilir veya sayıyı değiştirebilirsiniz. **Kaset sayısını sorgula** devre dışı bırakılırsa sistem tüm işleme çalışmaları için buraya girilen kaset sayısını kullanır. Bu durumda doğru bir ortalama değer girdiğinizden emin olun. Reaktif yönetimi sistemi, reaktif konsantrasyonlarını hesaplamak için bu sayıyı kullanır.
- **Varsayılan taşıma**  yeni protokoller için kullanılan varsayılan taşıma ayarıdır (→ s. 91  [6.1.5](#page-90-0)  [Taşıma ayarı\).](#page-90-0)

# Reaktif eşik kontrolü

**İşleme ayarları** bölümündeki **Reaktif eşik kontrolü** içerisindeki dört düğme, sistemin hangi tip reaktif eşiklerini kullandığı gösterir ( $\rightarrow$  s. 104 [– 7.1.3 Eşikler\)](#page-103-0). Varsayılan olarak dört eşik tipinin tamamı etkindir. Bu ayarlardan herhangi birini değiştirmek için müşteri destek ekibi temsilcinizle iletişime geçin.

- **Kasede göre** sistem, her bir istasyonda reaktif tarafından işlenen kaset sayısını izler. Reaktif tipi için bir kaset eşiği ayarlanmışsa, istasyon bu eşiği geçtiğinde size uyarı verilir.
- **Çevrime göre** sistem, her istasyonda reaktif tarafından gerçekleştirilen işleme çalışmalarının sayısını izler. Reaktif tipi için bir çevrim eşiği ayarlanmışsa, istasyon bu eşiği geçtiğinde size uyarı verilir.
- **Güne göre** sistem, her istasyona yüklenen reaktifin gün sayısını izler. Reaktif tipi için bir gün eşiği ayarlanmışsa, istasyon bu eşiği geçtiğinde size uyarı verilir.
- **Kons.'a göre** sistem, her istasyondaki reaktif konsantrasyonunu izler. Reaktif tipi için bir konsantrasyon eşiği ayarlanmışsa, istasyon bu eşiği geçtiğinde size uyarı verilir.

# İşlem hazneleri

**İşleme ayarları** ekranındaki **İşlem Hazneleri** bölümü her bir haznenin durumunu ve son kullanılan reaktifi gösterir. Ayrıca boş erişim sıcaklığını da gösterir (bu sıcaklık, boş işlem haznelerinin güvenle açılabileceği maksimum sıcaklıktır). Sistem, hazne içerisindeki sıcaklık bu değerin üzerindeyken işlem haznesini açmanızı gerektirecek bir işleme başlarsanız sizi uyarır.

# Parafin banyosu ayarları

**Parafin türü Tavsiye edilen** veya **Tavsiye edilmeyen** olarak ayarlanabilir.

- Tavsiye edilen parafinler için parafin türünü **Tavsiye edilen** olarak ayarlayın (→ s. 107  [7.1.4 Tavsiye](#page-106-0)  [edilen reaktifler\).](#page-106-0) Erime süresi 7 saatten daha azdır.
- Diğer parafinler için parafin türünü **Tavsiye edilmeyen** olarak ayarlayın. Erime süresi 9 saatten daha azdır.

# Küresel ayarlar

**İşleme ayarları** ekranındaki **Küresel ayarlar** bölümünden parafin erime ve parafin bekleme sıcaklıklarını ayarlayabilirsiniz.

- Parafin bekleme sıcaklığı, aletin parafin istasyonları için parafini ısıttığı sıcaklık değeridir. Varsayılan sıcaklık 65 ºC'dir.
- Parafin erime sıcaklığı, aletin parafini erimiş olarak kabul ettiği sıcaklıktır. Varsayılan sıcaklık 56 ºC'dir.

#### **8.3.3 Alet ayarları**

Aktif karbon filtresi yaşı ve eşiğini, tarih ve saat gösterimini, manuel çalıştırma manuel tahliye damlama süresini ve ağ ayarlarını yapılandırmak için **Alet ayarları** ekranını (**Ayarlar** > **Alet ayarları**) kullanın. Tüm işlemler için Amir erişimi gereklidir.

Ayrıca aleti bu ekrandan kapatabilirsiniz. **Alet ayarları** ekranından diğer ayalar da görüntülenebilir ancak bunlar yalnızca servis temsilcisi tarafından değiştirilebilir.

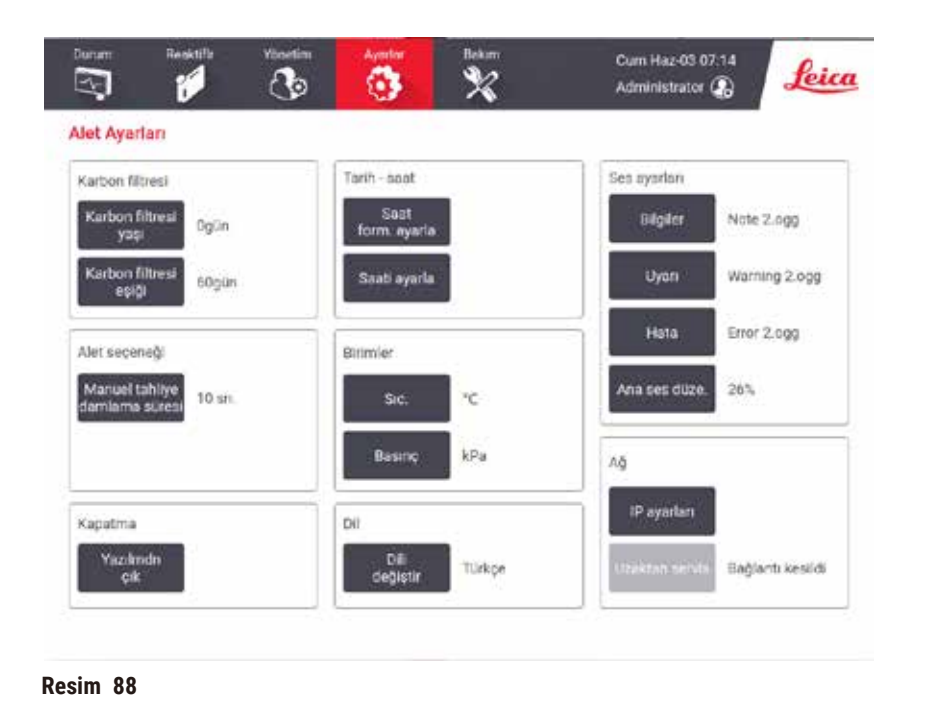

# Aktif karbon filtresi ayarları

Aktif karbon filtresinin yaşını sıfırlamak için **Karbon filtresi yaşı** düğmesine dokunun. Sistemin aktif karbon filtresinin yaşını izleyebilmesi ve yaş eşiği aşıldığında doğru uyarı verebilmesi için karbon filtresini değiştirdiğinizde bu işlemi gerçekleştirmelisiniz.

Filtrenin değiştirilmeden kullanılabileceği gün sayısını belirlemek için **Karbon filtresi eşiği** düğmesine dokunun. Doğru eşik değeri her gün çalıştırdığınız ortalama protokol sayısına ve kullanılan reaktiflerin tipine bağlıdır. Önerimiz başlangıç eşiğinin 60 gün olması ve bunu yalnızca aktif karbon filtresinin daha erken dolduğundan veya bu süreden sonra da iyi durumda kaldığından eminseniz değiştirmenizdir.

Harici bir egzoz sistemi kullanıyorsanız aktif karbon filtresi eşiğini aşağıdakilerden birine ayarlayın:

- Harici sistem için denetim aralığı
- İstenmeyen uyarıların sayısını sınırlamak için maksimum değer (365)
- Geçersiz kılınmış (bu ayarı düzenlemek için servis temsilcinizle iletişime geçin)

# Manuel tahliye damlama süresi

Amirler, manuel tahliye işlemleri için damlama süresini değiştirebilir. Damlama süresi, sistemin tahliye işlemini tamamlamadan önce reaktiflerin kasetlerden ve işlem haznesi duvarlarından damlaması için bekleyeceği süredir.

**Manuel tahliye damlama süresi** düğmesine basın, gerekli saniyeyi girin ve **OK** düğmesine dokunun.

#### Aletin kapatılması

Aleti sıralı bir şekilde kapatmak için **Yazılımdan çık** düğmesine dokunun. Dokunmatik ekran boş gözüktüğünde kırmızı güç düğmesini kapatın.

#### Saat ve tarih

Sistem saatini yalnızca amirler değiştirebilir.

- Saat ve tarih formatlarını değiştirmek için önce **Tarih/saat formatını ayarla** düğmesine, ardından değiştirmek istediğiniz formata basın. Diğer formatları da gerektiği şekilde değiştirin ve **Tamamlandı** düğmesine dokunun.
- Sistem saatini değiştirmek için **Saati ayarla** düğmesine basın ve ardından doğru saati ayarlayıncaya kadar yukarı ve aşağı düğmelerine dokunun, tamamladığınızda **OK** düğmesine basın.

# Dil ve birim ayarları

Dil ayarları Amir tarafından değiştirilebilir. **Dili değiştir** düğmesine dokunun ve ihtiyacınız olan dili seçin. Cihazın Birim değerlerini değiştirmek için **Sıcaklık** veya **Basınç** düğmelerine dokunun.

# Ses ayarları

Amirler, bilgi mesajları, Uyarılar ve Hatalar için çalınacak bir dizi ses arasından seçim yapabilir. Tüm alet sesleri için ses düzeyi kontrolü de vardır.

• Bir mesaj tipiyle ilişkili sesi değiştirmek için **Ses ayarları** tablosunda mesaj tipi düğmesine dokunun. **Aşağıdaki listeden bir ses seç** iletişim kutusundan bir ses dosyayı seçin ve **OK** düğmesine dokunun. **Aşağıdaki listeden bir ses seç** bölümünde sesleri dinlemek için sesi seçin ve **Oynat** düğmesine dokunun.

• Ses düzeyini değiştirmek için **Ana ses düzeyi** düğmesine dokunun.

# <span id="page-141-0"></span>Ağ

Uzaktan servise ilk bağlantıyı yapmak için yetkili servis temsilcisiyle iletişime geçin.

**Servis ayarları** ekranında **Leica Uzaktan Servis** etkinleştirildiyse Amirler cihazı Leica uzaktan servise bağlayabilir veya cihazın bu bağlantısını kesebilirler ( $\rightarrow$  s. 136 [– 8.3.1 Servis\)](#page-135-1). Bağlantıyı ayarlamadan önce cihazın yan kısmında bulunan ethernet bağlantı noktasından ağa bağlanmış olduğundan emin olun. Ağı ayarlamak için **IP ayarları** düğmesine dokunun ve ardından **Uzaktan Servis** düğmesine dokunun. Bağlantı durumu, **Uzaktan Servis** düğmesinin yanında gösterilir.

# **8.3.4 İzleme seçenekleri (isteğe bağlı)**

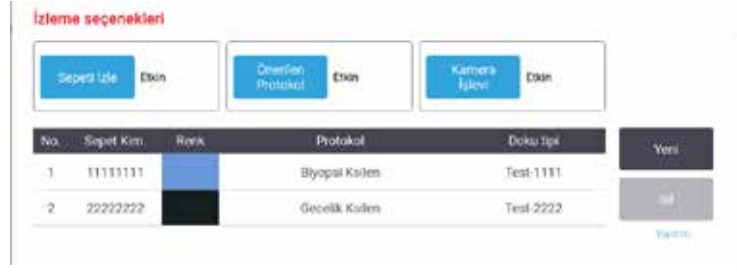

**Resim 89**

L İzleme seçeneklerini kullanmak için HistoCore I-Scan sipariş etmelisiniz (Sipariş numarası: 14 0488 58056).

**Sepeti izle**, **Önerilen protokol** ve **Kamera işlevi** seçeneklerini etkinleştirmek/devre dışı bırakmak için **İzleme seçenekleri** ekranını (**Ayarlar** > **İzleme seçenekleri**) kullanın.

# Sepeti izle

**Sepeti izle** işlevi etkinleştirildiğinde, işlem haznelerine sepet eklerken sepet barkodlarını tarayarak veya yazarak sepet adlarını (→ Resim 90-1) (→ Resim 90-3) doldurabilirsiniz.

# Önerilen protokol

Amirler, bir sepetin barkodu ile önerilen bir protokol arasındaki bağlantıyı kurabilir. Protokol doğrulanmalıdır. Önerilen bir protokol olarak bir temizleme protokolü seçilemez.

Önerilen bir protokol, birden çok sepet kimliğine bağlanabilir. Bir sepet kimliğinin, önerilen bir protokolle yalnızca bir bağlantısı olabilir. Sistem, bir sepet yüklendiğinde sepetin barkoduna göre yüklenen protokolü önerilen protokollerle otomatik olarak karşılaştırır. Yüklenen protokol önerilen protokolle aynı değilse veya yüklenen iki protokol aynı değilse bir uyarı mesajı açılır ve yüklenen protokolü onaylamanız ya da değiştirmeniz istenir.

Önerilen yeni bir protokol eklemek için aşağıdaki adımları izleyin.

- 1. **Yeni** düğmesine dokunun.
- 2. Sepet kimliği, renk, protokol adı ve doku türü dahil olmak üzere sepet ve protokolün ayrıntılarını girin.
- 3. **OK** düğmesine dokunun.

Önerilen bir protokolü düzenlemek için güncellemek istediğiniz hücreye dokunun ve değişiklik yapın.

Önerilen bir protokolü silmek için, protokolün **No.** hücresine dokunarak protokolü seçin ve **Sil** düğmesine dokunun.

Kamera işlevi

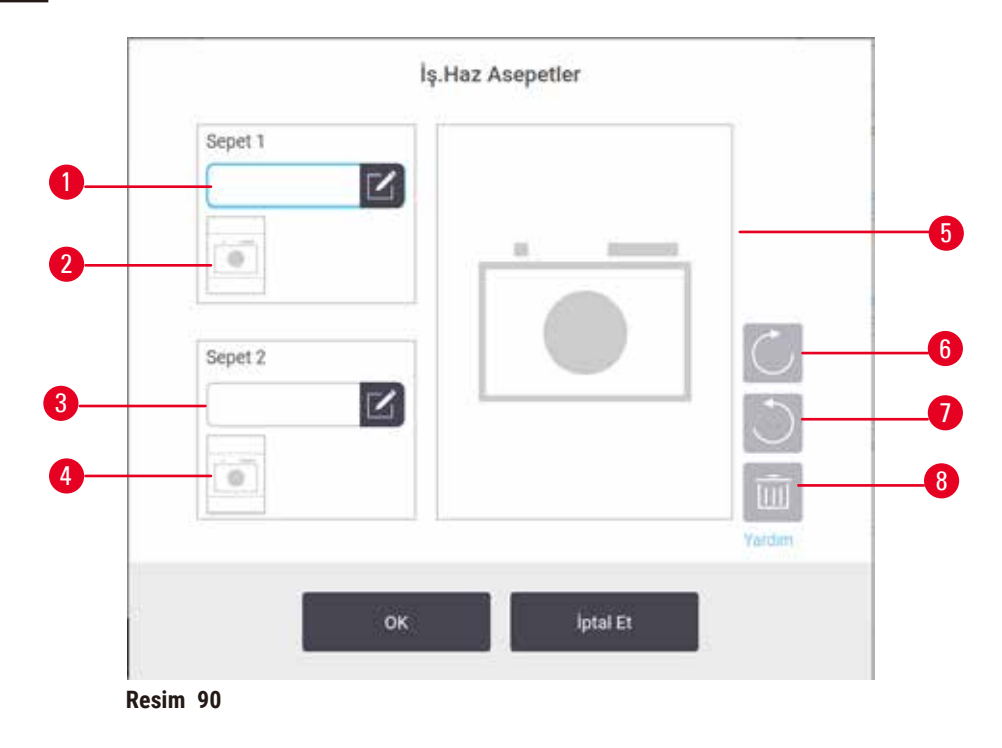

<span id="page-142-0"></span>**Kamera işlevi** etkinleştirildiğinde, işlem haznelerine sepet ekleme sırasında sepet barkodu tarandıktan sonra sepetler için fotoğraf (→ Resim 90-2) (→ Resim 90-4) çekebilirsiniz. Fotoğraf görünümü  $(\rightarrow$  Resim 90-5), saat vönünde ( $\rightarrow$  Resim 90-6) ve saat vönünün tersine ( $\rightarrow$  Resim 90-7) döndürme düğmeleri kullanılarak ayarlanabilir. Gerekirse fotoğrafı silin ( $\rightarrow$  Resim 90-8) ve yeniden çekin.

# **9. Temizlik ve bakım**

# **Uyarı**

Bakım sırasında uygun olmayan ekipman kullanılmış.

**Fiziksel yaralanma – Kullanıcılar sıcak yüzey/keskin kenar/artık vb. nedeniyle yaralanabilir.**

• Bakım sırasında KKE giyin.

Cihazınızın iyi çalışması düzenini korumak için bu kısımdaki bakım ve temizlik talimatlarını uygulayın. Bu talimatlar her zaman kaliteli işleme sağlamanıza ve gereksiz hizmet çağrılarından sakınmanıza yardımcı olacaktır.

Cihaz çalışmadığı zamanlar da dahil olmak üzere her zaman açık tutun. Böylece parafin erimiş halde kalır ve yazılımın kontrol ettiği önleyici bakım rutinlerinin gerçekleştirilmesini sağlar.

Leica Biosystems, yılda bir kez önleyici bakım araması yapılmasını önerir. Bir çağrı düzenlemek için hizmet temsilcinizle iletişime geçin.

Bu kısımda açıklanan temizlik malzemeleri veya yöntemlerinden başka bir şey kullanmayın. Başka malzemelerin ve yöntemlerin kullanılması alete zarar verebilir.

# **9.1 Temizlik ve bakım araçları**

Temizleme ve bakım araçları şunları içerir:

- parafin kazıyıcı
- parafin banyosu havalandırma tapası

# **9.1.1 Parafin kazıyıcı**

Parafin kazıyıcı, parafin banyosu kapağının etrafındaki ve parafin banyosunun üzerindeki parafini kazımak için kullanılabilir.

# **9.1.2 Parafin banyosu havalandırma tapası**

Parafin banyosu havalandırma tapası, parafin banyosu hava menfezine takılabilir. Parafin banyolarının üst yüzeyini temizlerken parafinin aletin içerisine düşmesini önlemeye yardımcı olur.
## **9.2 Bakım ekranı**

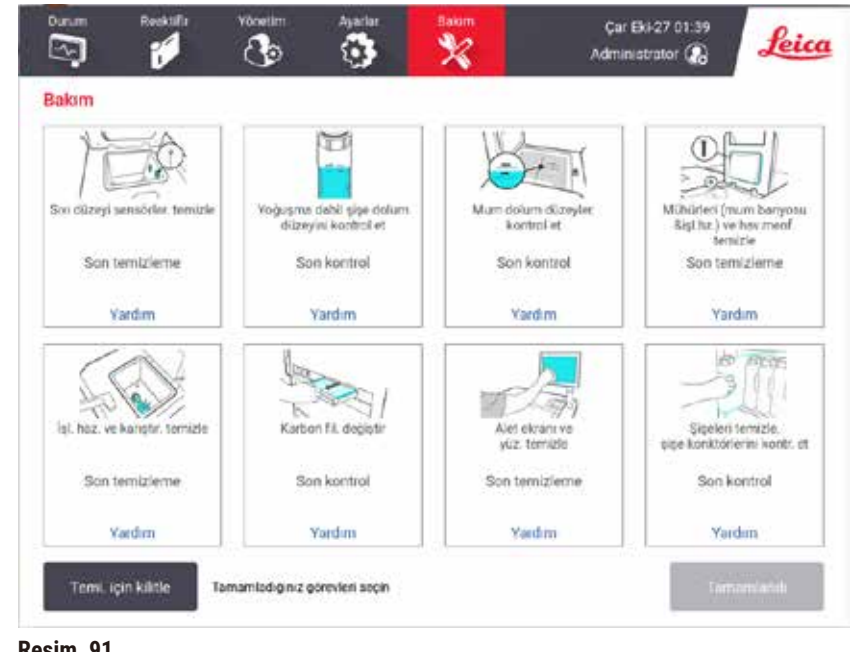

**Bakım** ekranı, rutin bakım işlevlerinin etkinlik ve zaman kayıtlarını tutmaya yarar.

**Resim 91**

**Bakım** ekranındaki sekiz panel şunlardır:

- aletin, yapılması gerekenlerin gösterildiği bir resmi (bazen maviyle vurgulanır)
- başlık
- parçanın en son ne zaman kontrol edildiğini veya temizlendiğini ve bu işlemi yapan operatörü gösteren ibare
- bağlama duyarlı yardım talimatlarına bir bağlantı.

Bir bakım görevini kaydetmek için:

- yaptığınız veya yapmak üzere olduğunuz bakım görevi için panele dokunun
- **Tamamlandı** seçeneğine dokunun.

Kaydedilen bakım görevleri, **Kullanıcı işlemi** raporunda (**Yönetim** > **Raporlar** > **Kullanıcı işlemi**) görüntülenebilir.

## Ekran bakımı

Ekranı kilitlemek için **Temizlik için kilitle** düğmesine dokunun. Ekranı temizle iletişim kutusu açılır. İletişim kutusu açıkken kazara herhangi bir kontrolü seçmeden ekranı güvenle temizleyebilirsiniz.

Temizliği bitirdiğinizde ekranı temizle düğmelerine doğru sırada basın. Bu ekranın kilidini açar ve normal çalışmaya geri döndürür.

#### **9.3 Temizlik ve bakım planı**

Düzenli temizlik ve bakım görevleriyle ne sıklıkta yapılmaları gerektiğini gösteren liste aşağıda verilmiştir.

Aşağıdaki tablo, bakım görevlerinin kaydı olarak kullanmak üzere yazdırabileceğiniz haftalık bakım ve temizlik kontrol listesidir. Görevler tamamlandıkça ilgili birimleri imzalayın.

#### Günlük

- Kapakları ve contaları temizle
- Sıvı düzeyi sensörlerinin ve işlem haznelerinin temizlenmesi
- Şişe dolum düzeylerinin kontrolü (yoğuşma şişesi dahil)
- Parafin dolum düzeylerinin kontrol edilmesi
- Dokunmatik ekranın ve üst yüzeyin temizlenmesi
- Damlama tepsisini kontrol edin

#### Haftalık

- Yoğuşma şişesini boşalt
- Reaktif şişelerinin temizlenmesi ve şişe konektörlerinin kontrolü
- Parafin banyolarının kontrolü
- Dış yüzeyleri temizle

#### 60-90 Gün

- Aktif karbon filtresini değiştir
- Kapak contalarını kontrol et

#### **Bakım kontrol listesi**

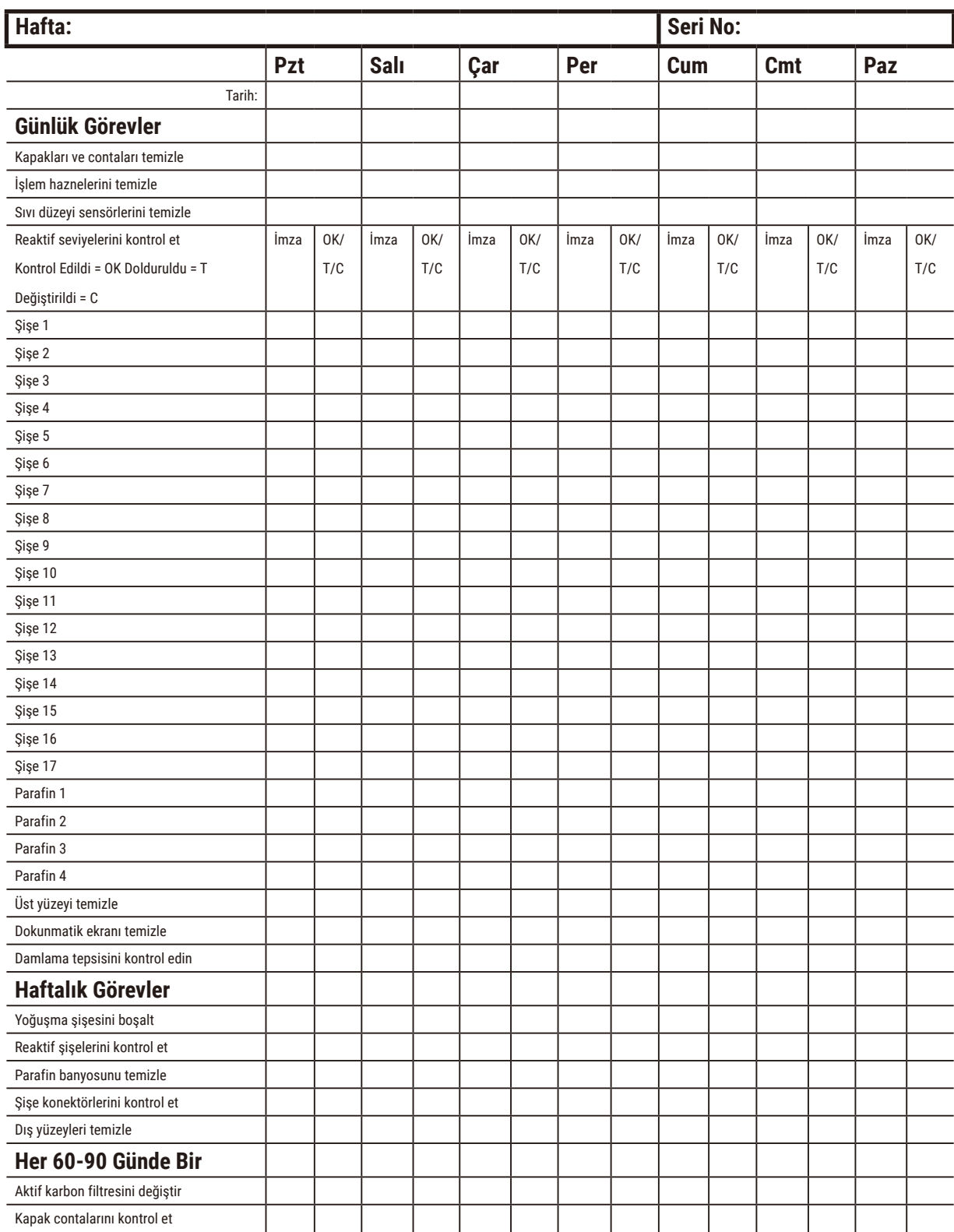

## **9.3.1 Günlük görevler**

## Contaları (parafin banyosu ve işlem haznesi) ve hava menfezlerini temizleyin

İşlem haznesi ve parafin banyosu kapaklarının iç yüzeylerindeki parafini kazımak için aletle birlikte verilen plastik kazıyıcıyı kullanın. Hasarlı contaları değiştirin (→ s. 156 - Kapak contalarını kontrol et).

İşlem haznesinin kenarlarını ve kapakların durduğu, aletin üzerindeki parafin banyosunun çevresini kazıyın. Kapaklar kapatıldığında contaların tamamen sızdırmazlık sağladığından emin olun.

Parafin banyosunun içinde sol kapağın altında, arka kenardaki hava menfezinde ( $\rightarrow$  Resim 92-1) parafin bulunmadığını kontrol edin. Temizlik sırasında parafin hava menfezini tıkamak için parafin banyosu havalandırma tapasını kullanın. Parafinin, parafin menfezine düşmesini önleyecektir.

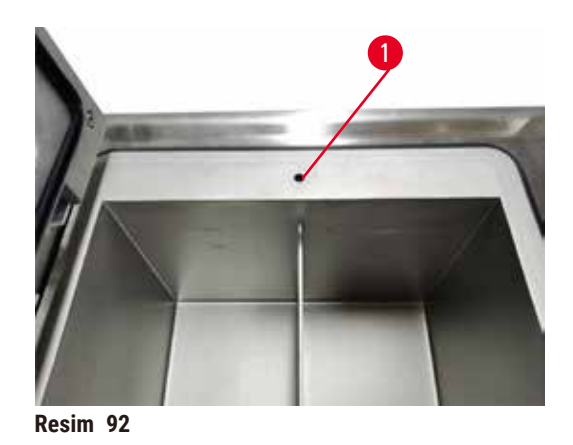

Tamamlandığında uygun panele dokunarak bu bakım işlemini **Bakım** ekranında kaydedin:

<span id="page-147-0"></span>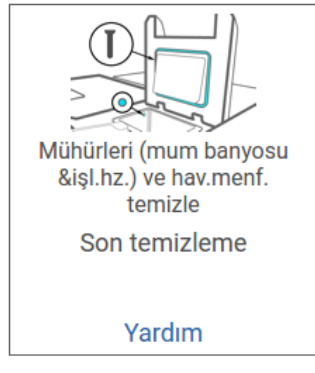

**Resim 93**

**Yardım** seçeneğine dokunduğunuzda talimatların bulunduğu bir açılır pencere görüntülenir.

## Sıvı düzeyi sensörlerini temizle

Sıvı seviye sensörlerini (→ Resim 95-2) her gün temizleyin. Temizlemek için %70 etanolle nemlendirilmiş pamuksuz bir kumaş kullanın. Fazla kirli sensörler için etanol yerine %6 asetik asit içeren bir solüsyon kullanın.

Tamamlandığında uygun panele dokunarak bu bakım işlemini **Bakım** ekranında kaydedin:

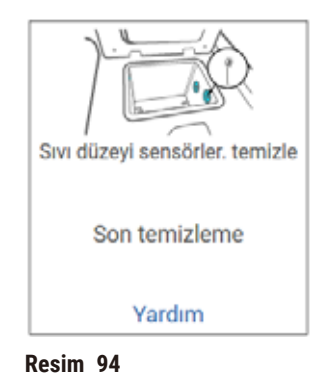

**Yardım** seçeneğine dokunduğunuzda talimatların bulunduğu bir açılır pencere görüntülenir.

İşlem hazneleri ve karıştırıcıyı temizleyin

İşlem haznesi duvarlarını her gün temizleyin. Temizlemek için %70 etanolle nemlendirilmiş pamuksuz bir kumaş kullanın.

<span id="page-148-0"></span>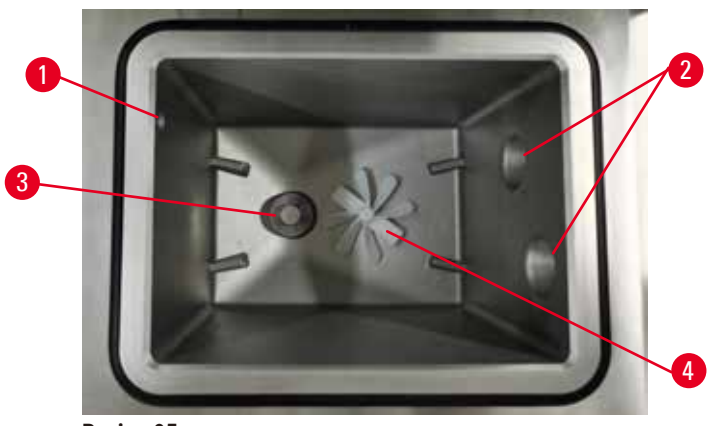

**Resim 95**

- Hava deliğinin  $(\rightarrow$  Resim 95-1) tıkanık olmamasını sağlayın.
- Lekeleri etanol solüsyonuyla çıkaramazsanız %6 asetik asit veya CLR® içeren solüsyonla nemlendirilmiş pamuksuz bir kumaş kullanın. Etanolle yüzeyleri tekrar silin.
- Filtreyi inceleyin ( $\rightarrow$  Resim 95-3). Kirlenirse
	- a. Yukarı doğru döndürerek işlem haznesi filtresini serbest bırakın.
	- b. %70 etanol solüsyonunda iyice yıkayın.
	- c. Tekrar döndürerek yerine takın.

# **Uyarı**

İşlem haznesinden kasetleri/dokuları kaybederek blokaj ya da reaktiflerden veya parafinden gelen safsızlıklar.

## **Numune hasarı.**

- İşleme sırasında sepet kullanın. Numuneleri doğrudan işlem haznesine koymayın.
- Protokolü çalıştırmadan önce eleğin işlem haznesi alt kısmına takılı olup olmadığını kontrol edin.
- İşlem haznesi eleği çıkarıldığında işlem haznesinin içerisine hiçbir şey düşürmemeye özen gösterin. Boruların içerisindeki yabancı maddeler, valflerin düzgün çalışmasını engelleyebilir.
- Karıştırıcıyı inceleyin (→ Resim 95-4). Kirli ise kaldırın ve %70 etanolle temizleyin. Hasar görmüşse yeni bir karıştırıcı almak için hizmet temsilcinizle iletişime geçin.

Tamamlandığında uygun panele dokunarak bu bakım işlemini **Bakım** ekranında kaydedin:

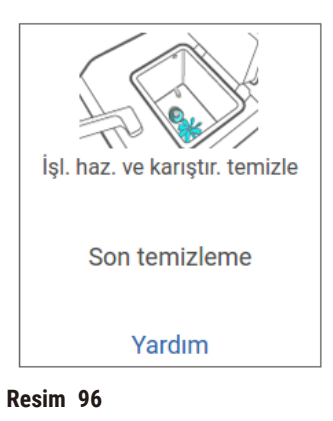

**Yardım** seçeneğine dokunduğunuzda talimatların bulunduğu bir açılır pencere görüntülenir.

## Şişe dolum düzeylerinin kontrolü (yoğuşma şişesi dahil)

Tüm reaktif şişelerinin **MIN** ve **MAKS** işaretleri arasında doldurulduğundan emin olun. Gerekirse daha fazla reaktif ekleyin (→ s. 119 [– 7.4 Reaktiflerin değiştirilmesi\).](#page-118-0) **MAKS** işaretinin üzerine doldurmayın.

Yoğuşma şişesinin yarısından fazlası dolu ise onu boşaltın.

Tamamlandığında uygun panele dokunarak bu bakım işlemini **Bakım** ekranında kaydedin:

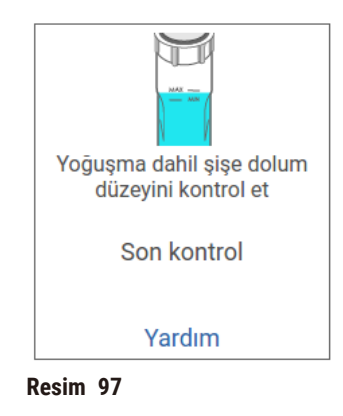

**Yardım** seçeneğine dokunduğunuzda talimatların bulunduğu bir açılır pencere görüntülenir.

## Parafin dolum düzeylerinin kontrol edilmesi

Parafin banyolarının **MIN** ve **MAKS** işaretleri arasında doldurulduğundan emin olun. Gerekirse daha fazla parafin ekleyin (→ s. 119 [– 7.4 Reaktiflerin değiştirilmesi\)](#page-118-0). **MAKS** işaretinin üzerine doldurmayın.

Tamamlandığında uygun panele dokunarak bu bakım işlemini **Bakım** ekranında kaydedin:

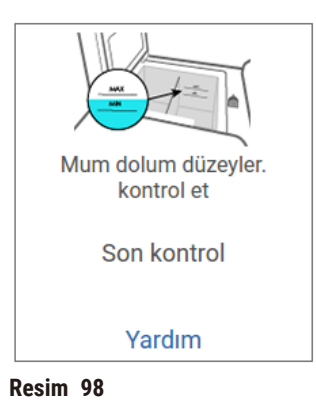

**Yardım** seçeneğine dokunduğunuzda talimatların bulunduğu bir açılır pencere görüntülenir.

## Cihazın ekranını ve üst yüzeyini temizleyin

**Temizlik için kilitle** düğmesine dokunarak temizlemeden önce dokunmatik ekranı kilitleyin. Dokunmatik ekranı (veya dokunmatik ekran korumasını), %70 etanol içeren solüsyonla nemlendirilmiş pamuksuz bir kumaşla silin. Dokunmatik ekran üzerinde asla aşındırıcı temizleyiciler ya da güçlü çözücüler kullanmayın.

Aletin üzerindeki kapakları ve diğer yüzeyleri temizlemek için %70 etanol içeren solüsyonla nemlendirilmiş pamuksuz bir kumaş ve gerekirse plastik kazıyıcı kullanın. Bütün parafinin giderildiğinden emin olmak için parafin kazıyıcı kullanın. Tamamlandığında uygun panele dokunarak bu bakım işlemini **Bakım** ekranında kaydedin:

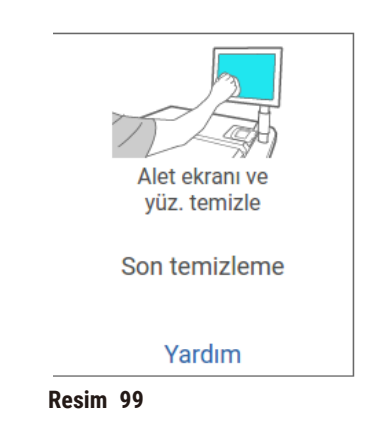

**Yardım** seçeneğine dokunduğunuzda talimatların bulunduğu bir açılır pencere görüntülenir:

#### **9.3.2 Haftalık görevler**

## Reaktif şişelerinin temizlenmesi ve şişe konektörlerinin kontrolü

Bütün şişeleri haftalık olarak kontrol edin. Kirlenmeye başlayan şişeleri işaretleyin. Reaktif değiştirileceği zaman şişeleri temizleyin.

Şişeler çıkarıldığında reaktif kabininin iç kısmını %70'lik etanol solüsyonuyla silin.

Şişeleri temizlemek için az miktarda taze reaktif koyun (yani şişenin kullanıldığı reaktif), kapatın ve çalkalayın. Şişenin sızdırmaması için Leica Biosystems tarafından sağlanan contalı kapakları kullanın. Şişeyi boşaltın ve temiz olup olmadığını kontrol edin. Temizse tekrar doldurun ve cihazı yerleştirin. İstasyon özelliklerini sıfırlama talimatları için bkz. (→ s. 119 [– 7.4 Reaktiflerin değiştirilmesi\)](#page-118-0).

Şişe hala lekeliyse temizlemek için şişe fırçası ve laboratuvar deterjanı kullanın. Suyla iyice durulayın. Ardından reaktifle yeniden doldurmak için şişeyi hazırlayın:

• Reaktifin suya karışabildiği formalin ve etanol şişelerini, şişenin reaktifinden az miktarda kullanarak durulayın, suyu temizleyin ve sonra yeniden doldurun.

• Temizleyici ve temizleme çözücüsü şişelerine (ör. reaktifin suyla karışabilir olmadığı ksilen) taze reaktif eklemeden önce iyice kurulayın veya yeniden doldurmadan önce az miktarda etanol ve şişenin reaktifinden koyarak durulayın.

Alete bağlanan şişe konektörleri gevşeyebilir. Bir şişeyi her dışarıya çekişinizde konektörü  $(\rightarrow$  Resim 100-1) kontrol edin. Gerekirse iyice sıkın.

Şişenin arkasındaki O-ring'in (→ Resim 100-2) pürüzsüz ve hasarsız olduğunu kontrol edin. O-Ring pürüzsüz değilse veya reaktif şişesini yerine koyarken direnç hissediliyorsa, sızdırmazlık halkaları ve şişelerin kolayca çıkarılması için O-ring'i Molykote gresi ile yağlayın.

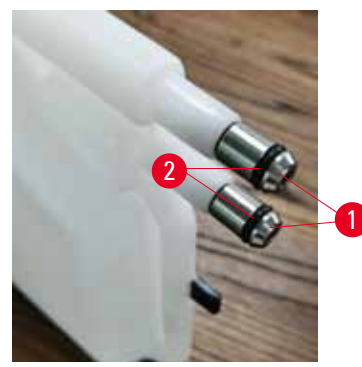

**Resim 100**

Tamamlandığında uygun panele dokunarak bu bakım işlemini **Bakım** ekranında kaydedin:

<span id="page-152-0"></span>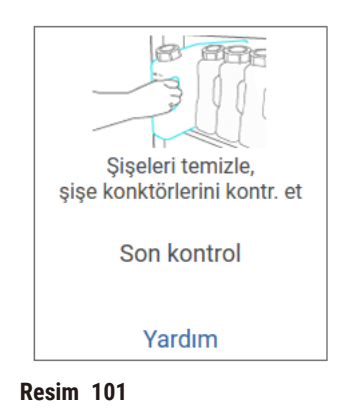

**Yardım** seçeneğine dokunduğunuzda talimatların bulunduğu bir açılır pencere görüntülenir.

Şişeleri temizlerken sıçramalardan korunmak için uygun koruyucu kıyafet giyin ve eldiven takın.

Reaktif dökülmelerinden korunmak için kapakların iyice kapalı olduğundan ve şişelerin de konektörleri aracılığıyla reaktif kabininin arkasına sıkıca bağlandığından emin olun.

Hasar görebilecekleri için reaktif şişelerini otomatik bir çamaşır makinesinde temizlemeyin.

## Parafin banyolarının kontrolü

Kirlenmeye başlayıp başlamadıklarını görmek için parafin banyolarını haftalık olarak kontrol edin. Bir sonraki parafin değişikliğinde banyoları temizleyin.

Parafin banyolarını ılıkken temizleyin (aletten tahliye edildikten sonra alet hemen ılınacaktır). Banyodan gelen parafin işlem haznesinin içerisindeyken banyoyu temizlemeyi denemeyin.

Pamuksuz bir kumaşla silerek banyonun kenarlarındaki ve tabanındaki kalıntıları ya da lekeleri temizleyin. Baca filtrelerini kaydırmamaya veya yerinden çıkarmamaya dikkat edin. Parafinin parafin banyosu hava menfezinden aşağı gitmemesini sağlamak için parafin banyosu havalandırma tapasını kullanın.

# **Uyarı**

İşlem haznesinde parafin varken veya parafin aktarımı yapılıyorken parafin banyosunun kapağını açmayın.

## **Fiziksel yaralanma**

• İşlem haznesinde parafin varken veya parafin aktarımı yapılıyorken asla parafin banyosunun kapağını açmayın. Banyodan sıcak parafin sıçrayabilir.

Parafin banyosu duvarlarını temizlerken dikkatli olun. Duvarlar sıcak olabilir ve yanıklara yol açabilir.

## Dış yüzeyleri temizle

Cihazın dış yüzeylerini su veya %70 etanol içeren solüsyonla nemlendirilmiş bir kumaşla her hafta silin. Güçlü çözücüler kullanmayın.

Pamuksuz bir kumaşla kurulayın.

## **9.3.3 60-90 Gün**

#### Aktif karbon filtresini değiştir

Aktif karbon filtresini her 60 ila 90 günde bir değiştirin.

Yazılım kullanım süresinin dolduğunu belirttiğinde her zaman aktif karbon filtresini değiştirin. Aleti kullanım süresi dolmuş bir aktif karbon filtresiyle çalıştırmak, potansiyel olarak tehlikeli dumanların laboratuvar ortamına yayılmasına neden olabilir.

Yönetici, aktif karbon filtresinin değiştirilme zamanı geldiğinde operatörlerin uyarılması için aktif karbon filtresi eşiğini uygun bir değere ayarlamalıdır. aktif Karbon filtresi eşik ayarı **Ayarlar** > **Alet ayarları** ekranında bulunabilir.

Aktif karbon filtreyi değiştirmek için:

- 1. Uzaktan dolum/tahliye kapağını açın.
- 2. Aktif karbon filtreyi ön tarafından dokuma kayışını çekerek çıkarın.
- 3. Yeni filtreyi plastik ambalajından çıkarın.
- 4. Yeni filtreyi cihaza takın. Filtrenin takıldığı tarih, ön taraftaki etikette işaretlenebilir.
- 5. Uzaktan dolum/tahliye kapağını kapatın.

Tamamlandığında uygun panele dokunarak bu bakım işlemini **Bakım** ekranında kaydedin:

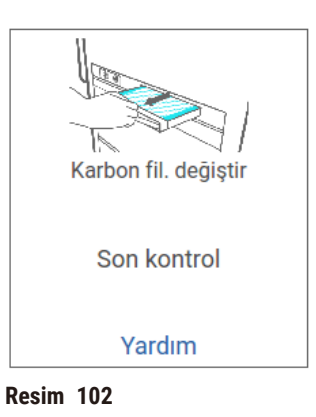

**Yardım** seçeneğine dokunduğunuzda talimatların bulunduğu bir açılır pencere görüntülenir.

## <span id="page-155-0"></span>Kapak contalarını kontrol et

60-90 günde bir işlem haznesi kapaklarının ve parafin banyosu kapaklarının etrafındaki contalarını kontrol edin. Aşınmış veya zarar görmüşse contayı değiştirmek için servisi arayın.

# **10. Referans**

## **10.1 Reaktif eşik esasları**

Bu bölümdeki tablolarda, yaygın olarak kullanılan reaktiflere yönelik tavsiye edilen eşikler listelenmektedir. Ksilenli ve ksilensiz işleme için ayrı tablolar verilmiştir.

## **Ksilenli işleme**

En iyi sonuçlar için ksilenli işleme reaktif değişiklikleri konsantrasyon eşiklerine göre, temizleme reaktifi eşikleri ise çevrimlere göre gerçekleştirilmelidir.

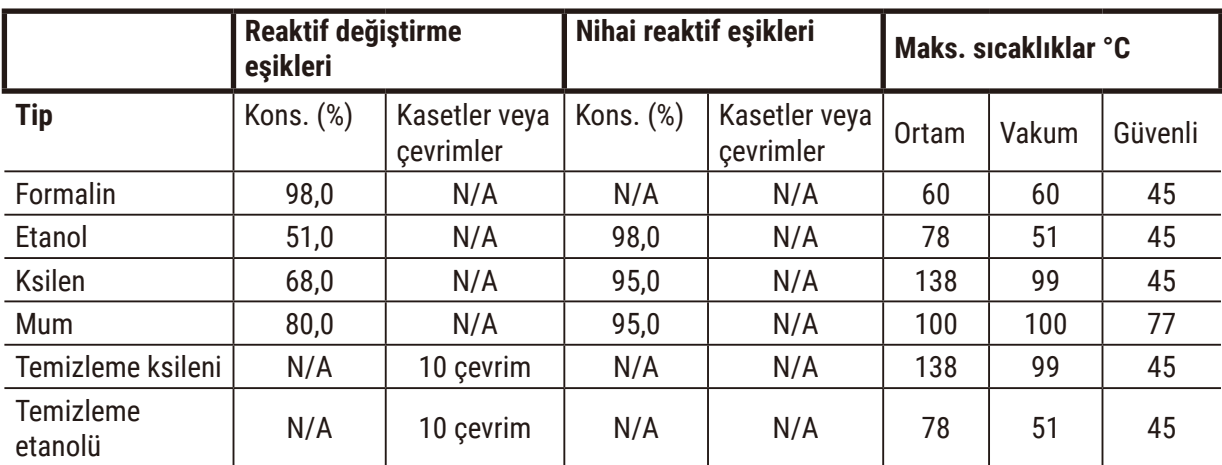

Temizleme reaktifleri dahil derecesiz etanol kullanılan ksilenli işleme reaktifleri için eşikler:

## **Ksilensiz işleme**

Ksilensiz işleme reaktif değişiklikleri genellikle konsantrasyon eşiklerine göre, temizleme reaktifi değişiklikleri ise çevrimlere göre gerçekleştirilmelidir.

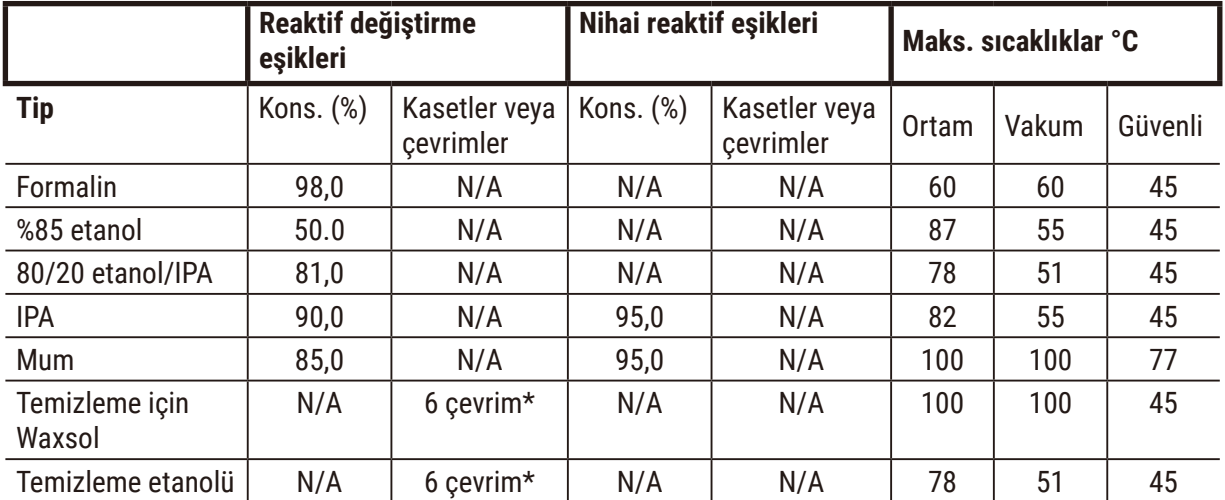

\* Ksilensiz protokollerdeki temizleme çözücüleri, ksilenli protokollerde bulunanlara kıyasla daha düşük verime sahip olduğu için bu, ksilenli işlemedeki temizleme etanolü için tavsiye edilenden farklıdır.

## **10.2 Protokoller**

Bu bölümdeki protokoller, Leica Biosystems tarafından doku işleme cihazında kullanım için geliştirilmiş ve kapsamlı testlerden geçirilmiştir. Bazıları önceden tanımlanmış protokoller olarak sisteme dahil edilmiştir.

Tavsiye edilen doku tipleri için kullanıldığında protokollerin tamamı tutarlı, yüksek kaliteli sonuçlar veren optimum işleme kalitesi sağlar. Özel gereksinimlerinize ve uygulamalarınıza uyacak protokoller geliştirirken buradaki protokolleri ve önerilen istasyon konfigürasyonlarını ( $\rightarrow$  s. 162 – 10.3 İstasyon [konfigürasyonları\)](#page-161-0) referans noktası olarak kullanın.

#### **10.2.1 Örnek tipi ve protokol süresi**

<span id="page-157-0"></span>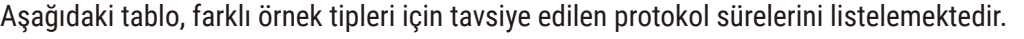

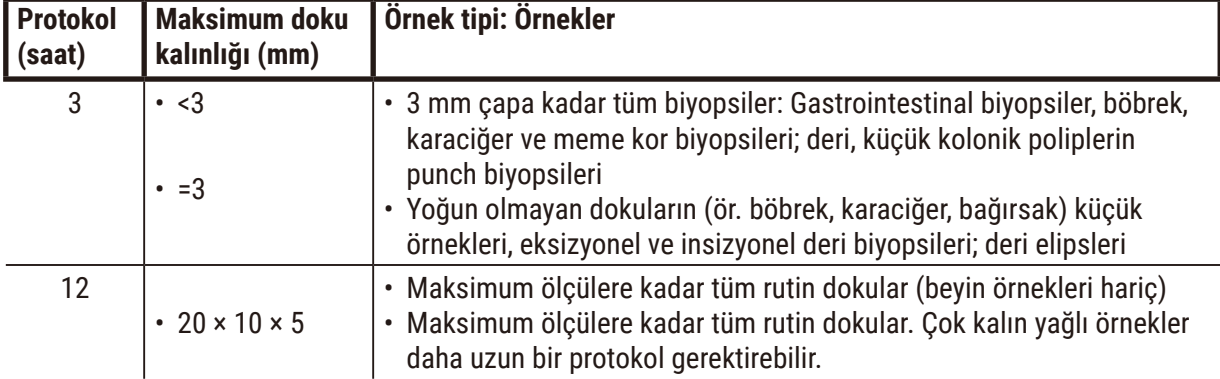

#### **10.2.2 Önceden Tanımlanmış protokollerin listesi**

Leica Biosystems her sistemle 5 adet önceden tanımlanmış protokol sağlar. Bunları olduğu gibi kullanabilir veya yeni protokolleri bunlara dayandırabilirsiniz (→ s. 97 - 6.2.3 Yeni protokoller oluşturma).

Önceden tanımlanmış protokoller:

- Biyopsi Ksilen
- Gecelik Ksilen
- Biyopsi Ksilensiz
- Gecelik Ksilensiz
- Hızlı Temz.

# **Uyarı**

#### **İşlenmekte olan numune türleri için uygun olmayan taşıma ayarı numune hasarına neden olabilir!**

Doğru tașıma ayarı yapıldığından emin olmak için:

- Taşınım ayarları için lütfen Bölüm 6.1.5'e bakın "Taşıma ayarı".
- Önceden tanımlanmış ve özel protokoller (taşınım değeri dahil) laboratuvar tarafından standart işletim prosedürlerine göre doğrulanmalıdır.

#### **10.2.3 Ksilen protokolleri**

Aşağıdaki tüm ksilen protokolleri, ksilen şişesi konfigürasyonuyla kullanılmak üzere tasarlanmıştır  $(\rightarrow$  s. 162 [– 10.3 İstasyon konfigürasyonları\)](#page-161-0).

Her protokol için gösterilen işleme süresinin, her adımın adım süresi ve damlama süresiyle toplam dolum ve tahliye sürelerinin toplamı olduğuna dikkat edin. Protokoldeki her adımın adım süresi ve damlama süresi gösterilmiştir; dolum ve tahliye süreleri ise gösterilmez.

#### **Biyopsi ksilen**

- Önceden tanımlanmış standart protokol "Biyopsi Ksilen"
- Taşıma ayarı: 75

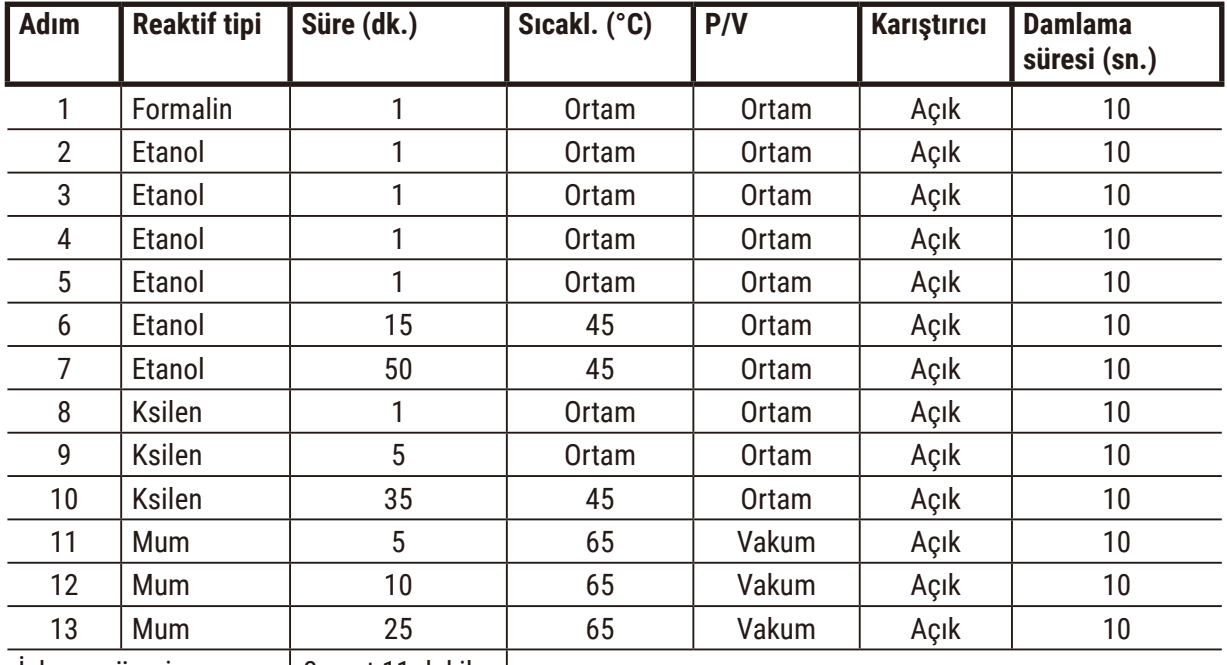

 $\left| \text{space sures} \right|$  3 saat 11 dakika

## **Gecelik ksilen**

- Önceden tanımlanmış standart protokol "Gecelik Ksilen"
- Taşıma ayarı: 25

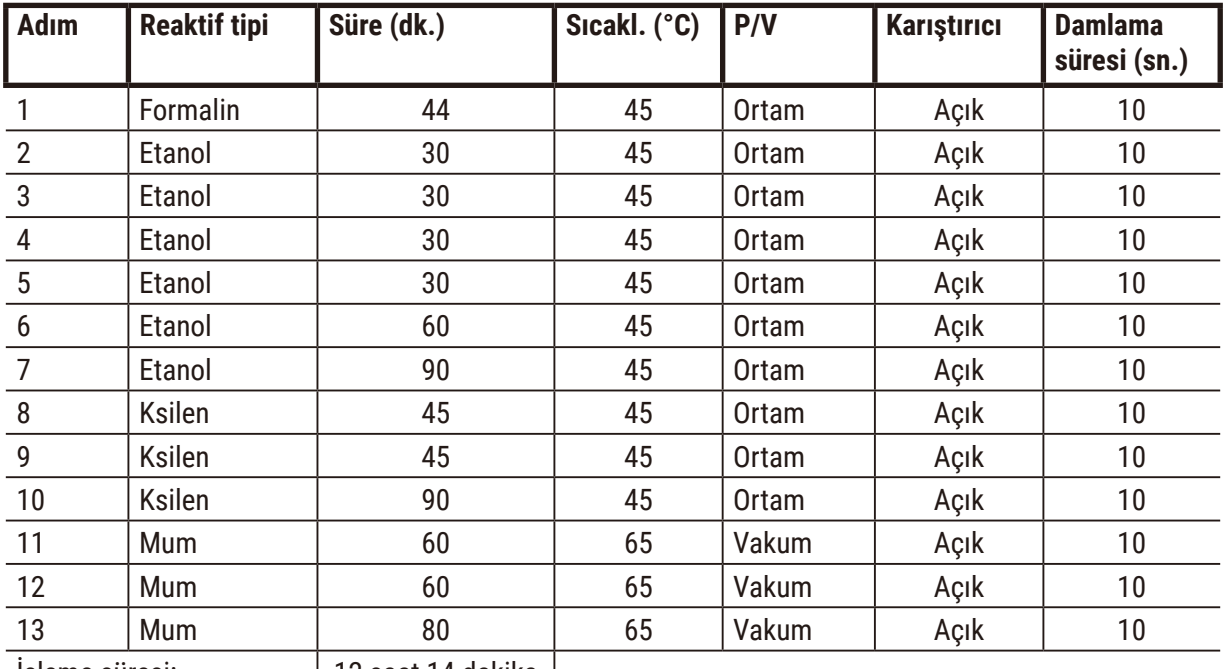

 $\left| \right|$ işleme süresi:  $\left| \right|$  12 saat 14 dakika  $\left| \right|$ 

## **Biyopsi ksilen hızlı protokolü (önerilir)**

- Önerilen "Biyopsi ksilen hızlı protokolü" ≤2 mm × 4 mm boyutunda punch biyopsi (yağlı dahil) içindir
- Taşıma ayarı: 100

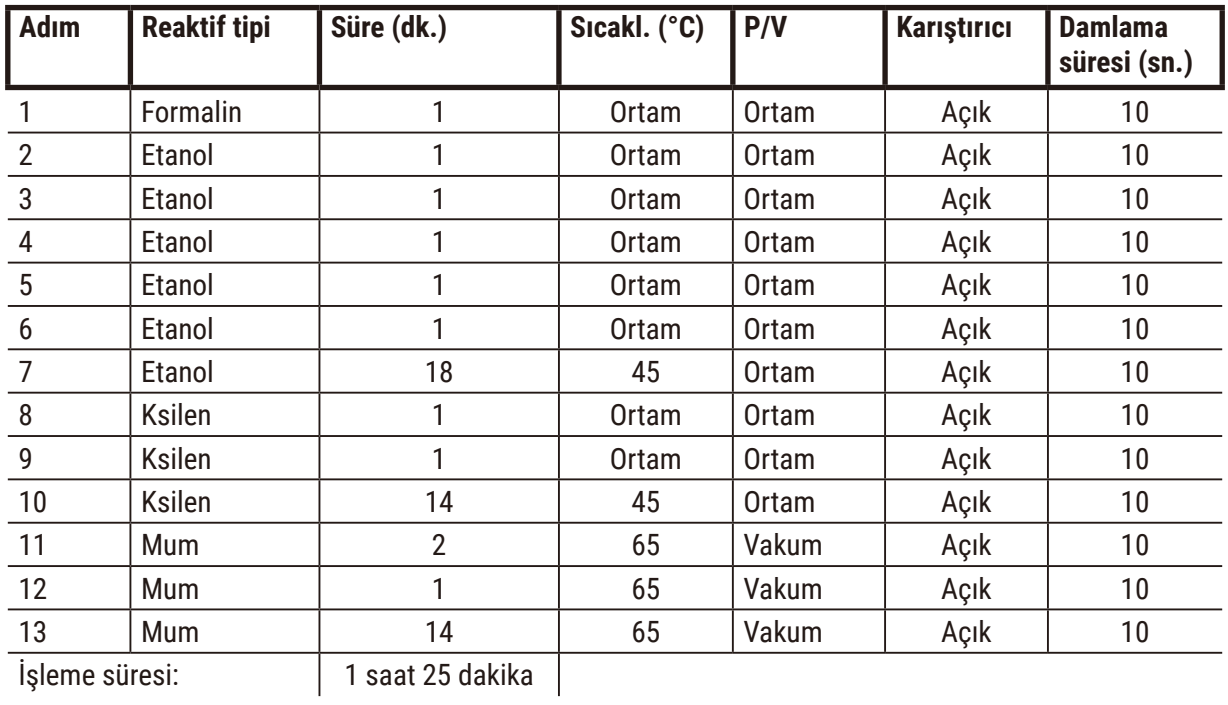

#### **10.2.4 Ksilensiz protokoller**

Aşağıdaki tüm ksilensiz protokoller, İstasyon Konfigürasyonlarında ksilensiz şişe konfigürasyonuyla kullanılmak üzere tasarlanmıştır ( $\rightarrow$  s. 162 [– 10.3 İstasyon konfigürasyonları\)](#page-161-0).

Her protokol için gösterilen işleme süresinin, her adımın adım süresi ve damlama süresiyle toplam dolum ve tahliye sürelerinin toplamı olduğuna dikkat edin. Protokoldeki her adımın adım süresi ve damlama süresi gösterilmiştir; dolum ve tahliye süreleri ise gösterilmez.

#### **Biyopsi ksilensiz**

- Önceden tanımlanmış ksilensiz protokol "Biyopsi Ksilensiz"
- Taşıma ayarı: 75

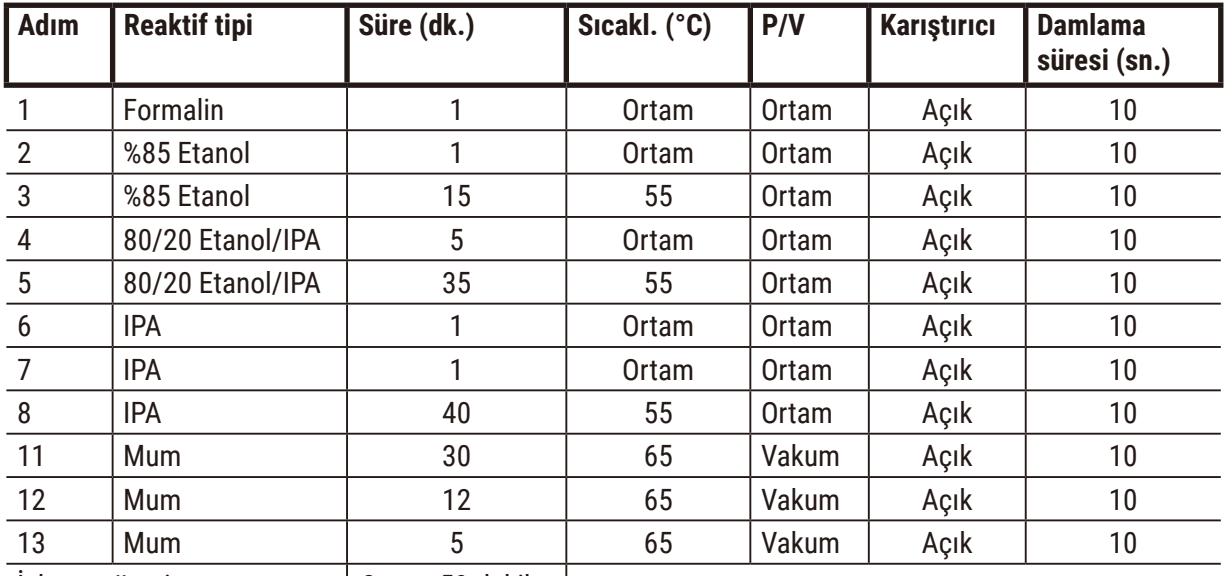

İşleme süresi: 2 saat 59 dakika

## **Gecelik ksilensiz**

- Önceden tanımlanmış ksilensiz protokol "Gecelik Ksilensiz"
- Taşıma ayarı: 26

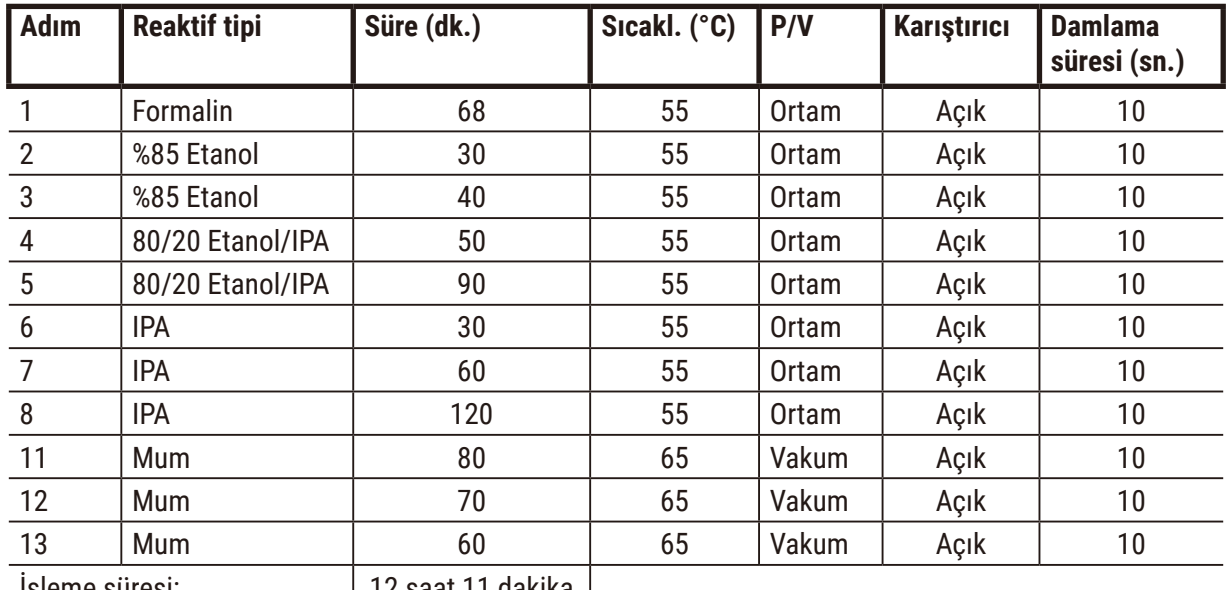

İşleme süresi: 12 saat 11 dakika

#### **10.2.5 Temizleme protokolü**

#### **Hızlı temz.**

- Önceden tanımlanmış protokol "Hızlı Temz.".
- Şişe konfigürasyonu: Temizleme çözücüsü ve temizleme etanolü için birer şişe.
- Kuruma aşaması dokuya zarar vereceği için işlem haznesinde doku varken temizleme protokolü asla çalıştırmayın.

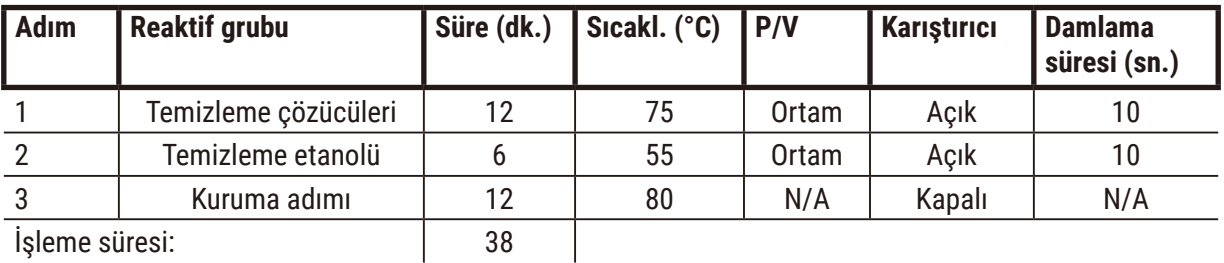

## **10.3 İstasyon konfigürasyonları**

<span id="page-161-0"></span>Protokoller için bu bölümdeki istasyon konfigürasyonlarını kullanın.

Alternatif istasyon konfigürasyonlarını düşünüyorsanız reaktif seçim yöntemi de dahil olmak üzere protokollerinizi nasıl yapılandıracağınızı dikkate alın  $(\rightarrow s. 89 - 6.1.2$  Reaktif seçim yöntemi). Örneğin, bazı laboratuvarlar "Etanol %70", "Etanol %90" vb. olarak tanımlanan reaktif tipleriyle açıkça sınıflandırılmış etanol kullanır. Bu istasyon yapılandırması, protokollerin tip (veya istasyon) seçimini kullanmasını gerektirir ve etanol sınıflarını doğru sırada kullanmak için protokoller yapılandırılmalıdır.

## **Ksilen konfigürasyonu**

Bu, Ksilen protokolleri çalıştırılırken önerilen istasyon konfigürasyonudur. Başlangıç şişe kurulumu için özel koşullar ve tüm etanol şişelerinin ne zaman tamamen değiştirileceği hakkında notları aşağıda bulabilirsiniz.

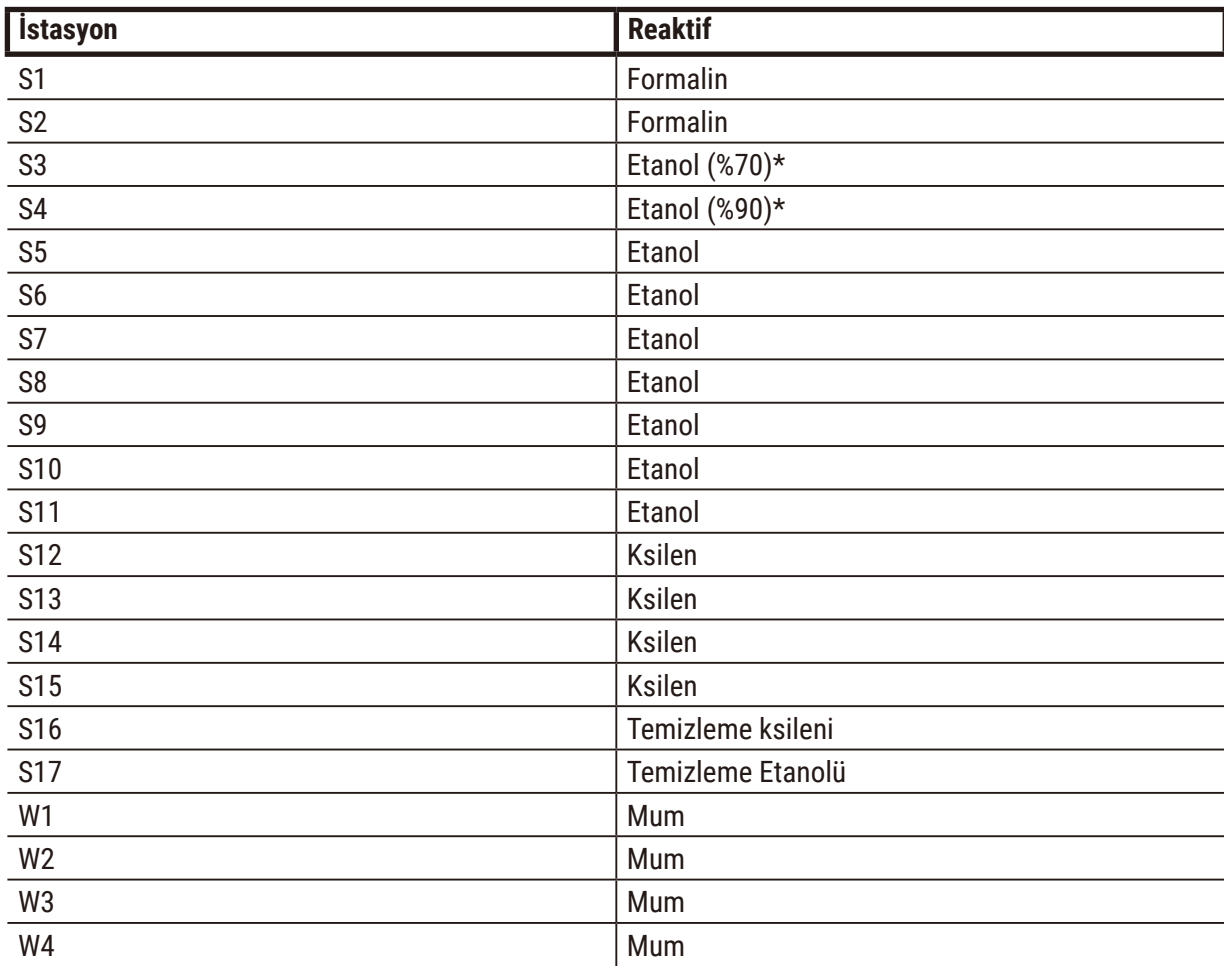

\* Sabitleyiciden sonraki tüm etanol dehidranları yazılımda "Etanol" olarak etiketlenip adlandırılmalıdır. Ancak şişeleri yani bir alet için ayarlıyorsanız veya tüm etanol şişelerini aynı anda değiştiriyorsanız birinci ve ikinci şişeler sırasıyla %70 ve %90 etanolle doldurulmalıdır. İşlem devam ederken ve bozunan şişeleri değiştirmeniz uyarısı verildiğinde %100 etanolle değiştirin. Başlangıçta daha yüksek konsantrasyona sahip diğer şişeler bozunacaktır, dolayısıyla her zaman en az bir şişe düşük konsantrasyonda bulunacaktır.

## **Ksilensiz konfigürasyonu**

Bu, ksilensiz protokolleri çalıştırılırken önerilen istasyon konfigürasyonudur. Başlangıçtaki şişe kurulumu için ve tüm %85 etanol şişelerini değiştirirken geçerli özel koşulların verildiği tablonun altında bulabilirsiniz.

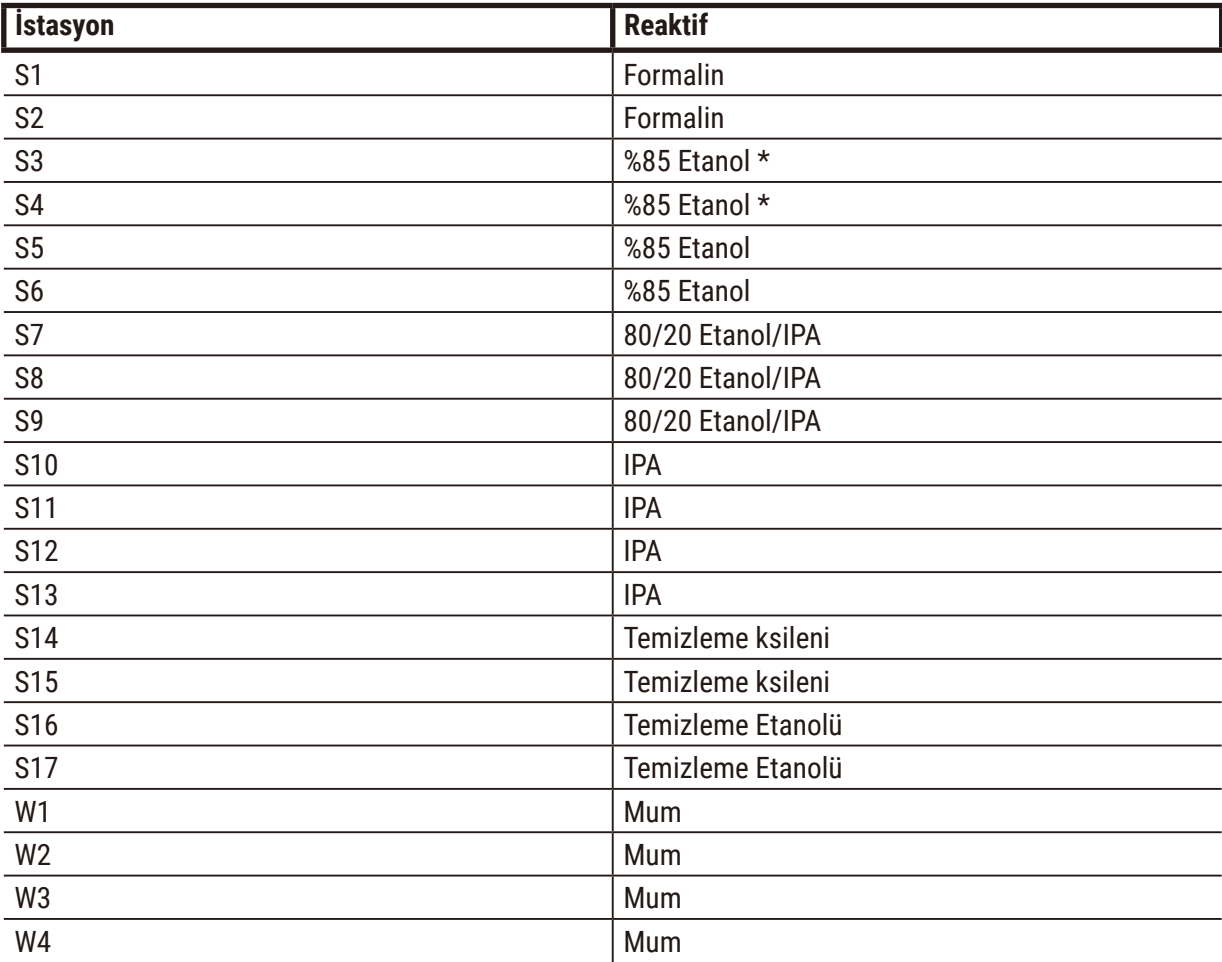

\* Sabitleyiciden sonraki tüm etanol dehidranları yazılımda "%85 Etanol" olarak etiketlenip adlandırılmalıdır. Ancak şişeleri yani bir alet için ayarlıyorsanız veya tüm etanol şişelerini aynı anda değiştiriyorsanız ilk iki şişe %70 etanolle doldurulmalıdır (ancak yine de "%85 Etanol" olarak adlandırılmalıdır). İşlem devam ederken ve bozunan şişeleri değiştirmeniz uyarısı verildiğinde %85 etanolle değiştirin. Başlangıçta daha yüksek konsantrasyona sahip diğer şişeler bozunacaktır, dolayısıyla her zaman en az bir şişe düşük konsantrasyonda bulunacaktır.

#### **10.4 Protokol adım sıcaklıkları**

Doku işleme cihazı farklı tipte işleme çalışmaları için beş protokol tipi kullanır. Her tip, kullanım amacına uygun bir dizi reaktif uyumluluğu dizisine sahiptir ( $\rightarrow$  s. 165 [– 10.5 Reaktif uyumluluk tabloları\)](#page-164-0). Her adım için izin verilebilir sıcaklık aralığı protokol tipine de bağlıdır. Aşağıdaki bölümlerde protokol sıcaklık aralıkları ve tipik protokol dizilimleri verilmiştir.

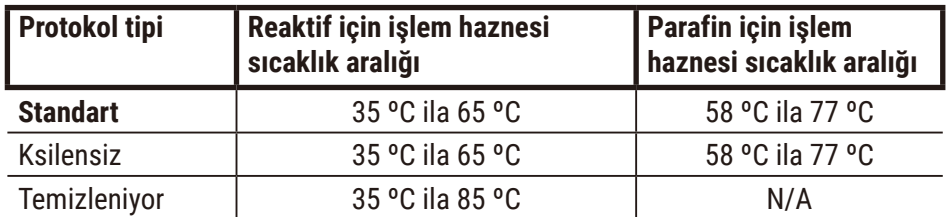

#### **10.5 Reaktif uyumluluk tabloları**

<span id="page-164-0"></span>Reaktif uyumluluk tabloları, izin verilen reaktif dizilimlerini belirler. Dizilimler, işlem veya protokol tipine göre değişiklik gösterir.

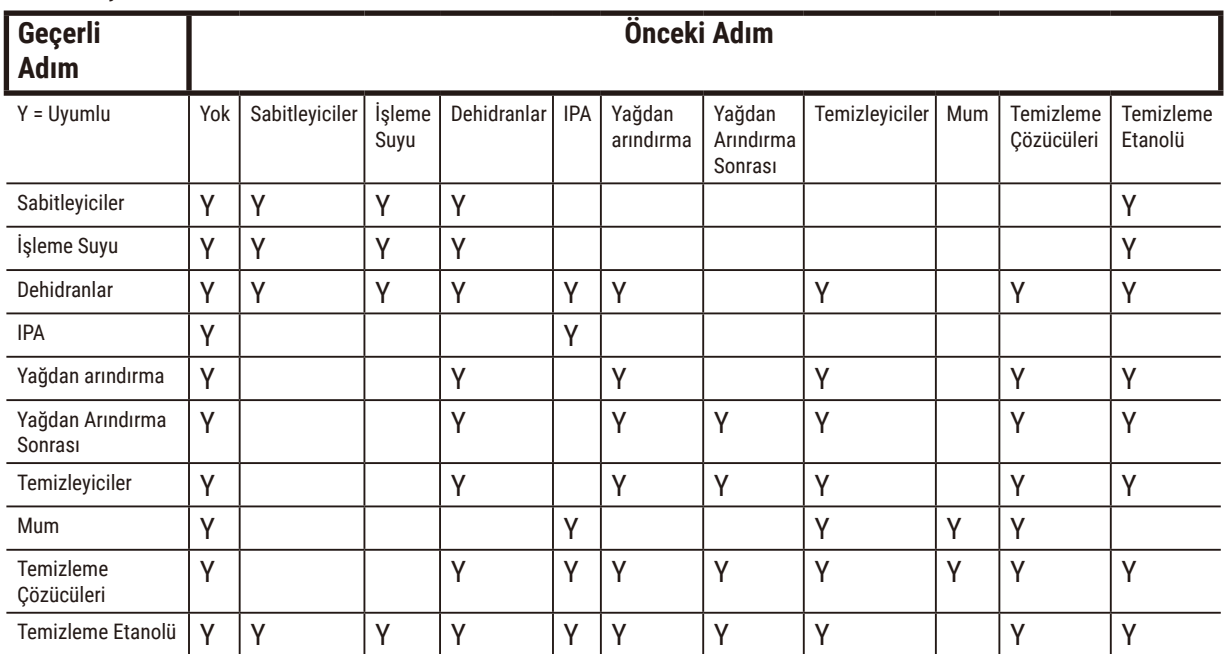

#### **Manuel işlemler**

# **Standart işleme**

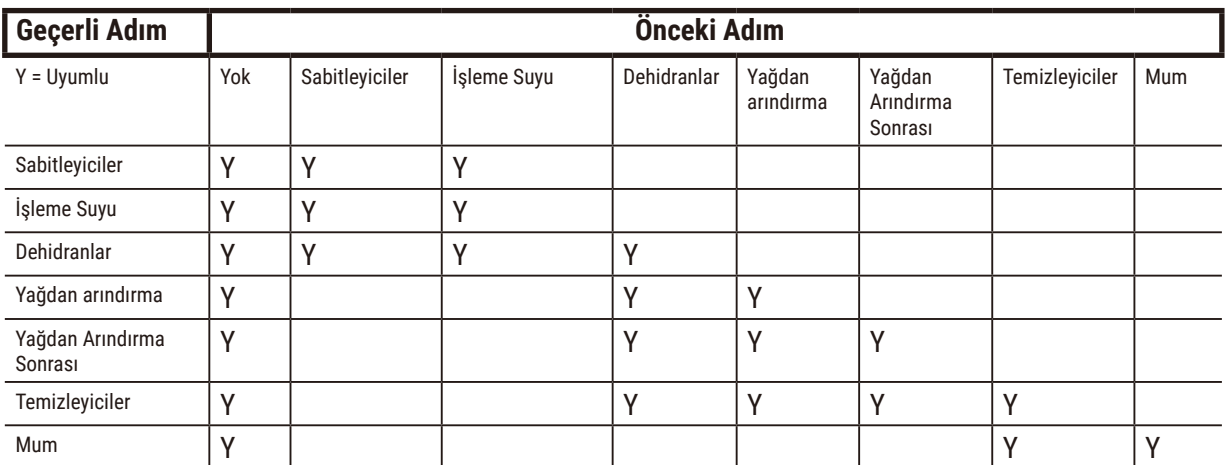

# **Temizleme protokolü**

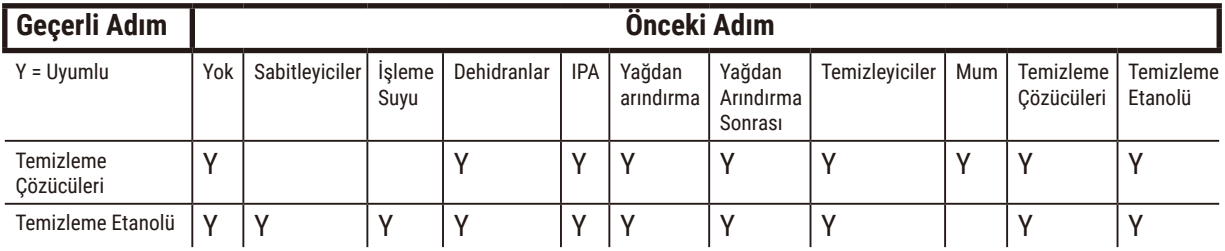

# **Standart ters işleme (parafini çıkarma amacıyla)**

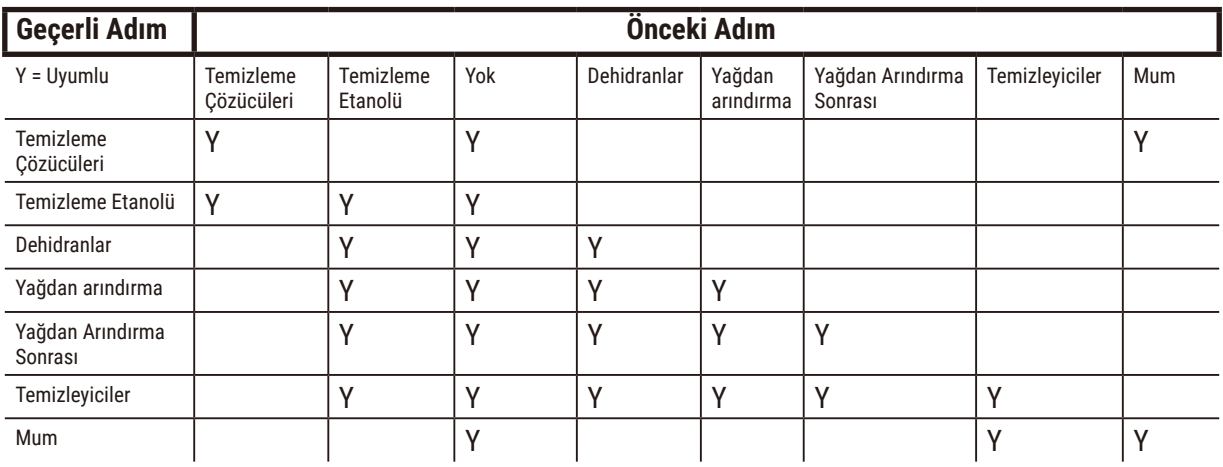

# **Ksilensiz işleme**

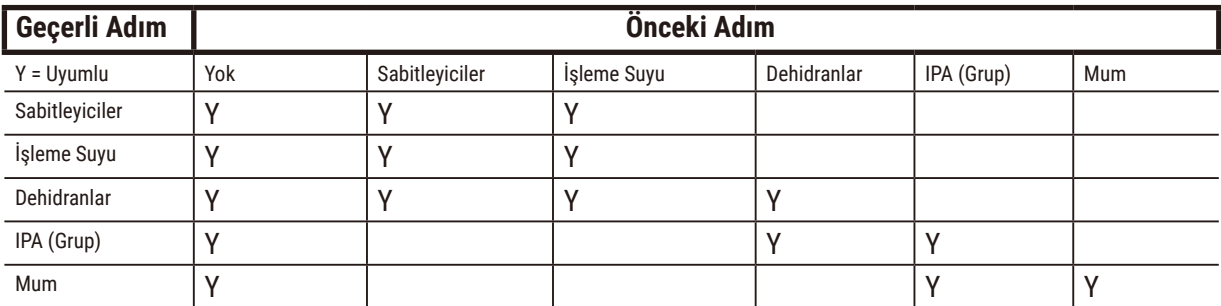

\*Reaktif tipi, ksilensiz modda işleme protokolü oluşturulurken seçilecektir.

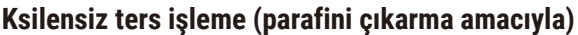

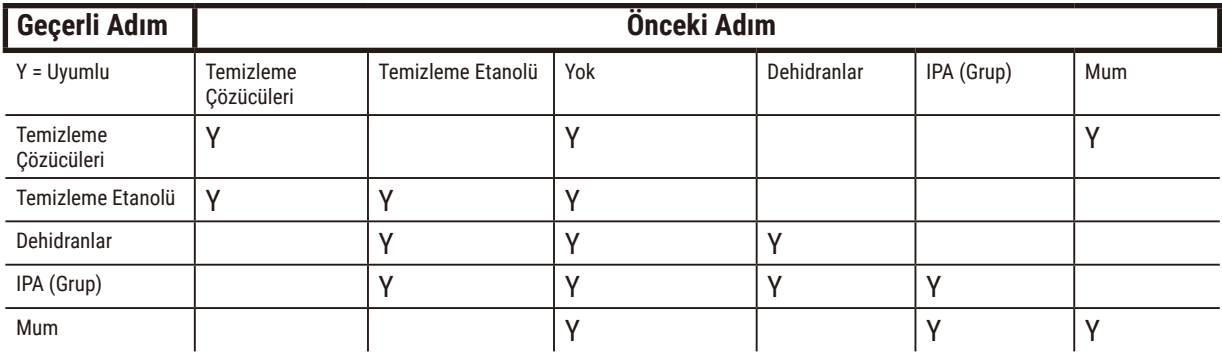

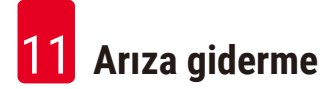

# **11. Arıza giderme**

## **11.1 Ön sorular**

Kesitlere ayrılması zor bloklarla karşılaşıldığında öncelikle sorunu analiz etmenize yardımcı olacak mümkün olduğunca fazla bilgi toplayın. Sorulacak bazı sorular şunlardır:

- 1. Alet yazılımı çalışma sırasında bir hata gösteriyor mu? Alet uyarıları ve alarmlar, ekranda ve olay günlüğünde görüntülenir.
- 2. Önceki başarılı çalıştırmalarla karşılaştırıldığında sorunlu örnekleri üreten çalışmayla ilgili, örneğin yakın zamanda değiştirilen reaktif şişesi gibi, farklı bir durum var mıydı?
- 3. İşlem cihazındaki reaktifler değiştirilirken bir hata yapılmış olma ihtimali var mı? Her şişede doğru reaktif olduğunu kontrol edin.
- 4. Reaktif İstasyonları ekranı, reaktif konsantrasyonlarını kaydeder. Ayrıca kaç kasetin reaktiften geçirildiğini ve reaktifin en son değiştirildiği tarihten bu yana kaç çevrim tarafından kullanıldığını da gösterir. Bunların doğruluğunu kontrol edin.
- 5. Tavsiye edilen saflık eşiklerini aşan herhangi bir reaktif var mı?
- 6. Amaçlanan işleme protokolü gerçekten kullanıldı mı? Örneğin, daha uzun bir işleme protokolünden geçirilmesi planlanan örneklere daha kısa bir protokol uygulanmış olması mümkün mü?
- 7. Örnekler, kendi boyut ve tipindeki örnekler için yaygın olarak kullanılan ve genellikle iyi sonuçlar veren protokolle mi işlendi? Öyleyse, sorun büyük olasılıkla protokol parametreleriyle ilgili değildir.
- 8. Örnekler işlem haznesinin en üstünde miydi? Sepetler işlem haznesine doğru yerleştirildi mi?
- 9. Serideki tüm örneklerin tamamı mı yoksa sadece bir kısmı mı etkilendi? Tüm örnekler benzer tipte miydi? Örneklerin hepsi aynı kaynaktan mı alındı? Bu soruların cevapları, doku işlenmesinden önceki bir soruna işaret edebilir.
- 10.Sorunlu örneklere normal sabitleme uygulandı mı?

Bu sorular neyin yolunda gitmediğini belirlemenize yardımcı olabilir. Sorunun sebebi konusunda hala emin değilseniz örnekleri titizlikle inceleyerek mümkün olduğunca fazla bilgi toplamalısınız. Blokların yakından incelenmesi, şüphelendiğiniz durumun yaşandığını doğrulayabilir. Mikroskobik inceleme de neyin yolunda gitmediğini belirlemek açısından değerli bilgiler sağlayabilir.

## **11.2 Akış Şemaları**

Bu bölümde sekiz akış şeması bulunmaktadır ve her biri farklı bir işleme sorunu hakkındadır.

- Az İşlenmiş Doku Alet Kurulumu
- Aşırı İşlenmiş Doku Alet Kurulumu
- Az veya Aşırı İşlenmiş Doku Reaktifler
- Kötü işleme Yanlış Protokol
- Kötü işleme Doğru Protokol
- Kesme Hatası
- Boyama Hatası
- Blok Hatası

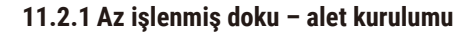

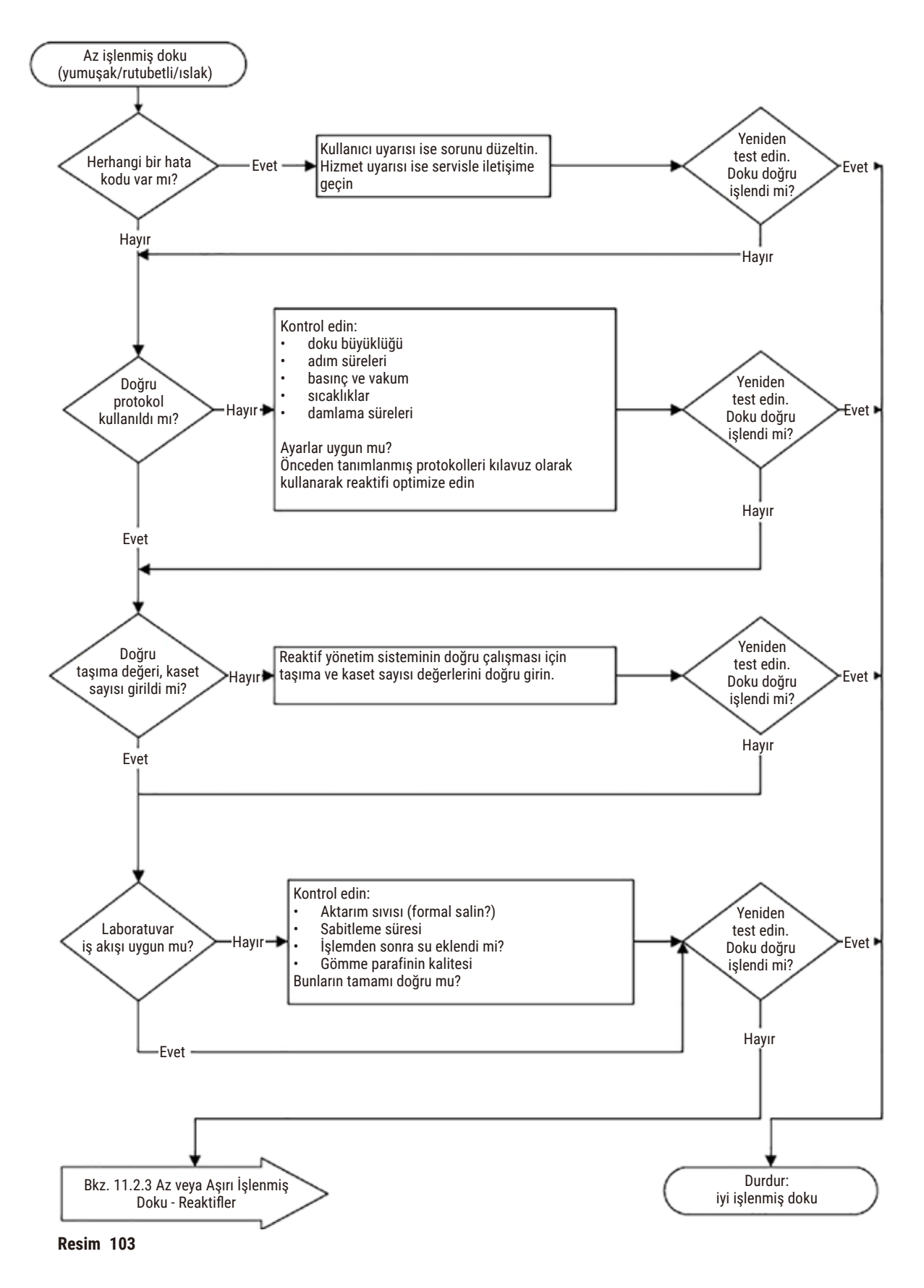

#### **11.2.2 Aşırı işlenmiş doku – alet kurulumu**

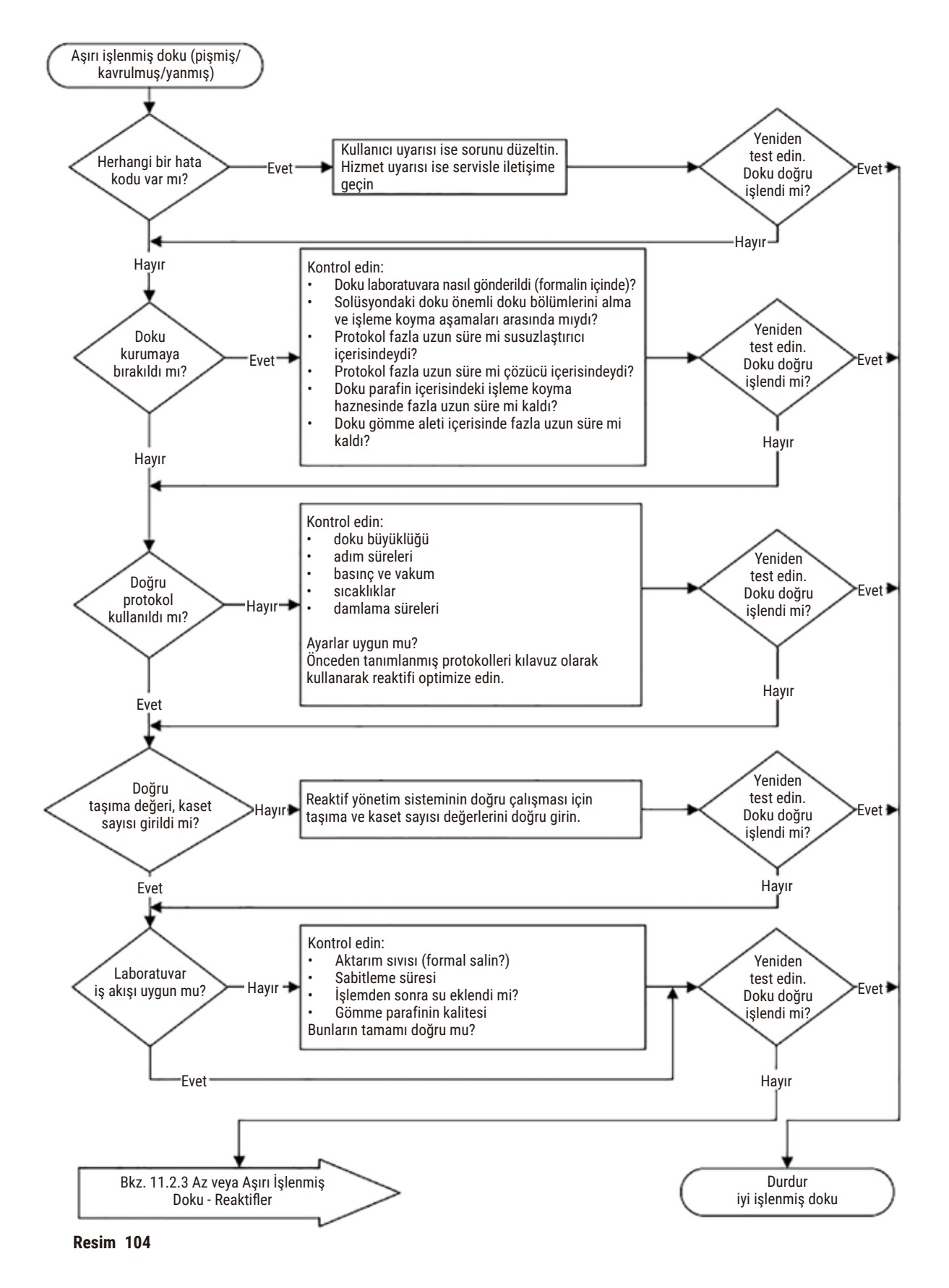

#### **11.2.3 Az veya Aşırı işlenmiş doku – Reaktifler**

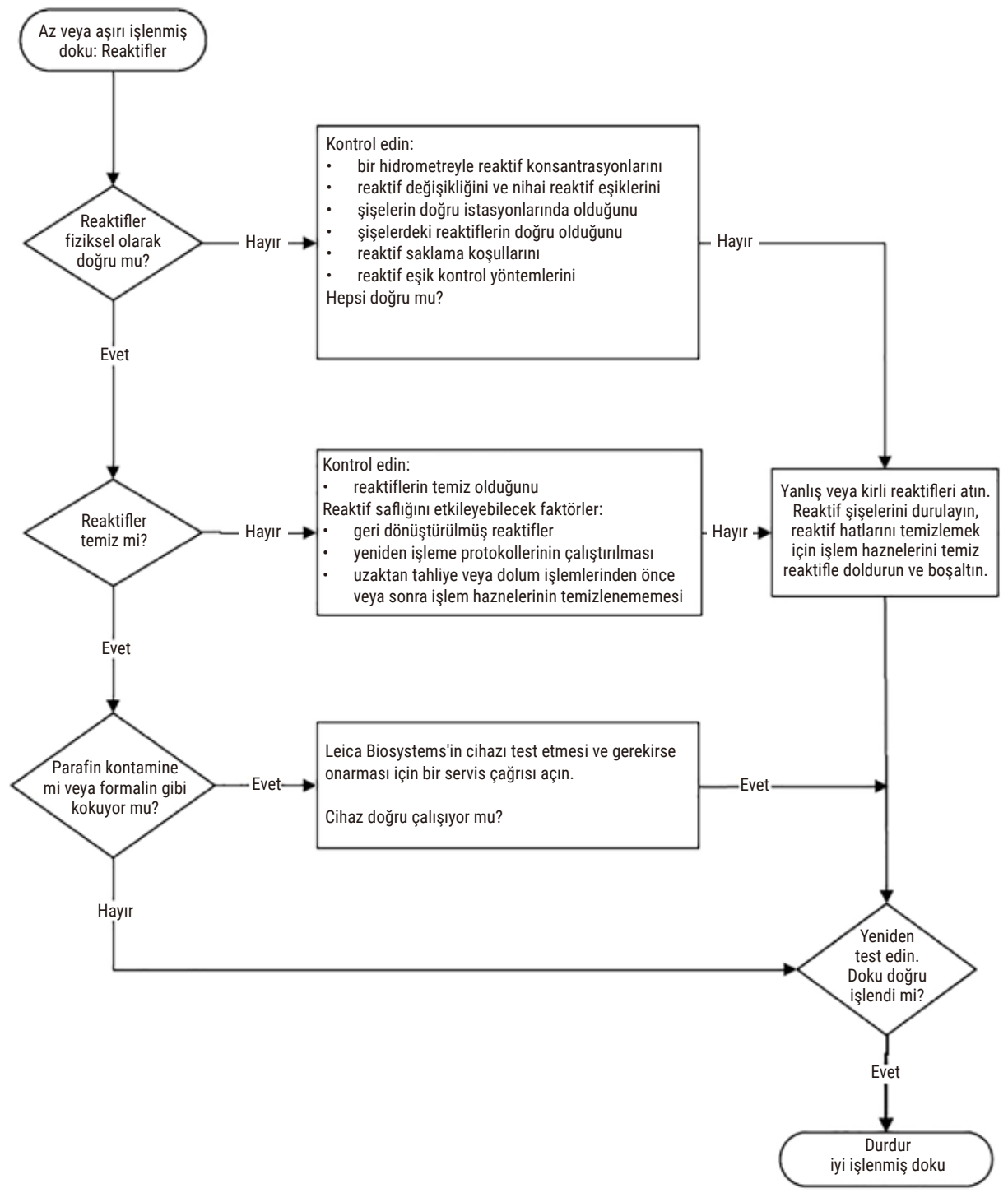

**Resim 105**

#### **11.2.4 Kötü işleme – Yanlış protokol**

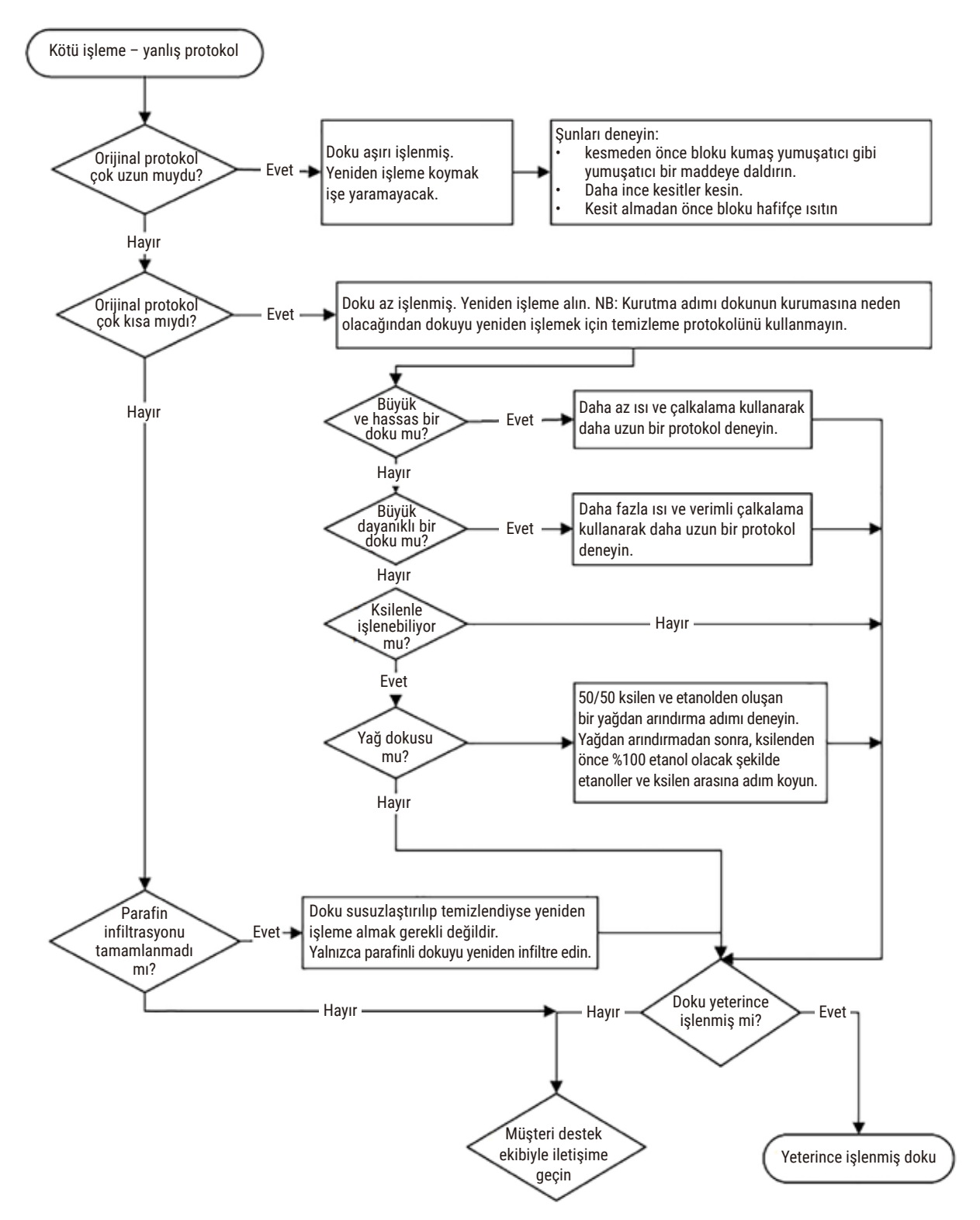

**Resim 106**

#### **11.2.5 Kötü işleme – Doğru protokol**

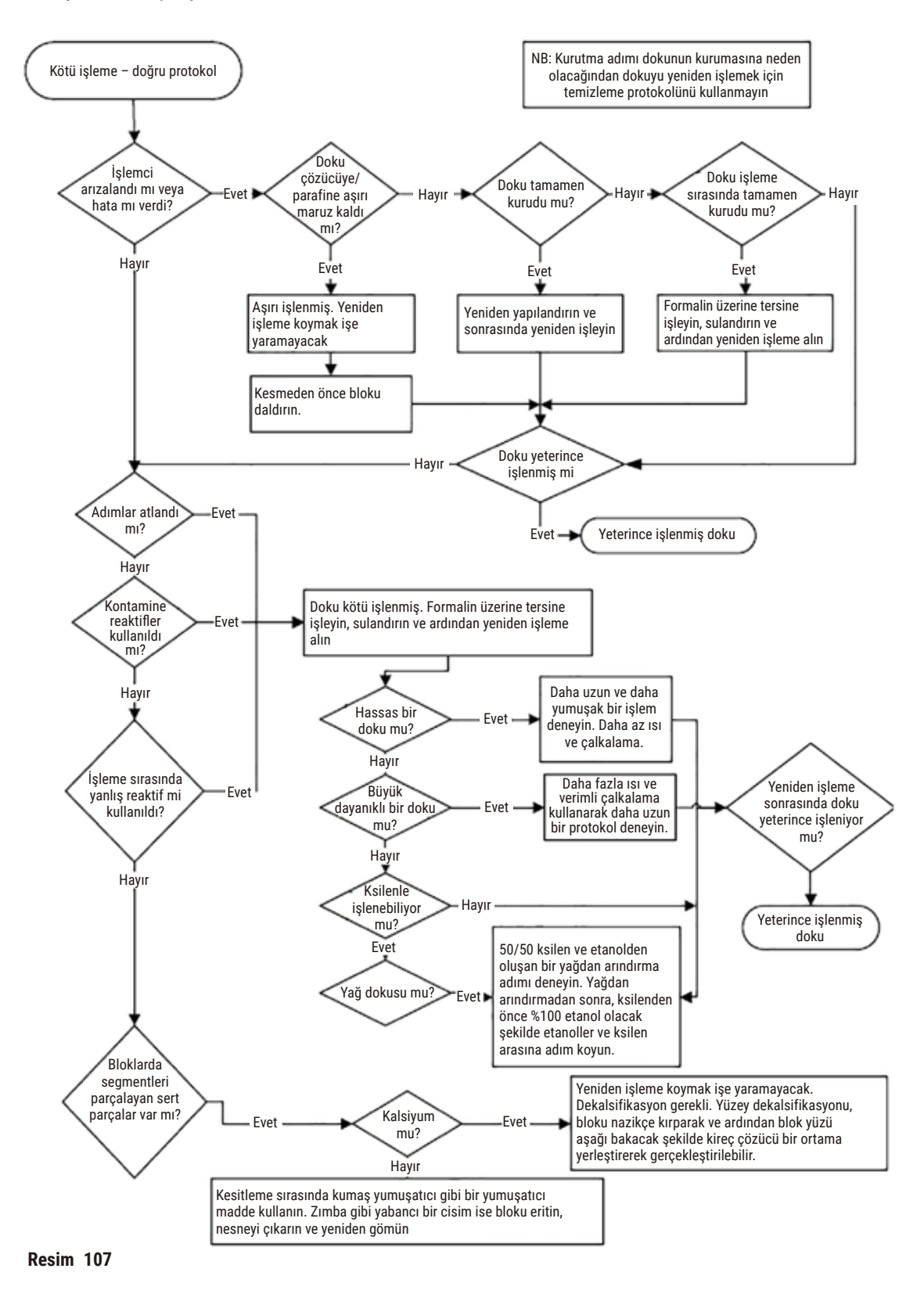

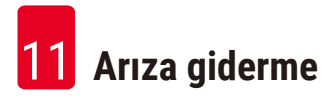

#### **11.2.6 Kesme hatası**

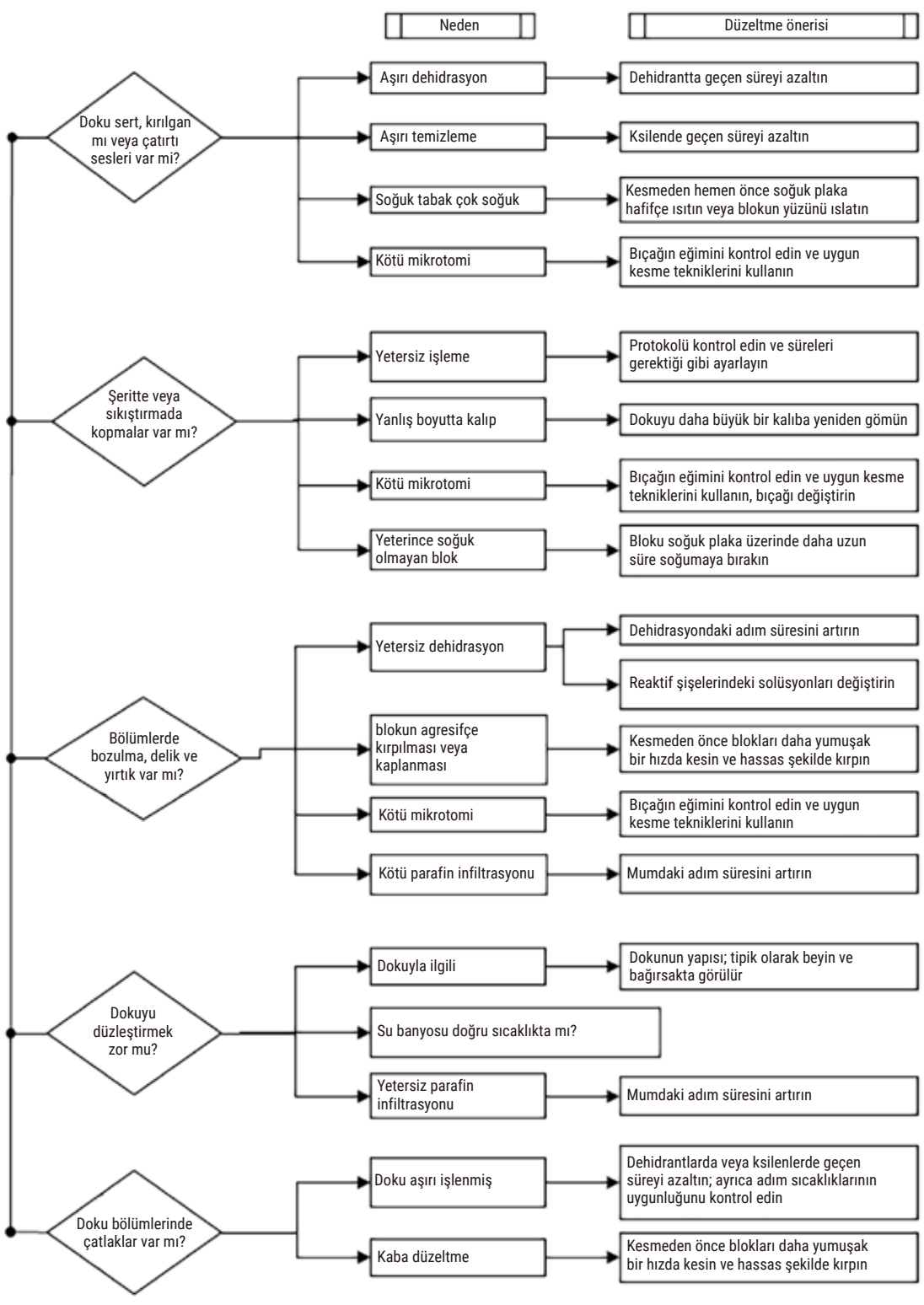

**Resim 108**

#### **11.2.7 Boyama hatası**

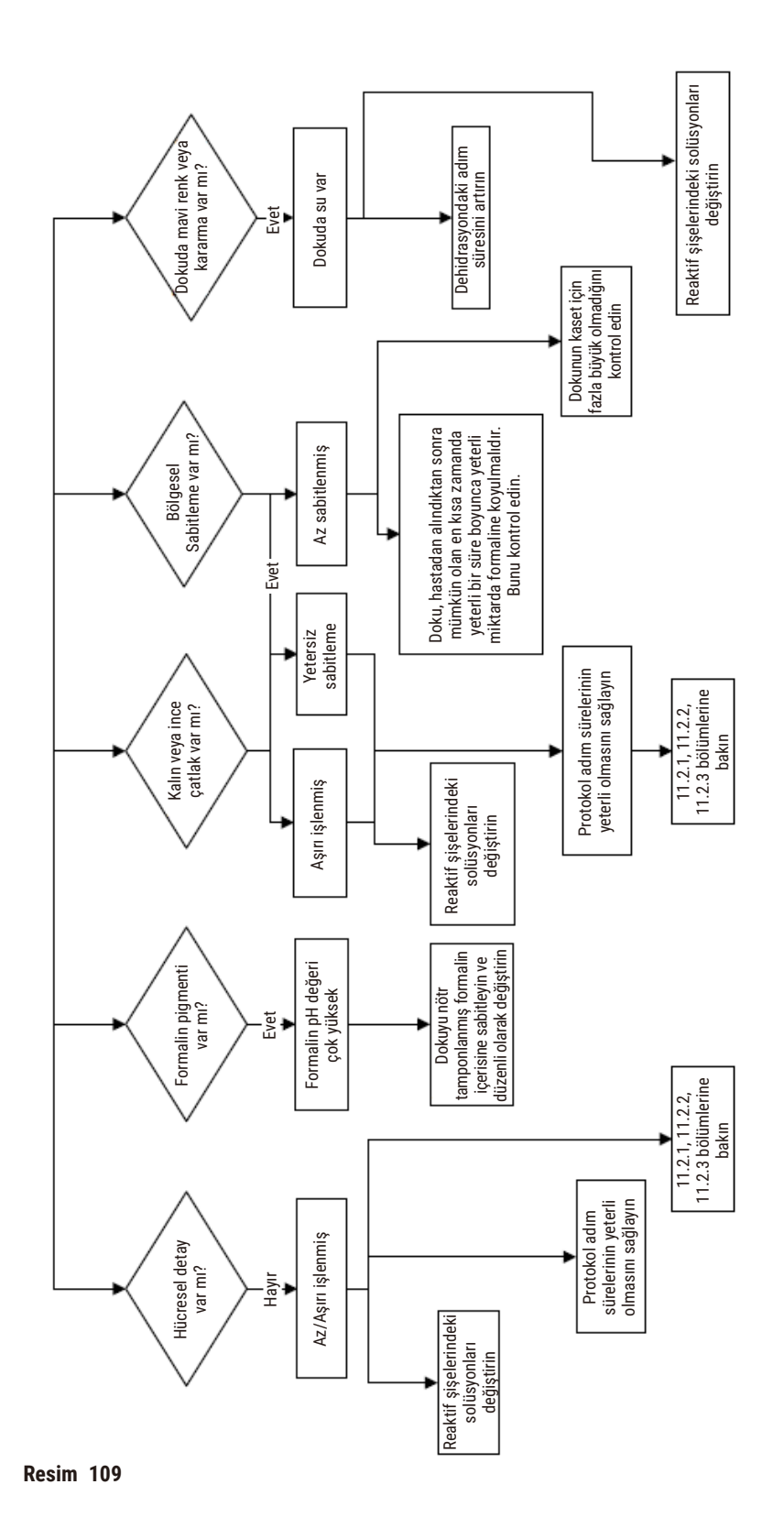

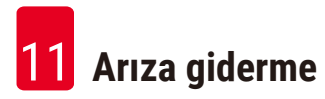

#### **11.2.8 Blok hatası**

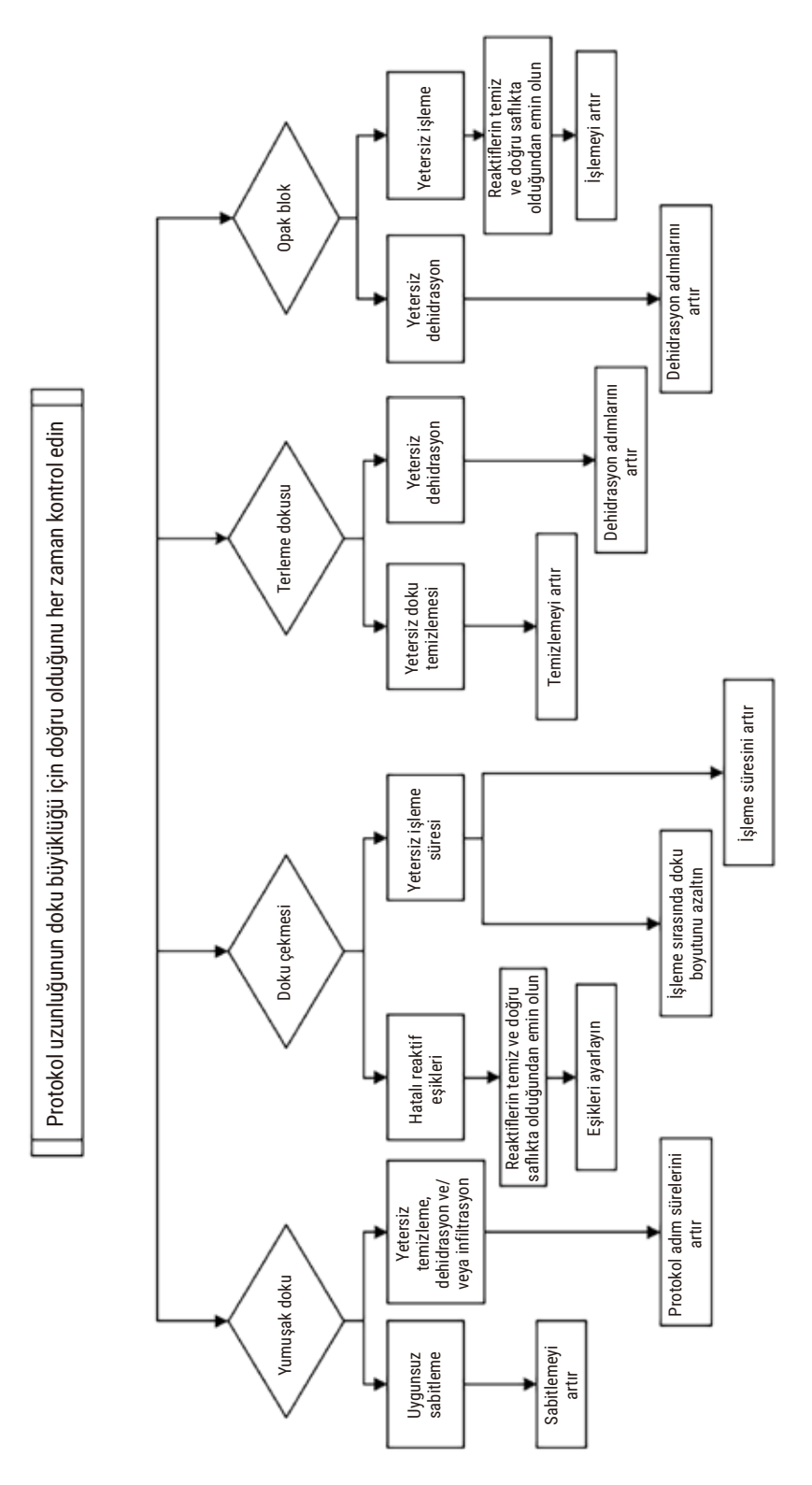

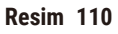

#### **11.2.9 Yeniden işleme tavsiyeleri**

Her hatalı doku yeniden işleme gerektirmez. Bu bölümde bazı yaygın hatalar ve olası çözümleri açıklanmıştır.

## **1. Sert, hassas, aşırı işlenmiş doku**

Bloğun içerisinde açıkta olan dokunun yüzeyini aşağıdakiler gibi yeniden sulandırıcı veya yumuşatıcı maddelerle işleyin:

- Eriyen buz
- %0,2 su içeren Teepol™ veya başka bir sulandırıcı madde
- %5 konsantrasyona sahip kumaş yumuşatıcı (ör. Downy™)
- Mollifex™
- %60 etanol icerisinde %9 gliserol

Birkaç dakika boyunca işleme tabi tutun, durulayın, tekrar soğutun ve yeniden kesin.

Yeniden işlemek, daha fazla aşırı işlemeye neden olacağı için uygun değildir.

## **2. Kalsiyum birikintilerinden dolayı pütürlü doku**

Blokta açıktaki yüzeyine 15-30 dakika boyunca dekalsifikasyon maddesi uygulayın. (Süre kullanılan dekalsifikasyon maddesine bağlıdır.) Asiti gidermek için durulayın, tekrar soğutun ve yeniden kesin.

Kalsiyum veya diğer mineral birikintilerini içeren dokuları yeniden işlemek, kesim kalitesini artırmaz. Kalsiyum giderilmelidir.

#### **3. Katı buruşmuş doku - parafin infiltrasyonundan önce kurumuş**

2-24 saat boyunca bol hacimli bir sulandırma solüsyonuna daldırın. (Süre dokunun boyutuyla özelliğine ve kurumanın miktarına bağlıdır.) Sulandırma solüsyonları:

- Nötr tamponlanmış formalin
- İzotonik salin
- Sandison solüsyonu
	- a. 50 mL %1 sulu formalin
	- b. 30 mL %96 etanol
	- c. 20 mL %5 sodyum karbonat
- Etanol-gliserol
	- a. 90 mL %60 etanol
	- b. 10 mL gliserol

Ardından dokuyu normal şeklide işleme koyun.

## **4. Katı buruşmuş doku - kurumuş ancak parafinle işleme konmuş**

Parafini giderin ve aşağıdaki 6 numaralı sorunda açıklandığı şekilde yeniden sulandırın. 3 numaralı sorunda açıklandığı şekilde sulandırma solüsyonu uygulayın.

## **5. Dokuda yetersiz parafin infiltrasyonu**

Kasetleri vakumlu, karıştırıcı açık ve 65 °C sıcaklıktaki parafin banyosuna geri yerleştirin. Bu işlem, doku parafinden zamanından önce çıkarıldığında gerekli olabilir.

## **6. Yeterince sabitlenmiş Az işlenmiş doku**

Bu sorun çok kısa protokol, çok büyük örnek ya da işlem aleti arızasından kaynaklanabilir. Dört çözüm tavsiye edilir ancak öncelikle sorun tanımlanmalı ve giderilmelidir. Hasta dokusunu yeniden işlemeden önce kontrol dokusunu doku işleme aletiyle (veya farklı bir işleme aleti ile) işleme koyarak sabitleme uygulamanızı test edin.

Not: Aşağıdaki çözümler için önce blokları eritin, aşırı parafini giderin ve ardından örnekleri yeni kasetlere yerleştirin. Bu, işleme reaktiflerinin parafin tarafından kontamine edilmesini en aza indirir.

## **A. Taggart yöntemi**

Kasetleri izotonik salin (%0,9 sodyum klorür içeren sulu solüsyon) içeren bir beherglasın içerisinde 1 saat süreyle 65 °C'deki inkübatöre koyun. Parafin yüzeye çıkar. Dokuyu çıkarıp boyutuna ve yapısına uygun bir protokol kullanarak formalinden yeniden işleyin ( $\rightarrow$  s. 158 [– 10.2.1 Örnek tipi ve protokol süresi\)](#page-157-0).

Salin dokuyu nazikçe yeniden sulandırır ve doku daha sonra normal şekilde işlenebilir. Salin, açık bir laboratuvarda güvenle kullanılabilecek toksik olmayan bir reaktiftir.

## **B. Hızlı tersine işlem**

Hızlı değiştirilmiş bir temizleme protokolü kullanarak işleyin (→ s. 179 - Hızlı ters temizleme protokolü). Dokuya zarar verecek bir kurutma adımıyla sonlandıkları için varsayılan Hızlı Temizlik protokolünü veya bundan türetilen protokolleri kullanmayın. Temizleme protokolünden sonra, numunenin boyutuna ve yapısına uygun bir program kullanarak formalinden yeniden işleyin ( $\rightarrow$  s. 158 – 10.2.1 Örnek tipi ve [protokol süresi\).](#page-157-0)

İşleme aletinin temizleme reaktifleri, parafini gidermek ve dokuyu tekrar etanole almak için kullanışlı ve otomatik bir yöntem sağlar. Ancak A veya C yöntemlerine göre daha sert olabilecek bir yöntemdir.

## <span id="page-178-1"></span>**C. Yavaş tersine işlem**

Dokuyu ileri işlemek için gereken süreye eşit bir süre boyunca değiştirilmiş bir temizleme protokolü kullanarak işlem yapın (→ s. 180 [– Yavaş ters temizleme protokolü\)](#page-179-0). Ardından, numunenin boyutuna ve yapısına uygun bir program kullanarak formalinden yeniden işleyin ( $\rightarrow$  s. 158 – 10.2.1 Örnek tipi ve [protokol süresi\)](#page-157-0).

Uzun bir tersine işlem, doku üzerinde çok hassas işleme yapar. Yeterli zaman varsa bu seçenek tercih edilir.

## **7. Temizleme veya parafin infiltrasyonu sırasında formalinden etkilenmiş doku**

Sızıntı yapan bir valf, parafin banyosuna formalin akıtırsa bu sorun oluşur. Bu sorunla karşılaşırsanız müşteri destek ekibiyle iletişime geçin ve aletinizin testten geçirilmesini talep edin.

Formalin kontaminasyonu, çekirdeklerde mavi leke, kromatin detayının kaybolması, çekirdek çekmesi, değişken eozinofil ve sitoplazmik şişme ve/veya çekme ile karakterize edilmektedir.

Önce blokları eritin, aşırı parafini giderin ve ardından örnekleri yeni kasetlere yerleştirin. Bu, işleme reaktiflerinin parafin tarafından kontamine edilmesini en aza indirir. Ardından 6 numaralı sorun için listelenen yöntemlerden herhangi birini kullanarak blokları tersine işleyin. Bu aşamadan sonra 2-12 saat boyunca oda sıcaklığında yüksek pH'lı Tris-HCl geri kazanım solüsyonu (ör. Leica BOND Epitope Geri Kazanım Solüsyonu 2) içerisine daldırın.

Bu işlem H&E'nin boyama kalitesini, dokunun kesme kalitesini ve kesitin tutarlılığını artırır. Çekirdek detaylarının, sitoplazmik şişmenin ve netliğin iyileşme ihtimali düşüktür.

#### **8. Yeterince sabitlenmemiş az işlenmiş doku**

Olası bir çözüm, dokuyu yavaşça tersine işlemek  $(\rightarrow s. 179 - C.$  Yavaş tersine işlem), ilave formalin fiksasyonu uygulamak ve ardından numunenin boyutu ile yapısına uygun bir program kullanarak yeniden işlemektir ( $\rightarrow$  s. 158 [– 10.2.1 Örnek tipi ve protokol süresi\).](#page-157-0)

Sabitlenmemiş veya kötü sabitlenmiş doku, işleme sürecinden zarar görür. Etanol ve yüksek sıcaklıklar, formaldehitten farklı bir sabitleyici etki uygular. Sonucunda bloklar sertleşmeye ve çekmeye daha yatkın hale gelir. Bunların yanı sıra bir de az işleme durumu oluşursa bloklar kullanılmaz olabilir.

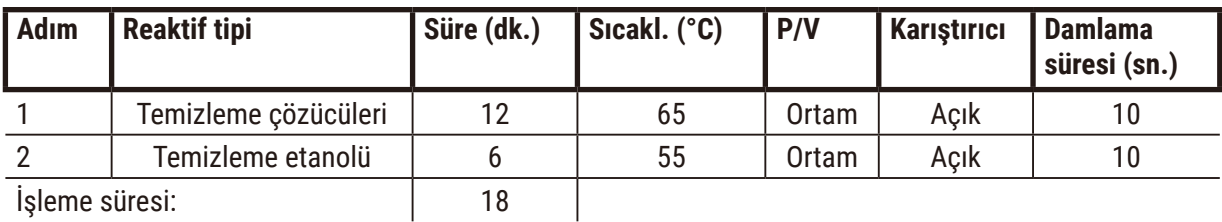

#### <span id="page-178-0"></span>**Hızlı ters temizleme protokolü**

## <span id="page-179-0"></span>**Yavaş ters temizleme protokolü**

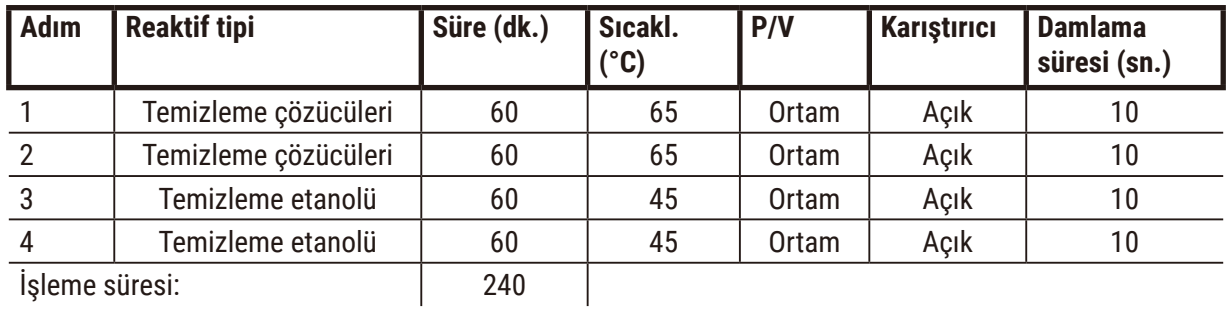

## **11.3 Güç kesintisi**

Cihazda elektrik kesintisi olduğuna dair bir kanıt olduğunda, elektrik geri geldikten sonra sorunun yapısını belirten hata mesajlarını kontrol edin. Numunelerin nasıl ele alınacağı konusunda ekrandaki talimatları izleyin.

## **11.4 Ana yazılımın çökmesi veya donması**

Ana yazılımın çöktüğüne veya donduğuna dair bir kanıt olduğunda, cihaz yeniden başlatıldıktan sonra sorunun yapısını belirten hata mesajlarını kontrol edin. Numunelerin nasıl ele alınacağı konusunda ekrandaki talimatları izleyin.
## **12. Sipariş Bilgisi**

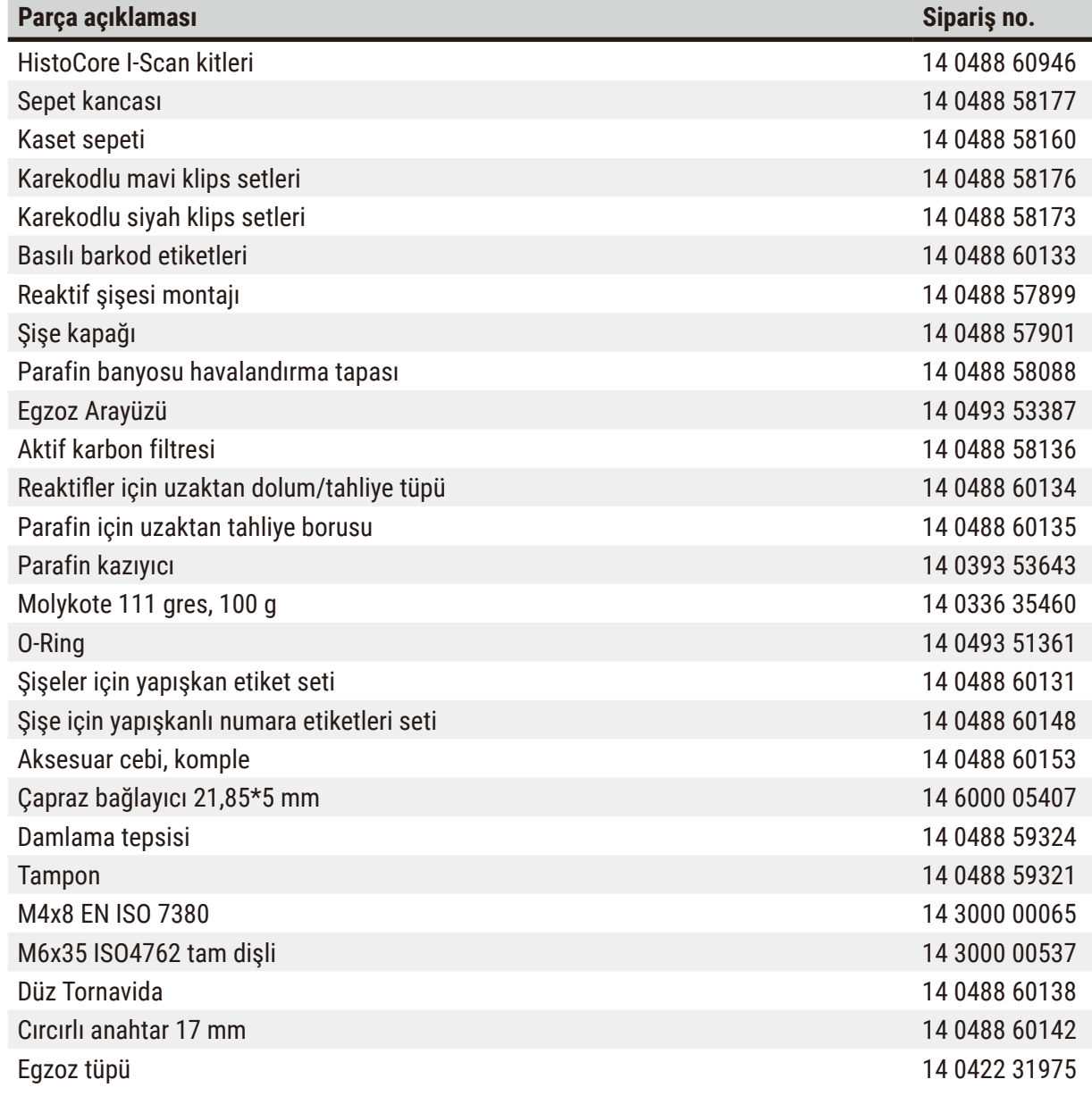

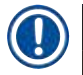

**Not** 

• Yukarıda belirtilen aksesuarlar bazı ülkelerde/bölgelerde mevcut olmayabilir.

## **A1. Dekontaminasyon Onayı**

Leica Biosystems'e iade edilen veya yerinde servisi yapılan her ürün uygun şekilde temizlenmeli ve kirden arındırılmalıdır. İlgili dekontaminasyon belgesi şablonu www.LeicaBiosystems.com internet sitemizin ürün menüsünde mevcuttur. Bu şablon gereken tüm verileri girmek için kullanılmalıdır.

Bir ürün iade edilirse doldurulmuş ve imzalanmış dekontaminasyon belgesinin bir kopyası eklenmeli veya bir servis teknisyenine teslim edilmelidir. Dekontaminasyon belgesinin doldurulmadığı veya eksik dekontaminasyon belgesiyle iade edilen ürünlerden kullanıcı sorumludur. Şirket tarafından potansiyel tehlike kaynağı olarak sınıflandırılan iade gönderileri, masrafları ve riski göndericiye ait olmak üzere göndericiye iade edilecektir.

### **A2. Garanti ve Servis**

#### **Garanti**

Leica Biosystems Nussloch GmbH, teslim edilen sözleşme konusu ürünün Leica'nın şirket içi kontrol standartlarına uygun olarak kapsamlı bir kalite kontrolünden geçirildiğini ve ürün fonksiyonlarının eksiksiz olduğunu ve ürünün tüm garantili teknik spesifikasyonlara ve/veya sözleşmede üzerinde anlaşılan özelliklere sahip olduğunu garanti eder.

Garanti kapsamı, yapılan sözleşmenin içeriğine bağlıdır. Garanti koşulları yalnızca yetkili Leica satış temsilciniz veya sözleşme konusu ürünü aldığınız şirket için bağlayıcıdır.

#### **Servis bilgileri**

Teknik müşteri hizmetleri veya yedek parça ihtiyacınız söz konusuysa lütfen Leica temsilcinize veya cihazı satın aldığınız Leica bayiine başvurunuz.

Cihazla ilgili aşağıdaki bilgiler gereklidir:

- Cihazın model adı ve seri numarası.
- Cihazın konumu ve irtibat kurulacak kişinin adı.
- Servis talebinin nedeni.
- Teslimat tarihi.

**Uyarı** 

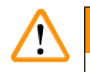

Cihazın ve numunelerin hasar görmesini önlemek için cihaza yalnızca Leica tarafından yetkilendirilmiş aksesuarlar ve yedek parçalar takılabilir veya cihazla birlikte yalnızca bunlar kullanılabilir.

#### **Devreden çıkarma ve imha**

Cihaz veya cihazın parçaları mevcut geçerli, yerel düzenlemelere uygun şekilde imha edilmelidir.

#### **Fiziksel ömür**

Ekipmanın fiziksel ömrü 7 yıldır. Bu ürünün fiziksel ömrü, ürünün yerel pazara sunulmasından sonraki fiili duruma göre belirlenir. Kullanıcılar, ürünün bakımını Kullanım Kılavuzunun gerekliliklerine göre yapmalı, ürünün güvenli ve etkin bir şekilde kullanılabilmesini sağlamalıdır.

# **Notlar**

# www.LeicaBiosystems.com

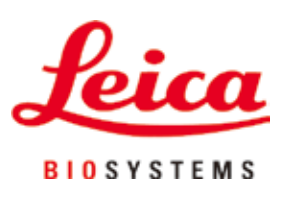

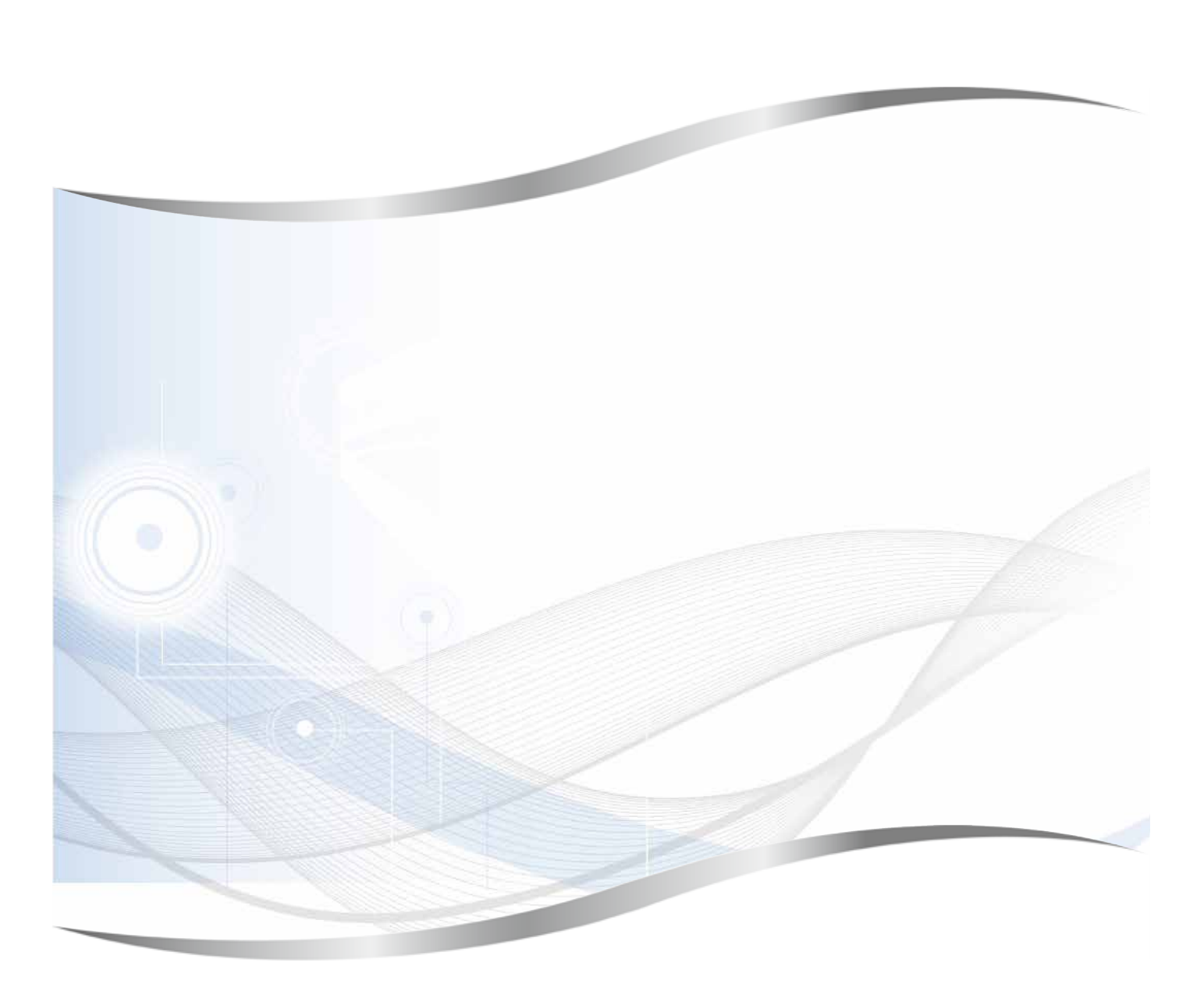

Leica Biosystems Nussloch GmbH Heidelberger Strasse 17 - 19 69226 Nussloch Almanya

Telefon: +49 - (0) 6224 - 143 0 Faks: +49 - (0) 6224 - 143 268 Web: www.LeicaBiosystems.com